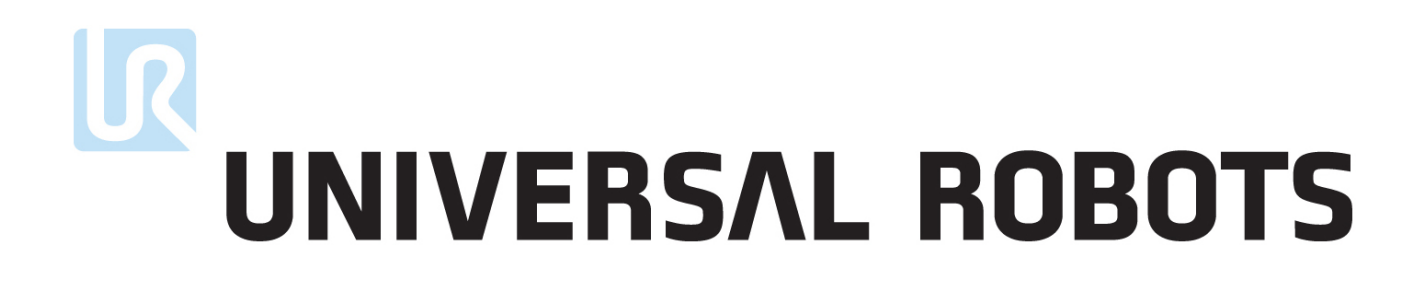

Руководство пользователя

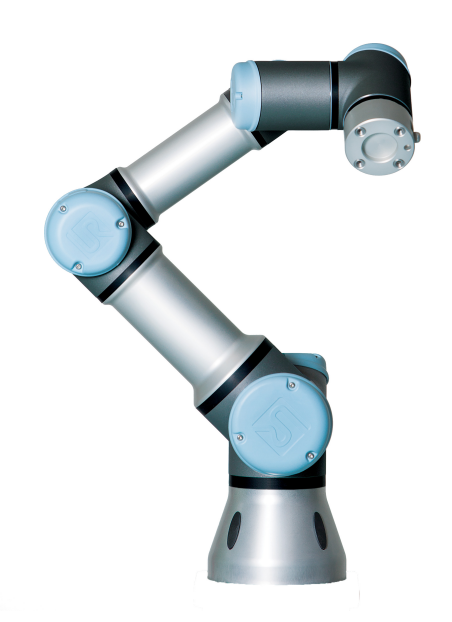

## UR3/CB3

Перевод оригинальных инструкций (ru)

# $\mathbf{R}$ UNIVERSAL ROBOTS

Руководство пользователя

UR3/CB3

Версия 3.1 (rev. 17152)

Перевод оригинальных инструкций (ru)

Серийный номер UR3:

Серийный номер CB3:

Информация, содержащаяся в настоящем документе, является собственностью Universal Robots A/S и не может воспроизводиться полностью или частично без предварительного письменного разрешения компании Universal Robots A/S. Содержащаяся здесь информация может изменяться без уведомления и не должна рассматриваться как обязательство со стороны Universal Robots A/S. Данное руководство периодически пересматривается и изменяется.

Компания Universal Robots A/S не несет ответственность за любые ошибки или опущения в данном документе.

#### $\odot$  2009-2015. Universal Robots A/S

Логотип Universal Robots является зарегистрированным товарным знаком Universal Robots A/S.

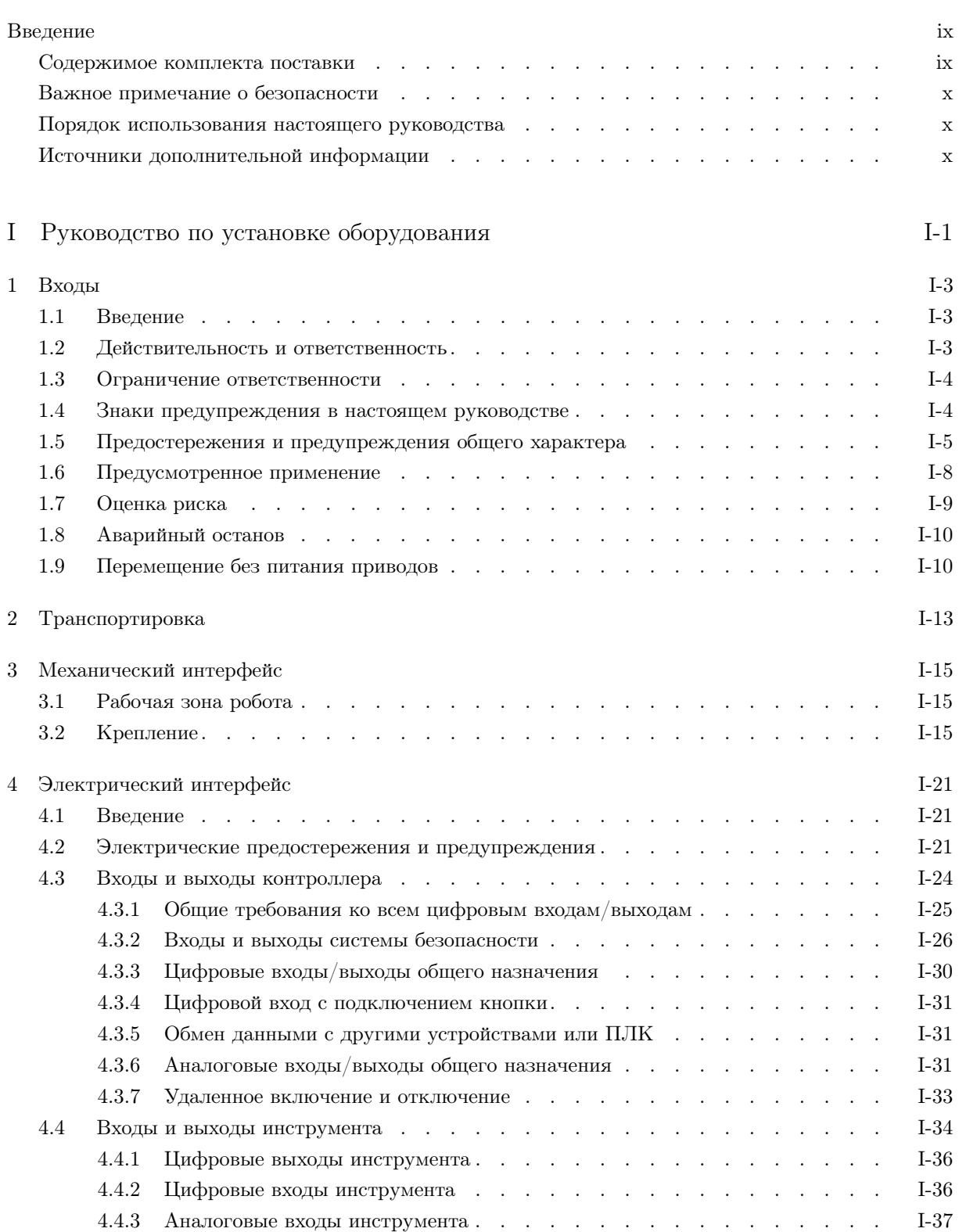

# UNIVERSAL ROBOTS

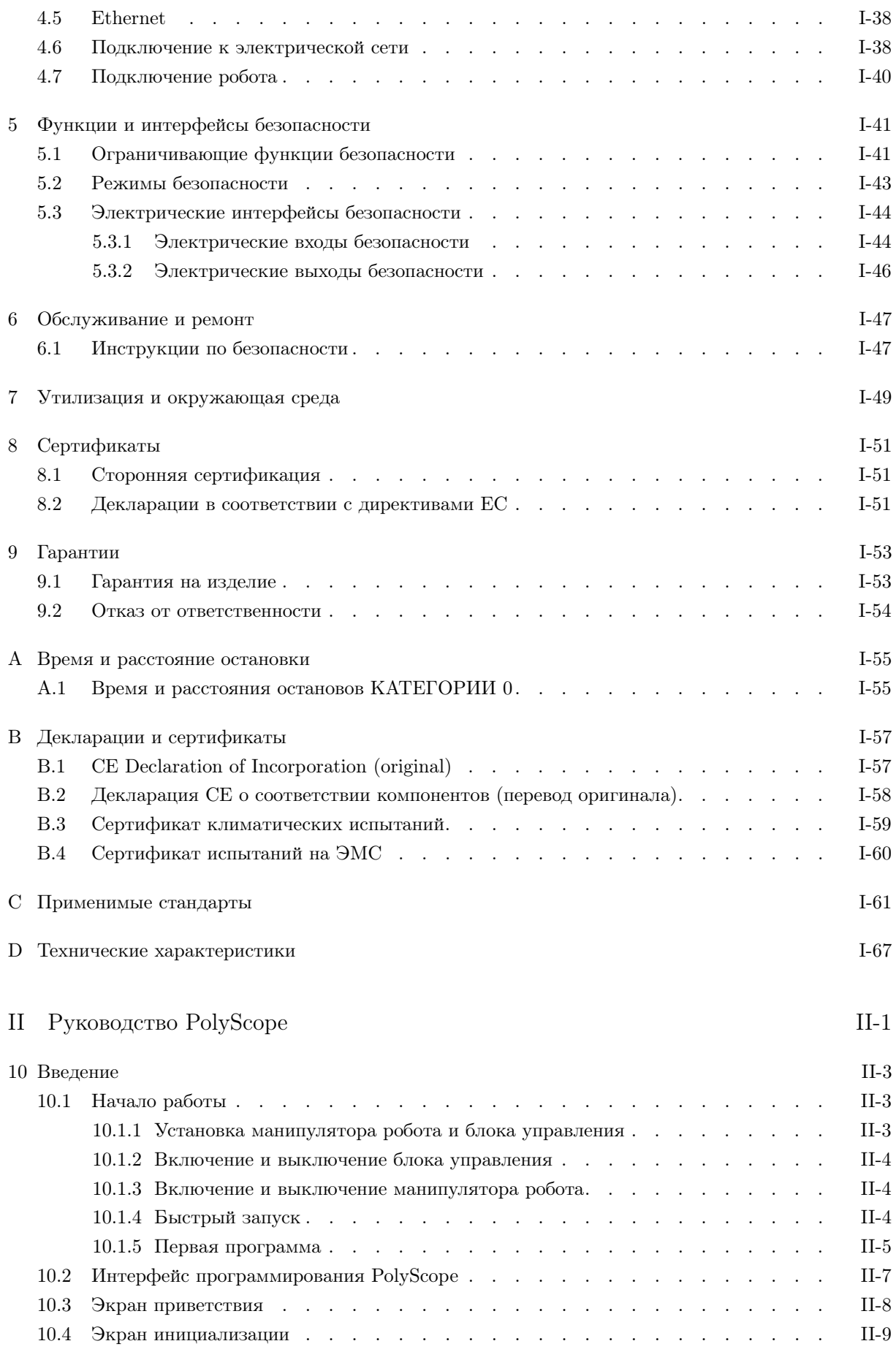

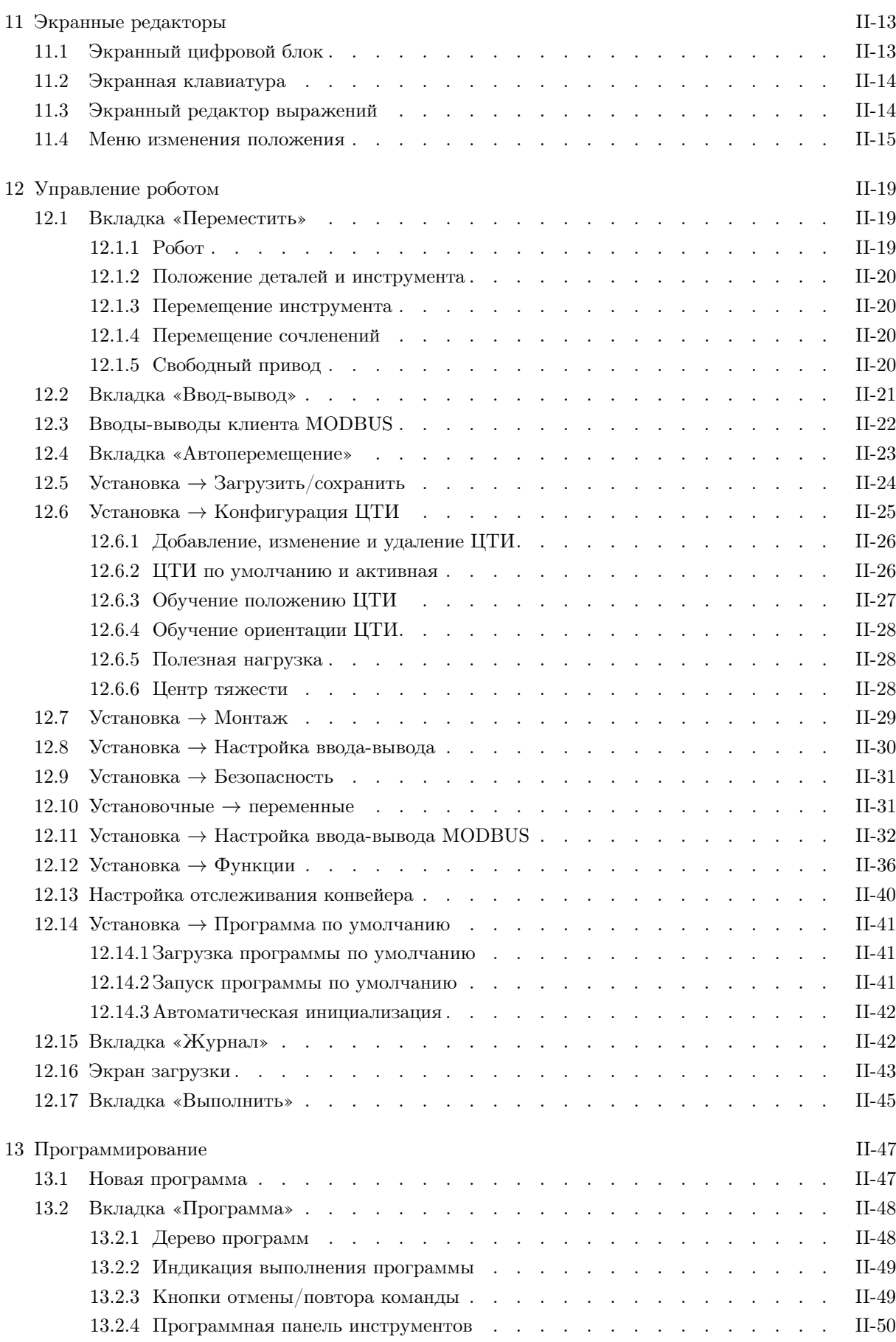

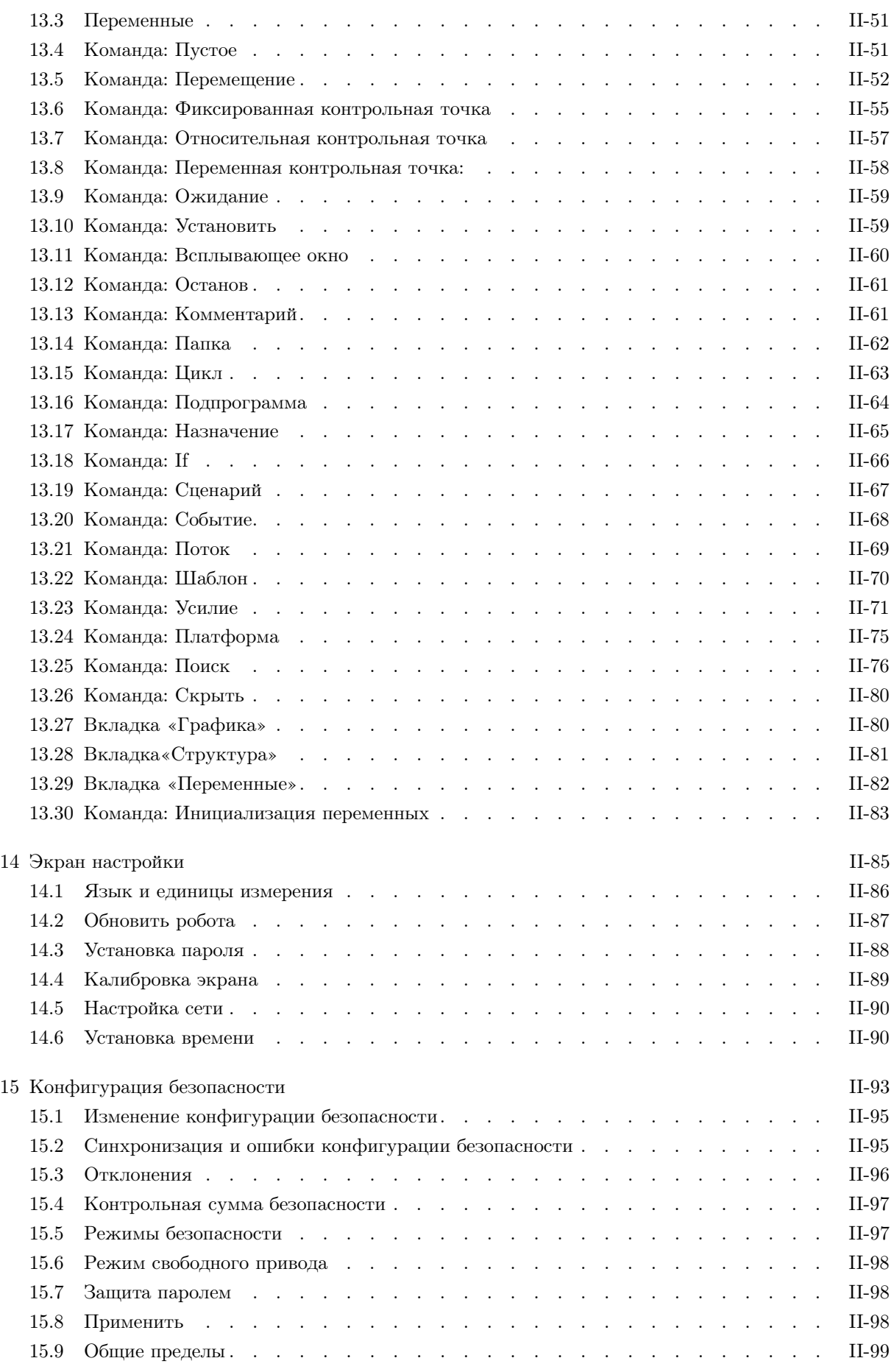

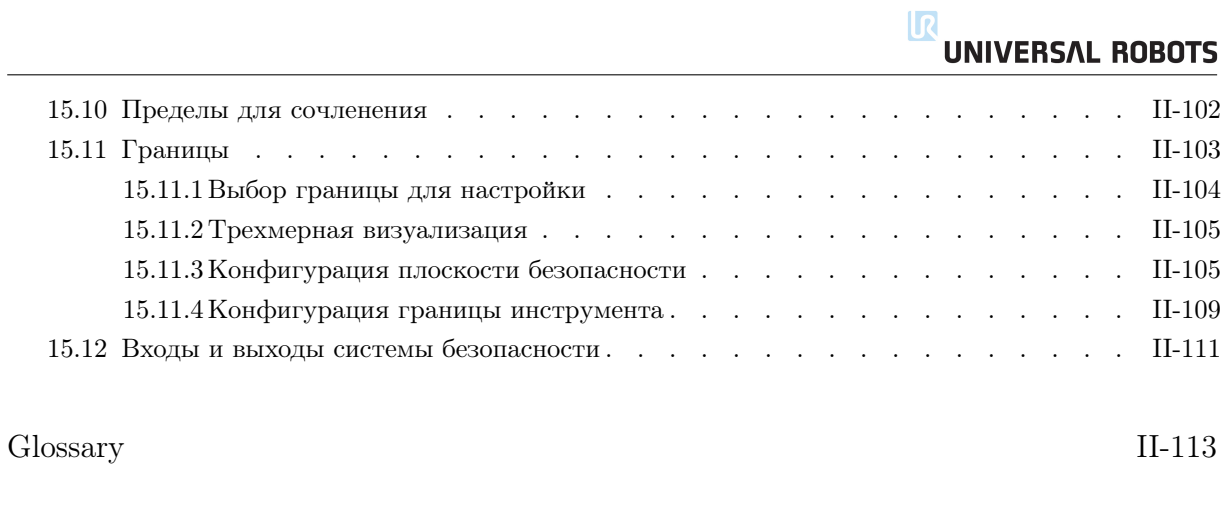

[Index](#page-194-0) II-115

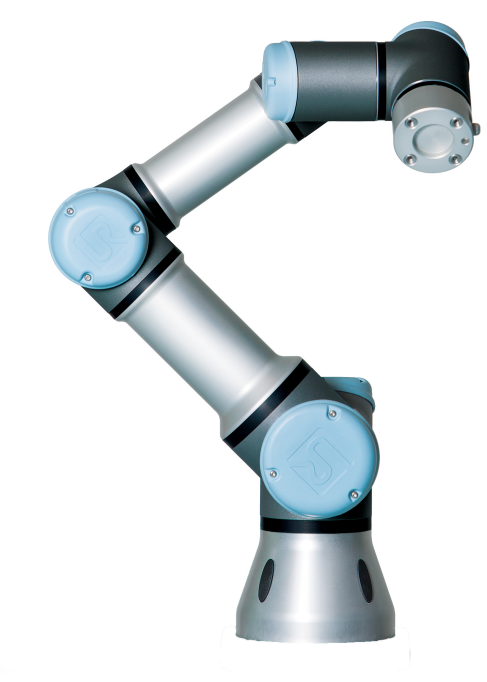

<span id="page-10-0"></span>Поздравляем с приобретением нового робота Universal Robots, UR3.

Робот можно запрограммировать для перемещения инструмента и связи с другими машинами посредством электрических сигналов. Робот представляет собой манипулятор, состоящий из штампованных алюминиевых трубок и сочленений. С помощью нашего патентованного интерфейса для программирования PolyScope можно легко запрограммировать робота для перемещения инструмента по заданной траектории.

#### <span id="page-10-1"></span>Содержимое комплекта поставки

При заказе полного комплекта робота вы получаете две коробки. В одной коробке находится манипулятор робота, другая коробка содержит следующие предметы:

- блок управления и подвесной пульт обучения;
- кронштейн для установки блока управления;
- кронштейн для установки подвесного пульта обучения;
- ключ для открытия блока управления;
- кабель питания для вашего региона;
- кабель инструмента;
- сенсорное перо с лазером;
- сертификат производственных испытаний UR;
- настоящее руководство.

© 2009-2015. Universal Robots  $A/S$ . Все права защищены.

© 2009-2015. Universal Robots  $A/S$ . Bce права защищены.

#### Важное примечание о безопасности

Робот представляет собой частично укомплектованное оборудование (см. [8.2\)](#page-62-2), поэтому для каждой установки робота требуется провести оценку безопасности. Чрезвычайно важным является соблюдение всех инструкций по безопасности, приведенных в главе [1.](#page-14-0)

#### Порядок использования настоящего руководства

Настоящее руководство содержит указания по установке и эксплуатации робота. Оно состоит из следующих частей:

Руководство по установке оборудования: Механическая и электрическая установка робота.

Руководство PolyScope: Программирование робота.

Настоящее руководство предназначено для сборщика, обладающего базовыми знаниями в области механики и электрооборудования. Также рекомендуется ознакомиться с элементарными основами программирования. Специальных знаний о роботах в общем, и о роботах Universal Robots в частности, не требуется.

#### Источники дополнительной информации

Веб-сайт поддержки [\(http://support.universal-robots.com/\)](http://support.universal-robots.com/), доступный для всех дистрибьюторов UR, содержит дополнительную информацию, среди которой:

- версии настоящего руководства на других языках;
- обновления руководства PolyScope для новых версий PolyScope.
- Руководство по обслуживанию с указаниями по поиску и устранению неполадок, обслуживанию и ремонту робота.
- Руководство по сценариям для опытных пользователей.

## Часть I

<span id="page-12-0"></span>Руководство по установке оборудования

#### <span id="page-14-1"></span><span id="page-14-0"></span> $1<sub>1</sub>$ Введение

В данной главе содержится важная информация о безопасности, с которой необходимо ознакомиться сборщикам роботов UR.

В первых подразделах данной главы содержится более общая информация, в последующих подразделах приведены более конкретные технические данные для настройки и программирования робота.

Требуется соблюдение всех указаний и принципов сборки, которые содержатся в других главах и частях настоящего руководства.

Особое внимание следует уделить информации, отмеченной знаками предупреждений. Глава 5 содержит подробное описание функций и интерфейсов безопасности.

#### <span id="page-14-2"></span> $1.2$ Действительность и ответственность

Информация не содержит сведений о проектировании, установке и эксплуатации полного решения робота, не содержит информации обо всем периферийном оборудовании, влияющим на безопасность полной системы. Проектирование и установка полной системы должны быть выполнены в соответствии с требованиями безопасности стандартов и нормативно-правовых актов страны установки робота.

Сборщики роботов UR несут ответственность за соблюдение всех применимых законов и нормативно-правовых актов по безопасности соответствующей страны и устранение каких-либо значительных угроз полного решения робота.

Они включают в себя без ограничений:

- проведение оценки риска для всей системы;
- установка связи с другими устройствами и дополнительными предохранительными устройствами, необходимость которых определена при оценке риска;
- установка надлежащих параметров безопасности в программном обеспечении:
- запрет изменения пользователем мер безопасности:
- проверка корректности проектирования и установки полной системы;
- разработка инструкций по эксплуатации;
- установка робота с наличием соответствующих знаков и контактной информации сборщика;
- сбор всей информации в техническом паспорте.

<span id="page-14-3"></span>Руководство по поиску и ознакомлению с применимыми стандартами и законами приведено по адресу http://support.universal-robots.com/.

#### 1.3 Ограничение ответственности

Любая информация в настоящем руководстве, связанная с безопасностью, не должна рассматриваться в качестве гарантии UR, что промышленный манипулятор не нанесет травмы или не причинит ущерба даже при соблюдении всех инструкций по безопасности.

#### <span id="page-15-0"></span>1.4 Знаки предупреждения в настоящем руководстве

В таблице ниже содержатся обозначения уровней опасности, используемые в настоящем руководстве. Такие же предупреждающие знаки используются на продукте.

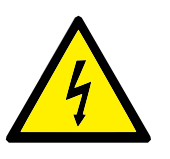

#### ОПАСНОСТЬ:

Данный знак обозначает неминуемо опасную ситуацию, связанную с электричеством, которая может привести к смерти или серьезным травмам в случае ее сохранения.

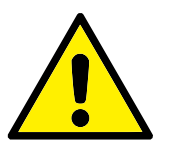

#### ОПАСНОСТЬ:

Данный знак обозначает неминуемо опасную ситуацию, которая может привести к смерти или серьезным травмам в случае ее сохранения.

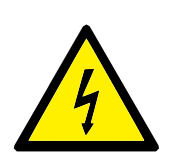

#### ВНИМАНИЕ!:

Данный знак обозначает потенциально опасную ситуацию, связанную с электричеством, которая может привести к смерти или серьезному повреждению оборудования в случае ее сохранения.

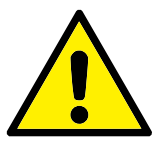

#### ВНИМАНИЕ!:

Данный знак обозначает потенциально опасную ситуацию, которая может привести к смерти или серьезному повреждению оборудования в случае ее сохранения.

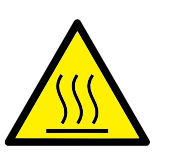

#### ВНИМАНИЕ!:

Данный знак обозначает потенциально опасную горячую поверхность, касание которой может привести к травме.

<span id="page-15-1"></span>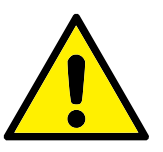

#### ПРЕДУПРЕЖДЕНИЕ:

Данный знак обозначает ситуацию, которая может привести к повреждению оборудования в случае ее сохранения.

### 1.5 Предостережения и предупреждения общего характера

В данном разделе приведены некоторые предостережения и предупреждения общего характера. Некоторые из которых повторно приведены или разъяснены в различных местах данного руководства. В данном руководстве также содержатся прочие предостережения и предупреждения.

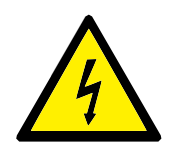

#### ОПАСНОСТЬ:

Убедитесь в том, что робот и все электрическое оборудование установлено в соответствии с требованиями и предупреждениями, приведенными в главах [3](#page-26-0) и [4.](#page-32-0)

ВНИМАНИЕ!:

- 1. Убедитесь, что манипулятор робота и инструмент надежно и безопасно закреплены.
- 2. Убедитесь в наличии достаточного места для свободной работы манипулятора робота.
- 3. Убедитесь, что вокруг рабочей зоны робота для защиты оператора и иных лиц приняты меры безопасности (например, ограждения, тросы или экраны).
- 4. Запрещается носить свободную одежду или ювелирные изделия при работе с роботом. Убедитесь в том, что длинные волосы собраны назад при работе с роботом.
- 5. Запрещается использовать поврежденного робота.
- 6. При сообщении программным обеспечением о критической ошибке необходимо сразу же активировать аварийный останов, записать условия, вызвавшие ошибку, найти соответствующие коды ошибок в экране журнала и обратиться к поставщику.
- 7. Запрещается подключать предохранительные устройства к обычным входам/выходам. Разрешается использование только интерфейсов безопасности.
- 8. Убедитесь в использовании корректных параметров монтажа (например, угол монтажа робота, вес в ЦТИ, смещение ЦТИ, конфигурация безопасности). Выполняйте загрузку установочного файла вместе с программой.
- 9. Функция свободного привода (сопротивление/обратный проход) должна использоваться только при наличии соответствующей возможности в результате проведения оценки риска. Инструменты или препятствия не должны иметь острых граней или зон защемления. Убедитесь, что все головы людей находятся вне зоны досягаемости робота.
- 10. Остерегайтесь перемещения робота при использовании подвесного пульта обучения.
- 11. Запрещается входить внутрь зоны безопасности робота или касаться робота при работе системы.
- 11. В результате столкновения будут высвобождены высокие значения кинетической энергии, значительно возрастаюшие на высоких скоростях и при большой полезной нагрузке. (Кинетическая энергия  $=\frac{1}{2}$ масса  $\cdot$  скорость<sup>2</sup>)
- 12. Сочетание различных устройств может увеличивать уровень опасностей или создавать новые опасности. Требуется всегла проводить опенку риска всей системы. В случае необходимости обеспечения различных уровней производительности в части безопасности и аварийного останова следует выбирать наибольшее значение уровня производительности. Следует всегда знакомиться с руководствами каждой единицы оборудования в системе.
- 13. Запрещается вносить изменения в робота. Любые изменения могут привести к появлению опасностей, не предусмотренных сборщиком. Все разрешенные повторные сборки должны проводиться в соответствии с последними редакциями соответствующих руководств по обслуживанию. UNIVERSAL ROBOTS HE HECET OTBETCTBEHHO-СТИ В СЛУЧАЕ КАКИХ-ЛИБО ИЗМЕНЕНИЙ ИЛИ МОДИФИКАЦИЙ ПРОДУКТА.
- 14. В случае приобретения робота с дополнительным блоком (например, интерфейсом euromap67) обратитесь к соответствующему руководству для получения информации о таком блоке.

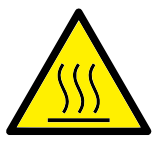

#### ВНИМАНИЕ!:

- 1. Робот и блок управления нагреваются во время работы. Запрешается выполнять работы или касаться робота в процессе работы или сразу же после завершения работы. Для охлаждения робота отключите его питание и подождите один час.
- 2. Запрещается касаться компонентов, расположенных за внутренним кожухом блока управления.

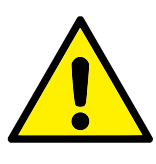

#### ПРЕДУПРЕЖДЕНИЕ:

- 1. В случае сочетания или совместной работы робота с другими устройствами, имеющими возможность повредить робота, настоятельно рекомендуется выполнить проверку всех функций и программы робота отдельно. Проверку программы робота рекомендуется выполнять с использованием временных контрольных точек, расположенных вне рабочей зоны других устройств. Universal Robots не несет ответственности за любой ущерб, причиненный роботу или другому оборудованию, вызванный ошибками программирования или неполадками робота.
- 2. Запрещается подвергать робота постоянному воздействию магнитных полей. Очень сильные магнитные поля могут повредить робота.

#### <span id="page-19-0"></span> $1.6$ Предусмотренное применение

Роботы UR являются промышленными устройствами и предназначены для работы с инструментом или неполвижным оборулованием, или для обработки или перемещения компонентов или продуктов. Подробные сведения об условиях окружающей среды для работы робота приведены в приложениях В и D.

Роботы UR снабжены особыми функциями безопасности, созданными с целью обеспечения совместной работы и возможностью работы робота без наличия ограждений совместно с человеком.

Совместная работа возможна только в неопасных случаях, в которых весь рабочий процесс, включая инструмент, заготовку, препятствия и прочее оборудование не представляет значительных угроз по результатам оценки риска конкретного решения.

Любое использование или применение, которое является отклонением от предусмотренного применения, считается недопустимым использованием. Они включают в себя без ограничений:

- использование в потенциально взрывоопасных условиях;
- использование в медицинских и жизненно важных целях;
- использование перед выполнением оценки риска;
- использование в случаях недостаточных значений уровней производительности;
- использование в случаях нелостаточных значений времени реакций функний безопасности:
- использование в качестве вспомогательного средства для польема:
- <span id="page-19-1"></span>• эксплуатация вне разрешенных значений рабочих параметров.

#### $1.7$ Оценка риска

Одной из самых важных обязанностей сборщика является проведение оценки риска. Робот представляет собой частично укомплектованное оборудование, поскольку безопасность установки робота зависит от способа его интеграции (например, наличие инструмента, препятствий и иных устройств).

Сборщику рекомендуется воспользоваться руководствами в ISO 12100 и ISO 10218-2 для проведения оценки риска.

При оценке риска следует принимать во внимание два сценария:

- обучение робота в процессе его установки;
- нормальная работа установленного робота.

В случае установки робота в небезопасной среде (например, в случае использования опасного инструмента) при оценке риска рекомендуется учитывать необходимость подключения сборщиком дополнительных устройств безопасности (например, устройства включения) для его защиты во время программирования

Компания Universal Robots определила список возможных значительных опасных ситуаций, приведенный далее, на которые должен обратить внимание сборщик. Обратите внимание, что в каждой отдельной установке могут присутствовать и другие значительные опасные ситуации.

- 1. Защемление пальцев между опорой и основанием робота (сочленение 0).
- 2. Защемление пальцев между запястьем 1 и запястьем 2 (сочленение 3 и сочленение 4).
- 3. Порезы кожи об острые края и острые концы инструмента и разъема для инструмента.
- 4. Порезы кожи об острые края и острые концы препятствий вблизи траектории перемешения робота.
- 5. Ушибы в результате удара о робота.
- 6. Растяжения и переломы в результате падения тяжелого груза при нахождении на твердой поверхности.
- 7. Последствия ненадежного закрепления болтов, удерживающих манипулятор или инструмент робота.
- 8. Предметы, выпадающие из инструмента, например, по причине недостаточного зажима или перебоев в питании.
- 9. Ошибки, вызванные различием кнопок аварийного останова на разных машинах.

<span id="page-20-0"></span>Сведения о времени и расстояниях останова приведены в приложении А.

#### 1.8 Аварийный останов

Аварийный останов позволяет мгновенно остановить любое движение робота.

Аварийный останов не должен использоваться в качестве меры по снижению риска, поскольку является дополнительным защитным устройством.

Оценка риска системы робота должна содержать заключение о необходимости подключения дополнительных кнопок аварийного останова. Кнопки аварийного останова должны соответствовать требованиям IEC 60947-5-5, подробная информация приведена в разделе [4.3.2.](#page-37-0)

#### <span id="page-21-0"></span>1.9 Перемещение без питания приводов

В редких случаях экстренных ситуаций, когда одно или несколько сочленений робота необходимо переместить и при этом подача питания на робота невозможна или нежелательна, существуют два способа принудительного перемещения сочленений робота:

- 1. Принудительный обратный ход: Сдвинуть сочленение, толкнув или потянув на себя манипулятор робота (500 Н). Тормоз каждого сочленения оснащен фрикционной муфтой, обеспечивающей движение при высоком крутящем моменте.
- 2. Отключить тормоз вручную (только для основания, плечевого и коленного сочленений): Снимите кожух сочленения, открутив винты M3, крепящие его. Отключите тормоз, надавив на плунжер небольшого электромагнита, как показано на следующем рисунке.

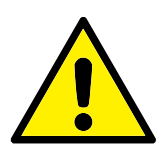

#### ВНИМАНИЕ!:

- 1. Ручное перемещение манипулятора робота используется в экстренных случаях и может привести к повреждению сочленений.
- 2. В случае ручного отпускания тормоза, сила гравитации может вызвать падение манипулятора робота. Необходимо всегда поддерживать манипулятор робота, инструмент и деталь при отпускании тормоза.

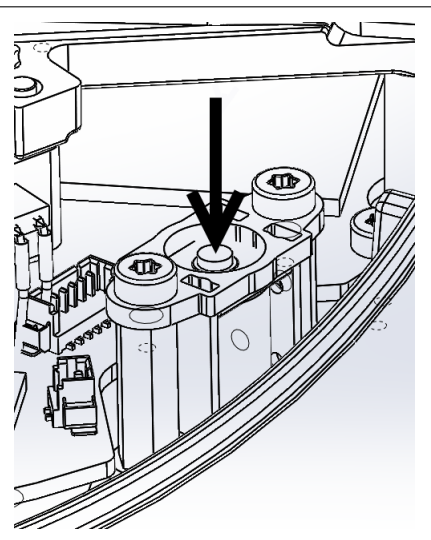

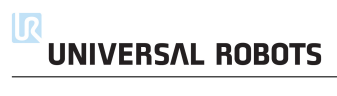

<span id="page-24-0"></span>Транспортировку робота необходимо производить в оригинальной упаковке. Необходимо хранить упаковочный материал в сухом месте — он может потребоваться для дальнейшей упаковки и перевозки робота.

При перемещении робота из упаковки к месту установки необходимо одновременно поднять обе трубки манипулятора робота. Зафиксируйте робота до окончательной затяжки всех болтов крепления в основании робота.

Подъем блока управления необходимо выполнить с помощью соответствующего устройства.

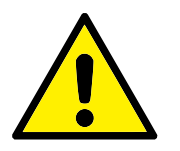

#### ВНИМАНИЕ!:

- 1. Не допускайте чрезмерной нагрузки на спину или иные части тела при подъеме оборудования. Воспользуйтесь соответствующим оборудованием для подъема. Необходимо соблюдать требования региональных и национальных положений по подъему. Universal Robots не несет ответственности за какой-либо ущерб, возникший в результате перевозки оборудования.
- 2. Монтаж робота необходимо производить в соответствии с указаниями по монтажу в главе [3.](#page-26-0)

<span id="page-26-0"></span>Робот состоит из шести основных сочленений робота и двух алюминиевых трубок, соединяющих основание с инструментом робота. Робот сконструирован таким образом, что инструмент можно перемещать и поворачивать в пределах рабочей зоны робота. В следующих подразделах приводятся базовые знания, необходимые для монтажа различных деталей системы робота.

Требуется соблюдение инструкций по электромонтажу, содержащихся в разделе [4.](#page-32-0)

### <span id="page-26-1"></span>3.1 Рабочая зона робота

Рабочая зона UR3 робота достигает 500 мм от точки сочленения с основанием. При выборе места для монтажа робота необходимо учесть цилиндрическое пространство непосредственно над и непосредственно под основанием робота. По возможности следует избегать слишком близкого приближения инструмента к цилиндрическому пространству, поскольку это приводит к быстрому перемещению сочленений даже в случае перемещения инструмента с медленной скоростью, что в свою очередь приводит к неэффективной работе робота и вызывает трудности при оценке риска.

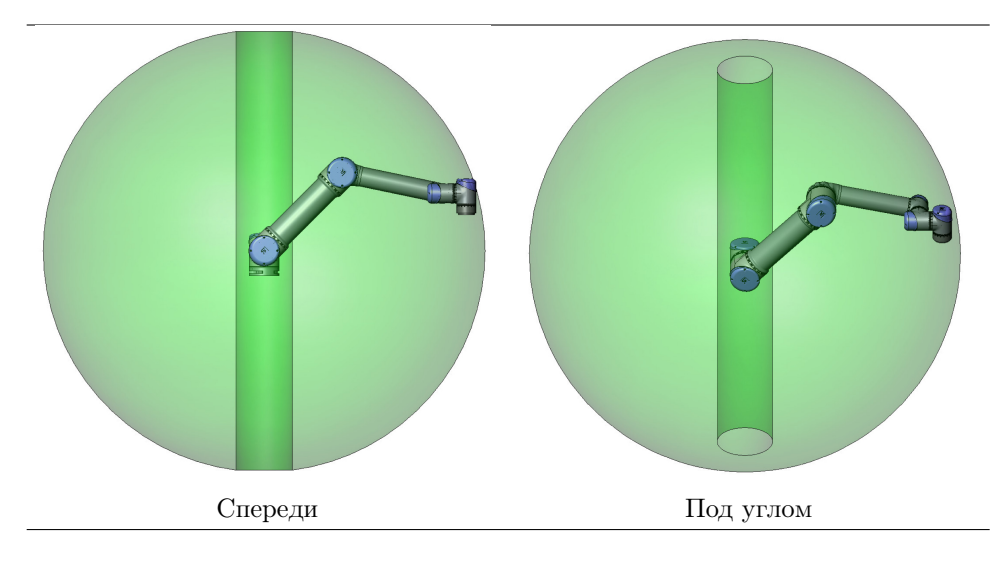

#### <span id="page-26-2"></span>3.2 Крепление

Манипулятор робота Для монтажа робота используются четыре болта M6, которые устанавливаются в четыре отверстия 6.6 mm в основании робота. Затяжку данных болтов рекомендуется выполнять с моментом 9 N m. Если требуется особо точное расположение манипулятора робота, воспользуйтесь двумя отверстиями Ø5, установив в них штифты. Кроме того, дополнительно можно приобрести точный контршаблон основания. На рис. [3.1](#page-28-0) показаны точки, в которых требуется просверлить отверстия для установки винтов.

Монтаж робота необходимо производить на прочной поверхности, способной выдержать момент не менее чем в десять раз превышающий максимальный крутящий момент основания и вес, не менее чем в пять раз превышающий вес манипулятора робота. Также поверхность должна являться безвибрационной.

Если робот установлен на линейной оси или движущейся платформе, то ускорение движения основания установки должно быть очень низким. Высокое ускорение может привести к останову робота как следствие имитации столкновения с препятствием.

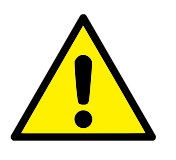

#### ОПАСНОСТЬ:

Убедитесь, что манипулятор робота надежно и безопасно закреплен. Поверхность монтажа должна быть прочной.

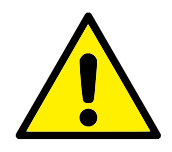

#### ПРЕДУПРЕЖДЕНИЕ:

Погружение робота в воду в течение продолжительного периода времени может привести к его повреждению. Запрещается выполнять монтаж робота в воде или во влажной среде.

Инструмент Во фланце робота для подсоединения инструмента имеются четыре отверстия с резьбой M6 для установки инструмента робота. Момент затяжки фиксаторов в отверстиях составляет 9 Н м. Если требуется очень точное расположение инструмента, воспользуйтесь отверстием Ø6, установив в него штифт. На рис. [3.2](#page-29-0) показаны точки, в которых требуется просверлить отверстия для установки винтов.

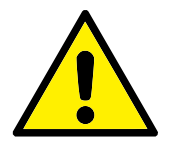

#### ОПАСНОСТЬ:

- 1. Убедитесь, что инструмент надежно и безопасно закреплен.
- 2. Убедитесь в том, что конструкция инструмента не может создать опасную ситуацию путем неожиданного отпускания детали.

Блок управления Блок управления можно повесить на стену или разместить на земле. Для обеспечения циркуляции воздуха с каждой стороны блока необходимо оставить свободное пространство шириной 50 мм. Можно купить дополнительные кронштейны для монтажа.

Подвесной пульт обучения Подвесной пульт обучения можно повесить на стену или на блок управления. Можно купить дополнительные кронштейны для монтажа подвесного пульта обучения. Убедитесь, что кабель проложен таким образом, что об него невозможно споткнуться.

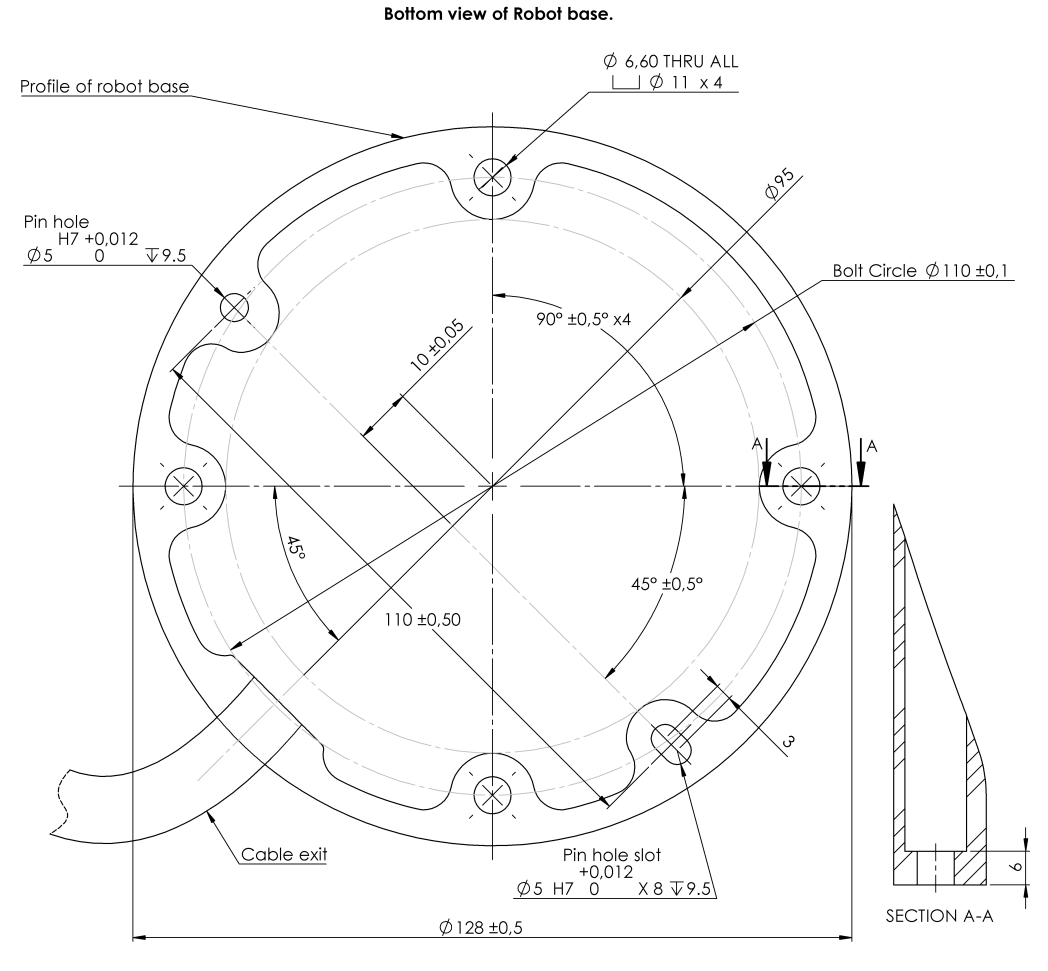

<span id="page-28-0"></span>General tolerance ISO 2768-1 m

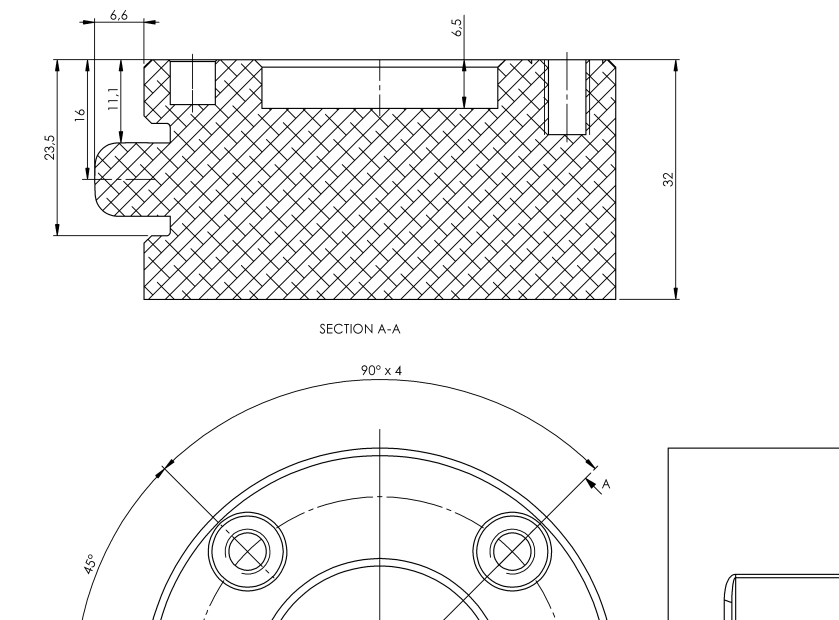

<span id="page-29-0"></span>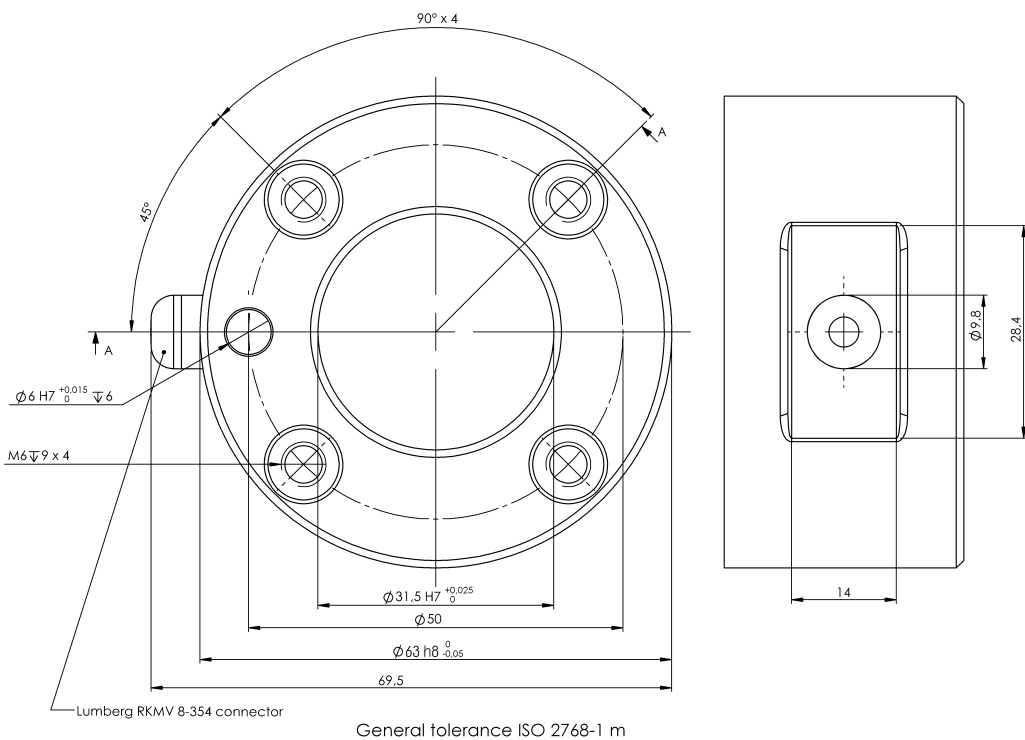

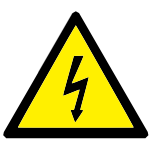

#### ОПАСНОСТЬ:

- 1. Убедитесь, что блок управления, подвесной пульт обучения и кабели не контактируют с водой. Влага в блоке управления может привести к смерти.
- 2. Блок управления и подвесной пульт обучения не должны подвергаться воздействию пыльных или влажных сред, превышающих степень защиты оболочки IP20. Обращайте особое внимание на среды с токопроводящей пылью.

#### <span id="page-32-1"></span><span id="page-32-0"></span>4.1 Введение

В данном разделе содержится описание всех электрических интерфейсов манипулятора робота и блока управления.

Интерфейсы разделены на пять групп по назначению и свойствам:

- Входы и выходы блока управления
- Входы и выходы инструмента
- Ethernet
- Подключение к электрической сети
- Подключение робота

Термин Вҝвход/выходВњ относится к цифровым и аналоговым сигналам управления, поступающим из интерфейса и передающимся в интерфейс.

Описание данных пяти групп приведено в последующих разделах. Примеры приведены для большинства типов входов/выходов.

Предупреждения и предостережения в следующем разделе относятся ко всем пяти группам и должны соблюдаться.

## <span id="page-32-2"></span>4.2 Электрические предостережения и предупреждения

Следующие предупреждения и предостережения должны соблюдаться при разработке и внедрении решения робота. Предупреждения и предостережения также распространяются на работы по обслуживанию.

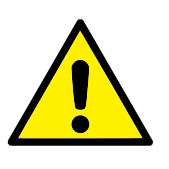

ОПАСНОСТЬ:

- 1. Для подключения сигналов безопасности к ПЛК допускается использовать только системы защиты на базе ПЛК с подходящим уровнем безопасности. Нарушение данного предупреждения может привести к серьезным травмам или смерти, поскольку возможна отмена срабатывания одной из функций безопасного останова. Сигналы безопасности интерфейса требуется отделять от обычных сигналов ввода-вывода интерфейса.
- 2. Для каждого сигнала безопасности предусмотрено резервирование (два независимых канала). Каналы должны быть разделены, что позволит избежать ситуации, когда одна неисправность приводит к отказу функции безопасности.
- 3. Некоторые входы/выходы блока управления могут быть настроены в качестве обычных входов/выходов и входов/выходов безопасности. Полностью ознакомьтесь с разделом [4.3.](#page-35-0)

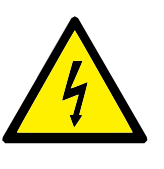

#### ОПАСНОСТЬ:

- 1. Убелитесь в том, что все оборудование, незашищенное от воздействия воды, остается в сухости. Если вода попадет внутрь продукта, заблокируйте и опломбируйте источник питания, затем обратитесь к поставщику.
- 2. Используйте только оригинальные кабели, входящие в комплект поставки робота. Не используйте робота в случаях возможного изгиба кабеля. В случае необходимости использования более длинных или гибких кабелей обратитесь к поставщику.
- 3. Отринательные разъемы считаются разъемами электрического заземления ВкGNDВњ и подключаются к экрану робота и блоку контроллера. Все упомянутые разъемы заземления предназначены только для питания и передачи сигналов. Для защитного заземления допускается использовать только винтовое соединение размером М6, отмеченное символами заземления, внутри блока управления. Номинальный ток проводника заземления должен быть не менее наивысшего номинального тока системы.
- 4. Соблюдайте осторожность при подключении кабелей интерфейса к вводам/вывода робота. Металлическая пластина снизу предназначена для кабелей интерфейса и разъемов. Удалите пластину перед сверлением отверстий. Удалите стружку перед повторной установкой пластины. Необходимо использовать надлежащую резьбу сальника кабельного входа.

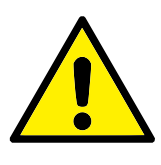

#### ПРЕДУПРЕЖДЕНИЕ:

- 1. Робот прошел испытания на соответствие международным стандартам IEC на ЭМС (электромагнитную совместимость). Сигналы помех, уровень которых превышает заданный в соответствующих стандартах IEC, может привести к неожиданному поведению робота. Сигналы чрезвычайно высокого уровня или чрезмерной интенсивности могут привести к необратимым повреждениям робота. Проблемы с ЭМС обычно возникают в сварочных процессах и сопровождаются сообщениями об ошибках в журнале. Universal Robots не несет ответственности за какие-либо повреждения, вызванные проблемами ЭМС.
- 2. Длина кабелей, идущих от блока управления к другим устройствам или заводскому оборудованию, не должна превышать 30 м, если не проводились испытания с использованием кабелей большей длины.

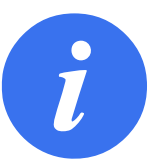

#### ПРИМЕЧАНИЕ:

По умолчанию приведены значения постоянного напряжения и тока, если не указано иное.

#### <span id="page-35-0"></span>4.3 Входы и выходы контроллера

В данном разделе содержится описание подключения оборудования к входам/выходам блока управления. Данный вход/выход достаточно универсален и может использоваться для подключения различного оборудования, например, пневматических реле, ПЛК и кнопки аварийного останова.

На рисунке ниже показано расположение электрического интерфейса внутри блока управления.

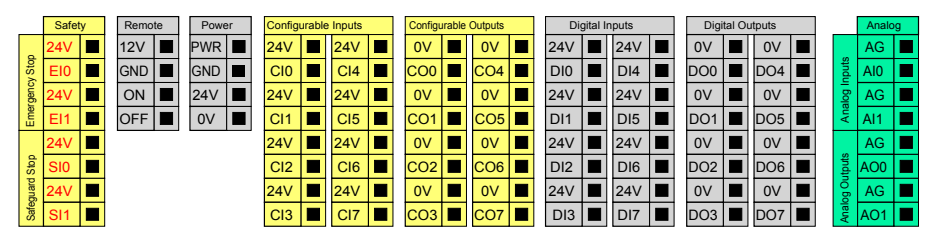

Ниже приведено описание цветов.

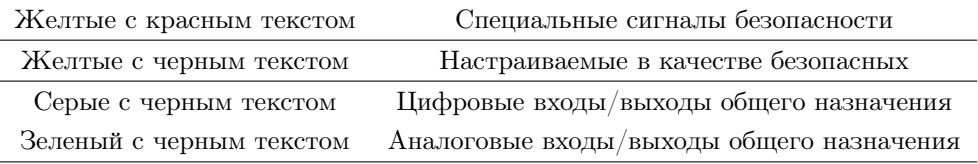
Графический интерфейс позволяет выполнить настройку ВкнастраиваемыхВњ входов/выходов в качестве обычных или безопасных. Более подробная информация приведена в части [II.](#page-80-0)

Порядок использования цифровых входов/выходов описан в следующих подразделах. Необходимо соблюдение общих требований, описание которых приведено в соответствующем разделе.

### <span id="page-36-0"></span>4.3.1 Общие требования ко всем цифровым входам/выходам

В данном разделе содержатся электрические требования к следующим 24 В цифровым входам/выходам блока управления.

- Входы и выходы системы безопасности.
- Настраиваемые входы и выходы.
- Входы и выходы общего назначения.

Чрезвычайно важным является монтаж роботов UR в соответствии с электрическими требованиями, одинаковыми для всех трех видов входов.

Настройка блока контактов питания (ВҝPowerВњ) позволяет обеспечить питание цифровых входов/выходов от внутреннего источника питания 24 В или от внешнего источника питания. Данный блок состоит из четырех контактов. Напряжение двух верхних контактов (ПИТ и ЗАЗЕМ) 24 В, источник массы внутренний источник питания 24 В. Два нижних контакта (24 В и 0 В) блока — входы 24 В для питания входов/выходов. В конфигурации по умолчанию используется внутренний источник питания, см. ниже.

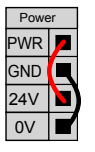

Если требуется использование больших значений тока, возможно подключение внешнего источника питания, как показано ниже.

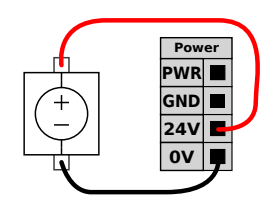

Электрические требования для внешних и внутренних источников питания приведены ниже.

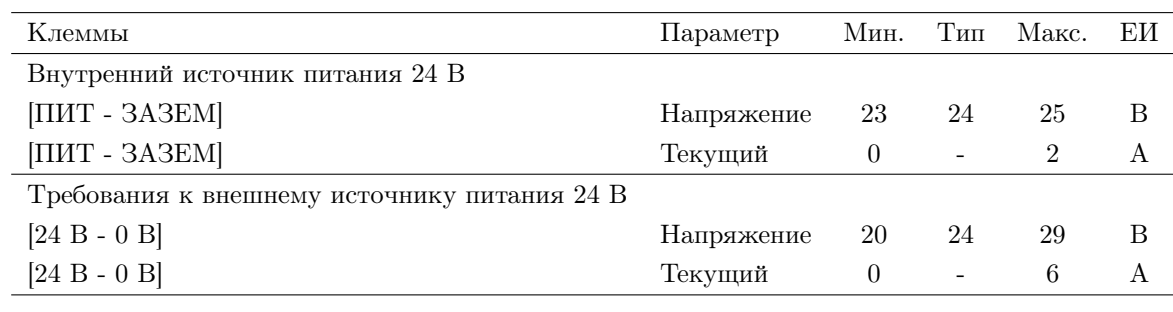

© 2009-2015. Universal Robots  $A/S$ . Все права защищены.

© 2009-2015. Universal Robots  $A/S$ . Все права защищены.

Цифровые входы/выходы соответствуют требованиям IEC 61131-2. Электрические требования приведены ниже.

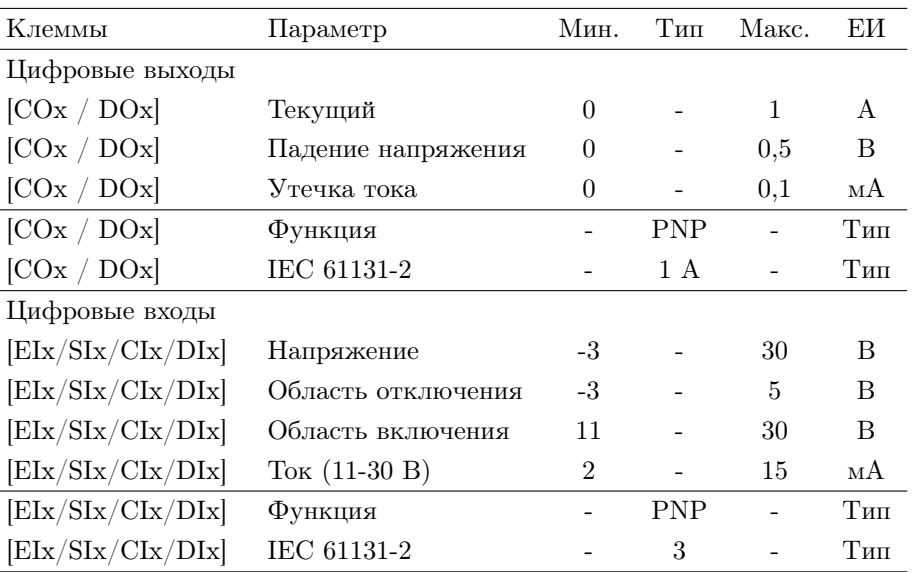

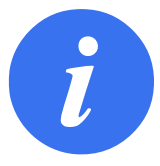

#### ПРИМЕЧАНИЕ:

ВҝНастраиваемымиВњ являются входы/выходы, которые могут быть настроены в качестве обычных или безопасных. Такие контакты обозначены желтым цветом с черным текстом.

### 4.3.2 Входы и выходы системы безопасности

В данном разделе содержится описание специальных входов безопасности (желтые контакты с красным текстом) и настраиваемых входов/выходов (желтые контакты с черным текстом) в режиме входов/выходов безопасности. Необходимо ознакомиться с общими требованиями в разделе [4.3.1.](#page-36-0)

Предохранительные устройства и оборудование должны быть установлены в соответствии с инструкциями по безопасности и результатам оценки риска, см. раздел [1.](#page-14-0)

Все входы/выходы безопасности используются попарно (контакты с резервированием), что означает использование двух контактов для таких функций. Одна неисправность не должна привести к отказу функции безопасности.

Два постоянных входа безопасности предназначены для аварийного и предохранительного остановов. Вход аварийного останова предназначен для подключения только оборудования с функцией аварийного останова. Вход предохранительного останова предназначен для подключения всех видов защитного оборудования безопасности. Функциональные отличия приведены ниже.

#### $\overline{\mathbf R}$ **UNIVERSAL ROBOTS**

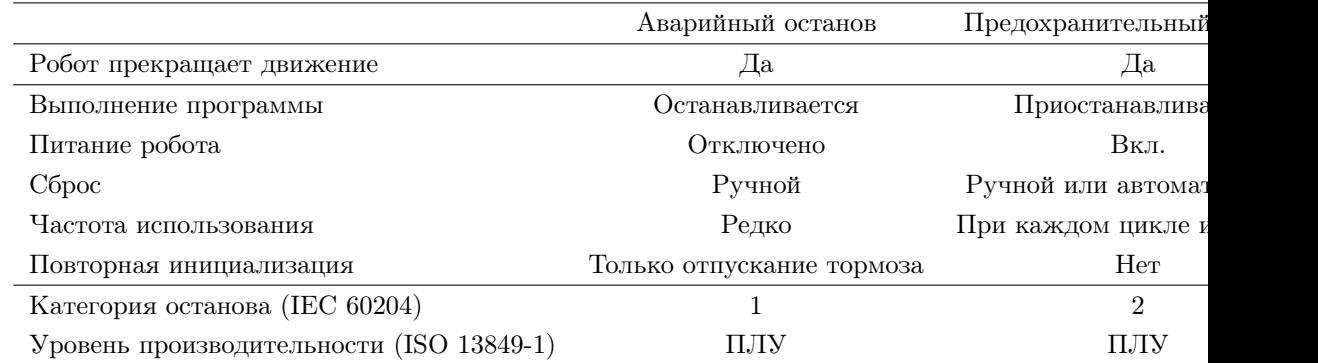

Возможно использование настраиваемых входов/выходов для настройки дополнительных возможностей безопасности, например, выхода аварийного останова. Настройка ряда настраиваемых входов/выходов для использования функций безопасности осуществляется с помощью графического интерфейса, см. часть [II.](#page-80-0)

Ряд примеров использования входов-выходов безопасности приведен в следующих подразделах.

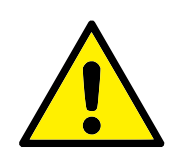

### ОПАСНОСТЬ:

- 1. Для подключения сигналов безопасности к ПЛК допускается использовать только системы защиты на базе ПЛК с подходящим уровнем безопасности. Нарушение данного предупреждения может привести к серьезным травмам или смерти, поскольку возможна отмена срабатывания одной из функций безопасного останова. Сигналы безопасности интерфейса требуется отделять от обычных сигналов ввода-вывода интерфейса.
- 2. Для всех входов/выходов безопасности предусмотрено резервирование (два независимых канала). Каналы должны быть разделены, что позволит избежать ситуации, когда одна неисправность приводит к отказу функции безопасности.
- 3. Проверка работы функций безопасности должна быть выполнена до запуска робота в эксплуатацию. Необходимо проводить регулярную проверку функций безопасности.
- 4. Установка робота должна соответствовать данным требованиям. Нарушение данного положения может привести к серьезным травмам или смерти, поскольку возможна отмена срабатывания функции безопасного останова.

### 4.3.2.1 Конфигурация безопасности по умолчанию

Робот поставляется с конфигурацией по умолчанию, которая допускает его эксплуатацию без дополнительных предохранительных устройств, см. рисунок ниже.

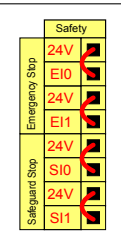

#### 4.3.2.2 Подключение кнопок аварийного останова

В большинстве случаев использования робота требуется подключить одну или несколько дополнительных кнопок аварийного останова. На рисунке ниже показано подключение одной или нескольких кнопок аварийного останова.

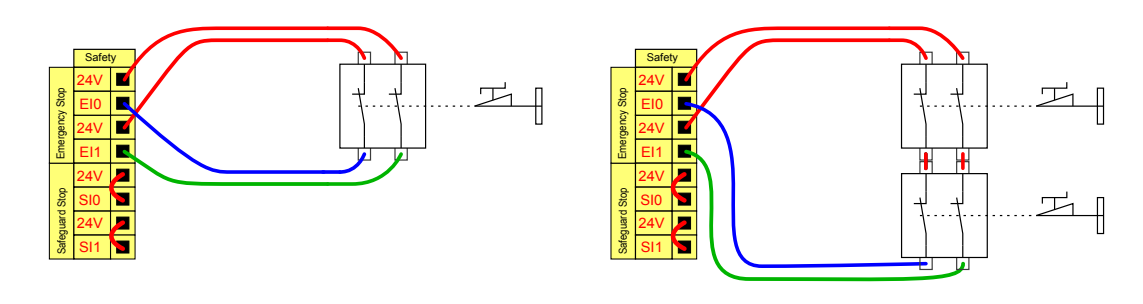

4.3.2.3 Совместное использование аварийного останова на нескольких устройствах

Зачастую возникает необходимость организации общей цепи аварийного останова при совместном использовании робота с другим оборудованием. Это позволяет оператору не задумываться о том, какие кнопки аварийного останова использовать.

Обычный вход аварийного останова не предназначен для совместного использования, поскольку оба устройства будут ожидать выхода друг друга из состояния аварийного останова.

Для совместного использования функции аварийного останова с другим оборудованием необходимо выполнить настройку следующих функций настраиваемых входов/выходов с помощью графического интерфейса.

- Пара настраиваемых входов: Внешний аварийный останов.
- Пара настраиваемых выходов: Аварийный останов системы.

На рисунке ниже показано совместное использование двумя роботами UR функций аварийного останова. В данном примере используются настраиваемые входы/выходы ВҝCI0-CI1Вњ и ВҝCO0-CO1Вњ.

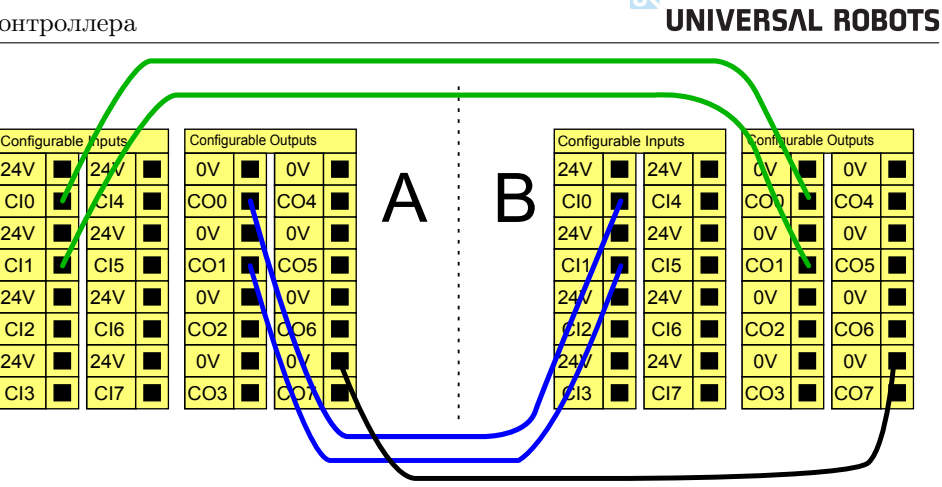

 $\overline{\mathbb{R}}$ 

В случае необходимости подключения более двух роботов UR или других устройств, управление сигналами аварийного останова должно осуществляться устройствами аварийной защиты на базе ПЛК.

4.3.2.4 Предохранительный останов с автоматическом возобновлением работы

Примером базового предохранительного устройства останова является переключатель двери, который обеспечивает остановку робота при открытии двери, см. рисунок ниже.

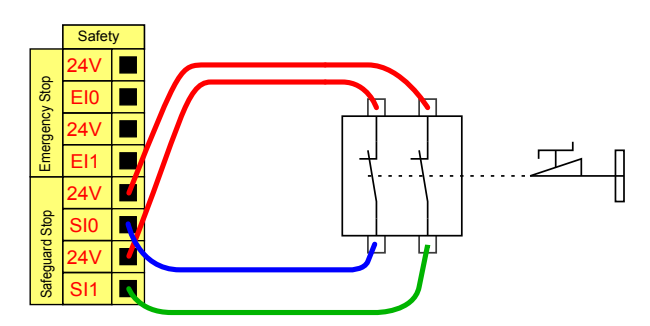

Данная конфигурация предназначена только для использования в случаях, когда оператор не сможет пройти сквозь дверь и закрыть ее за собой. Настраиваемые входы/выходы могут быть использованы для настройки кнопки сброса, расположенной за дверью, для повторной активации движения робота.

Другим примером использования автоматического возобновления работы является использование предохранительного коврика или безопасного лазерного сканера, см. ниже.

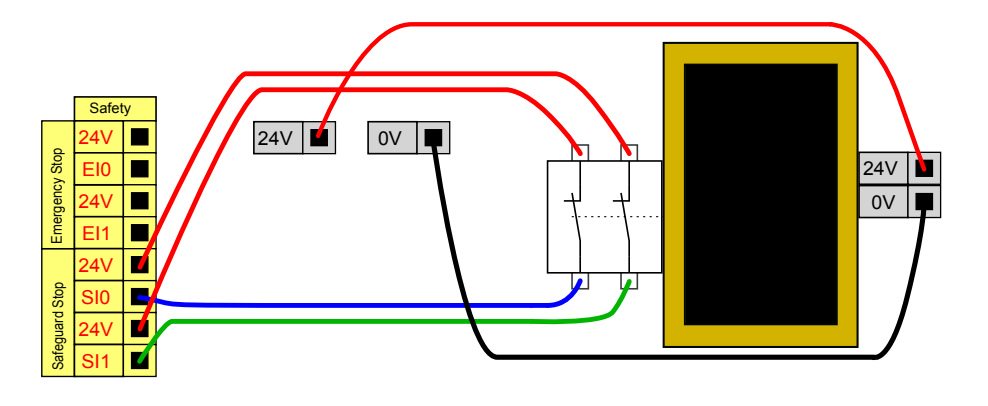

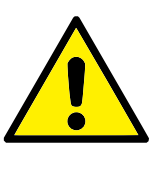

ОПАСНОСТЬ:

1. Автоматическое возобновление движения робота происходит при повторной подаче предохранительного сигнала. Использование данной конфигурации запрещено, если повторная подача предохранительного сигнала возможна внутри периметра безопасности.

#### 4.3.2.5 Предохранительный останов с использованием кнопки сброса

Если предохранительный интерфейс используется для обмена данными со световой защитной завесой, то требуется активация функции сброса за пределами периметра безопасности. Кнопка сброса должна быть двухканальнго типа. В данном примере, входом/выходом, настроенным на выполнение функции сброса, является ВҝCI0-CI1Вњ, см. ниже.

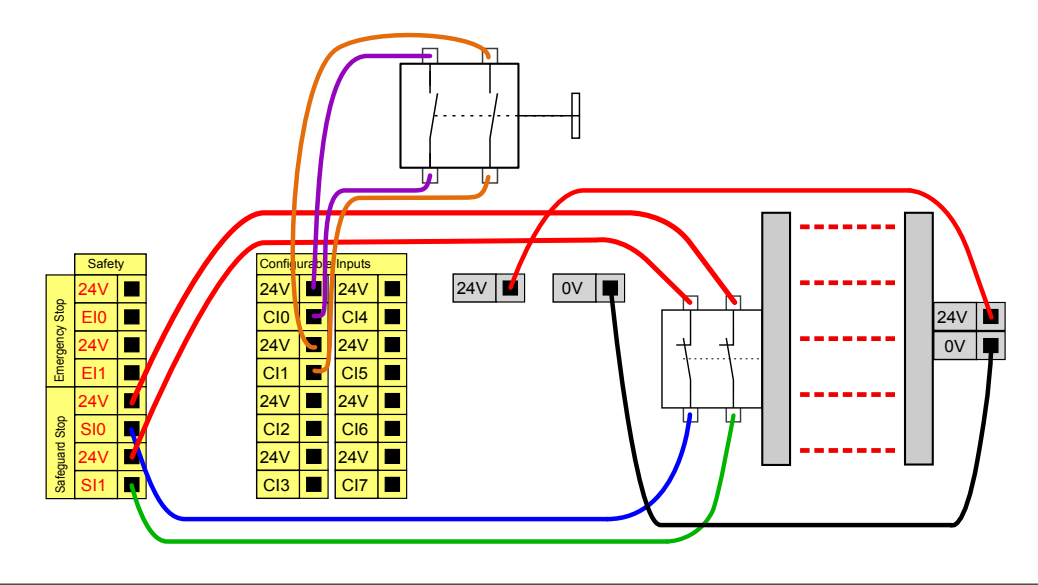

### 4.3.3 Цифровые входы/выходы общего назначения

В данном разделе содержится описание входов/выходов общего назначения 24 В (серые контакты) и настраиваемых входов/выходов (желтые контакты с черным текстом) не в режиме входов/выходов безопасности. Необходимо ознакомиться с общими требованиями в разделе [4.3.1.](#page-36-0)

Входы/выходы общего назначения могут использоваться для непосредственного управления различным оборудованием, например, пневматическим реле или для обмена данными с иными системами ПЛК. Возможно автоматическое отключение всех цифровых выходов при остановке выполнения программы, более подробные сведения см. в части [II.](#page-80-0) В этом режиме сигнал вывода всегда будет низким, если программа не выполняется. Примеры приведены в последующих подразделах. В данных примерах используются обычные цифровые выходы, однако также возможно использование настраиваемых выходов в случае, если они не нестроены на выполнение функций безопасности.

4.3.3.1 Нагрузка с управлением по цифровому выходу

В данном примере отображено подключение нагрузки с управлением по цифровому выходу, см. ниже.

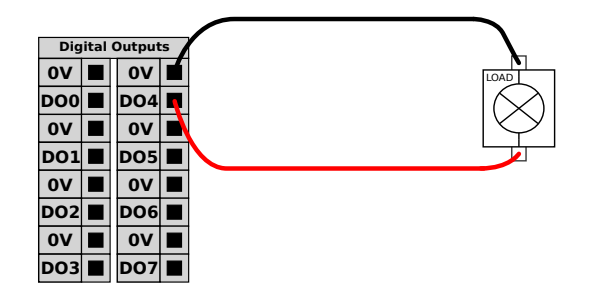

4.3.4 Цифровой вход с подключением кнопки

На рисунке ниже показан пример подключения обычной кнопки к цифровому входу.

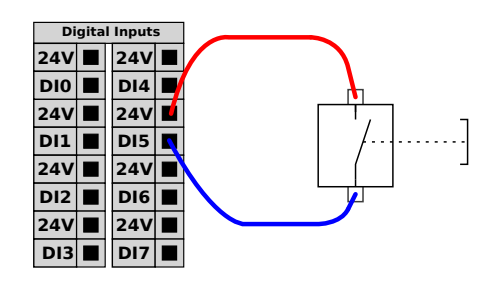

### 4.3.5 Обмен данными с другими устройствами или ПЛК

Цифровые входы/выходы могут использоваться для обмена данными с другим оборудованием при наличии общего контакта ЗАЗЕМ (0 В) и использования устройством технологии PNP, см. ниже.

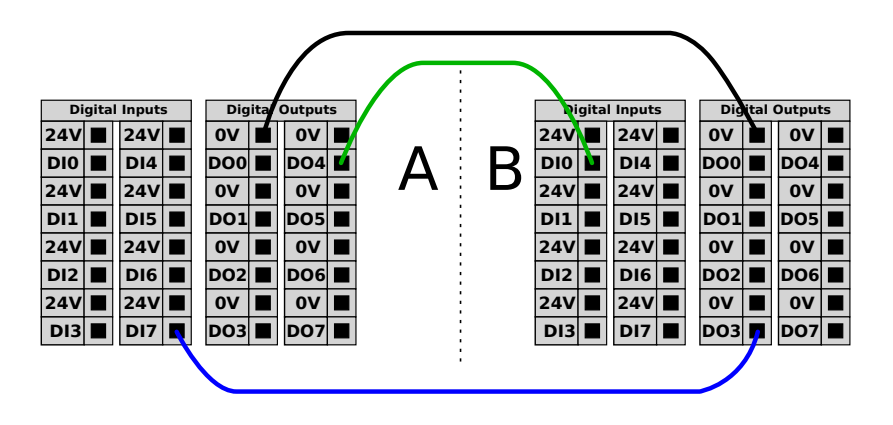

### 4.3.6 Аналоговые входы/выходы общего назначения

Для подключения аналогового интерфейса предназначен зеленый контакт. Он может быть использован для установки или измерения напряжения (0-10 В) или тока (4-20 мА) от и к другому оборудованию.

Для получения высокой точности рекомендуется выполнить следующие действия.

- Используйте контакт AG, ближайший к входу/выходу. Паре необходимо совместно использовать фильтр общего режима.
- Необходимо использовать общее заземление (0 В) для оборудования и блока управления. Аналоговые входы/выходы не имеют гальванической изоляции от блока управления.
- Необходимо использовать экранированный кабель или кабель с витыми парами. Необходимо подключить экран к контакту заземления (ВкGNDВњ) клеммы питания (ВҝPowerВњ).
- Необходимо использовать оборудование, работающее в режиме тока. Сигналы тока менее подвержены помехам.

Выбор режимов входа возможно выполнить в графическом интерфейсе, см. часть [II.](#page-80-0) Электрические требования приведены ниже.

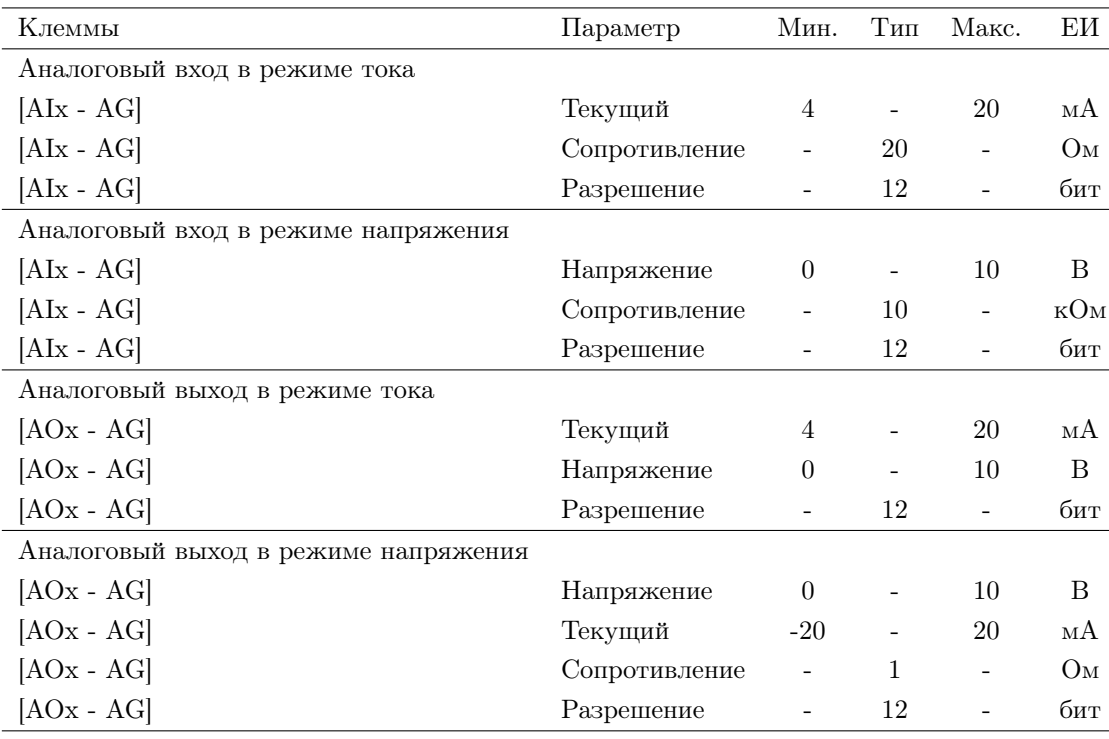

Ниже приведены примеры использования аналоговых входов/выходов.

4.3.6.1 Использование аналогового выхода

Ниже приведен пример управления лентой конвейера с использованием аналогового входа управления скоростью.

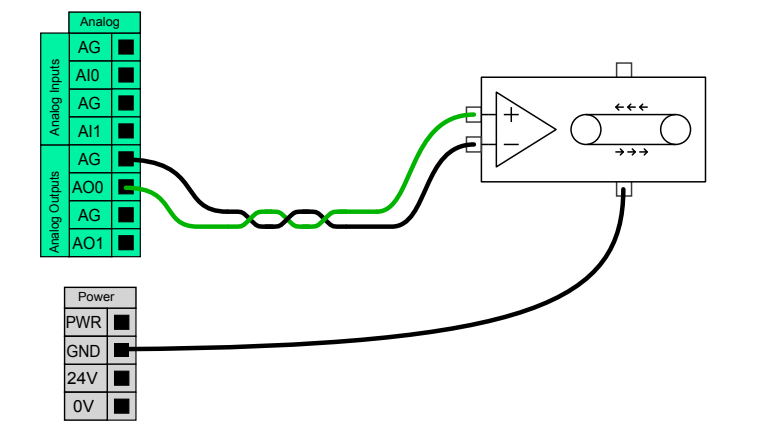

#### 4.3.6.2 Использование аналогового входа

Ниже приведен пример подключения аналогового датчика.

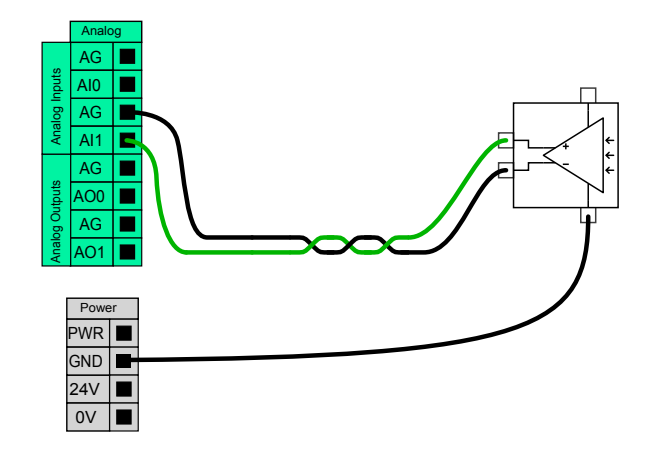

### 4.3.7 Удаленное включение и отключение

Функция удаленного включения/отключения может быть использована для включения/отключения блока управления без использования подвесного пульта обучения. Она, как правило, используется в следующих случаях:

- В случае недоступности подвесного пульта обучения.
- В случае необходимости полного управления системой ПЛК.
- В случае необходимости одновременного включения или отключения нескольких роботов.

В состав функции удаленного включения/отключения входит небольшой дополнительный контакт питания 12 В, который остается активным при отключенном блоке управления. Входы ВҝВКЛВњ и ВҝВЫКЛВњ предназначены только для краткосрочной активации. Принцип работы входа ВҝВКЛВњ совпадает с принципом работы кнопки питания. Всегда используйте вход ВкВЫКЛВњ для управления удаленным выключением, поскольку данный сигнал позволяет блоку управления выполнить сохранение файлов и корректно завершить работу.

Электрические требования приведены ниже.

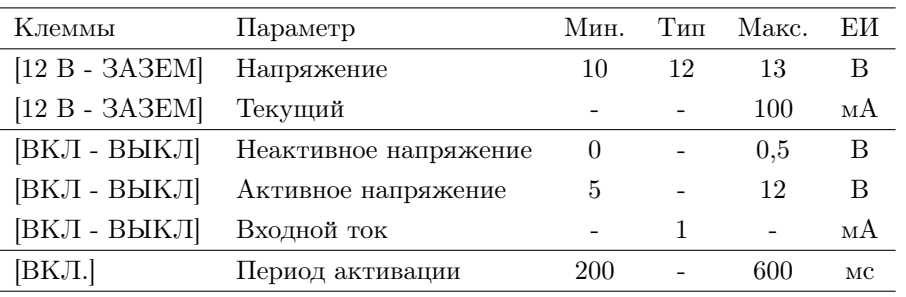

Ниже приведены примеры использования удаленного включения/выключения.

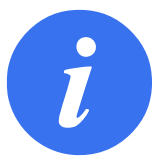

### ПРИМЕЧАНИЕ:

Для автоматической загрузки и запуска программ возможно использовать специальную функцию программного обеспечения, см. часть [II.](#page-80-0)

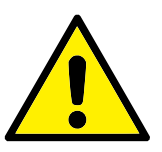

### ПРЕДУПРЕЖДЕНИЕ:

1. Запрещается использование входа ВҝВКЛВњ или кнопки питания для отключения блока управления.

### 4.3.7.1 Кнопка удаленного включения

На рисунке ниже показан способ подключения кнопки удаленного включения.

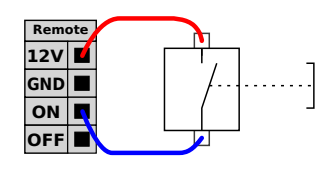

### 4.3.7.2 Кнопка удаленного выключения

На рисунке ниже показан способ подключения кнопки удаленного выключения.

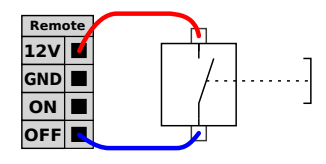

### 4.4 Входы и выходы инструмента

На конце робота для подсоединения инструмента находится небольшой разъем с восемью контактами, см. рисунок ниже.

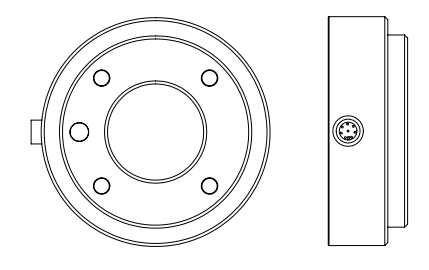

С помощью этого разъема подается питание и сигналы управления на захваты и датчики, которыми оснащен инструмент робота. Для использования подходят следующие промышленные кабели:

• Lumberg RKMV 8-354.

Восемь жил внутри кабеля имеют различные цвета. Каждому цвету соответствует определенная функция, см. ниже:

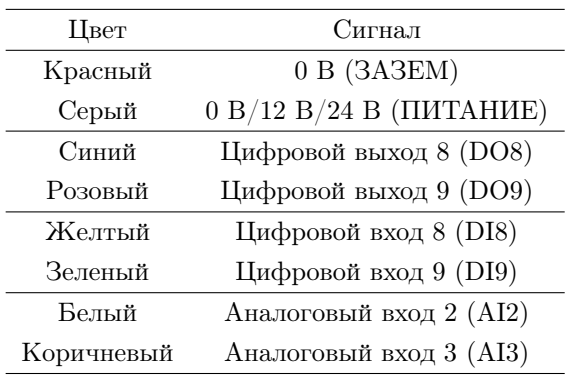

Для внутреннего источника питания можно установить значение 0 В, 12 В или 24 В на вкладке ВҝВвод-выводВњ в графическом интерфейсе, см. раздел [II.](#page-80-0) Электрические требования приведены ниже:

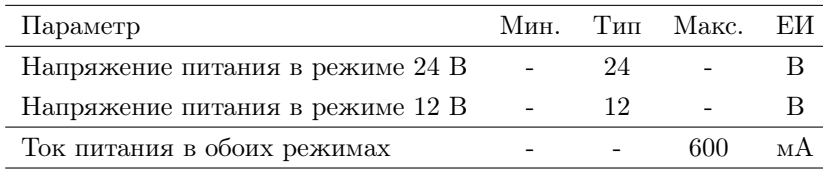

В последующих разделах описаны различные вводы/выводы инструмента.

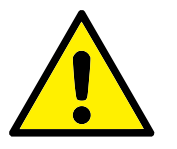

### ОПАСНОСТЬ:

- 1. Конструкция инструментов и захватов должна обеспечивать безопасность при перебоях в подаче питания. Например, падение заготовки из инструмента.
- 2. Соблюдайте осторожность при использовании напряжение 12 В, так как при ошибке программиста напряжение может быть изменено на 24 В, что приведет к повреждению оборудования и может вызвать возгорание.

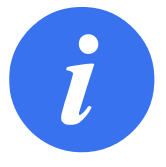

#### ПРИМЕЧАНИЕ:

Фланец для подсоединения инструмента подключается к контакту GND (так же, как и красный провод).

### 4.4.1 Цифровые выходы инструмента

Цифровые выходы реализованы по схеме NPN. Если цифровой выход используется, на контакт GND направляется соответствующее соединение, а после отключения выхода соответствующее соединение разрывается (с открытым коллектором/с открытым стоком). Электрические требования приведены ниже:

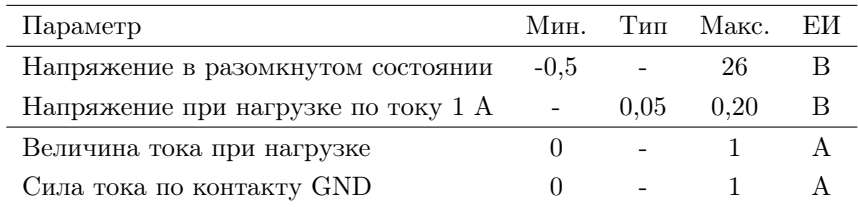

Пример использования цифрового выхода приведен в следующем подразделе.

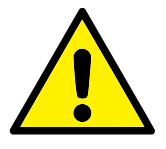

#### ПРЕДУПРЕЖДЕНИЕ:

1. Цифровые выходы в инструменте не имеют ограничения по току и отклонение от указанных данных может привести к неустранимому повреждению.

#### 4.4.1.1 Использование цифровых выходов инструмента

В примере ниже показано, как включить нагрузку при использовании внутреннего источника питания 12 В или 24 В. Обратите внимание, что необходимо указать напряжение на вкладке ВкВвод-выводВњ. Помните, что между контактом POWER и кожухом/заземлением всегда есть напряжение, даже если нагрузка выключена.

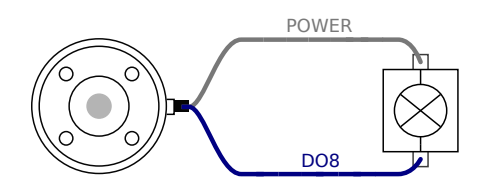

### 4.4.2 Цифровые входы инструмента

Цифровые входы реализованы по схеме PNP с использованием маломощных согласующих резисторов. Это означает, что сигнал дифференциального входа всегда будет низким. Электрические требования приведены ниже.

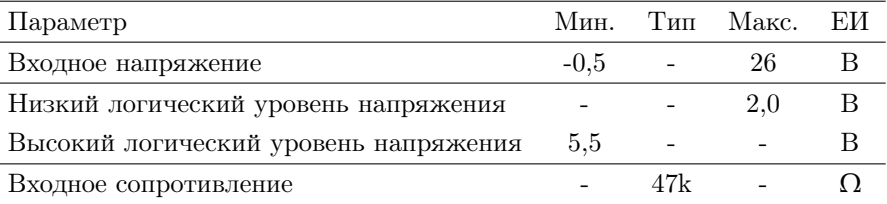

Пример использования цифрового входа приведен в следующем подразделе.

### 4.4.2.1 Использование цифровых входов инструмента

На примере ниже показан способ подключения обычной кнопки.

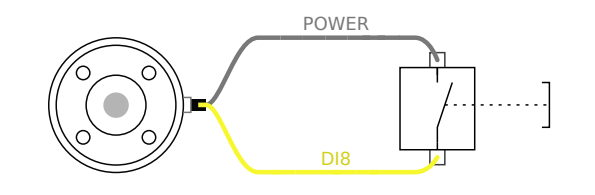

### 4.4.3 Аналоговые входы инструмента

Аналоговые входы являются недифференциальными и могут быть переведены в режим тока или напряжения на вкладку входов/выходов, см. часть [II.](#page-80-0) Электрические требования приведены ниже.

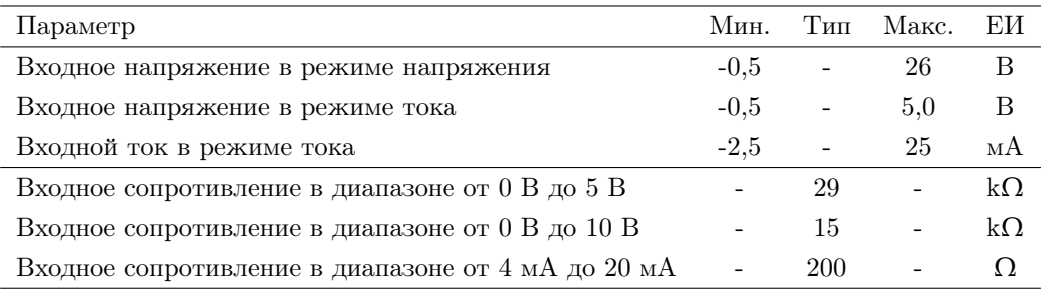

Два примера использования аналоговых входов приведены в следующих подразделах.

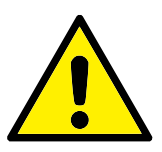

### ПРЕДУПРЕЖДЕНИЕ:

1. У аналоговых входов отсутствует защита от перенапряжения в режиме тока. Превышение пределов, заданных в технических требованиях, может привести к необратимым повреждениям входа.

4.4.3.1 Использование аналоговых выходов инструмента, недифференциальный

В примере ниже показан пример подключения аналогового датчика к недифференциальному выходу. Выходной сигнал датчика может быть в режиме тока или напряжения, так как для режима ввода этого аналогового сигнала установлено такое же значение на вкладке ВҝВвод-выводВњ. Обязательно убедитесь, что датчик с выходом для напряжения может вызывать внутреннее сопротивление инструмента, в противном случае измерение будет недействительным.

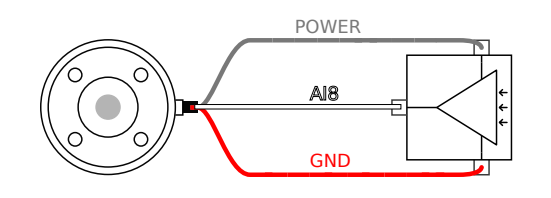

© 2009-2015. Universal Robots  $A/S$ . Все права защищены.

© 2009-2015. Universal Robots  $A/S$ . Bce права защищены.

### 4.4.3.2 Использование аналоговых выходов инструмента, дифференциальный

В примере ниже показан пример подключения аналогового датчика к дифференциальному выходу. Подсоедините отрицательный компонент выхода к контакту GND (0 В) и он будет работать так же, как и недифференциальный датчик.

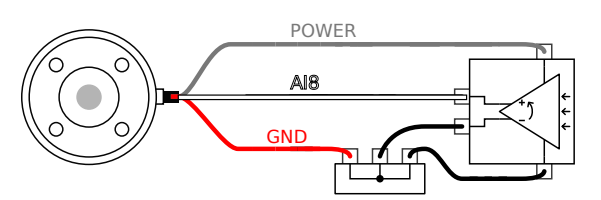

### 4.5 Ethernet

Ethernet-подключение расположено в нижней части блока управления, см. рисунок ниже.

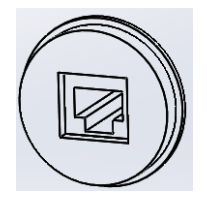

Ethernet-интерфейс может использоваться для следующих целей:

- Модули расширения входов/выходов MODBUS. Более подробная информация приведена в части [II.](#page-80-0)
- Удаленный доступ и управление.

Электрические требования приведены ниже.

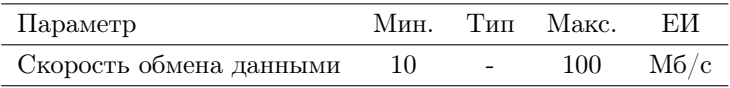

### 4.6 Подключение к электрической сети

Силовой кабель от блока управления оснащен стандартным штепселем IEC на конце. Подключите использующийся в вашей стране штепсель или кабель к штепселю стандарта IEC.

Для подачи питания к роботу необходимо подключить блок управления к источнику питания. Для этого необходимо подключить стандартный штепсель IEC C20, расположенный в нижней части блока управления, с использованием соответствующего кабеля IEC C19, см. рисунок ниже.

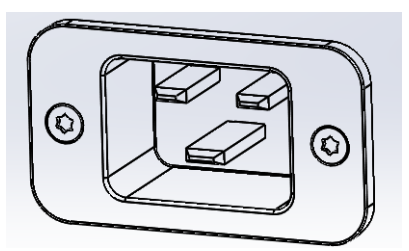

К питанию от сети предъявляются следующие минимальные требования:

- Заземление.
- Главный предохранитель.
- Устройство защитного отключения.

Рекомендуется установить основной выключатель питания всего оборудования системы робота для удобной блокировки и пломбирования питания на период обслуживания.

Электрические требования приведены в таблице ниже.

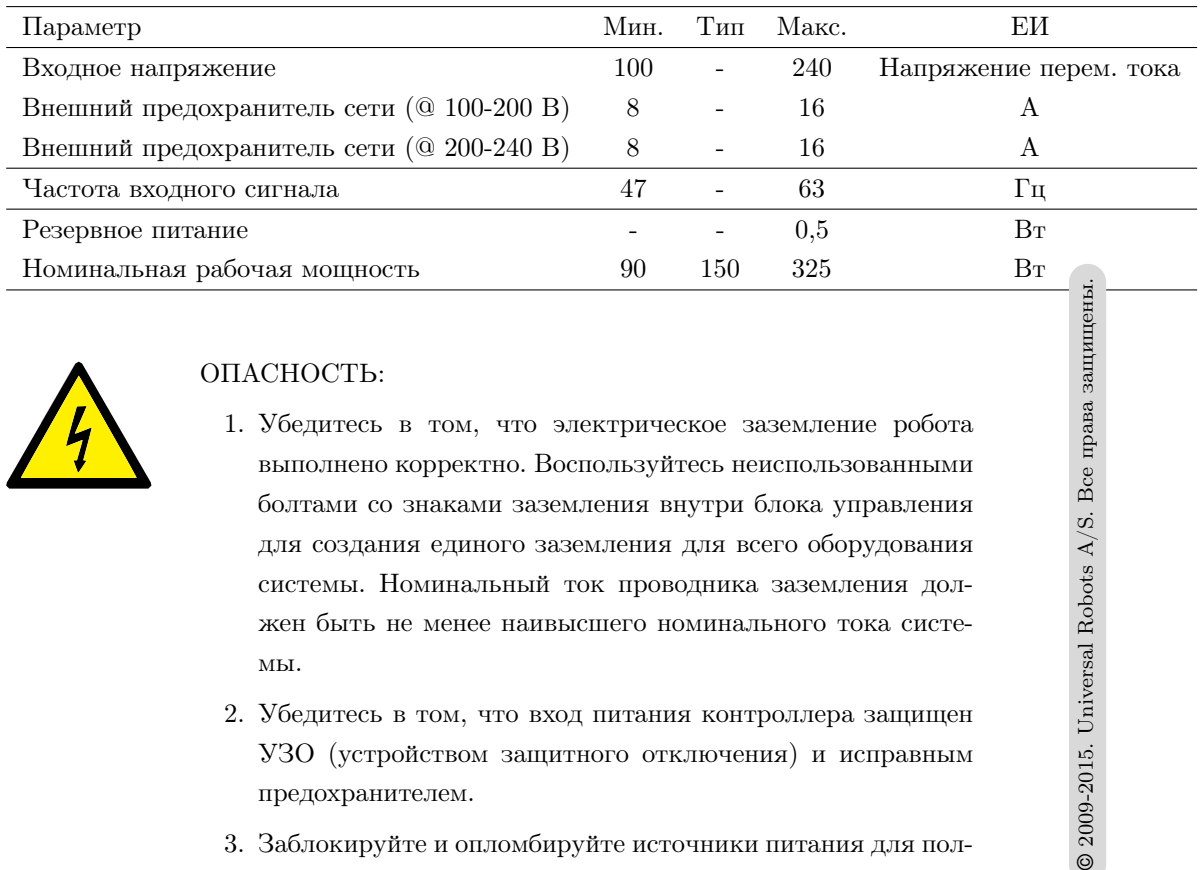

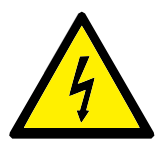

### ОПАСНОСТЬ:

- 1. Убедитесь в том, что электрическое заземление робота выполнено корректно. Воспользуйтесь неиспользованными болтами со знаками заземления внутри блока управления для создания единого заземления для всего оборудования системы. Номинальный ток проводника заземления должен быть не менее наивысшего номинального тока системы.
- 2. Убедитесь в том, что вход питания контроллера защищен УЗО (устройством защитного отключения) и исправным предохранителем.
- 3. Заблокируйте и опломбируйте источники питания для полной установки робота во время обслуживания. От другого оборудования не должно поступать питание на вводы/выводы робота при заблокированной системе.
- 4. Убедитесь в том, что все кабели к блоку управления подключены корректно перед включением его питания. Всегда используйте оригинальный и исправный шнур питания.

© 2009-2015. Universal Robots  $A/S$ . Bce права защищен

### 4.7 Подключение робота

Кабель от робота необходимо подключить в разъем в нижней части блока управления, см. рисунок ниже. Перед включением манипулятора робота убедитесь, что разъем надежно зафиксирован. Отсоединять кабель робота можно только при выключенном питании робота.

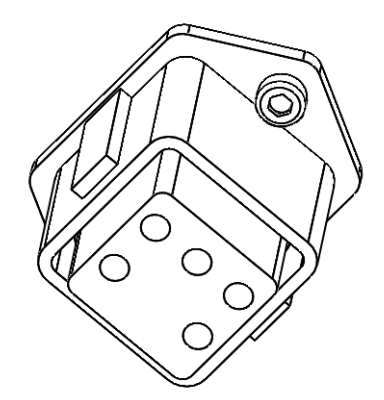

### ПРЕДУПРЕЖДЕНИЕ:

- 1. Запрещается отключать кабель робота при включенном манипуляторе робота.
- 2. Запрещается удлинять или вносить изменения в оригинальный кабель.

Роботы UR оборудованы рядом встроенных функций безопасности и электрическими интерфейсами безопасности для подключения других устройств и дополнительных защитных устройств. Каждая функция и интерфейс безопасности соответствуют ISO 13849-1 (сертификаты см. в главе [8\)](#page-62-0) и имеют уровень производительности d (ПЛУ).

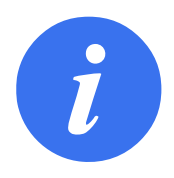

### ПРИМЕЧАНИЕ:

В случае обнаружения роботом неисправности в системе безопасности, например, в результате обрыва одного из проводов в цепи аварийного останова или неисправности датчика положения, происходит останов категории 0. Наихудшее значение времени реакции от возникновения ошибки до ее обнаружения, останова робота и отключения его питания составляет 1250 мс.

Часть [II](#page-80-0) Руководство PolyScope содержит описание конфигурации функций, входов и выходов безопасности. Порядок подключения предохранительных устройств к электрическому интерфейсу см. в раздел[е4.](#page-32-0)

### 5.1 Ограничивающие функции безопасности

Робот снабжен рядом функций безопасности, которые могут использоваться для ограничения движения его сочленений и Центральной точки инструмента (ЦТИ). ЦТИ представляет собой центральную точку фланца подсоединения с добавлением смещения ЦТИ (см. часть [II,](#page-80-0) Руководство PolyScope).

Ниже приведен список ограничивающих функций безопасности:

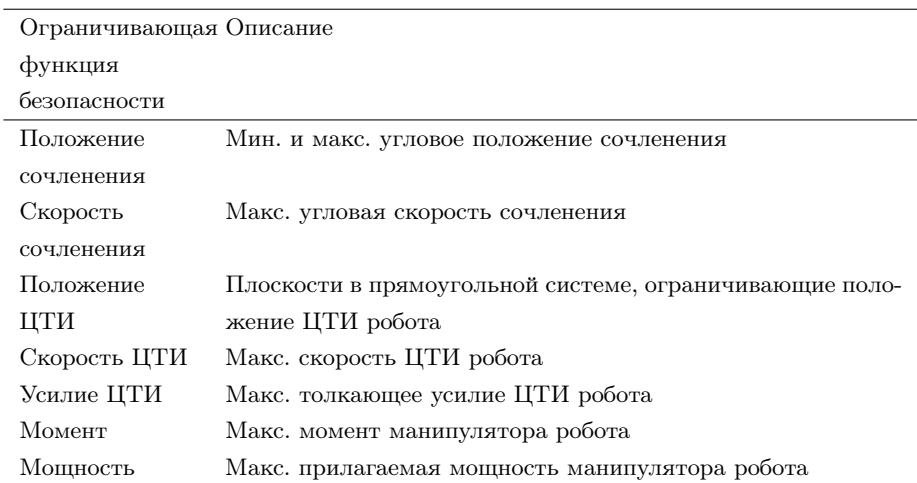

В случае приближения манипулятора робота к пределу безопасности расширенное программное обеспечение управления путем снизит его скорость или

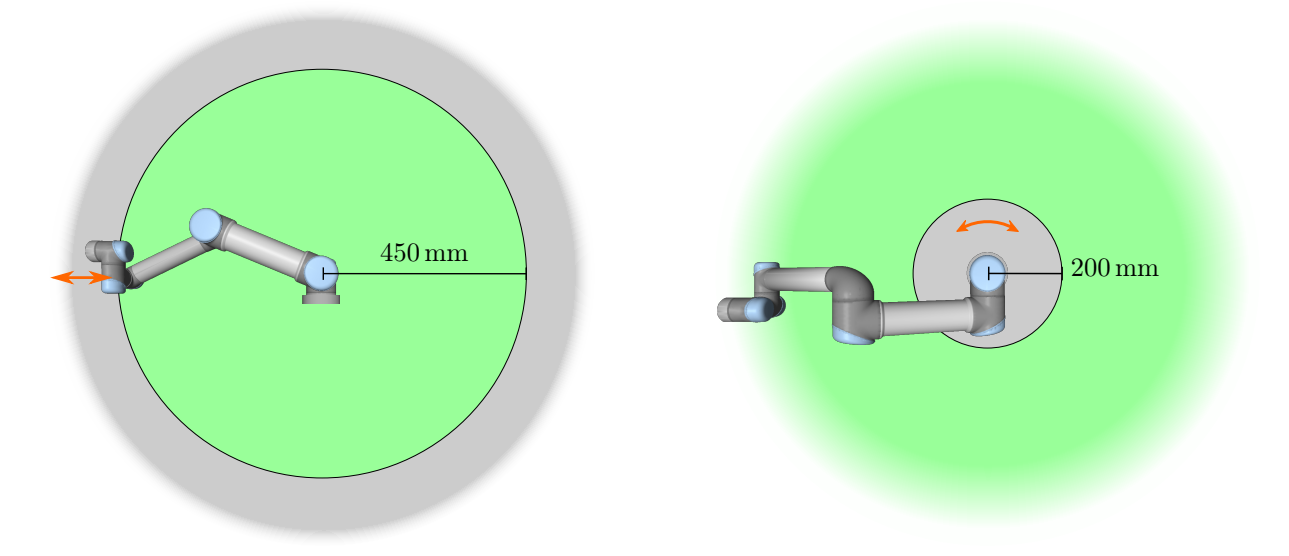

<span id="page-53-0"></span>Рис. 5.1: Определенным рабочим зонам должно быть уделено особое внимание в части угроз защемления, связанных с физическими свойствами манипулятора робота. Одна зона отведена под радиальные перемещения, при которых запястье 1 сочленения находится на расстоянии менее 450 мм от основания робота. Другая зона находится в пределах 200 мм от основания робота в случае перемещения по касательной.

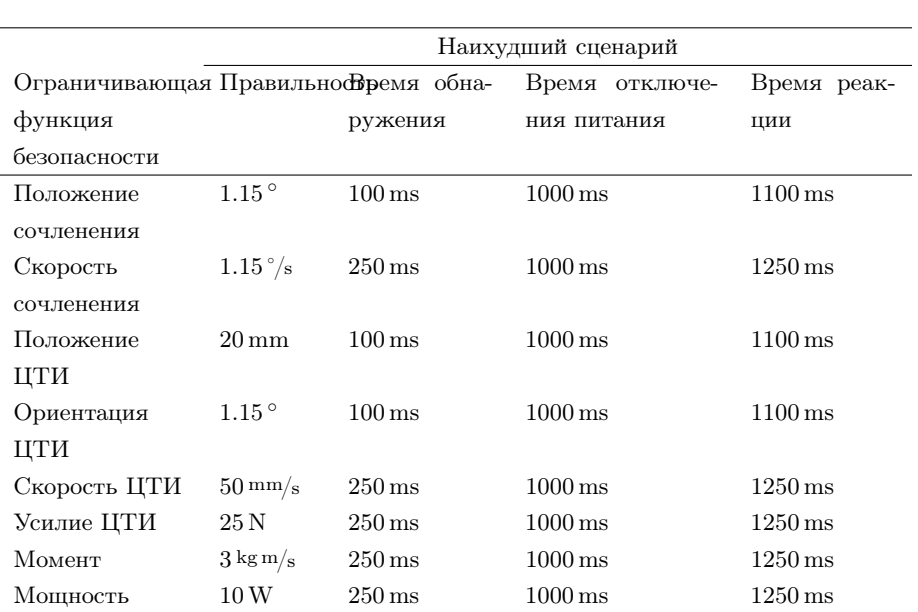

запустит программу останова. Следовательно, нарушение пределов произойдет только в исключительных случаях. В случае нарушения предела система безопасности выполнит останов категории 0 со следующими характеристиками:

Система считается обесточенной, когда значение напряжения 48 В шины достигает электрического потенциала менее 7,3 В. Время отключения питания время, прошедшее от обнаружения события до обесточивания системы.

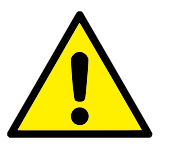

### ВНИМАНИЕ!:

Существуют два исключения в работе функции ограничения усилия, на которые следует обратить внимание при проектировании рабочей камеры робота. Они изображены на рисунке [5.1.](#page-53-0) В процессе вытяжения робота, эффект коленчатого сочленения может стать причиной образования больших усилий в радиальном направлении (от основания) при низкой скорости. Аналогичным образом, короткий рычаг манипулятора, в случае, когда инструмент расположен близко к основанию и перемещается по касательной (вокруг) основания, может стать причиной образования больших усилий при низкой скорости. Избежать угроз защемления возможно, к примеру, путем удаления препятствий из данных зон, изменением расположения робота или использованием сочетания плоскостей безопасности и пределов сочленений для устранения опасности, путем предотвращения перемещения робота в данную область его рабочей зоны.

### 5.2 Режимы безопасности

Нормальный и ограниченный режимы Система безопасности имеет два настраиваемых режима безопасности: Нормальный и Ограниченный режимы. Возможно выполнить настройку пределов безопасности для каждого из данных двух режимов. Ограниченный режим активен в случае расположения ЦТИ робота за пределами плоскости Ограниченного режима при срабатывании или в случае его активации настраиваемым входом.

Со стороны плоскостей Ограниченного режима при срабатывании определяется набор пределов обычного режима и существует зона 20 мм, в которой все еще используется набор пределов ограниченного режима. В случае перехода в ограниченный режим в результате срабатывания входа безопасности, в качестве значений обоих наборов пределов принимается 500 мс.

Режим восстановления При нарушении предела безопасности необходимо выполнить перезапуск системы безопасности. Если в момент запуска система находится вне пределов безопасности (например, за пределами предела положения сочленения), выполняется переход в особый режим Восстановления. В режиме восстановления запуск программ робота не поддерживается, при этом возможно выполнение возврата манипулятора робота в диапазон пределов с помощью режима Свободного привода или вкладки Перемещения в PolyScope (см. часть [II,](#page-80-0) Руководство PolyScope). Ниже приведены пределы безопасности в режиме Восстановления:

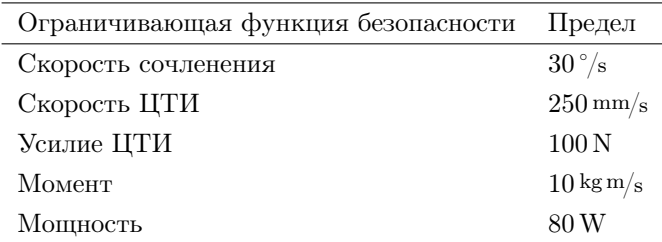

В случае нарушения данных пределов система безопасности выполнит останов категории 0.

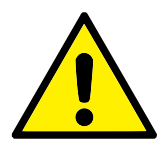

### ВНИМАНИЕ!:

Обратите внимание, что пределы для положения сочленения, положения ЦТИ и ориентации ЦТИ в режиме восстановления отключены. Необходимо соблюдать меры предосторожности при возврате манипулятора робота в диапазон пределов.

### 5.3 Электрические интерфейсы безопасности

Робот оборудован рядом электрических входов и выходов безопасности. Все электрические входы и выходы безопасности являются двухканальными. Они переходят в режим безопасности при наличии низкого сигнала, то есть аварийный останов не активен при высоком сигнале  $(+24 B)$ .

### 5.3.1 Электрические входы безопасности

В таблице ниже приведен обзор электрических входов безопасности.

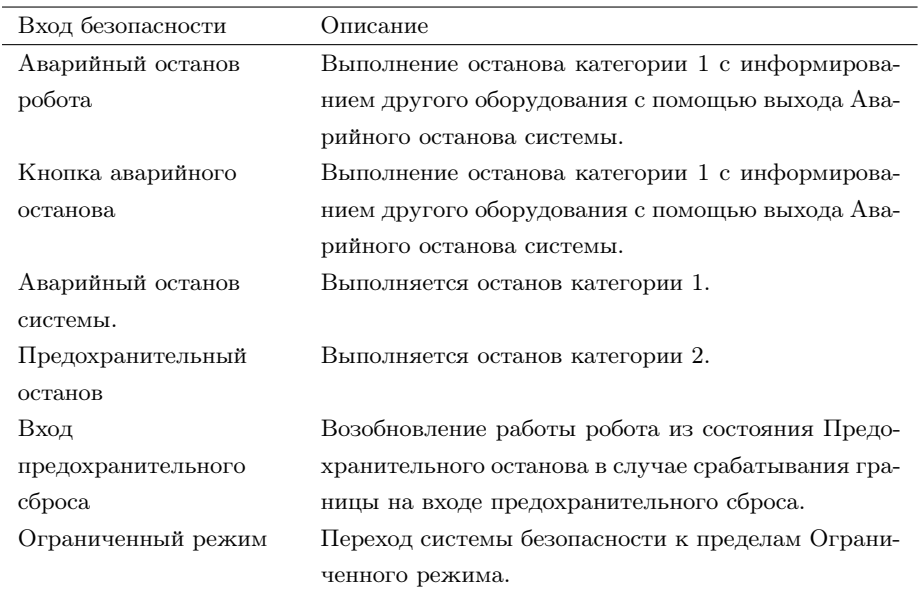

Остановы категории 1 и 2 выполняют замедление робота с включенным питанием привода, что позволяет роботу выполнить останов без отклонения от текущего пути.

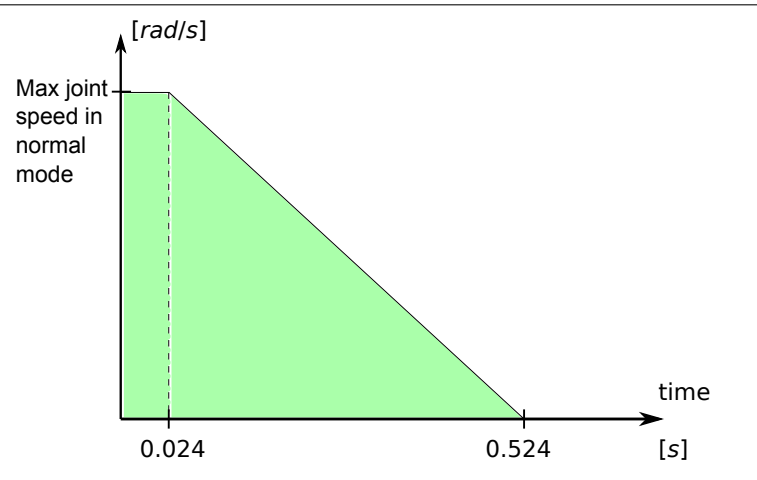

<span id="page-56-0"></span>Рис. 5.2: Зеленая область под уклоном является диапазоном разрешенных скоростей при торможении сочленения. В момент времени 0 происходит обнаружение события (аварийного или предохранительного останова) процессором безопасности. Замедление начинается по прошествии 24 мс.

Контроль входов безопасности Контроль остановов категорий 1 и 2 осуществляется системой безопасности следующим способом:

- 1. Система безопасности выполняет контроль включения тормоза в течение 24 мс, см. рисунок [5.2.](#page-56-0)
- 2. В случае движения сочленения, выполняется контроль его скорости с целью отсутствия превышения значения скорости, полученной путем постоянного замедления от максимального предела скорости сочленения для Нормального режима до 0 рад/с за 500 мс.
- 3. Если сочленение не нагружено (его скорость менее  $0.2$  рад $\langle c \rangle$ , то выполняется контроль отсутствия его перемещения более чем на 0,05 рад от положения, в котором измеренное значение скорости оказалось ниже  $0.2$  рад/с.

Также, для останова категории 1, система безопасности осуществляет контроль завершения отключения питания в течение 600 мс после перехода манипулятора робота в состояние покоя. Кроме того, после входного сигнала предохранительного останова повторное движение манипулятора робота допускается после прохождения положительного фронта на входе предохранительного сброса. Если одно из вышеперечисленных условий не выполнено, система безопасности выполняет останов категории 0.

Контроль перехода в Ограниченный режим от сигнала входа ограниченного режима осуществляется следующим образом:

- 1. Система безопасности принимает оба набора пределов Нормального и Ограниченного режимов в течение 500 мс после срабатывания входа ограниченного режима.
- 2. По прошествии 500 мс действуют только пределы Ограниченного режима.

Если одно из вышеперечисленных условий не выполнено, система безопасности выполняет останов категории 0.

Выполнение системой безопасности останова категории 0 осуществляется с характеристиками, описанными в нижеследующей таблице. Наихудшее время реакции — время для останова и обесточивания (снижения электрического потенциала ниже 7,3 В) робота, работающего на полной скорости и при полной полезной нагрузке.

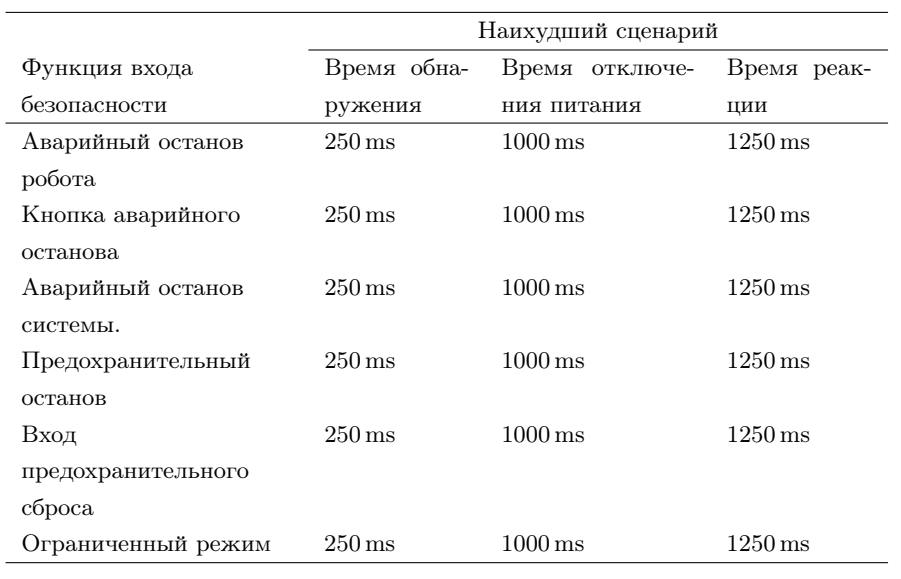

### 5.3.2 Электрические выходы безопасности

В таблице ниже приведен обзор электрических выходов безопасности:

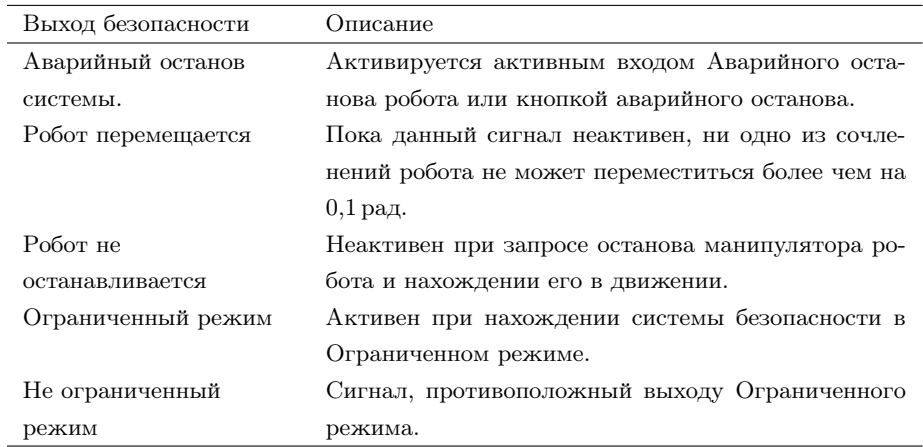

Если корректная настройка выхода безопасности не выполнена, система безопасности выполняет останов категории 0 со следующими наихудшими значениями времени реакции:

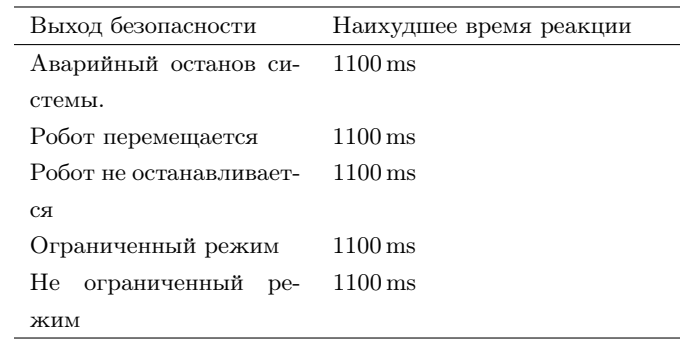

Работы по ремонту и обслуживанию должны выполняться в точном соответствии со всеми инструкциями по безопасности настоящего руководства.

Обслуживание, калибровка и ремонт должны выполняться в соответствии с последними версиями руководств по обслуживанию, расположенных на веб-сайте поддержки [http://support.universal-robots.com.](http://support.universal-robots.com) У всех дистрибьюторов UR есть доступ к веб-сайту поддержки.

Ремонт должен выполняться только уполномоченными системными интеграторами или Universal Robots.

Возврат всех деталей в Universal Robots должен выполняться в соответствии с руководством по обслуживанию.

### 6.1 Инструкции по безопасности

После проведения обслуживания или ремонтных работ необходимо выполнить проверки для обеспечения требуемого уровня безопасности. Требования к проверкам содержатся в актуальных национальных или региональных нормативноправовых актах по безопасности. Также необходимо выполнить проверку работоспособности всех функций безопасности.

Целью проведения обслуживания или ремонтных работ является поддержание работоспособности системы или, в случае возникновения неисправности, возврат системы в работоспособное состояние. Ремонтные работы включают в себя поиск и устранение неполадок в дополнение к проведению самих ремонтных работ.

При выполнении работ с манипулятором робота или блоком управления необходимо соблюдать следующие процедуры и меры безопасности.

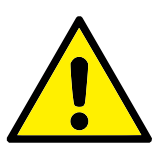

ОПАСНОСТЬ:

- 1. Не изменяйте параметры конфигурации безопасности системы (например, предел усилия). Описание конфигурации безопасности содержится в руководстве PolyScope. В случае изменения каких-либо параметров безопасности, вся система робота должна считаться новой, что означает необходимость повтора процесса согласования общей безопасности, включая оценку риска.
- 2. Неисправные компоненты необходимо заменять новыми компонентами с теми же артикулами или аналогами, одобренными Universal Robots для данной цели.
- 3. После завершения работы сразу же выполните включение отключенных мер безопасности.
- 4. Выполняйте документирование всех проводящихся ремонтных работ и сохраняйте документацию в техническом паспорте системы робота.

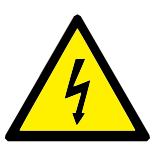

### ОПАСНОСТЬ:

- 1. Отсоедините силовой кабель от нижней части блока управления для полного обесточивания. Обесточьте какие-либо другие источники энергии, подключенные к манипулятору робота или блоку управления. Примите необходимые меры предосторожности для предотвращения включения питания системы иными лицами на период ремонта.
- 2. Перед повторным включением питания системы проверьте заземление.
- 3. В случае разбора компонентов манипулятора робота или блока управления ознакомьтесь с требованиями к защите от статического электричества.
- 4. Запрещается разбирать источники питания в блоке управления. В данных источниках питания может сохраняться высокое напряжение (до 600 В) в течение нескольких часов после отключения блока управления.
- 5. Избегайте попадания воды и пыли в манипулятор робота или блок управления.

<span id="page-60-0"></span>Утилизация роботов UR должна проводиться в соответствии с применимыми национальными законами, нормативно-правовыми актами и стандартами.

Изготовление роботов UR осуществляется с ограниченным использованием опасных веществ в соответствии с европейской директивой RoHS 2011/65/EU. Данные вещества включают в себя ртуть, кадмий, свинец, хром VI, полиброминированные бифенилы и многобромистые дифениловые эфиры.

Расходы по утилизации и обработке электронных отходов роботов UR, реализация которых осуществляется на рынке Дании, предоплачены в системе ответственности датских производителей компанией Universal Robots A/S. Импортеры в страны, на которые распространяется действие Европейской директивы WEEE 2012/19/EU, должны самостоятельно выполнить регистрацию в национальном реестре WEEE их стран. Сумма расходов, как правило, составляет менее 1 евро на каждого робота. Список национальных реестров приведен здесь: [https://www.ewrn.org/national-registers.](https://www.ewrn.org/national-registers)

На роботе расположены следующие знаки для обозначения его соответствия вышеприведенным нормативным положениям:

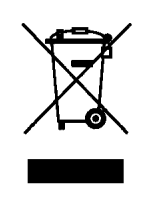

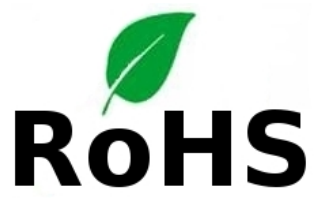

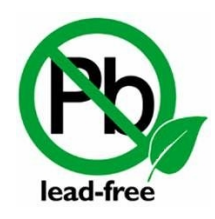

<span id="page-62-0"></span>В данной главе содержится перечень различных сертификатов и деклараций для данного продукта.

### 8.1 Сторонняя сертификация

Сторонняя сертификация является добровольной. Однако для обеспечения наилучших возможностей для интеграторов роботов UR приняла решение о сертификации роботов в следующих авторитетных испытательных организациях:

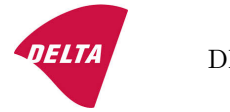

DELTA Проверка безопасности и эффективности роботов UR проведена DELTA. Сертификат электромагнитной совместимости (EMC) приведен в приложении [B.](#page-68-0) Сертификат климатических испытаний приведен в приложении [B.](#page-68-0)

### 8.2 Декларации в соответствии с директивами ЕС

Декларации ЕС в основном относятся к европейским странам. Однако они также признаны некоторыми странами за пределами Европы. Европейские директивы доступны на официальном веб-сайте: [http://eur-lex.europa.eu.](http://eur-lex.europa.eu)

Роботы UR сертифицированы в соответствии со следующими директивами.

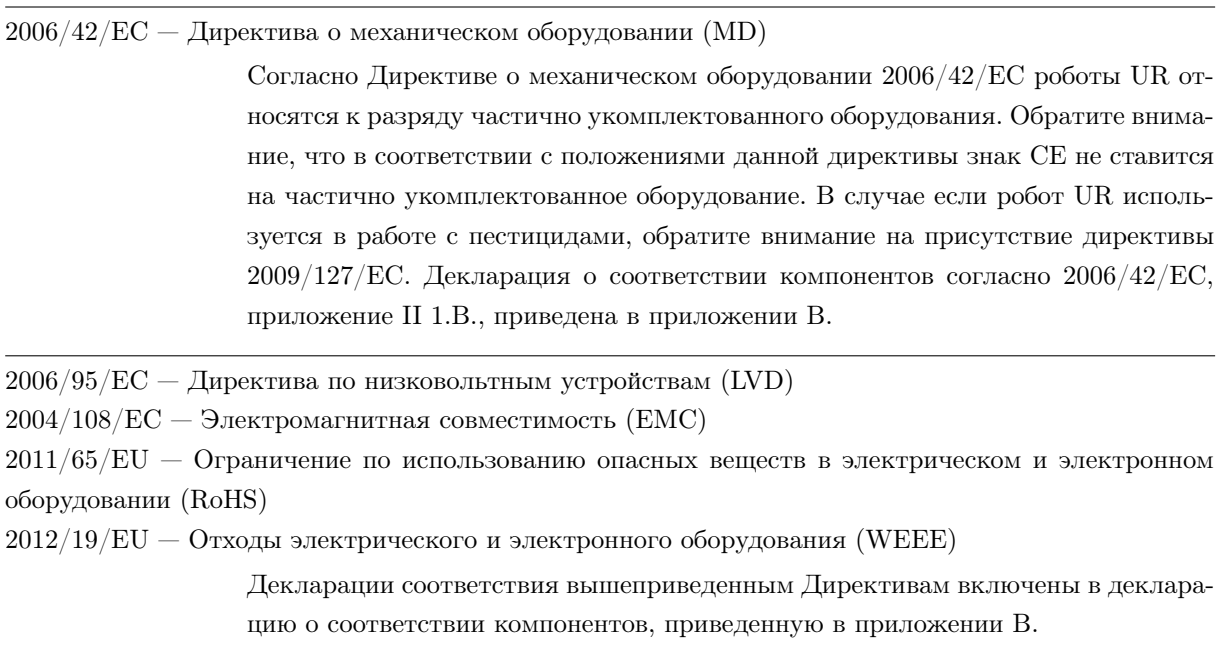

Знак CE ставится в соответствии с директивами о маркировке знаком CE, приведенным выше. Вопрос об отходах электрического и электронного оборудования рассмотрен в главе [7.](#page-60-0)

© 2009-2015. Universal Robots  $A/S$ . Все права защищены.

© 2009-2015. Universal Robots  $A/S$ . Bee права защищены.

Сведения о стандартах, используемых при разработке робота, см. в приложении [C.](#page-72-0)

### 9.1 Гарантия на изделие

С сохранением права на подачу иска по претензиям, которые могут возникнуть у пользователя (заказчика) к дилеру или продавцу, заказчику предоставляется гарантия производителя на условиях, изложенных далее.

В случае обнаружения дефектов нового устройства и его компонентов, вызванных производственным браком и/или некачественными материалами в течение 12 месяцев с момента введения устройства в эксплуатацию (не более 15 месяцев с момента поставки), компания Universal Robots предоставит необходимые запасные части (для замены которых пользователь (заказчик) обязуется предоставить рабочее время) и либо заменит деталь аналогичной с учетом всех возможных ее усовершенствований, либо отремонтирует упомянутую деталь. Гарантия не распространяется на дефекты устройства, возникшие в результате неправильного обращения и/или пренебрежения информацией, содержащейся в руководствах пользователя. Гарантия не распространяется на работы, выполняемые официальным дилером или заказчиком самостоятельно (например, установка, настройка конфигурации, загрузка программного обеспечения). Для предоставления гарантийного обслуживания в качестве доказательства покупки необходимо предъявить чек, на котором указана дата приобретения. Гарантийные претензии необходимо направить в течение двух месяцев с момента обнаружения гарантийной неисправности. Устройства и их компоненты, подлежащие замене и возвращенные в компанию Universal Robots, переходят в собственность компании Universal Robots. Все прочие претензии, возникшие в результате или в связи с использованием устройства, исключаются из действия настоящей гарантии. Положения настоящей гарантии никоим образом не ограничивают и не исключают законные права Потребителя, а также ответственность производителя за смерть или полученные травмы в результате халатности. Срок действия гарантии не подлежит продлению в связи с услугами, оказанными в соответствии с положениями настоящей гарантии. Если заказчиком не выполнены условия гарантийного обслуживания, компания Universal Robots оставляет за собой право потребовать у заказчика оплату предоставленной замены или ремонта. Вышеизложенные положения не вносят изменений в бремя доказательства ущерба, причиненного заказчику. В случае обнаружения дефектов устройства компания Universal Robots не несет ответственности за любые косвенные, непредвиденные или косвенные убытки, убытки, определяемые особыми обстоятельствами, в том числе упущенную выгоду, утрату эксплуатационных качеств, производственные потери или повреждение другого производственного оборудования.

В случае обнаружения дефектов устройства компания Universal Robots не несет ответственности за любые повреждения или убытки, возникшие в результате этих дефектов, например, производственные потери или повреждение другого производственного оборудования.

### 9.2 Отказ от ответственности

Компания Universal Robots непрерывно работает над повышением надежности и производительности своих изделий, поэтому оставляет за собой право обновлять изделия без предварительного уведомления. Компанией Universal Robots приложены все возможные усилия по обеспечению точности и правильности содержания данного руководства, однако компания не несет ответственности за возможные ошибки или неполноту информации.

Сведения о времени и расстоянии остановов приводятся для остановов КАТЕ-ГОРИИ 0 и КАТЕГОРИИ 1. Данное приложение включает в себя сведения об останове КАТЕГОРИИ 0. Сведения об останове КАТЕГОРИИ 1 приведены по адресу [http://support.universal-robots.com/.](http://support.universal-robots.com/)

### A.1 Время и расстояния остановов КАТЕГОРИИ 0

В таблице ниже приведены расстояния и времени, замер которых производился при срабатывании останова КАТЕГОРИИ 0. Данные измерения были выполнены для следующей конфигурации робота:

- Вытяжение: 100% (манипулятор робота полностью вытянут в горизонтальной плоскости).
- Скорость: 100% (общая скорость робота установлена в качестве 100% и движение выполняется со скоростью сочленения  $183\degree/c).$
- Полезная нагрузка: максимальная разрешенная полезная нагрузка для робота, приложенная к ЦТИ (3 кг).

Испытание сочленения 0 проводилось с использованием горизонтального движения, то есть ось вращения была перпендикулярна основанию. По время испытания сочленений 1 и 2 робот следовал вертикальной траектории, то есть ось вращения была параллельна основанию и останов производился при движении робота вниз.

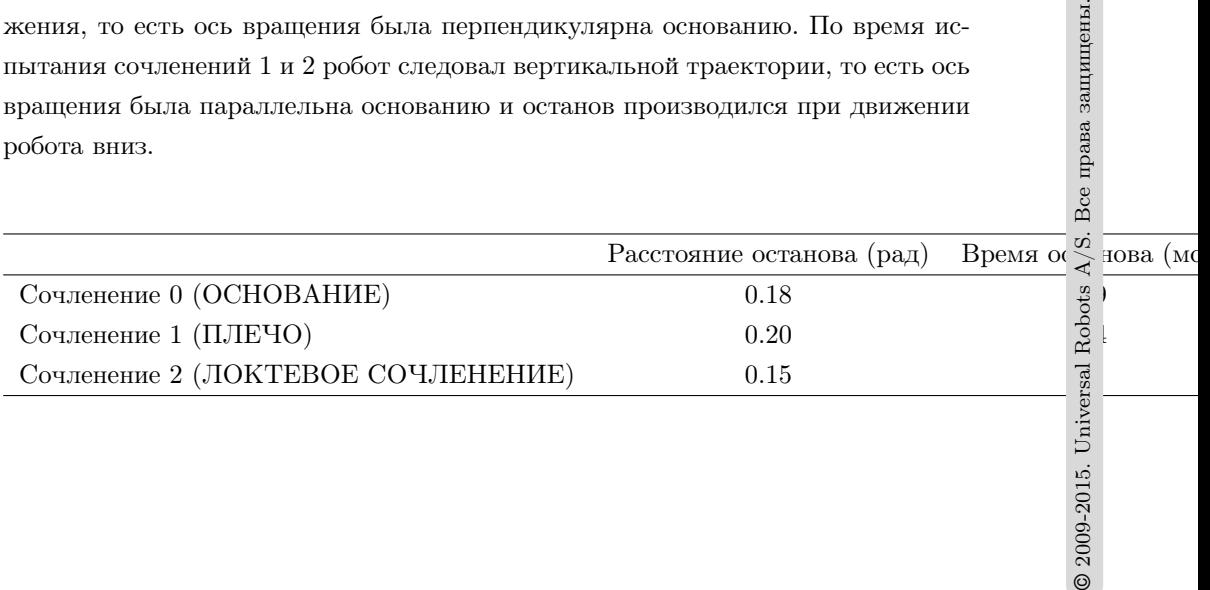

3се права защищены.

2009-2015. Uni

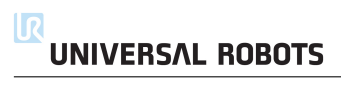

## <span id="page-68-0"></span>B.1 CE Declaration of Incorporation (original)

According to European directive 2006/42/EC annex II 1.B.

The manufacturer Universal Robots A/S Energivej 25 5260 Odense S Denmark +45 8993 8989

hereby declares that the product described below

Industrial robot UR3 Robot serial number Control box serial number

may not be put into service before the machinery in which it will be incorporated is declared to comply with the provisions of Directive  $2006/42$ /EC, as amended by Directive  $2009/127$ /EC, and with the regulations transposing it into national law.

The safety features of the product are prepared for compliance with all essential requirements of Directive 2006/42/EC under the correct incorporation conditions, see product manual. Compliance with all essential requirements of Directive 2006/42/EC relies on the specific robot installation and the final risk assessment.

Relevant technical documentation is compiled according to Directive 2006/42/EC annex VII part B.

Additionally the product declares in conformity with the following directives, according to which the product is CE marked:

> 2006/95/EC — Low Voltage Directive (LVD) 2004/108/EC — Electromagnetic Compatibility Directive (EMC)  $2011/65/EU -$  Restriction of the use of certain hazardous substances (RoHS)

A complete list of applied harmonized standards, including associated specifications, is provided in the product manual. This list is valid for the product manual with the same serial numbers as this document and the product.

Odense, 27 января 2014 года R&D

Lasse Kieffer (Установному оборудованию

### B.2 Декларация CE о соответствии компонентов (перевод оригинала)

Согласно Европейской директиве 2006/42/EC, приложение II 1.B.

Изготовитель Universal Robots A/S Energivej 25 5260 Odense S Дания +45 8993 8989

настоящим заявляет, что в отношении продукта, приведенного ниже

Промышленный робот UR3 Серийный номер робота Серийный номер блока управления

запрещается эксплуатация, если оборудование, в которое он встраивается, не имеет подтвержденного соответствия положениям Директивы о механическом оборудовании  $2006/42/\text{EC}$  в редакции Директивы 2009/127/EC и законодательных актов, транспозирующих ее в национальное законодательство.

Функции безопасности продукта подготовлены для соблюдения всех основных требований Директивы 2006/42/EC согласно корректным условиям соответствия, см. руководство по продукту. Соответствия всем основным требованиям Директивы 2006/42/EC зависит от установки робота и окончательной оценки риска.

Составление соответствующей технической документации выполнено в соответствии с Директивой 2006/42/EC, приложение VII, часть B.

Также в отношении продукта заявляется о его соответствии следующим директивам, согласно которым он маркируется знаком CE:

> $2006/95/EC - \Delta$ иректива по низковольтным устройствам (LVD)  $2004/108/EC -$  Директива по электромагнитной совместимости (EMC)  $2011/65/EU -$  Ограничение по использованию опасных веществ в электрическом и электронном оборудовании (RoHS)

Полный список применимых согласованных стандартов, включая связанные спецификации, приведен в руководстве по продукту. Данный список действителен для руководства по продукту, имеющего серийные номера, совпадающие с номерами данного документа и продукта.

Odense,  $27$  января  $2014$  года R&D

Lasse Kieffer<br>Инженер но электронному оборудованию

© 2009-2015. Universal Robots  $A/S$ . Все права защищены.

 $\circledcirc$  2009-2015. Universal Robots A/S. Bce права защищены.

**COELTA** 

## B.3 Сертификат климатических испытаний

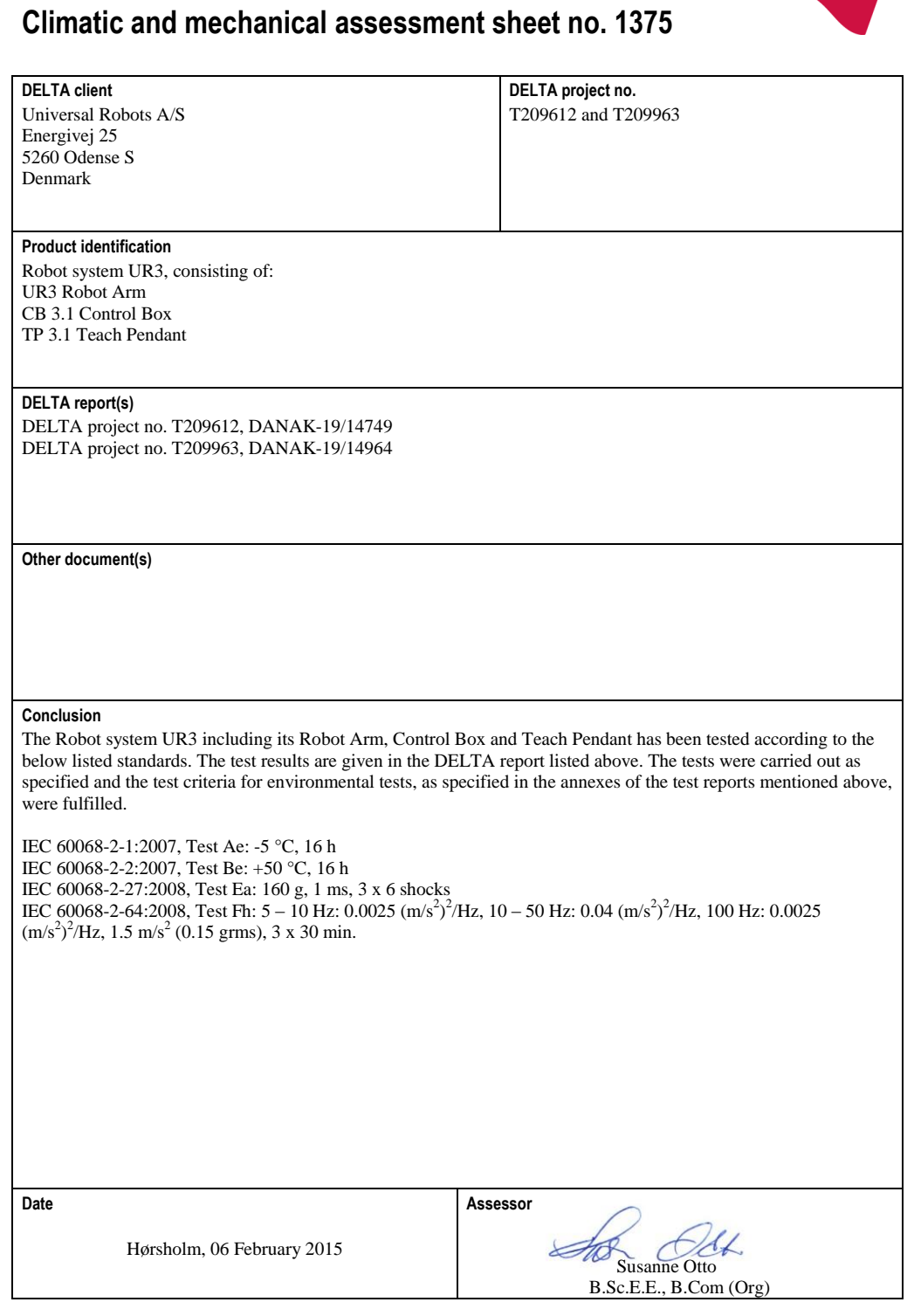

**DELTA** - Venlighedsvej 4 - 2970 Hørsholm - Denmark - Tel. +45 72 19 40 00 - Fax +45 72 19 40 01 - www.delta.dk

20ass-sheet-j

### B.4 Сертификат испытаний на ЭМС

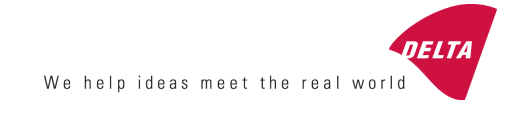

# **Attestation of Conformity**

**EMC assessment - Certificate no. 1351**

From 29 June 2007 DELTA has been designated as Notified Body by the notified authority National Telecom Agency in Denmark to carry out tasks referred to in Annex III of the European Council EMC Directive 2004/108/EC. The attestation of conformity is in accordance with Article 5 and refers to the essential requirements set out in Annex I. .

#### **DELTA client**

Universal Robots A/S Energivej 25 5260 Odense S Denmark

**Product identification** UR robot generation 3, G3, including CB3/AE for models UR3, UR5 and UR10

**Manufacturer** Universal Robots A/S

#### **Technical report(s)**

DELTA Project T207371, EMC Test of UR5 and UR10 - DANAK-19/13884, dated 26 March 2014 DELTA Project T209172, EMC Test of UR3 - DANAK-19/14667, dated 05 November 2014 UR EMC Test Specification G3 rev 3, dated 30 October 2014 EMC Assessment Sheet 1351dpa

#### **Standards/Normative documents**

EMC Directive 2004/108/EC, Article 5 EN/(IEC) 61326-3-1:2008, Industrial locations, SIL 2 applications EN/(IEC) 61000-6-2:2005 EN/(IEC) 61000-6-4:2007+A1

The product identified above has been assessed and complies with the specified standards/normative documents. The attestation does not include any market surveillance. It is the responsibility of the manufacturer that mass-produced apparatus have the same EMC quality. The attestation does not contain any statements pertaining to the EMC protection requirements pursuant to other laws and/or directives other than the above mentioned if any.

**DELTA** Venlighedsvej 4 2970 Hørsholm Denmark

Tel. +45 72 19 40 00 Fax +45 72 19 40 01 www.delta.dk VAT No. 12275110

Hørsholm, 20 November 2014

ahols

Jakob Steensen Principal Consultant

20aocass-uk-j
В данном разделе описаны соответствующие стандарты, используемые в процессе разработки манипулятора робота и блока управления. В случае если номер Европейской директивы указан в скобках, это означает, что стандарт согласован в соответствии с такой Директивой.

Стандарт не является законом. Стандарт представляет собой документ, разработанный заинтересованными участниками внутри данной отрасли, который определяет стандартные требования к безопасности и производительности для продукта или группы продуктов.

Стандартные сокращения типов обозначают следующее:

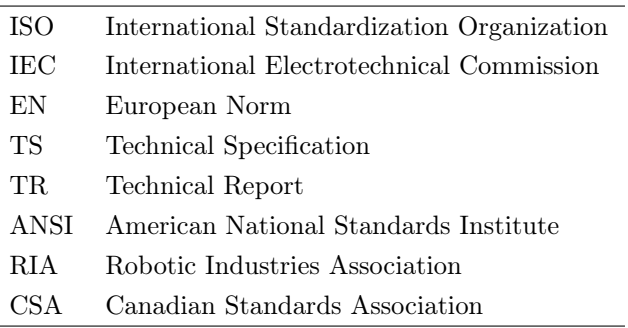

Соответствие следующим стандартам гарантируется только в случае соблюдения всех инструкций по сборке и безопасности, а также указаний настоящего руководства.

ISO 13849-1:2006 [ПЛУ] ISO 13849-2:2012 EN ISO 13849-1:2008 (E) [ПЛУ – 2006/42/EC] EN ISO 13849-2:2012 (E) (2006/42/EC)

Safety of machinery – Safety-related parts of control systems

Part 1: General principles for design

Part 2: Validation

В соответствии с требованиями данных стандартов, система управления безопасностью разработана в качестве Уровня производительности d (ПЛУ).

ISO 13850:2006 [Категория останова 1] EN ISO 13850:2008 (E) [Категория останова 1 - 2006/42/EC]

Safety of machinery – Emergency stop – Principles for design

В соответствии с требованиями данного стандарта функция аварийного останова разработана в качестве категории останова 1. Категория останова 1 представляет собой контролируемый останов, который осуществляется с помощью питания электродвигателей для останова с последующим отключением питания после останова.

© 2009-2015. Universal Robots  $A/S$ . Все права защищены.

 $\circledcirc$  2009-2015. Universal Robots A/S. Bce права защищены.

ISO 12100:2010

EN ISO 12100:2010 (E) [2006/42/EC]

Safety of machinery – General principles for design – Risk assessment and risk reduction

Оценка роботов UR произведена в соответствии с принципами данного стандарта.

ISO 10218-1:2011 EN ISO 10218-1:2011(E) [2006/42/EC]

Robots and robotic devices – Safety requirements for industrial robots

#### Part 1: Robots

Данный стандарт предназначен для изготовителя роботов, не сборщика. Вторая часть (ISO 10218- 2) предназначена для сборщиков роботов, поскольку в ней содержится информация об установке и разработке решений для применения робота.

Авторы данного стандарта косвенно подразумевают традиционных промышленных роботов, безопасность которых традиционно обеспечивается ограждениями и световыми защитными завесами. Проектирование роботов UR осуществляется с учетом постоянно действующих ограничений усилия и мощности. Поэтому, ниже приведены уточнения и разъяснения некоторых концепций.

Если робот UR используется в опасной среде, может потребоваться использование дополнительных мер безопасности, см. главу [1.](#page-14-0)

Уточнение:

- Вк3.24.3 Безопасное пространствоВњ определяется предохранительным ограждением по периметру. Как правило, безопасное пространство представляет собой пространство за ограждением, защищающее людей от опасных традиционных роботов. Роботы UR поддерживают возможность работы без ограждения с помощью встроенной функции безопасности ограничения усилия и мощности при отсутствии безопасного пространства, ограниченного ограждением по периметру.
- Вк5.4.2 Требования к производительностиВњ. Все функции безопасности разработаны в качестве ПЛУ в соответствии с ISO 13849-1:2006. В конструкции робота предусмотрены резервные системы кодовых датчиков в каждом сочленении, а входы/выходы безопасности сконструированы по категории 3. Для образования структуры PLd полной функции безопасности подключение входов/выходов безопасности должно быть выполнено согласно данному руководству к оборудованию категории безопасности 3.
- Вк5.7 Режимы работыВњ. Роботы UR не поддерживают несколько режимов работы и, поэтому, у них отсутствует переключатель режимов.
- Вҝ5.8 Органы управления подвесного пультаВњ. В данном разделе содержится описание защитных функций подвесного пульта обучения при использовании в безопасном пространстве. Поскольку роботы UR имеют ограничения усилия и мощности, у них отсутствует необходимость в безопасном пространстве в отличии от традиционных роботов. Роботы UR более безопасны в обучении по сравнению с традиционными роботами. Вместо того чтобы использовать трехпозиционное устройство включения, оператор может просто остановить робота рукой.
- Вҝ5.10 Требования к совместной работеВњ. Функция ограничения усилия и мощности роботов

UR всегда активна. Внешний дизайн роботов UR свидетельствует о том, что они могут использоваться для совместных операций. Разработка функции ограничения усилия и мощности выполнена в соответствии с требованиями пункта 5.10.5.

• Вк5.12.3 Безопасная программируемая ось и ограничение зоныВњ. Данная функция безопасности является одной из функций безопасности, настраиваемых программно. На основе параметров всех данных функций безопасности осуществляется создание хэш-кода, который отображается в качестве контрольного идентификатора безопасности в графическом интерфейсе.

#### ISO/DTS 15066 (проект)

Robots and robotic devices – Safety requirements for industrial robots – Collaborative operation

Данный документ представляет собой Технические характеристики (ТХ), находящиеся в процессе разработки. ТХ не является стандартом. Целью ТХ является предоставление комплекта проектных требований с целью анализа возможности их использования в отрасли.

В настоящем ТХ содержатся технологии и пределы безопасности усилий для роботов, использующихся для совместного выполнения работ с человеком.

Universal Robots является активным членом международного комитета, который занимается разработкой данных ТХ (ISO/TC 184/SC 2). Окончательная версия документа может быть опубликована в 2015 году.

#### ANSI/RIA R15.06-2012

Industrial Robots and Robot Systems – Safety Requirements

Данный американский стандарт представляет собой стандарты ISO ISO 10218-1 (см. выше) и ISO 10218- 2, объединенные в один документ. Язык изменен с британского английского на американский английский, однако содержимое документа сохранено.

Обратите внимание, что вторая часть (ISO 10218-2) данного стандарта предназначена для сборщиков системы робота, не Universal Robots.

 $\text{CAN/CSA-Z434-14 (проект } / B$  разработке)

Industrial Robots and Robot Systems – General Safety Requirements

Данный канадский стандарт представляет собой стандарты ISO ISO 10218-1 (см. выше) и -2, объединенные в один документ. Ожидается добавление дополнительных требований пользователя системы робота. Некоторые из данных требований должны быть адресованы сборщикам роботов.

Публикация окончательной версии документа планируется в 2014 году.

Обратите внимание, что вторая часть (ISO 10218-2) данного стандарта предназначена для сборщиков системы робота, не Universal Robots.

IEC 61000-6-2:2005 IEC 61000-6-4/A1:2010 EN 61000-6-2:2005 [2004/108/EC] EN 61000-6-4/A1:2011 [2004/108/EC]

Electromagnetic compatibility (EMC)

Part 6-2: Generic standards - Immunity for industrial environments

Part 6-4: Generic standards - Emission standard for industrial environments

Данные стандарты содержат требования к электрическим и электромагнитным помехам. Соответствие требованиям данных стандартов гарантирует эффективную работу роботов UR в промышленных средах и отсутствие создания помех другому оборудованию.

IEC 61326-3-1:2008 EN 61326-3-1:2008

Electrical equipment for measurement, control and laboratory use - EMC requirements

Part 3-1: Immunity requirements for safety-related systems and for equipment intended to perform safetyrelated functions (functional safety) - General industrial applications

Данный стандарт содержит расширенные требования к обеспечению ЭМС для функций безопасности. Соответствие требованиям данных стандартов гарантирует безопасность роботов UR даже если другое оборудование превышает пределы ЭМС, заданные в стандартах IEC 61000.

IEC 61131-2:2007 (E) EN 61131-2:2007 [2004/108/EC]

Programmable controllers

Part 2: Equipment requirements and tests

Обычные и безопасные входы/выходы 24 В разработаны в соответствии с требованиями данного стандарта с целью обеспечения надежного обмена данным с другими системами ПЛК.

ISO 14118:2000 (E) EN 1037/A1:2008 [2006/42/EC]

Safety of machinery – Prevention of unexpected start-up

Данные стандарты весьма схожи между собой. Они определяют принципы безопасности для избежания неожиданного запуска в результате непреднамеренного включения питания во время обслуживания или ремонта, результатом которого является непреднамеренная подача команд запуска.

IEC 60947-5-5/A1:2005 EN 60947-5-5/A11:2013 [2006/42/EC]

Low-voltage switchgear and controlgear

Part 5-5: Control circuit devices and switching elements - Electrical emergency stop device with mechanical latching function

Действие непосредственного открытия и механизм безопасной блокировки кнопки аварийного останова соответствуют требованиям данного стандарта.

IEC 60529:2013 EN 60529/A2:2013

Degrees of protection provided by enclosures (IP Code)

© 2009-2015. Universal Robots  $A/S$ . Все права защищены. © 2009-2015. Universal Robots  $A/S$ . Все права защищены.

 $\overline{\mathbf R}$ **UNIVERSAL ROBOTS** 

В данном стандарте содержатся требования к классу защиты корпуса для защиты от попадания воды и пыли. Роботы UR разработаны и имеют присвоенную классификацию степени защиты в соответствии с данным стандартом, см. табличку на роботе.

IEC 60320-1/A1:2007 EN 60320-1/A1:2007 [2006/95/EC]

Appliance couplers for household and similar general purposes

Part 1: General requirements

Силовой кабель соответствует данному стандарту.

ISO 9409-1:2004 [Тип 50-4-M6]

Manipulating industrial robots – Mechanical interfaces

Part 1: Plates

Фланец для подсоединения инструмента роботов UR соответствует типу 50-4-M6 данного стандарта. Конструкция инструментов робота также должна соответствовать данному стандарту для обеспечения корректной установки.

ISO 13732-1:2006 EN ISO 13732-1:2008 [2006/42/EC]

Ergonomics of the thermal environment – Methods for the assessment of human responses to contact with surfaces

Part 1: Hot surfaces

Конструкция UR позволяет ограничивать температуру поверхности эргономичным диапазоном значений, указанном в данном стандарте.

IEC 61140/A1:2004 EN 61140/A1:2006 [2006/95/EC]

Protection against electric shock – Common aspects for installation and equipment

Конструкция роботов UR соответствует требованиям данного стандарта и обеспечивает защиту от поражения электрическим током. Подключение к защитному заземлению является обязательным в соответствии с Руководство по установке оборудования.

IEC 60068-2-1:2007 IEC 60068-2-2:2007 IEC 60068-2-27:2008 IEC 60068-2-64:2008 EN 60068-2-1:2007 EN 60068-2-2:2007 EN 60068-2-27:2009 EN 60068-2-64:2008

Environmental testing

# **UNIVERSAL ROBOTS**

Part 2-1: Tests - Test A: Cold

Part 2-2: Tests - Test B: Dry heat

Part 2-27: Tests - Test Ea and guidance: Shock

Part 2-64: Tests - Test Fh: Vibration, broadband random and guidance

Испытания роботов UR выполнены в соответствии с методами испытаний, указанными в данных стандартах.

IEC 61784-3:2010 EN 61784-3:2010 [SIL 2]

Industrial communication networks – Profiles

Part 3: Functional safety fieldbuses – General rules and profile definitions

В данных стандартах содержатся требования к безопасным шинам обмена данными.

IEC 60204-1/A1:2008 EN 60204-1/A1:2009 [2006/42/EC]

Safety of machinery – Electrical equipment of machines

Part 1: General requirements

Применены общие принципы данных стандартов.

IEC 60664-1:2007 IEC 60664-5:2007 EN 60664-1:2007 [2006/95/EC] EN 60664-5:2007 [2006/95/EC]

Insulation coordination for equipment within low-voltage systems

Part 1: Principles, requirements and tests

Part 5: Comprehensive method for determining clearances and creepage distances equal to or less than 2 mm

Электрическое оборудование роботов UR разработано в соответствии с данным стандартом.

EUROMAP 67:2013, V1.9

Electrical Interface between Injection Molding Machine and Handling Device / Robot

Роботы оборудованы блоком для подключения дополнительных устройств E67 для обмена данными с литейными машинами, соответствующими требованиям данного стандарта.

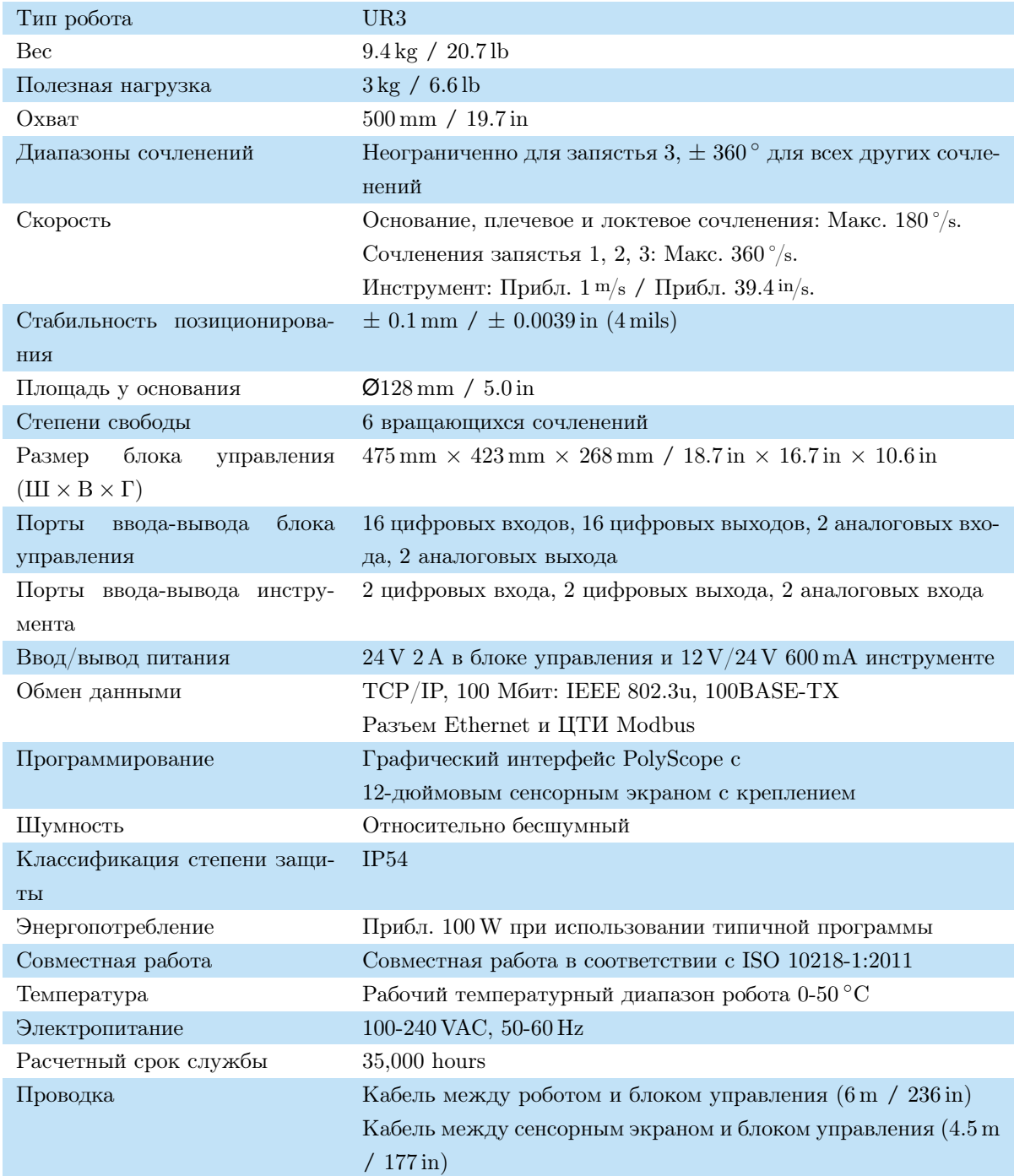

# Часть II

# Руководство PolyScope

Universal Robot представляет собой манипулятор, состоящий из штампованных алюминиевых трубок и сочленений. Сочленения с их обычными наименованиями приведены на рисунке [10.1.](#page-82-0) Основание — это место, на которое устанавливается робот, а к противоположному концу (запястье 3) крепится инструмент робота. Координация движений каждого из сочленений позволяет роботу свободно перемещать инструмент за исключением области, расположенной строго над и под основанием.

PolyScope представляет собой графический интерфейс пользователя, позволяющий управлять манипулятором робота и блоком управления, выполнять программы роботы и удобно создавать новые программы.

Следующий раздел поможет вам начать работу с роботом. Далее приводится более подробное описание экранов и функциональности PolyScope.

# 10.1 Начало работы

Перед использованием PolyScope необходимо выполнить установку манипулятора робота и установку и включение блока управления.

## 10.1.1 Установка манипулятора робота и блока управления

Для установки манипулятора робота и блока управления выполните следующие действия:

- 1. Извлеките манипулятор робота и блок управления из упаковки.
- 2. Установите манипулятор робота на прочной и безвибрационной поверхности.

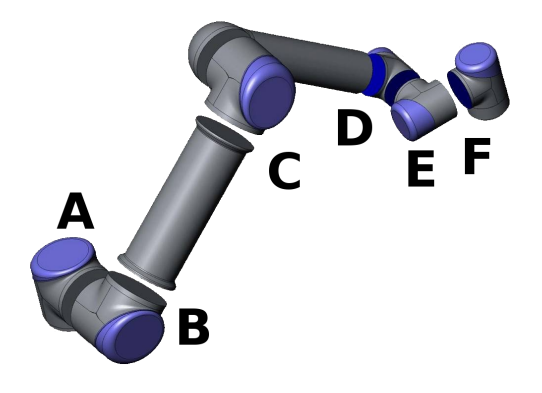

<span id="page-82-0"></span>Рис. 10.1: Сочленения робота. A: Основание, B: Плечевое сочленение, C: Локтевое сочленение и D, E, F: Запястье 1, 2, 3

- 3. Поместите блок управления на опору робота.
- 4. Подсоедините кабель робота к роботу и блоку управления.
- 5. Подключите блок управления к сетевому штепселю.

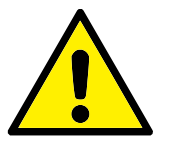

#### ВНИМАНИЕ!:

Опасность опрокидывания. Если робот не закреплен надежно на прочной поверхности, это может привести к его падению и причинить травмы.

Подробные указания по установке приведены в Руководство по установке оборудования. Перед использованием манипулятора робота требуется проведение оценки риска.

## 10.1.2 Включение и выключение блока управления

Чтобы включить блок управления, нажмите кнопку питания на лицевой стороне панели с сенсорным экраном. Данная панель также называется подвесной пульт обучения. После включения блока управления, на сенсорном экране будет отображен текст установленной операционной системы. Еще приблизительно через одну минуту на экране появятся несколько кнопок, и появится всплывающее окно с предложением для пользователя перейти на экран инициализации (см. [10.4\)](#page-88-0).

Чтобы завершить работу блока управления, нажмите зеленую кнопку питания на экране или воспользуйтесь кнопкой Завершить работу на экране приветствия (см. [10.3\)](#page-87-0).

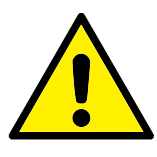

#### ВНИМАНИЕ!:

Завершение работы отсоединением шнура питания от штепселя сети питания может привести к повреждению файловой системы робота и вызвать неисправность робота.

## 10.1.3 Включение и выключение манипулятора робота

Манипулятор робота можно включить, если включен блок управления, и ни одна из кнопок аварийного останова не активирована. Включение манипулятора робота выполняется на экране инициализации (см. [10.4\)](#page-88-0). Для этого нажмите кнопку ВКЛ на экране, а затем нажмите Запуск. Обратите внимание, что при отпускании тормозов происходит небольшое движение робота и робот издает звук при запуске.

Чтобы выключить робота, нажмите кнопку ВЫКЛ на экране инициализации. При отключении блока управления отключение питания робота происходит автоматически.

# 10.1.4 Быстрый запуск

Для быстрого запуска робота после установки, выполните следующие действия:

- 1. Нажмите кнопку ВкАварийный остановВњ на лицевой стороне подвесного пульта обучения.
- 2. Нажмите кнопку питания на подвесном пульте обучения.
- 3. Подождите минуту, пока система запускается; на сенсорном экране будет отображаться текст.
- 4. Когда система будет готова, на сенсорном экране отобразится всплывающее окно с сообщением о необходимости проведения инициализации робота.
- 5. Коснитесь кнопки во всплывающем окне. Будет открыт экран инициализании.
- 6. Подождите появления диалогового окна Подтверждение примененной конфигурации безопасности и нажмите кнопку Подтвердить конфигурацию безопасности. При этом применяется начальный набор параметров безопасности, которые должны быть скорректированы на основе оценки рисков.
- 7. Разблокируйте кнопку аварийного останова. Робот перейдет из состояния Выполнен аварийный останов в состояние Питание робота отключено.
- 8. Выйдите из зоны досягаемости (рабочей зоны) робота.
- 9. Нажмите кнопку Вкл. во всплывающем окне. Подождите несколько секунд, пока состояние робота изменится на Бездействие.
- 10. Убедитесь, что масса полезной нагрузки и выбранный монтаж корректны. В случае обнаружения расхождений между выбранным монтажом и данными датчика будет выведено предупреждение.
- 11. Нажмите кнопку Запуск во всплывающем окне. Робот издаст звук и немного сместится при отключении тормозов.
- 12. Нажмите кнопку OK, чтобы перейти на экран приветствия.

#### 10.1.5 Первая программа

Программа — это список команд, указывающих роботу действия, которые он должен выполнить. PolyScope позволяет операторам даже с небольшим опытом программирования запрограммировать робота. Для большинства задач программирование выполняется с использованием только сенсорной панели и не требует введения зашифрованных команд.

Поскольку движение инструмента является одной из важнейших частей программы робота, необходимо знать способы обучения робота движениям. В интерфейсе PolyScope движения инструмента задаются с помощью нескольких контрольных точек , то есть точек, расположенных в рабочей зоне робота. Чтобы задать контрольную точку, можно переместить робота в определенное положение, или рассчитать ее в программном обеспечении. Для перемещения манипулятора робота в определенное положение воспользуйтесь либо вкладкой ВҝПереместитьВњ (см. [12.1\)](#page-98-0) или просто переместите манипулятор робота на место, удерживая кнопку Свободный привод в задней части подвесного пульта обучения.

Помимо передвижения по контрольным точкам, программа может отправлять сигналы ввода-вывода на другие машины в определенных точках траектории пути робота, а также выполнять такие команды, как если. . . то и цикл на основе переменных и сигналов ввода-вывода.

Для создания простой программы на запущенном роботе выполните следующие действия:

- 1. Нажмите кнопку Запрограммировать робота и выберите пункт Очистить программу.
- 2. Нажмите кнопку Далее (справа внизу), чтобы выбрать строку <пусто> в структуре древа в левой части экрана.
- 3. Перейдите на вкладку Структура.
- 4. Нажмите кнопку Переместить.
- 5. Перейдите на вкладку Команда.
- 6. Нажмите кнопку Далее, перейдите к настройкам контрольной точки.
- 7. Нажмите кнопку Установить эту контрольную точку рядом со значком Вҝ?Вњ.
- 8. На экране Переместить переместите робот, нажимая различные синие стрелки, или удерживайте нажатой кнопку Свободный привод, расположенную на задней стороне подвесного пульта обучения, вручную перемещая манипулятор робота.
- 9. Нажмите OK.
- 10. Нажмите Добавить контрольную точку до.
- 11. Нажмите кнопку Установить эту контрольную точку рядом со значком Вҝ?Вњ.
- 12. На экране Переместить переместите робот, нажимая различные синие стрелки, или удерживайте нажатой кнопку Свободный привод, вручную перемещая манипулятор робота.
- 13. Нажмите OK. с
- 14. Программа готова. При нажатии символа ВҝВоспроизвестиВњ робот будет перемещаться между двумя заданными точками. Отойдите на безопасное расстояние, положите руку на кнопку аварийного останова и нажмите ВҝВоспроизвестиВњ.
- 15. Поздравляем! Вы создали первую программу робота, по которой робот перемещается между двумя заданными контрольными точками.

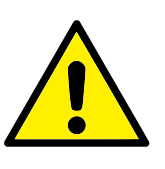

#### ВНИМАНИЕ!:

- 1. Не направляйте робота в самого себя или в другие объекты, которые могут причинить ущерб роботу.
- 2. Не пересекайте рабочую зону робота. Не помещайте пальцы в места, которые могут вызвать их защемление.
- 3. Данное руководство является руководством по быстрому запуску и его целью является продемонстрировать простоту использования робота UR. Оно предполагает наличие безопасной среды и очень аккуратного пользователя. Не увеличивайте скорость или ускорение выше значений по умолчанию. Всегда проводите оценку риска перед началом работы робота.

# 10.2 Интерфейс программирования PolyScope

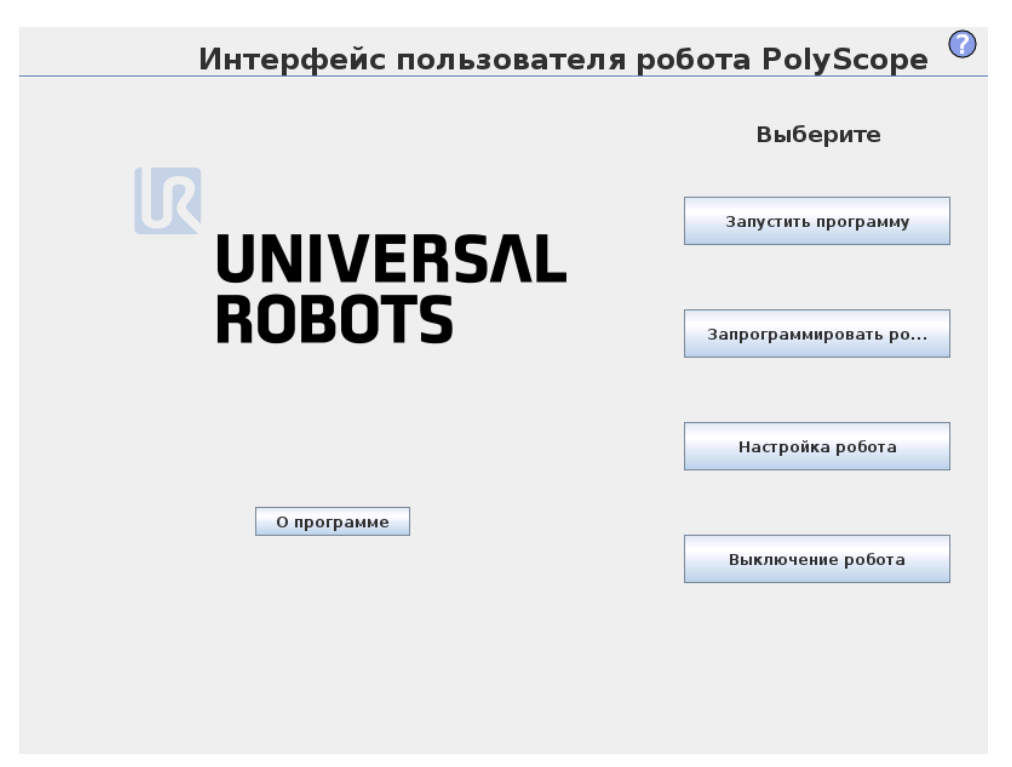

Интерфейс PolyScope работает на сенсорном экране, встроенном в блок управления.

На рисунке выше показан экран приветствия. Синим цветом на экране выделены кнопки, которые можно нажать на экране пальцем или обратной стороной ручки. В интерфейсе PolyScope создана иерархическая структура экранов. В среде программирования экраны сгруппированы по вкладкам для удобства доступа к экранам.

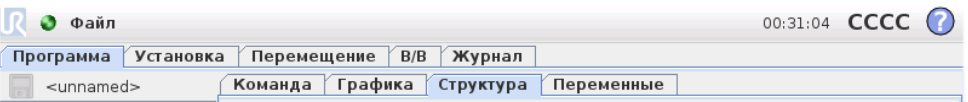

В приведенном примере выбрана вкладка верхнего уровня Программа, а в ней выбрана вкладка Структура. На вкладке Программа содержится информация о текущей загруженной программе. При выборе вкладки Переместить отобразится экран Переместить, на котором можно переместить робота. Таким же образом при выборе вкладки Ввод-вывод можно просмотреть и изменить текущее состояние электрических вводов-выводов.

К блоку управления или подвесному пульту обучения можно подключить мышь или клавиатуру, но это не обязательно. Управление почти всеми текстовыми полями осуществляется сенсорно, поэтому при их касании открывается экранный цифровой блок или клавиатура. Рядом с полями, не поддерживающими сенсорное управление, отображается значок редактора, с помощью которого запускается связанная программа для ввода данных.

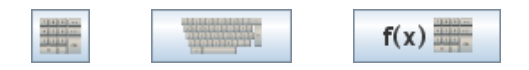

Значки экранного цифрового блока, клавиатуры и редактора выражений показаны выше.

Описание различных экранов PolyScope приводится в следующих разделах.

# Интерфейс пользователя робота PolyScope Выберите Запустить программу **UNIVERSAL ROBOTS** Запрограммировать ро... Настройка робота О программе Выключение робота

После загрузки ПК контроллера отображается экран приветствия. На этом экране можно выполнить несколько действий:

<span id="page-87-0"></span>10.3 Экран приветствия

- Запустить программу: Выбор и запуск существующей программы. Это наиболее простой способ использования манипулятора робота и блока управления.
- Запрограммировать робота: Изменение программы или создание новой.
- Настройка робота: Установка пароля, обновление ПО, отправка запроса в службу поддержки, калибровка сенсорного экрана и др.
- Выключение робота: Отключение питания манипулятора робота и выключение блока управления.

# <span id="page-88-0"></span>10.4 Экран инициализации

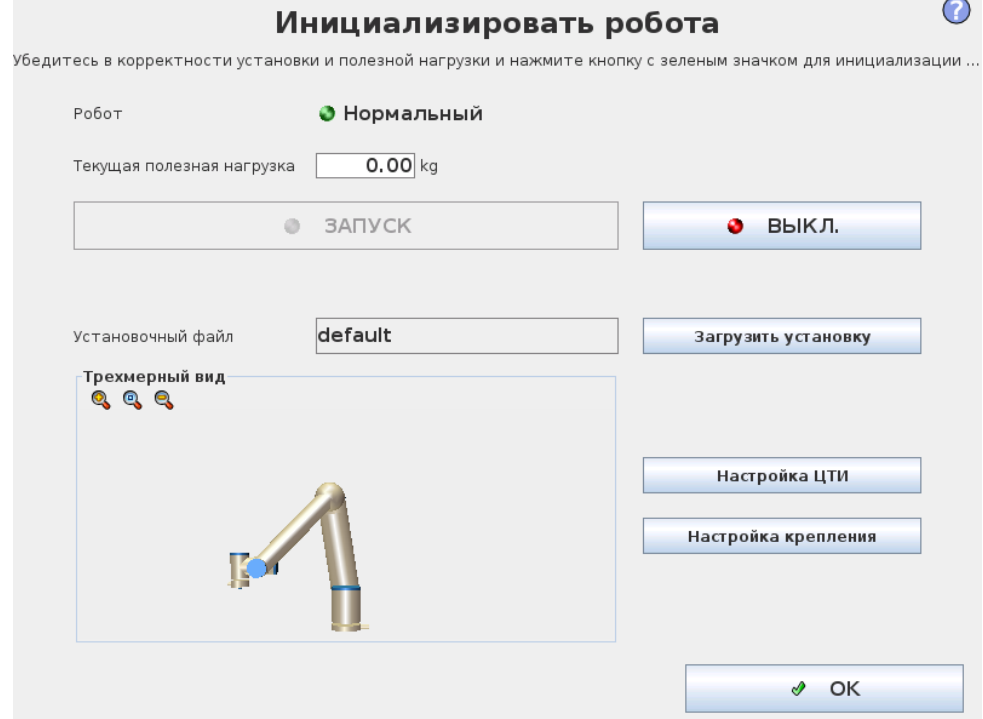

На этом экране можно управлять инициализацией манипулятора робота.

## Индикатор состояния манипулятора робота

Индикаторы состояния обозначают состояние работы манипулятора робота:

- Горящий красный индикатор обозначает состояние останова манипулятора робота, чему может быть несколько причин.
- Горящий желтый индикатор обозначает, что питание манипулятора робота включено, но он не готов к работе.
- Наконец, горящий зеленый индикатор обозначает, что питание манипулятора робота включено и он готов к работе.

Текст, отображаемый рядом с индикатором, содержит текущее состояние манипулятора робота.

#### Активная полезная нагрузка и установка

При включенном питании манипулятора робота масса полезной нагрузки, используемая контроллером при работе манипулятора робота, отображается в небольшом текстовом поле белого цвета. Изменение значения осуществляется касанием соответствующего текстового поля с последующим вводом значения. Обратите внимание, что установка данного значения не приводит к изменению полезной нагрузки установки робота (см. [12.6\)](#page-104-0), оно только устанавливает массу полезной нагрузки, которая будет использоваться контроллером.

Аналогично, имя текущего загруженного установочного файла отображается в текстовом поле серого цвета. Для загрузки другой установки коснитесь текстового поля или воспользуйтесь кнопкой Загрузить, расположенной рядом. Также, возможно изменение загруженной установки с помощью кнопок, расположенных рядом с трехмерным видом в нижней части экрана.

Перед запуском манипулятора робота очень важно проверить, что активная нагрузка и активная установка соответствуют действительному текущему состоянию манипулятора робота.

#### Инициализация манипулятора робота

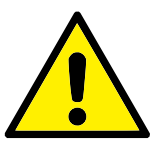

#### ОПАСНОСТЬ:

Всегда проверяйте корректность активной нагрузки и установки перед запуском манипулятора робота. Если данные параметры неверны, работа манипулятора робота и блока управления будет некорректной и может представлять опасность для людей или соседнего оборудования.

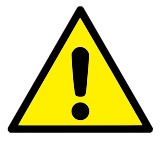

#### ПРЕДУПРЕЖДЕНИЕ:

Особые меры следует предпринять в случае касания манипулятором робота препятствия или стола, поскольку направление манипулятора робота в препятствие может привести к повреждению редуктора сочленения.

Большая кнопка с зеленым значком предназначена для выполнения фактической инициализации манипулятора робота. Ее текст и выполняемое ей действие изменяются в зависимости от текущего состояния манипулятора робота.

- После загрузки контроллера ПК необходимо однократно коснуться кнопки для включения питания манипулятора робота. Манипулятор робота затем переходит в состояние Включение, затем в состояние Бездействие. Обратите внимание, что при активном аварийном останове манипулятор робота не может быть включен и кнопка будет недоступна.
- В состоянии манипулятора робота Бездействие необходимо однократно коснуться кнопки для включения питания манипулятора робота. В данной точке осуществляется сравнение данных датчика и настроенного монтажа

манипулятора робота. В случае обнаружения расхождения (с отклонением 30◦ ), кнопка становится недоступна и под ней отображается сообщение об ошибке.

В случае успешного завершения процесса проверки монтажа, касание кнопки приводит к отпусканию тормозов всех сочленений и манипулятор робота становится доступным для работы. Обратите внимание, что при отпускании тормозов происходит небольшое движение робота и робот издает звук.

- В случае нарушения манипулятором робота одного из пределов безопасности после запуска, он переходит в особый Ограниченный режим. В данном режиме касание кнопки приводит к отображению экрана восстановления движения, на котором возможно обратное перемещение манипулятора робота в пределы безопасности.
- В случае возникновения неисправности, перезапуск контроллера возможен нажатием на данную кнопку.
- Если контроллер не запущен, нажатие данной кнопки приводит к его запуску.

Наконец, менее крупная кнопка с красным значком предназначена для отключения питания робота.

# 11.1 Экранный цифровой блок

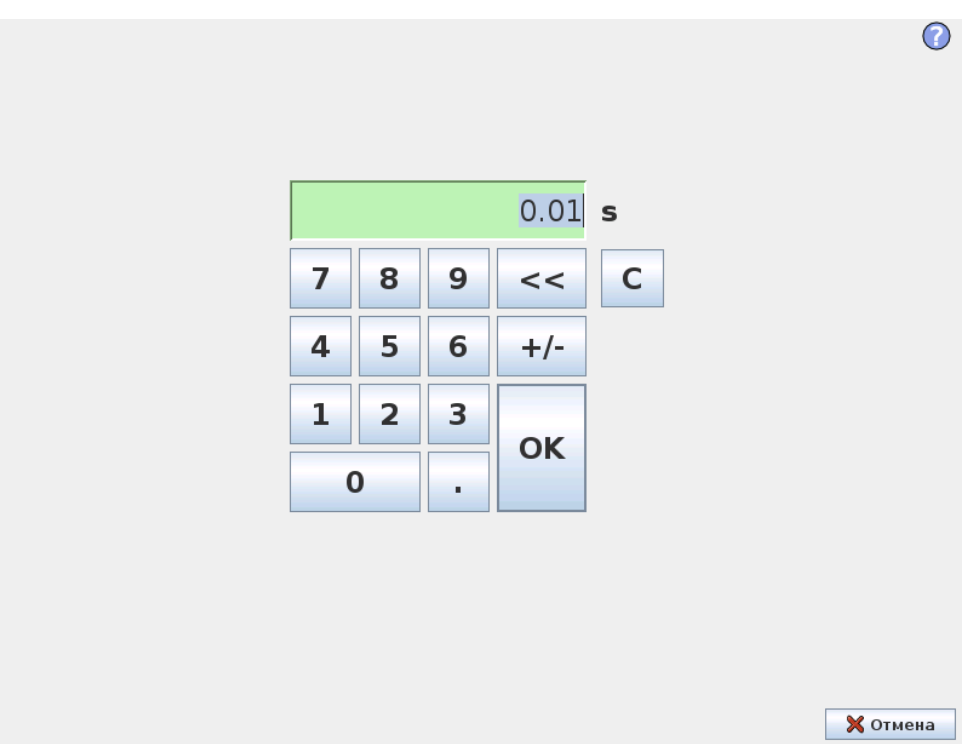

Удобный ввод цифр и функции редактирования. Во многих случаях единица измерения введенного значения указана рядом с числом.

# 11.2 Экранная клавиатура

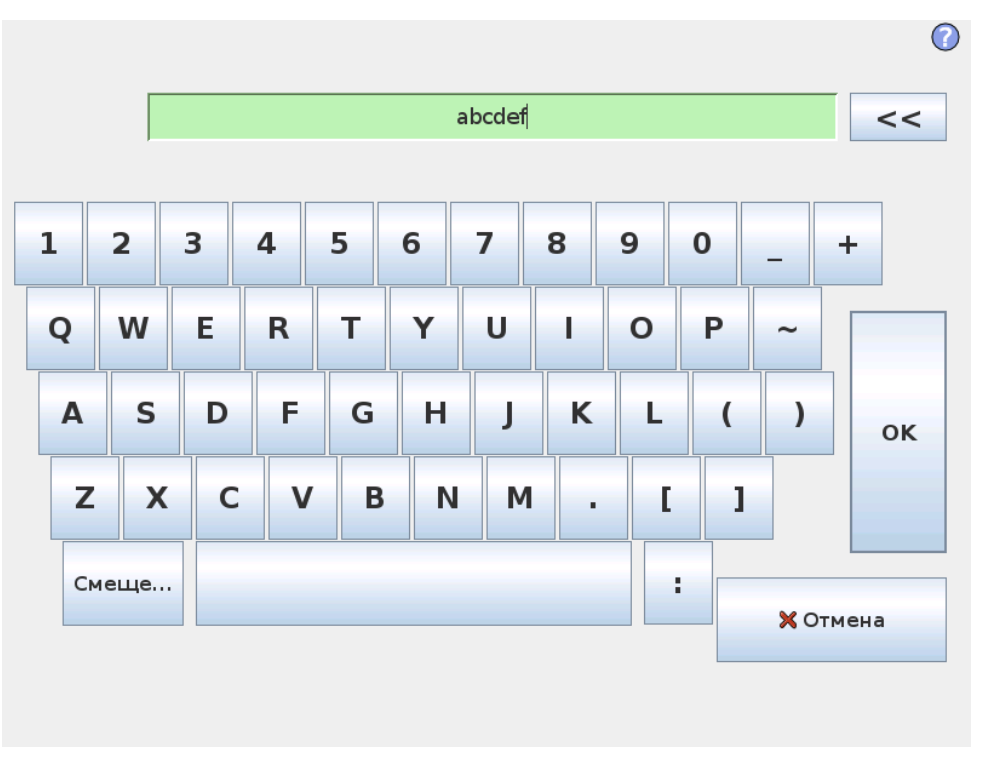

Удобный ввод текста и функции редактирования. Клавишу Shift можно использовать для ввода некоторых дополнительных специальных символов.

# 11.3 Экранный редактор выражений

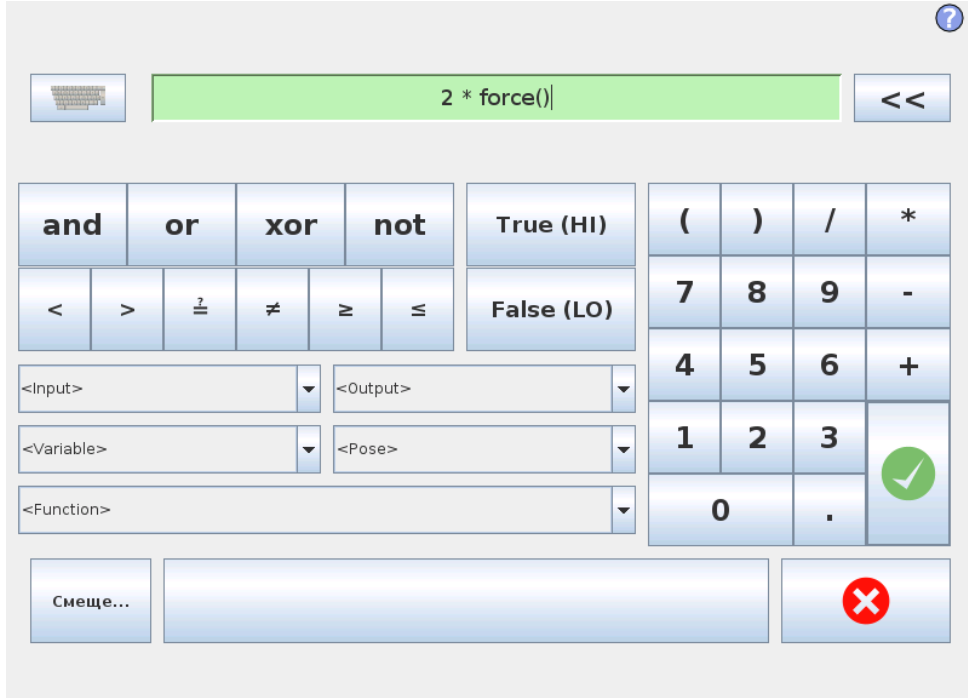

Само выражение можно изменить как текст, но редактор выражений содержит несколько кнопок и функций для вставки специальных символов выражений, например, \* для умножения и  $\leq$  для Вкменьше или равноВњ. Кнопка с символом клавиатуры в верхней правой части экрана используется для переключения в режим редактирования текста выражения. Все определенные переменные можно найти в поле Переменная, а имена входных и выходных портов — в полях Вход и Выход. Ряд специальных функций расположен в списке Функция.

При нажатии кнопки Ok выражение будет проверено на предмет грамматических ошибок. При нажатии кнопки Отмена экран будет закрыт, а все изменения отменены.

Выражение может иметь следующий вид:

digital in[1]  $\stackrel{?}{=}$ True and analog in[0] < 0.5

# <span id="page-94-0"></span>11.4 Меню изменения положения

В данном меню возможна установка целевых положений сочленений или целевого положения (положения и ориентации) инструмента робота. С помощью данного меню не осуществляется непосредственное управление манипулятором робота.

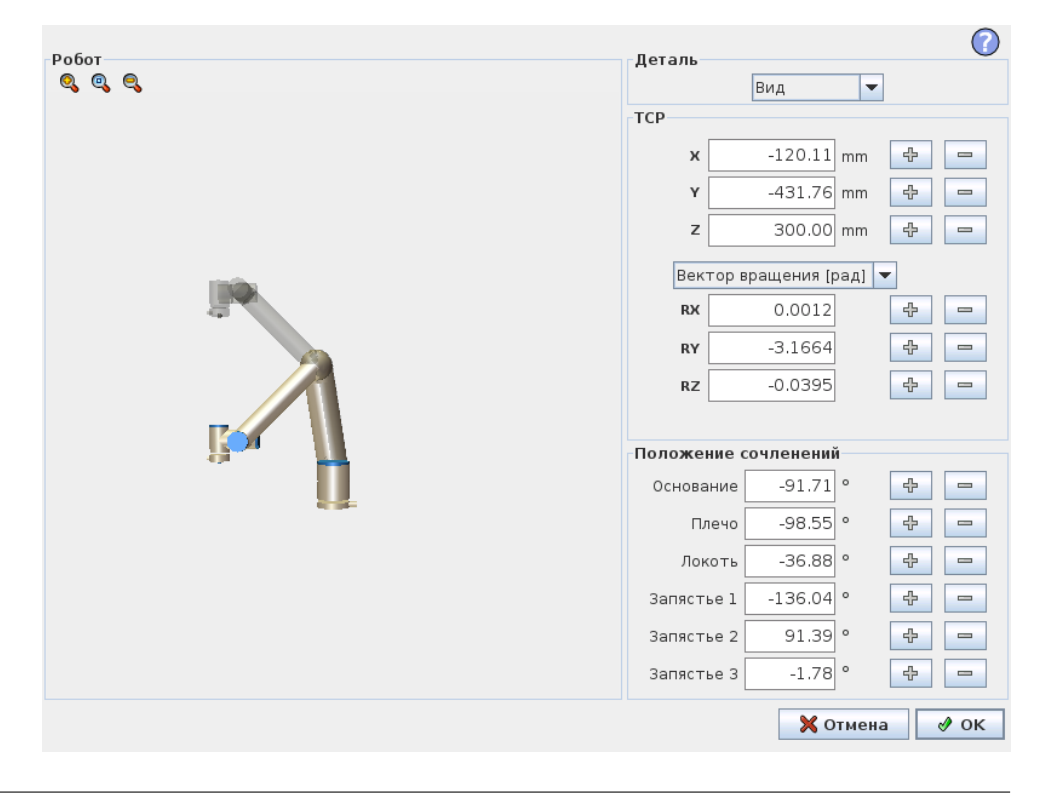

#### Робот

Текущее и заданное новое целевое положение манипулятора робота показаны в трехмерном графическом изображении. Трехмерное изображение манипулятора робота показывает текущее положение манипулятора робота, а ВкзатененныеВњ участки манипулятора робота показывают целевое положение манипулятора робота, определяемое заданными значениями в правой части экрана. © 2009-2015. Universal Robots  $A/S$ . Все права защищены.

2009-2015. Universal Robots  $A/S$ . Все права защищены.

 $\odot$ 

Нажмите значок лупы, чтобы увеличить или уменьшить масштаб, или проведите пальцем по изображению, чтобы изменить вид.

Если заданное целевое положение ЦТИ робота близко к пределам плоскости безопасности или плоскости срабатывания, или ориентация инструмента робота близка к пределу границы ориентации инструмента (см. [15.11\)](#page-182-0), будет отображен ближайший трехмерный предел границ.

Пределы плоскости безопасности отображаются желтым и черным цветами с небольшой стрелкой, обозначающей перпендикуляр к плоскости — сторону плоскости, на которой разрешено позиционирование ЦТИ робота. Плоскости срабатывания отображаются синим и зеленым цветами с небольшой стрелкой, указывающей на часть плоскости, на которой активны пределы нормального режима (см. [15.5\)](#page-176-0). Предел границы ориентации инструмента обозначается шаровым сектором с вектором, обозначающим текущую ориентацию инструмента робота. Внутренняя часть сектора является разрешенной областью ориентации инструмента (вектора).

Если целевой ЦТИ робота больше не находится вблизи предела, трехмерное представление перестает отображаться. Если целевое ЦТИ нарушает или находится слишком близко к пределу границы, визуализация предела становится красного цвета.

#### Положение деталей и инструмента

В верхнем правом углу экрана находится поле для выбора детали. Поле выбора детали определяет соответствие детали и управления манипулятора робота

Ниже поля выбора отображается название текущей активной центральной точки инструмента (ЦТИ). Для получения дополнительной информации о настройке нескольких указанных ЦТИ см [12.6.](#page-104-0) Текстовые поля показывают полные значения координат этой ЦТИ по отношению к выбранной детали. X, Y и Z управляют положением инструмента, RX, RY и RZ управляют ориентацией инструмента.

Меню, расположенное над полями RX, RY и RZ, предназначено для выбора способа отображения ориентации. Доступны следующие типы.

- Вектор вращения [рад] Ориентация представлена в качестве вектора вращения. Длина оси — это угол в радианах, на который будет выполнен поворот, а сам вектор представляет собой ось, вокруг которой будет идти вращение. Это - значение настройки по умолчанию.
- Вектор вращения [◦ ] Ориентация представлена в качестве вектора вращения и длина вектора является значением угла поворота в градусах.
- RPY [рад] Углы крена, наклона и поворота по вертикальной оси (RPY) указаны в радианах. Матрица поворота RPY (поворот по осям X, Y', Z" ) представлена:

 $R_{\text{rw}}(\gamma, \beta, \alpha) = R_Z(\alpha) \cdot R_Y(\beta) \cdot R_X(\gamma)$ 

• RPY [°] Углы крена, наклона и поворота по вертикальной оси (RPY) указаны в градусах.

Изменение значений осуществляется нажатием по координатам. Нажатие кнопок + или - справа от поля позволяет увеличить или уменьшить текущее значение. Нажатие и удерживание кнопки приведет к непосредственному увеличению или уменьшению значения. Более длительное удержание кнопки приведет к большему увеличению или уменьшению значения.

#### Положение сочленений

Управление положениями отдельных сочленений напрямую. Значение положения каждого сочленения может находиться в диапазоне от  $-360^{\circ}$  до  $+360^{\circ}$ , которые являются пределами сочленений. Изменение значений осуществляется нажатием по положениям сочленений. Нажатие кнопок  $+$  или - справа от поля позволяет увеличить или уменьшить текущее значение. Нажатие и удерживание кнопки приведет к непосредственному увеличению или уменьшению значения. Более длительное удержание кнопки приведет к большему увеличению или уменьшению значения.

## Кнопка OK

Если данный экран был вызван из вкладки Переместить (см. [12.1\)](#page-98-0), нажатие кнопки OK приведет к возврату на вкладку Переместить, на которой робот переместится в заданную цель. Если последнее заданное значение являлось координатой инструмента, манипулятор робота переместится в целевое положение с помощью типа движения MoveL. Если последнее заданное значение являлось положением сочленения, манипулятор робота переместится в целевое положение с помощью типа движения MoveJ. Описание типов движений приведено в [13.5.](#page-131-0)

#### Кнопка ВҝОтменаВњ

При нажатии кнопки Отмена экран будет закрыт, а все изменения отменены.

# <span id="page-98-0"></span>12.1 Вкладка ВҝПереместитьВњ

На этом экране можно всегда переместить (подтолкнуть) манипулятор робота напрямую, сдвинув или повернув инструмент робота или изменив положение сочленений по отдельности.

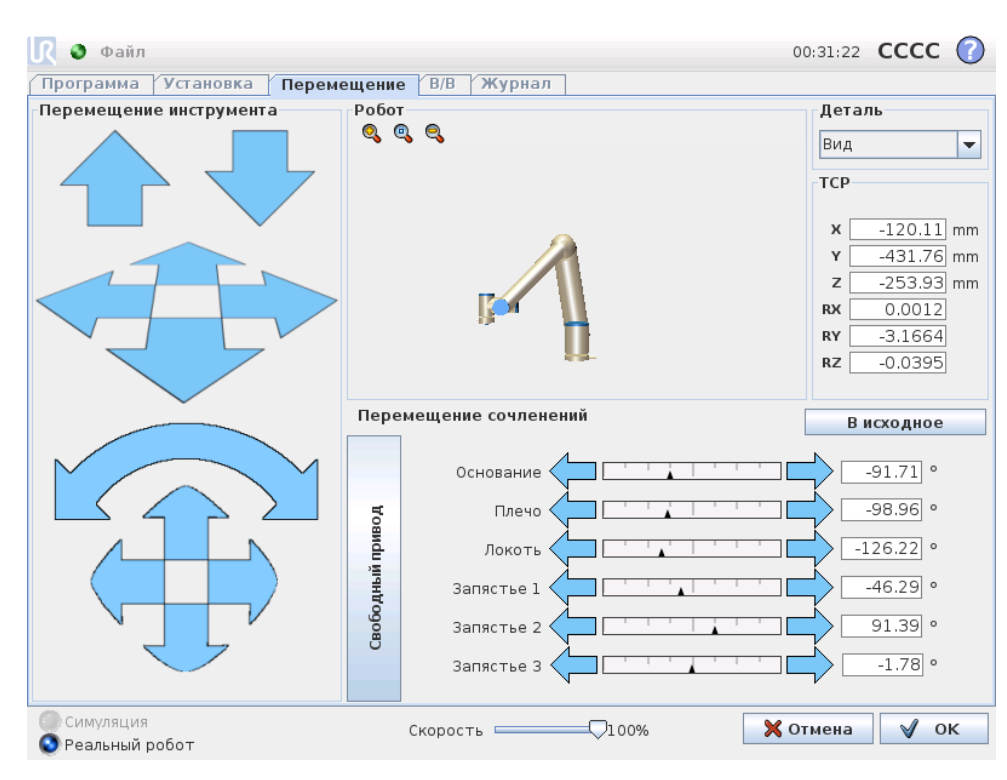

# 12.1.1 Робот

Текущее положение манипулятора робота, показанное в трехмерной модели. Нажмите значок лупы, чтобы увеличить или уменьшить масштаб, или проведите пальцем по изображению, чтобы изменить вид. Чтобы удобнее управлять манипулятором робота, выберите деталь Вид и измените угол просмотра трехмерной модели так, чтобы он совпадал с видом реального манипулятора робота.

Если текущее положение ЦТИ робота близко к пределам плоскости безопасности или плоскости срабатывания, или ориентация инструмента робота близка к пределу границы ориентации инструмента (см. [15.11\)](#page-182-0), будет отображен ближайший трехмерный предел границ. Обратите внимание, что при выполнении программы роботом, визуализация пределов границ будет отключена.

Пределы плоскости безопасности отображаются желтым и черным цветами с небольшой стрелкой, обозначающей перпендикуляр к плоскости — сторону плоскости, на которой разрешено позиционирование ЦТИ робота. Плоскости срабатывания отображаются синим и зеленым цветами с небольшой стрелкой, указывающей на часть плоскости, на которой активны пределы нормального режима (см. [15.5\)](#page-176-0). Предел границы ориентации инструмента обозначается шаровым сектором с вектором, обозначающим текущую ориентацию инструмента робота. Внутренняя часть сектора является разрешенной областью ориентации инструмента (вектора).

Если ЦТИ робота больше не находится вблизи предела, трехмерное представление перестает отображаться. Если ЦТИ нарушает или находится слишком близко к пределу границы, визуализация предела становится красного цвета.

#### 12.1.2 Положение деталей и инструмента

В верхнем правом углу экрана находится поле для выбора детали. Оно определяет соответствие детали и управления манипулятора робота.

Ниже поля выбора детали отображается название текущей активной центральной точки инструмента (ЦТИ). Текстовые поля показывают полные значения координат этой ЦТИ по отношению к выбранной детали. Для получения дополнительной информации о настройке нескольких указанных ЦТИ см [12.6.](#page-104-0)

Значения можно изменить вручную, щелкнув координаты или положение сочленения. Это откроет экран изменения положения (см. [11.4\)](#page-94-0), на котором возможно задать целевое положение и ориентацию инструмента или целевые положения сочленений.

## 12.1.3 Перемещение инструмента

- Удерживайте стрелку перемещения (верхнюю), чтобы переместить наконечник робота в указанном направлении.
- Удерживайте стрелку поворота (кнопку), чтобы изменить ориентацию инструмента робота в указанном направлении. Точкой вращения является Центральная точка инструмента (ЦТИ) — это точка на конце манипулятора робота, которая является характеристической точкой инструмента робота. ЦТИ, обозначенная небольшим синим шаром.

Примечание. Чтобы остановить движение, отпустите кнопку в любое время!

# 12.1.4 Перемещение сочленений

Управление отдельными сочленениями напрямую. Каждое сочленение можно сместить на угол  $-360^{\circ}$  до  $+360^{\circ}$ , которые являются пределами для сочленений по умолчанию, обозначенными горизонтальной шкалой для каждого сочленения. По достижении сочленением предела оно не может смещаться дальше. Если настройка диапазона положений пределов сочленения отличается от настройки по умолчанию (см. [15.10\)](#page-181-0), данный диапазон обозначается красным цветом в горизонтальной шкале.

# 12.1.5 Свободный привод

Удерживайте кнопку Свободный привод, чтобы самостоятельно переместить манипулятор робота в нужное положение. Если настройка силы тяжести (см. [12.7\)](#page-108-0) на вкладке Настройка неправильная, а также если манипулятор робота удерживает тяжелый груз, он может начать двигаться (опускаться) при нажатии

кнопки Свободный привод. В этом случае просто снова отпустите кнопку Свободный привод.

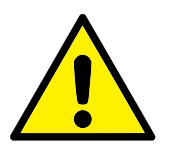

#### ВНИМАНИЕ!:

- 1. Убедитесь в использовании корректных параметров монтажа (например, угол монтажа робота, вес ЦТИ, смещение ЦТИ). Выполняйте загрузку установочных файлов вместе с программой.
- 2. Перед использованием кнопки Свободный привод убедитесь, что настройки центральной точки инструмента (ЦТИ) и параметры монтажа робота установлены корректно. Если данные параметры установлены некорректно, робот придет в движение при нажатии кнопки Свободный привод.
- 3. Функция свободного привода (сопротивление/обратный проход) должна использоваться только при наличии соответствующей возможности в результате проведения оценки риска. Инструменты или препятствия не должны иметь острых граней или зон защемления. Убедитесь, что работники находятся вне зоны досягаемости манипулятора робота.

# <span id="page-100-0"></span>12.2 Вкладка ВҝВвод-выводВњ

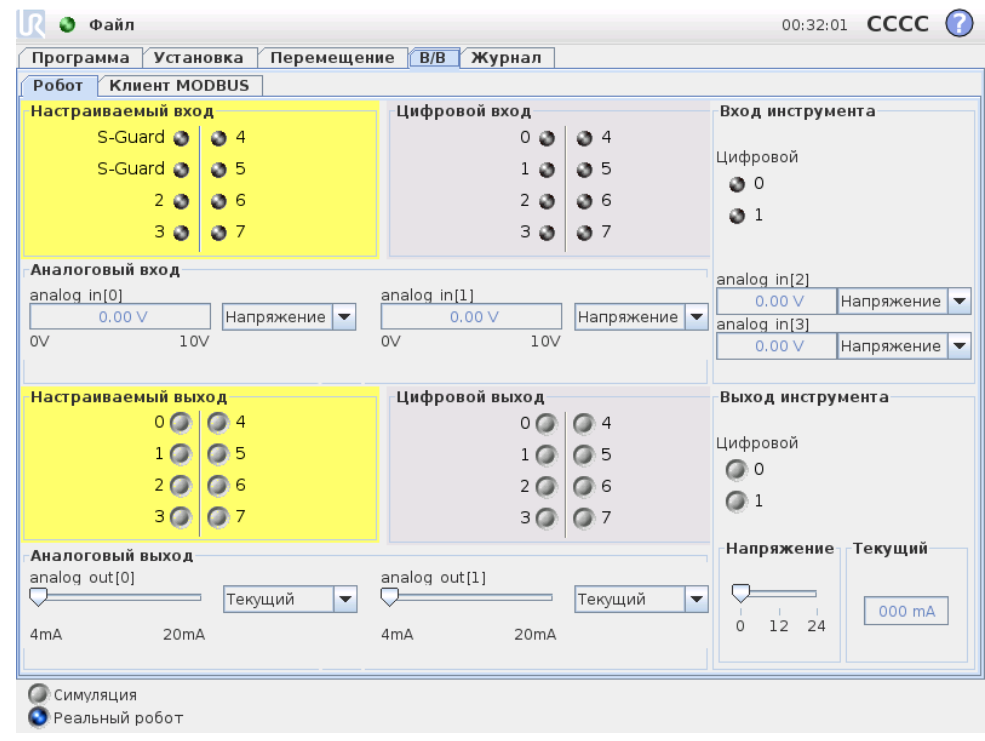

На этом экране всегда можно проверить и задать сигналы ввода-вывода под напряжением, передаваемые блоку управления робота или получаемые от него. На экране отображается текущее состояние ввода-вывода, в том числе во время выполнения программы. При внесении изменений во время выполнения программы будет выполнена остановка программы. При остановке программы сохранятся состояния всех выходных сигналов. Частота обновления экрана составляет всего 10 Гц, поэтому очень быстрые сигналы могут отображаться неправильно.

Возможно резервирование настраиваемых входов/выходов для специальных функций безопасности, содержащихся в разделе настройки конфигурации входов/выходов системы безопасности установки (см. [15.12\)](#page-189-0); имя зарезервированных входов/выходов будет совпадать с именем по умолчанию используемой функции безопасности или имя может быть задано пользователем. Настраиваемые выходы, зарезервированные для функций безопасности, не являются переключаемыми и будут отображаться только в качестве индикаторов.

Электрические характеристики сигналов описаны в руководстве пользователя.

Настройки аналогового домена Для аналоговых входов/выходов можно установить вывод тока [4–20 мА] или напряжения [0–10 В]. Эти настройки будут запомнены при сохранении программы на случай возможных перезапусков контроллера робота в будущем.

# 12.3 Вводы-выводы клиента MODBUS

На этом экране показаны цифровые сигналы ввода-вывода клиента MODBUS, заданные при установке. Если соединение с сигналом потеряно, соответствующая запись исчезает с экрана.

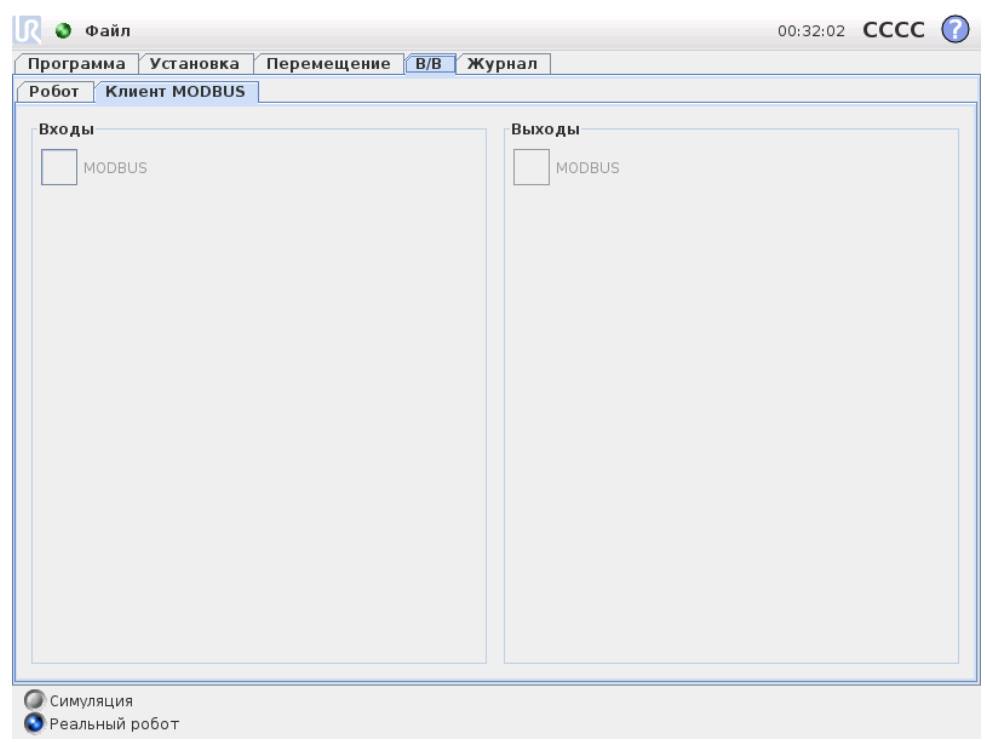

#### Входы

Просмотр состояния цифровых входов клиента MODBUS.

#### Выходы

Просмотр и изменение состояния цифровых выходов клиента MODBUS. Сигнал можно изменить, только если это разрешено настройкой во вкладке ВҝВводвыводВњ (описание см. в разделе [12.8\)](#page-109-0).

# 12.4 Вкладка ВҝАвтоперемещениеВњ

Вкладка ВҝАвтоперемещениеВњ используется, если робот должен перейти в указанное положение в пределах своей рабочей зоны. Например, если необходимо переместить манипулятор робота в исходное положение программы перед запуском или переместить в контрольную точку при изменении программы.

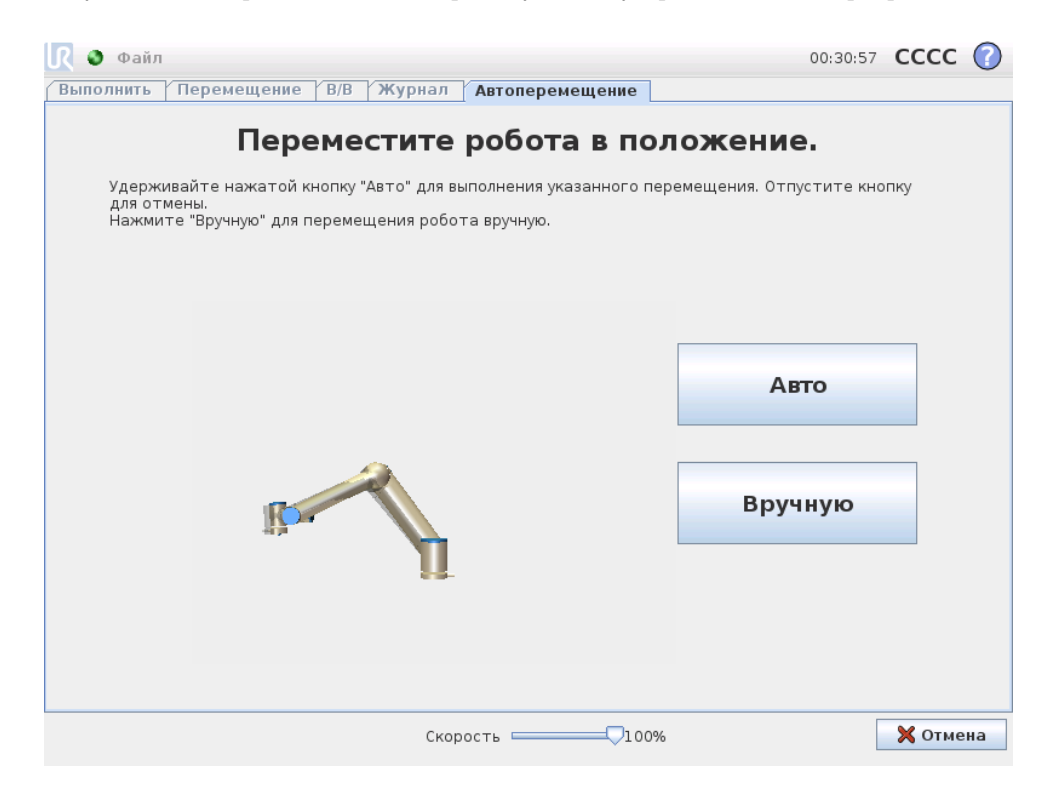

## Анимация

Анимация показывает движение манипулятора робота, которое он будет выполнять.

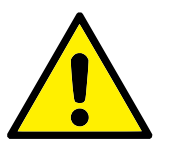

## ПРЕДУПРЕЖДЕНИЕ:

Сравните анимацию с положением реального манипулятора робота и убедитесь, что манипулятор робота сможет безопасно выполнить это движение, не задев никакие препятствия.

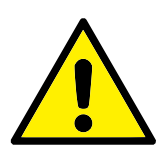

ПРЕДУПРЕЖДЕНИЕ:

Функция автоперемещения выполняет движения вдоль робота по затененной траектории. Столкновение может привести к повреждению робота или другого оборудования.

#### Авто

Для перемещения манипулятора робота, как показано в анимации, нажмите и удерживайте кнопку Авто. Примечание. Чтобы остановить движение, отпустите кнопку в любое время!

#### Вручную

Нажмите кнопку Вручную, чтобы перейти на вкладку Перемещение, на которой можно вручную управлять движениями робота. Это требуется только в том случае, если движение в анимации не подходит.

# 12.5 Установка  $\rightarrow$  Загрузить/сохранить

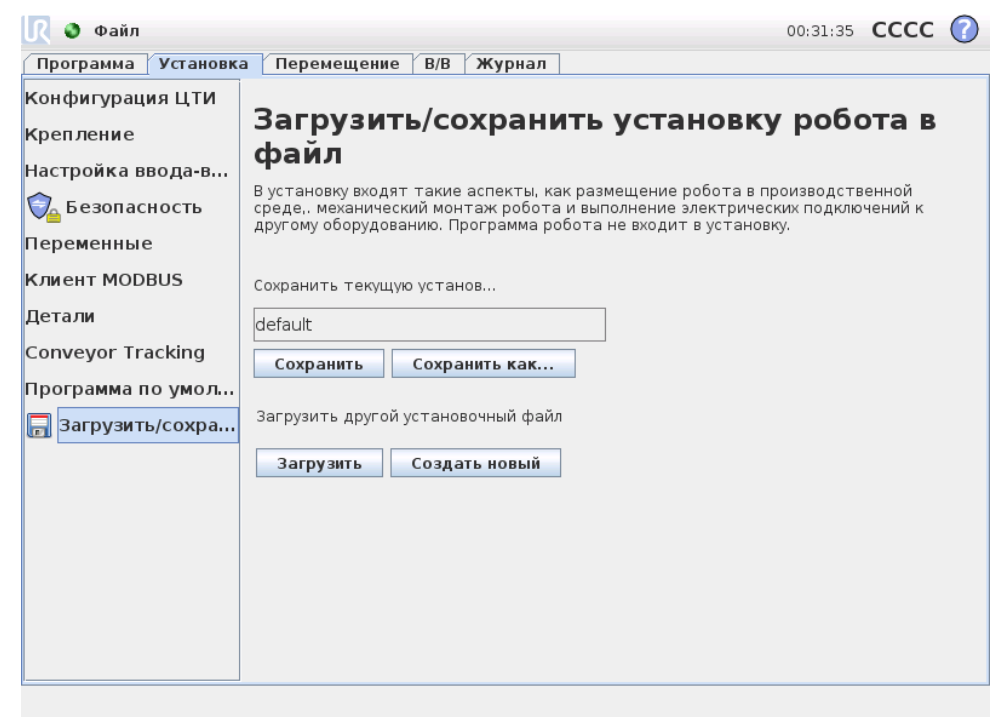

В установку входят такие аспекты, как размещение манипулятора робота и блока управления в производственной среде, механический монтаж манипулятора робота и выполнение электрических подключений к другому оборудованию. Программа робота не входит в установку.

Настройка данных параметров может быть выполнена с использованием различных экранов на закладке Установка, за исключением доменов входов/выходов, настройка которых осуществляется на закладке Ввод-вывод (см. [12.2\)](#page-100-0).

Допускается использование более одного установочного файла для робота. Созданные программы будут использовать активную установку и автоматически загружать эту установку при выполнении.

Все изменения установки необходимо сохранить, чтобы их можно было использовать после выключения питания. При наличии несохраненных изменений в установке, отображается значок дискеты рядом с текстом Загрузить/Сохранить в левой части закладки Установка.

Сохранение установки может быть выполнено путем нажатия кнопки Сохранить или Сохранить как. . . . Сохранение программы также приводит к сохранению активной установки. Для загрузки другого установочного файла воспользуйтесь кнопкой Загрузить. Нажатие кнопки Создать новую выполняет сброс всех настроек установки робота до заводских настроек.

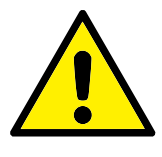

#### ПРЕДУПРЕЖДЕНИЕ:

Использование робота с установкой, загруженной с USBнакопителя, не рекомендуется. Для использования установки, хранящейся на USB-накопителе, сначала необходимо выполнить ее загрузку и затем сохранить ее в локальной папке программы с помощью кнопки Сохранить как. . . .

# <span id="page-104-0"></span>12.6 Установка → Конфигурация ЦТИ

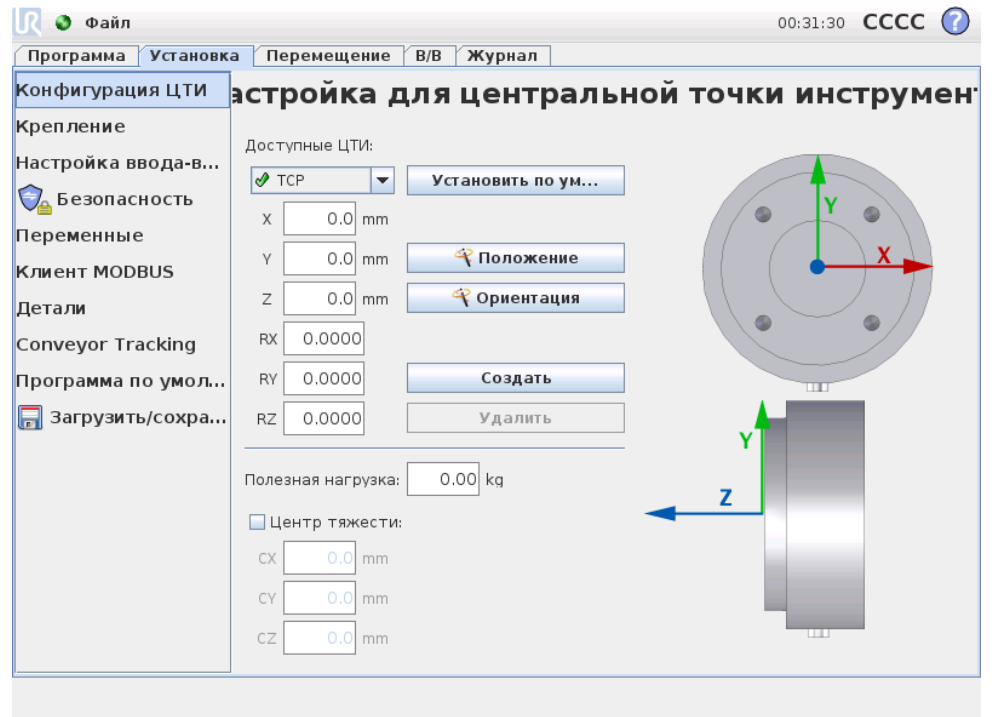

Центральная точка инструмента(ЦТИ) является характеристической точкой инструмента робота. На этом экране могут быть определены некоторые указанные ЦТИ. Каждая ЦТИ содержит смещение и вращение относительно центра выходного фланца инструмента, что видно по изображению на экране. Позиционные координаты X, Y и Z указывают положение ЦТИ, тогда как RX, RY и RZ указывают ее ориентацию. Если все указанные значения равны нулю, то ЦТИ совпадает с центральной точкой на выходном фланце инструмента и принимает систему координат, изображенную на правой стороне экрана.

## 12.6.1 Добавление, изменение и удаление ЦТИ

Для определения новой ЦТИ нажмите кнопку Создать. Созданная ЦТИ автоматически получает уникальное имя и становится выбранной в выпадающем меню.

Перемещение и вращение выбранной ЦТИ могут быть изменены при нажатии соответствующих белых текстовых полей и вводе новых значений.

Для удаления выбранной ЦТИ просто нажмите кнопку Удалить. Последняя оставшаяся ЦТИ не может быть удалена.

# 12.6.2 ЦТИ по умолчанию и активная

Как раз одна из сконфигурированных ЦТИ является ЦТИ по умолчанию. ЦТИ по умолчанию обозначается зеленым значком слева от ее имени в раскрывающемся меню ЦТИ. Чтобы задать выбранную ЦТИ по умолчанию, нажмите кнопку ВҝУстановить по умолчаниюВњ.

Одно смещение ЦТИ всегда используется в качестве активного для определения всех линейных перемещений в пространстве декартовых координат. Кроме того, данное смещение активной ЦТИ визуализируется на вкладке графики (см. [13.27\)](#page-159-0). Перед запуском программы ЦТИ по умолчанию устанавливается в качестве активной. В программе любую из указанных ЦТИ можно установить в качестве активной для конкретного перемещения робота (см. [13.5](#page-131-0) и [13.10\)](#page-138-0).

## 12.6.3 Обучение положению ЦТИ

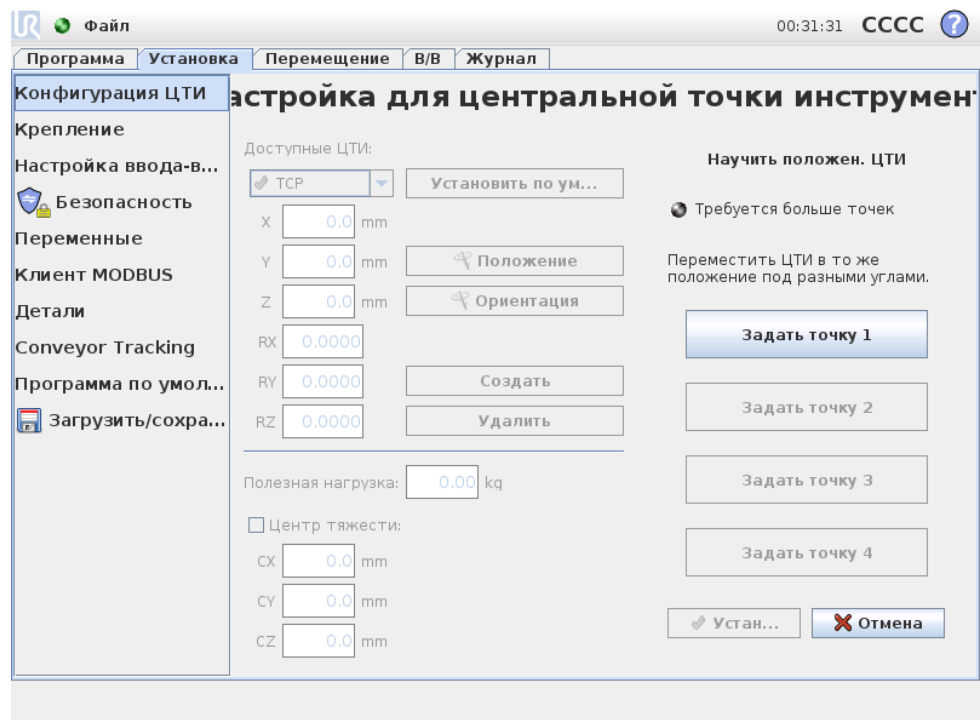

Координаты положения ЦТИ могут быть вычислены автоматически следующим образом:

- 1. Нажмите кнопку Положение.
- 2. Выберите фиксированную точку в рабочей области робота.
- 3. С помощью кнопок на правой стороне экрана переместите ЦТИ к выбранной точке из по меньшей мере трех различных точек углов и сохраните соответствующие позиций выходного фланца инструмента.
- 4. Проверьте рассчитанные координаты ЦТИ и установите их на выбранную ЦТИ с помощью кнопки Установить.

Обратите внимание, что для правильного расчета данные положения должны быть достаточно различны. В противном случае световой индикатор состояния над кнопками изменить свой цвет на красный.

Кроме того, даже несмотря на то, что для определения правильной ЦТИ три положения обычно достаточно, для дальнейшей проверки правильности расчета может использоваться и четвертое положение. Качество каждой сохраненной точки по отношению к вычисляемой ЦТИ указывается с помощью зеленого, желтого или красного светодиода на соответствующей кнопке.

# 12.6.4 Обучение ориентации ЦТИ

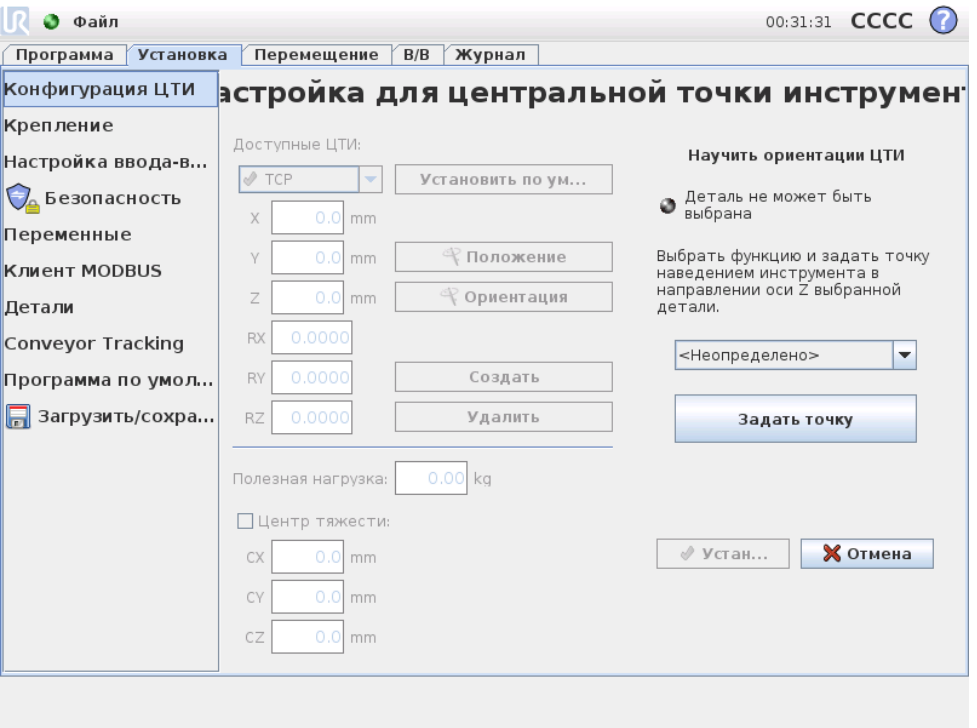

Ориентация ЦТИ может быть рассчитана автоматически следующим образом:

- 1. Нажмите кнопку Ориентация.
- 2. Из раскрывающегося списка выберите деталь. Дополнительную информацию об определении новых деталей см. [12.12.](#page-114-0)
- 3. С помощью кнопки ниже перейдите к позиции, в котором ориентация инструмента, соответствующего ЦТИ совпадает с системой координат выбранной детали.
- 4. Проверьте ориентацию рассчитанной ЦТИ и установите ее на выбранную ЦТИ с помощью кнопки Установить.

# 12.6.5 Полезная нагрузка

Вес инструмента робота указывается в нижней части экрана. Для изменения этого параметра просто нажмите на белое текстовое поле и введите новый вес. Данный параметр применяется ко всем определенным ЦТИ.

# 12.6.6 Центр тяжести

Центр тяжести инструмента при необходимости можно быть указать с помощью полей CX, CY и CZ. Если не указано иное, то центральная точка инструмента считается центром тяжести инструмента. Данный параметр применяется ко всем определенным ЦТИ.
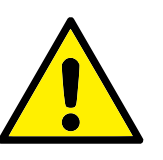

## ВНИМАНИЕ!:

Убедитесь в корректности используемых установочных параметров. Выполняйте загрузку установочных файлов вместе с программой.

# 12.7 Установка → Монтаж

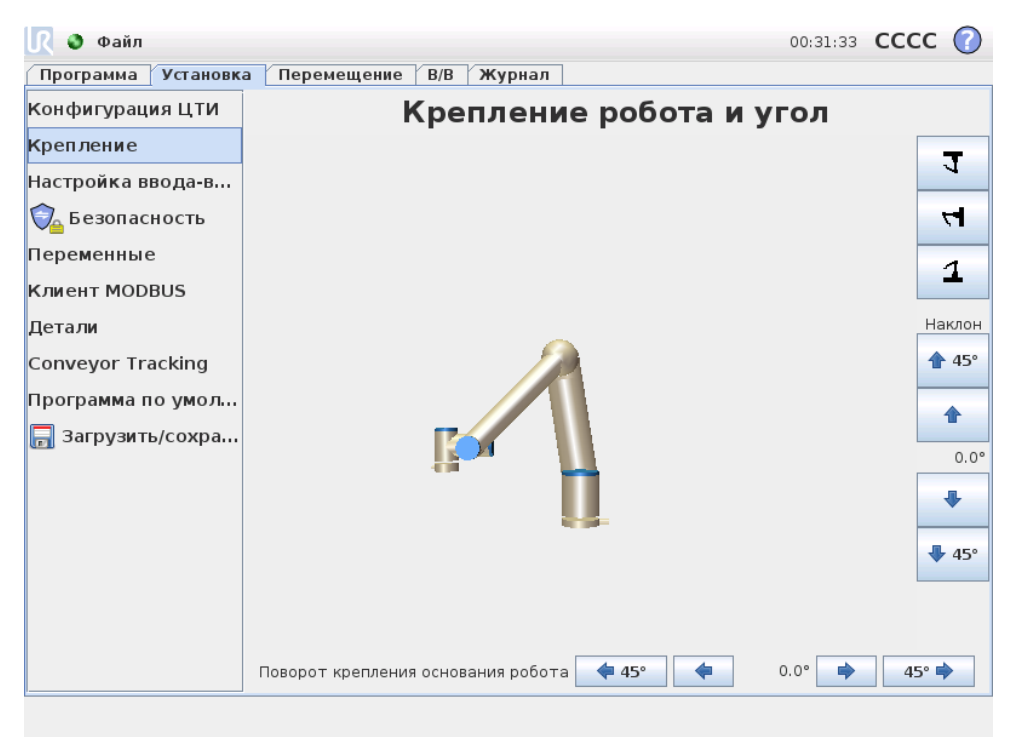

На этом экране можно определить монтаж манипулятора робота. Эта процедура нужна для двух целей:

- 1. Создание правильного вида манипулятора робота на экране.
- 2. Ввод в контроллер информации о направлении силы тяжести.

В контроллере используется расширенная динамическая модель, обеспечивающая плавность и точность движений манипулятора робота и удержание манипулятора робота в режиме Свободный привод. По этой причине важно правильно настроить монтаж манипулятора робота.

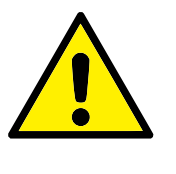

### ВНИМАНИЕ!:

Некорректный монтаж манипулятора робота может привести к частым защитным остановам и возможному перемещению манипулятора робота при нажатии кнопки свободного перемещения.

По умолчанию манипулятор робота устанавливается на плоском столе и на полу, и в этом случае на экране не нужно ничего менять. Тем не менее, если манипулятор робота устанавливается на потолке, на стене или под углом, можно выполнить соответствующие настройки с помощью кнопок. Кнопки с правой стороны экрана предназначены для настройки угла монтажа манипулятора робота. Три верхние кнопки справа используются для выбора угла на потолке (180◦ ), на стене (90◦ ), на полу (0 ◦ ). Кнопки Наклон можно использовать для установки произвольного угла. Кнопки в нижней части экрана используются для поворота манипулятора робота при монтаже в соответствии с фактической установкой.

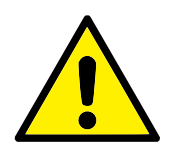

### ВНИМАНИЕ!:

Убедитесь в корректности используемых установочных параметров. Выполняйте загрузку установочных файлов вместе с программой.

# 12.8 Установка → Настройка ввода-вывода

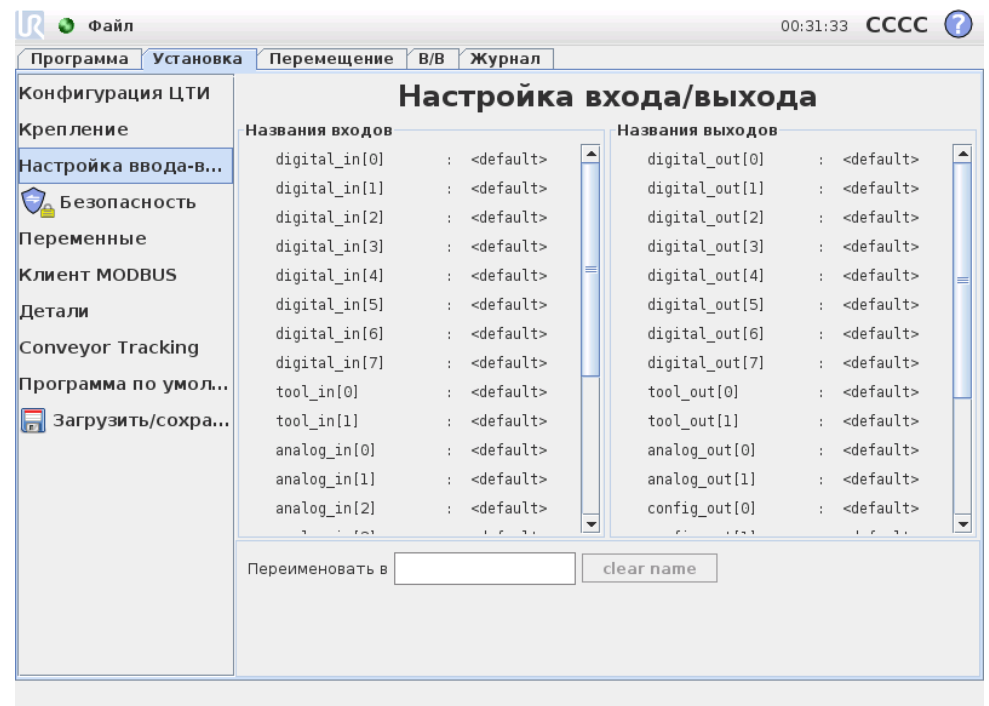

Сигналам ввода и вывода можно присвоить имена. Так будет проще запомнить, что выполняет сигнал при работе с роботом. Выберите сигнал ввода-вывода, щелкнув его, и задайте его имя с помощью экранной клавиатуры. Можно вернуть исходное имя, введя только пробелы.

Для запуска действия можно настроить восемь стандартных цифровых входов и два входа инструмента. Доступные действия включают в себя возможность запуска, остановки и приостановки текущей программы, а также вход в режим Свободный привод и выход из него, когда вход высокий/низкий (подобно кнопке Свободный привод на задней стороне подвесного пульта управления).

Стандартные свойства выходов таковы, что их значения после остановки работы программы сохраняются. Кроме того, можно настроить выход со значением по умолчанию, которое применяется всякий раз, когда программа не выполняется.

Восемь стандартных цифровых выходов и два выхода инструментов могут при этом быть настроены для отражения текущей работающей программы: выход высокий, когда программа запущена, а ином случае — низкий.

В конце концов, можно также указать возможность управления выходом на вкладке ВкВвод-выводВњ (только программистами или программистами и операторами) или ограничить изменение значения выхода только программой робота.

# 12.9 Установка → Безопасность

См. раздел [15.](#page-172-0)

# <span id="page-110-0"></span>12.10 Установочные  $\rightarrow$  переменные

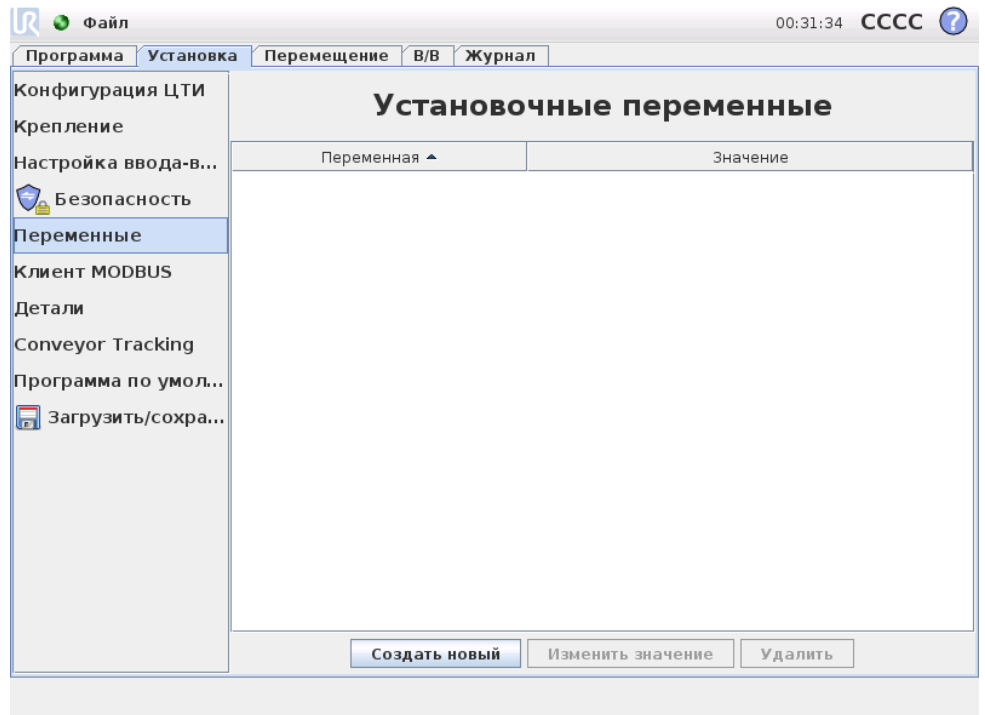

Создаваемые в настоящем разделе переменные носят название установочных переменных и могут использоваться в качестве обычных переменных программы. Установочные переменные относятся к особым переменным, поскольку они сохраняют свои значения даже в случае остановки и повторного запуска программы, и в отключения и повторного включения блока управления манипулятором робота. Имена и значения сохраняются вместе с установкой, что позволяет использовать одну и ту же переменную в нескольких программах.

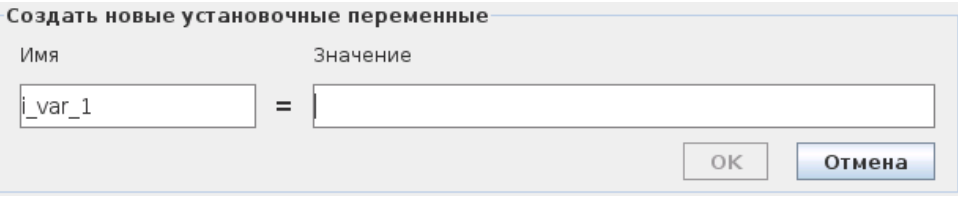

После нажатия Создать новую отображается окно с возможным именем новой переменной. Данное имя возможно изменить, ввод значения осуществляется касанием текстового поля. Нажатие кнопки OK может быть выполнено только если используемое имя свободно в данной установке.

Изменение значения установочной переменной возможно путем выделения переменной в списке и нажатием Изменить значение.

Для удаления переменной, выберите ее в списке и нажмите Удалить.

После настройки установочных переменных необходимо выполнить сохранение установки для сохранения данной конфигурации, см. [12.5.](#page-103-0) Сохранение установочных переменных и их значений осуществляется автоматически каждые 10 минут,

В случае загрузки программы или установки и наличия программных и установочных переменных с одинаковыми именами, пользователю предоставляется два вариант действий: использовать установочные переменные с совпадающими переменными вместо программных или выполнить автоматической переименование конфликтующих переменных.

# <span id="page-111-0"></span>12.11 Установка → Настройка ввода-вывода MODBUS

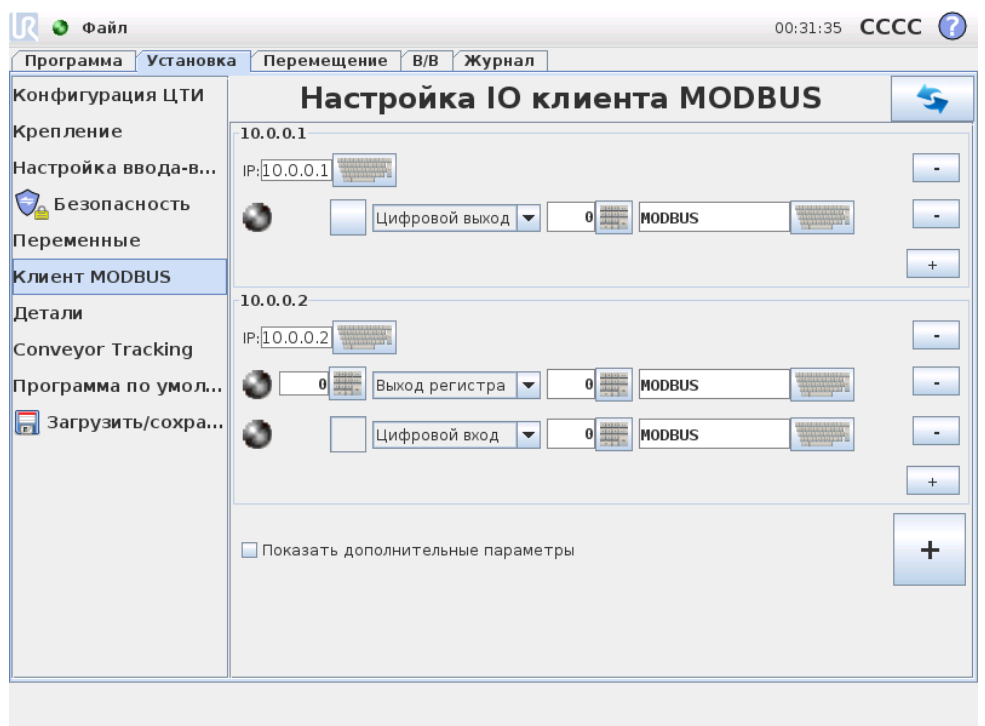

На этом экране можно настроить сигналы ввода-вывода клиента (мастера) MODBUS. Подключения к серверам MODBUS (или дополнительным устройствам) по заданным IP-адресам могут быть созданы с использованием входных/выходных сигналов (регистровых или цифровых). Имя каждого сигнала уникальное, что позволяет использовать их в программах.

### Обновить

Нажмите данную кнопку для обновления всех подключений MODBUS.

### Добавить модуль

Нажмите данную кнопку для добавления нового модуля MODBUS.

### Удалить модуль

Нажмите данную кнопку, чтобы удалить модуль MODBUS и все сигналы, добавленные в этот модуль.

### Установить IP-адрес модуля

В данном разделе отображается IP-адрес модуля MODBUS. Нажмите эту кнопку, чтобы изменить его.

### Добавить сигнал

Нажмите данную кнопку для добавления нового сигнала к соответствующему модулю MODBUS.

### Удалить сигнал

Нажмите данную кнопку для удаления сигнала MODBUS из соответствующего модуля MODBUS.

### Установить тип сигнала

Выберите тип сигнала в раскрывающемся меню. Доступны следующие типы.

- Цифровой вход: Цифровой вход (катушка) это однобитовая величина, которая считывается из модуля MODBUS на катушке, указанной в адресном поле сигнала. Используется код функции 0x02 (дискретные считывающие входы).
- Цифровой выход: Цифровой выход (катушка) это однобитовая величина, которая может принимать высокое или низкое значение. Если пользователь не задал значение этого выхода, оно будет считываться из модуля MODBUS. Это означает, что используется код функции 0x01 (считывающих катушек). Если установка выхода осуществляется программой робота или нажатием кнопки ВкЗадать значение сигналаВњ, после этого будет использоваться код функции 0x05 (записывающая одновитковая катушка).
- Вход регистра: Вход регистра это 16-битовая величина, которая считывается из адреса, указанного в адресном поле. Используется код функции 0x04 (считывающие входные регистры).

• Выход регистра: Выход регистра — это 16-битовая величина, которую может залать пользователь. Если значение ланного регистра не залано, оно будет считываться из удаленного модуля MODBUS. Это означает, что используется код функции 0х03 (считывающие удерживающие регистры). Если установка выхода осуществляется программой робота или в поле ВкЗадать значение сигналаВы, после этого будет использоваться код функции 0х06 (записывающая одновитковая катушка) для установки значения удаленного модуля MODBUS.

### Установить адрес сигнала

Данное поле отображает адрес на удаленном сервере MODBUS. С помощью экранного цифрового блока выберите другой адрес. Допустимые адреса зависят от производителя и конфигурации модуля MODBUS.

### Установить имя сигнала

Установка имени сигнала осуществляется с использованием экранной клавиатуры. Данное имя используется при использовании сигнала в программах.

### Значение сигнала

В этом поле показано текущее значение сигнала. Для сигналов регистра значение выражено целым числом без знака. Для сигналов выхода требуемое значение сигнала можно задать с помощью кнопки. Для выхода регистра значение, которое будет записано в модуль, также должно быть выражено целым числом без знака.

### Состояние подключения для передачи сигнала

Этот значок показывает, можно ли выполнить правильное считывание/запись сигнала (зеленый), или от модуля получен неожиданный ответ либо модуль недоступен (серый). В случае получения в ответе MODBUS исключения, отображается код ответа. Список исключений ЦТИ MODBUS:

- Е1 НЕДОПУСТИМАЯ ФУНКЦИЯ (0х01): Код функции, полученный в запросе, является недопустимым действием для сервера (или дополнительного устройства).
- Е2 НЕДОПУСТИМЫЙ АДРЕС ДАННЫХ (0x02): Код функции, полученный в запросе, является недопустимым действием для сервера (или дополнительного устройства). Проверьте, что введенный адрес сигнала соответствует установке удаленного сервера MODBUS.
- ЕЗ НЕДОПУСТИМОЕ ЗНАЧЕНИЕ ДАННЫХ  $(0x03)$ : Значение, содержащееся в поле данных запроса, является недопустимым действием для сервера (или дополнительного устройства). Проверьте, что введенный адрес сигнала является корректным для соответствующего адреса удаленного сервера MODBUS.

© 2009-2015. Universal Robots  $A/S$ . Bce права защищены.

- E4 НЕИСПРАВНОСТЬ ДОПОЛНИТЕЛЬНОГО УСТРОЙСТВА (0x04): Произошла невосстановимая ошибка при попытке сервера (или дополнительного устройства) выполнить запрошенное действие.
- E5 ПОДТВЕРЖДЕНИЕ (0x05): Используется одновременно с отправкой команд к удаленному модулю MODBUS.
- E6 ДОПОЛНИТЕЛЬНОЕ УСТРОЙСТВО ЗАНЯТО (0x06): Используется одновременно с отправкой команд к удаленному модулю MODBUS в случае, если сервер (или дополнительное устройство) в настоящий момент не отвечает.

### Показать дополнительные параметры

С помощью этого флажка можно показать/скрыть дополнительные параметры каждого сигнала.

### Дополнительные параметры

- Частота обновления: в этом меню можно изменить частоту обновления сигнала. Это означает частоту, с которой отправляются запросы в удаленный модуль MODBUS для считывания или записи значения сигнала.
- Дополнительный адрес: это текстовое поле можно использовать для установки дополнительного адреса для запросов в соответствии с определенным сигналом. Значение должно находиться в диапазоне 0-255, значение по умолчанию равно 255. В случае необходимости изменения данного значения, рекомендуется обратиться к руководству удаленного устройства MODBUS для проверки функциональности устройства при изменении дополнительного адреса.

#### 12.12 Установка  $\rightarrow \Phi$ ункции

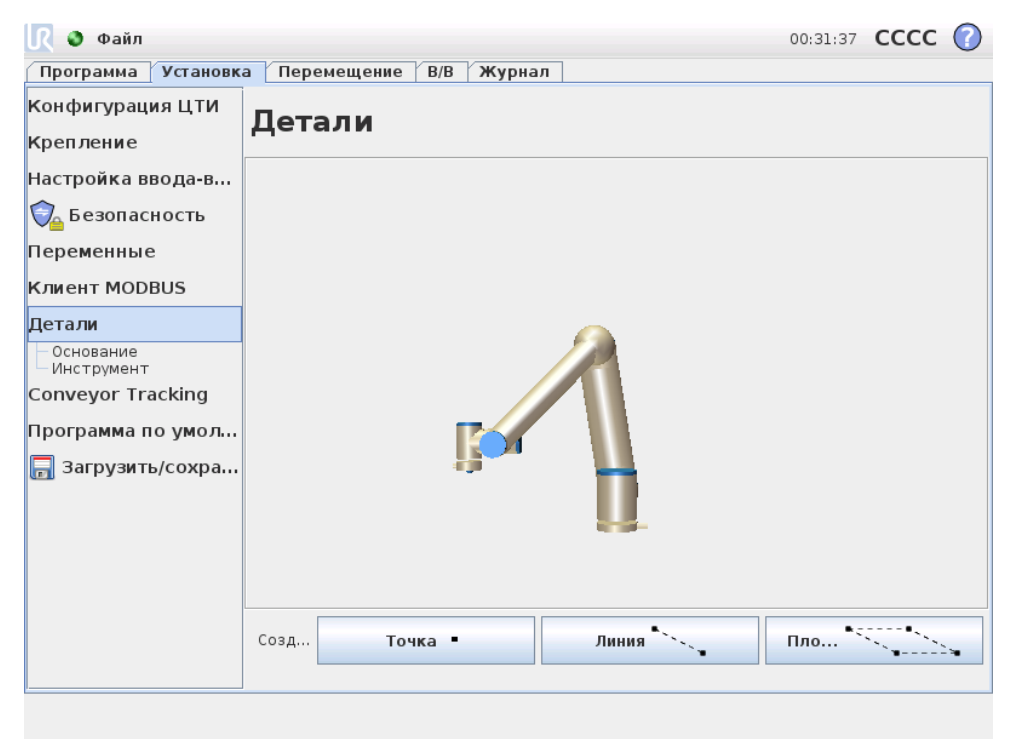

Обычно, приобретая промышленного робота, заказчики хотят иметь возможность программно или вручную управлять манипулятором робота, программировать манипулятора робота относительно различных объектов и границ в окружении манипулятора робота, например машин, объектов или заготовок, неподвижного оборудования, конвейеров, платформ или видеосистем. Обычно для этого определяются ВкрамыВњ (системы координат), которые соотносят внутреннюю систему координат манипулятора робота (базовую систему координат) с системой координат соответствующего объекта. При этом можно ссылаться как на Вксистему координат инструментаВњ, так и на Вкбазовую систему координатВњ манипулятора робота.

Сложность, связанная с подобными рамами, состоит в том, что для определения такой системы координат требуется определенный уровень математических знаний, и это также занимает достаточно много времени, даже если специалист обладает хорошими навыками программирования и установки роботов. Часто при решении этой задачи выполняется расчет матриц 4х4. В частности, представление ориентации является достаточно сложным процессом для человека, которому не хватает опыта в понимании этой проблемы.

Часто заказчики задают такие вопросы.

- Можно ли сдвинуть робота на 4 см от захвата моей компьютеризированной машины с числовым программным управлением?
- Можно ли повернуть инструмент робота на 45 градусов относительно сто- $\text{na}$ ?
- Можно ли сделать так, чтобы манипулятор робота перемещался вертикально с объектом, отпускал объект, а затем снова вертикально опускался?

Смысл этих и подобных им вопросов крайне понятен для обычного заказчика, который хочет использовать манипулятор робота, например, на различных этапах производства, и ответ, что простого решения таких важных вопросов может и не быть, не понятен заказчикам и вызывает у них раздражение. Отсутствие простого ответа обусловлено рядом сложных причин, поэтому для решения этих проблем компания Universal Robots разработала уникальные и простые способы, с помощью которых заказчик сможет указать расположение различных объектов относительно манипулятора робота. Выполнив всего несколько шагов, можно добиться именно того, о чем спрашивалось в приведенных выше вопроcax.

# Переименовать

С помощью этой кнопки можно переименовать деталь.

### Удалить

С помощью этой кнопки можно удалить выбранную деталь и все связанные с ней детали (при наличии).

### Показать оси

Можно указать необходимость отображения осей координат выбранной детали на трехмерном изображении. Этот параметр применяется к данному экрану и к экрану ВкПереместитьВњ.

### Подвергается тряске

Укажите, должна ли выбранная деталь подвергаться встряске. Этот параметр определяет, будет ли данная деталь отображаться в меню деталей на экране ВкПереместитьВњ.

### Переменная

Укажите, можно ли использовать выбранную деталь в качестве переменной. При выборе этого параметра переменную с именем детали и добавлением Вк varВњ можно будет выбрать при изменении программ робота, а также назначить для этой переменной в программе новое значение, которое затем можно использовать для управления контрольными точками, зависящими от значения детали.

### Задать или изменить положение

Используйте эту кнопку для задания или изменения выбранной детали. Откроется экран ВкПереместить Вњ, на котором можно будет задать новое положение детали.

### Переместить манипулятор робота к детали

Нажмите эту кнопку, чтобы переместить робота в направлении выбранной детали. В конце перемещения системы координат детали и ЦТИ совпадут, кроме случаев поворота на 180 градусов вокруг оси Х.

## Добавить точку

Нажмите эту кнопку, чтобы добавить точку детали в установку. Положение точки детали определяется как положение ЦТИ в этой точке. Ориентация точки детали совпадает с ориентацией ЦТИ, кроме случаев, когда система координат детали повернута на 180 градусов вокруг оси X. При этом ось Z точки детали будет направлена в противоположном направлении от оси Z ЦТИ в этой точке.

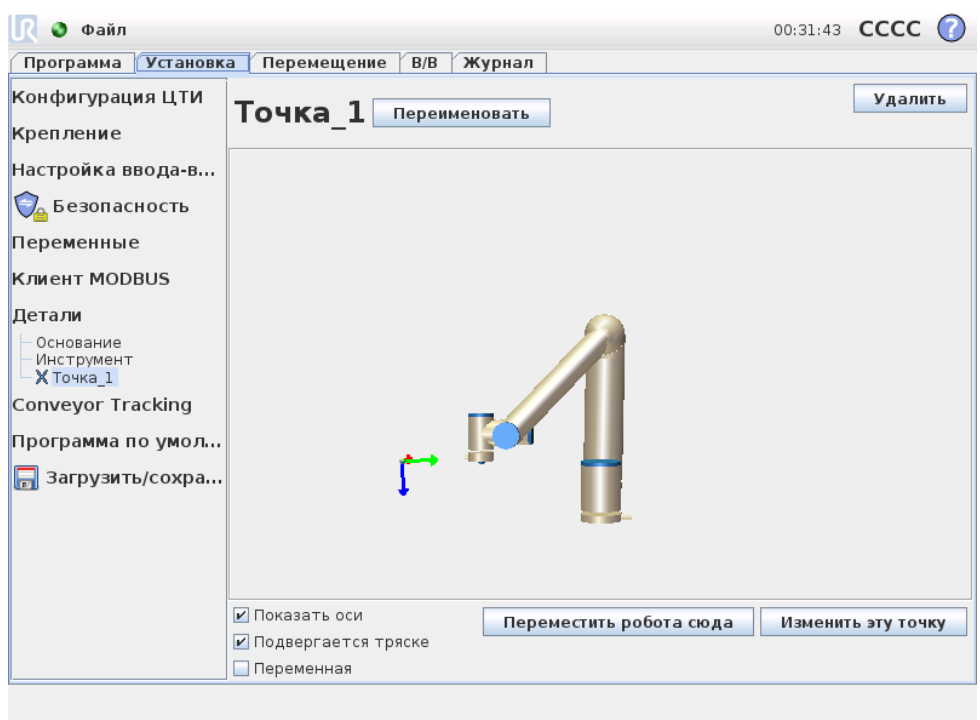

### Добавить линию

Нажмите эту кнопку, чтобы добавить линию детали в установку. Линия определяется как ось между двумя точками детали. Эта ось, идущая от первой точки к второй точке, образует ось Y в системе координат линии. Ось Z будет определена проекцией оси Z первой вспомогательной точки на плоскость, перпендикулярную линии. Положение системы координат линии совпадает с положением первой вспомогательной точки.

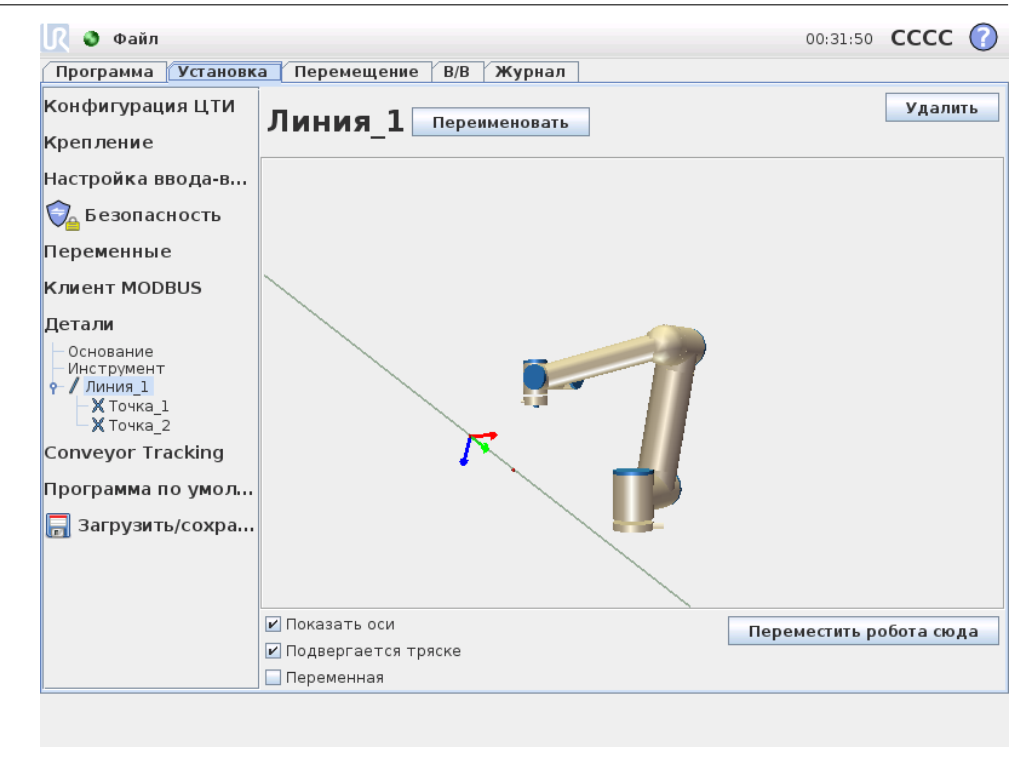

 $\overline{\mathbb{R}}$ 

**UNIVERSAL ROBOTS** 

### Добавить плоскость

Нажмите эту кнопку, чтобы добавить плоскость детали в установку. Плоскость определяется тремя вспомогательными точками детали. Положение системы координат совпадает с положением первой вспомогательной точки. Ось Z — это перпендикуляр к плоскости, а ось Y идет от первой точки к второй точке. Положительное направление оси Z задано таким образом, что угол между осью Z плоскости и осью Z первой точки меньше 180 градусов.

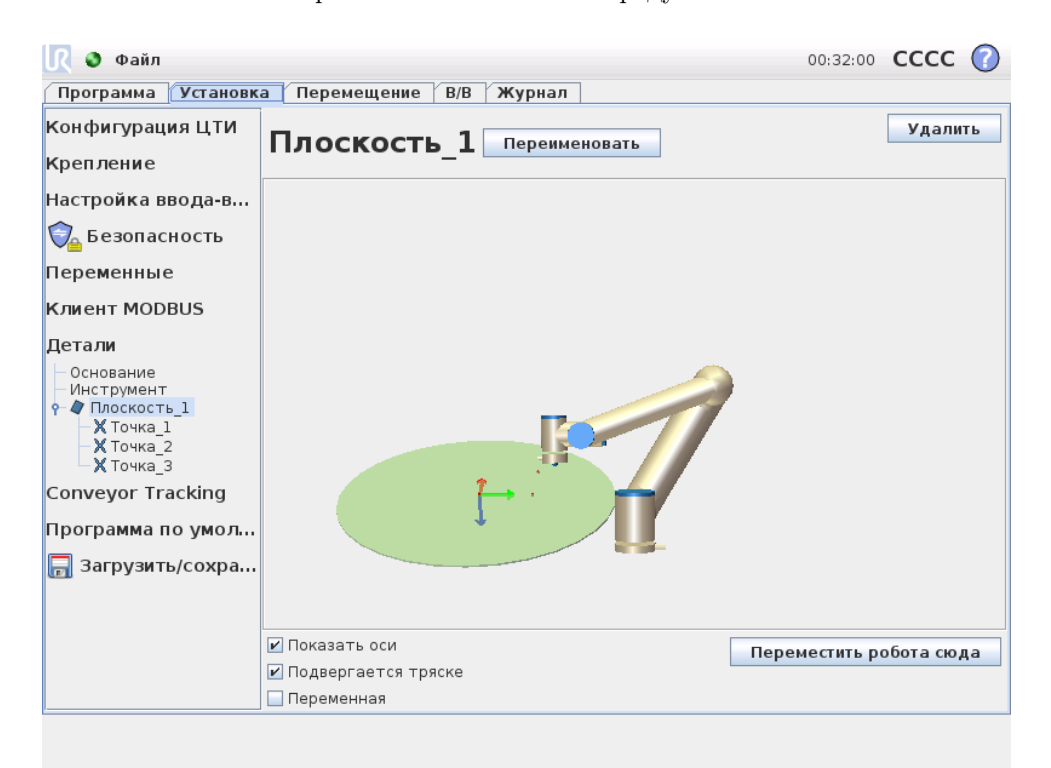

# 12.13 Настройка отслеживания конвейера

При использовании конвейера робот может быть сконфигурирован на отслеживание перемещения и скорости конвейера по отношению к центральной точке инструмента (ЦТИ). Настройка отслеживания конвейера предоставляет возможности для настройки робота на работу с нетиповыми конвейерами.

## Параметры конвейера

Отслеживание конвейера выполняется путем регистрации входов 1 или 2, исходя из типа кодового датчика и режима работы. Для цифровых входов 1 или 2 тип Инкрементальный можно использовать вместе с режимом, в котором входы должны считываться. Выбор Квадратуры требует двух входов, что позволяет считывать направление конвейера для получения более тонкого уровня управления. В случае постоянного направления один вход может быть настроен на использование Возрастающего, Спадающего или Возрастающего и спадающего фронта цифрового сигнала.

При использовании сигнала MODBUS для отслеживания перемещения можно использовать тип кодового датчика Абсолютный. Для этого требуется переконфигурация цифрового входа MODBUS в [12.11.](#page-111-0)

## Параметры отслеживания

Тип конвейера может быть выбран между линейным или круговым. При выборе линейного конвейера характеристика линии может быть настроена для работы параллельно конвейеру. Для кругового конвейера определяется центральная точка конвейера (окружность).

Примечание. По возможности при круговом конвейере рекомендуется настроить характеристику линии с использованием стороны конвейера, поместив инструмент точно напротив нее. Это обеспечивает более точное считывание направления, в котором инструмент должен двигаться.

<span id="page-119-0"></span>Основываясь на скорости конвейера и устройства, используемого для обнаружения вращения, может быть определено число тактов.

# 12.14 Установка → Программа по умолчанию

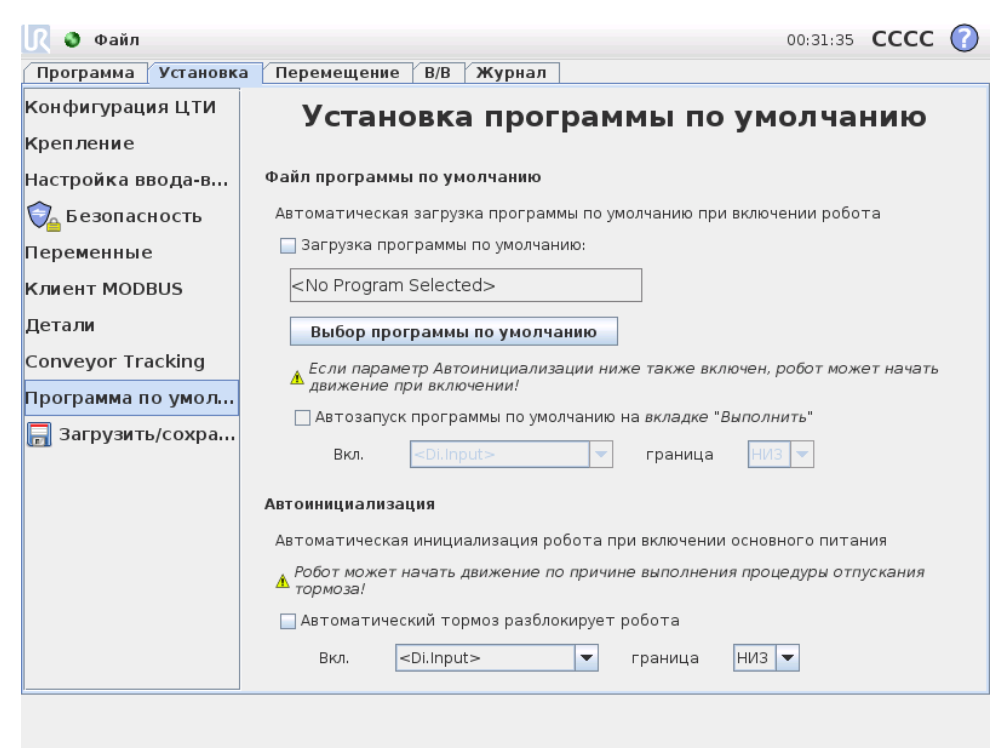

Данный экран содержит настройки для автоматической загрузки и запуска программы по умолчанию и для автоматической инициализации робота при включении.

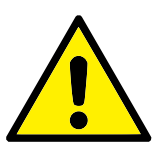

### ВНИМАНИЕ!:

В случае включения настроек автозагрузки, автозапуска и автоинициализации робот начнет выполнять выбранную программу сразу после включения блока управления.

## 12.14.1 Загрузка программы по умолчанию

Программа по умолчанию может быть выбрана при включении блока управления. Также будет выполнена автоматическая загрузка программы по умолчанию при введенном экране Запустить программу (см. [10.3\)](#page-87-0) и отсутствии загруженной программы.

## 12.14.2 Запуск программы по умолчанию

Автоматический запуск программы по умолчанию также может быть выполнен на экране Запустить программу. В случае загрузки программы по умолчанию и обнаружения передачи внешнего сигнала по переходу кромки маркера будет выполнен автоматический запуск программы по умолчанию.

Обратите внимание, что при запуске текущий уровень входного сигнала неопределен и выбор перехода, соответствующего уровня сигнала при запуске приведет к мгновенному запуску программы. Оставление экрана Запустить программу или нажатие кнопки останова на Панели инструментов приведет к отключению функции автоматического запуска до повторного нажатия кнопки запуска.

## 12.14.3 Автоматическая инициализация

Автоматическая инициализация манипулятора робота может быть выполнена, например, при включении блока управления. При заданной передаче внешнего сигнала по переходу кромки маркера будет выполнена полная инициализация манипулятора робота независимо от видимости экрана.

Последним этапом инициализации является отключение тормоза. Робот издаст звук и немного сместится при отключении тормозов. В случае обнаружения расхождений между выбранным монтажом и данными датчика автоматическое отключение тормозов не будет выполнено. В этом случае требуется проведение ручной инициализации робота на экране инициализации (см. [10.4\)](#page-88-0).

Обратите внимание, что при запуске текущий уровень входного сигнала неопределен и выбор перехода, соответствующего уровня сигнала при запуске приведет к мгновенной инициализации манипулятора робота.

# 12.15 Вкладка ВҝЖурналВњ

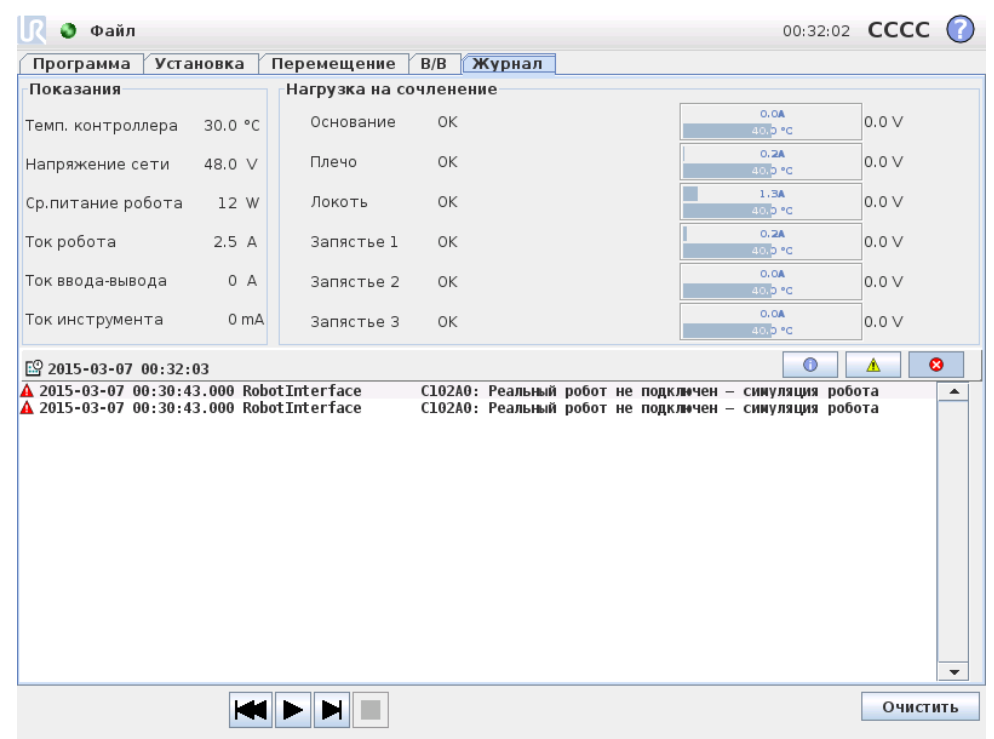

Состояние робота В верхней половине экрана отображается состояние манипулятора робота и блока управления. В левой части показана информация о блоке управления робота, а в правой части — информация о каждом сочленении робота. Для каждого сочленения робота показана информация о температуре двигателя и электронных систем, нагрузке на сочленение и напряжении в сочленении.

Журнал робота В нижней части экрана показаны сообщения журнала робота. В первой колонке приведено описание серьезности ошибки. Во второй колонке показано время получения сообщения. Во следующей колонке показан отправитель сообщения. В последнем столбце показано само сообщение. Возможно выполнить отбор сообщений с помощью нажатия кнопок значений серьезности сообщений. На рисунке выше приведен пример отображения ошибок и скрытия информационных сообщений и предупреждений. В некоторых сообщениях журнала может содержаться дополнительная информация, для ее вывода выберите запись журнала.

# <span id="page-122-0"></span>12.16 Экран загрузки

На этом экране можно выбрать программу, которая будет загружена. Существует две версии данного экрана: один используется для загрузки и выполнения программы, второй — для изменения программы.

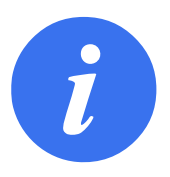

### ПРИМЕЧАНИЕ:

Запуск программы с USB-накопителя не рекомендуется. Для запуска программы, хранящейся на USB-накопителе, сначала необходимо выполнить ее загрузку и затем сохранить ее в локальной папке программы с помощью пункта Сохранить как. . . меню Файл.

Основное различие заключается в действиях, доступных пользователю. На базовом экране загрузки пользователю доступен только просмотр файлов — изменение и удаление файлов не поддерживается. Также, пользователю запрещается выйти за пределы каталога, который открывается в папке программы. Пользователь может входить во вложенные каталоги, но не может подняться выше папки программы.

По этой причине все программы следует размещать в папке ВҝПрограммыВњ и/или во вложенных каталогах ниже папки ВкПрограммыВњ.

## Компоновка экрана

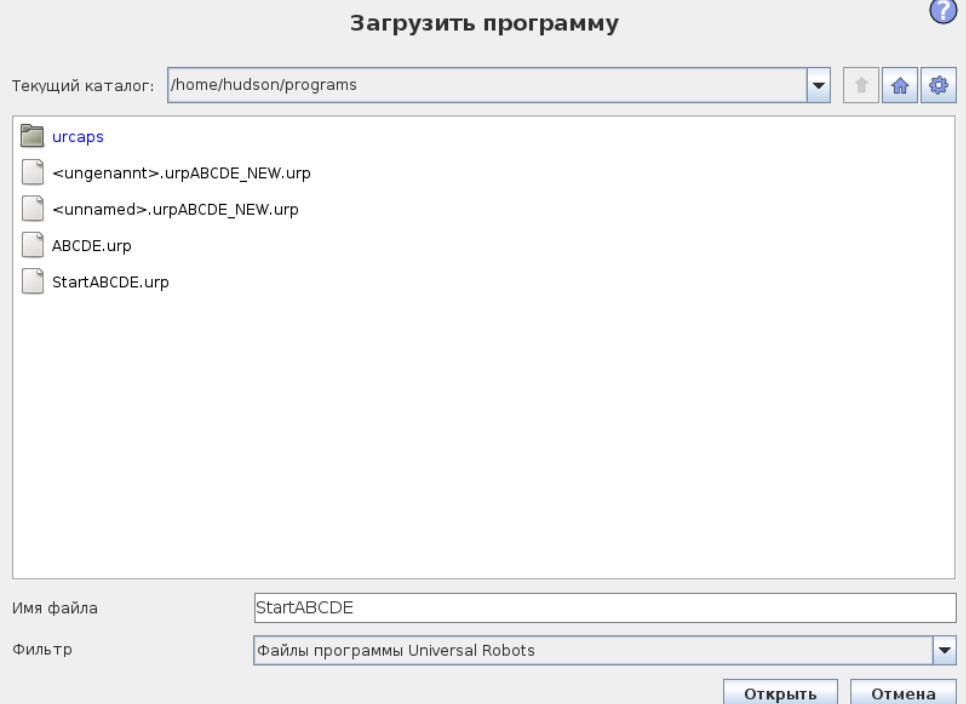

На этом рисунке показан фактический экран загрузки. Он состоит из следующих важных областей и кнопок:

История пути В истории пути показан список путей вплоть до текущего местоположения. Это означает, что отображаются все родительские каталоги до корневого каталога компьютера. Здесь возможно заметить, что у вас может отсутствовать доступ ко всем каталогам, расположенным выше папки программы.

Выбор имени папки в списке приводит к изменению диалогу загрузки на данную папку и ее отображению в поле выбора [12.16.](#page-122-0)

Область выбора файла В этой области диалогового окна отображается содержимое фактической области. Она дает пользователю возможность выбрать файл одним нажатием по его имени или открыть файл двойным нажатием по его имени.

В случае двойного нажатия по каталогу, происходит его открытие и отображение его содержимого.

Фильтр файлов С помощью фильтра файлов можно ограничить число отображаемых файлов, чтобы просмотреть только файлы требуемого типа. Выберите значение ВҝРезервные файлыВњ в области выбора файла, чтобы отобразить последние 10 сохраненных версий каждой программы, где .old0 будет самой новой, а .old9 — самой старой версией.

Поле файла На этом экране показан текущий выбранный файл. Пользователь может вручную ввести имя файла путем нажатия на значок клавиатуры справа от поля. Будет отображена экранная клавиатура, с помощью которой пользователь может ввести имя на экране.

Кнопка ВҝОткрытьВњ Нажмите кнопку ВҝОткрытьВњ, чтобы открыть выбранный файл и вернуться на предыдущий экран.

Кнопка ВҝОтменаВњ Нажатие на кнопку Отмена приведет к отмене текущего процесса загрузки и переключению экрана на предыдущее изображение.

Кнопки ВҝДействиеВњ Кнопки, обеспечивающие пользователю возможность выполнить ряд действий, которые обычно доступны путем нажатия правой кнопкой мыши на имя в обычном диалоге. К ним добавлена возможность перемещения вверх по структуре каталогов и непосредственно в папку программы.

- Родительский: переход вверх по структуре каталога. Данная кнопка будет недоступна в двух случаях: когда текущий каталог является верхним каталогом или экран находится в ограниченном режиме и текущим каталогов является папка программы.
- Переход в папку программы: переход на домашний экран
- Действия: действия, такие как создание каталога, удаление файла и т. д.

# 12.17 Вкладка ВҝВыполнитьВњ

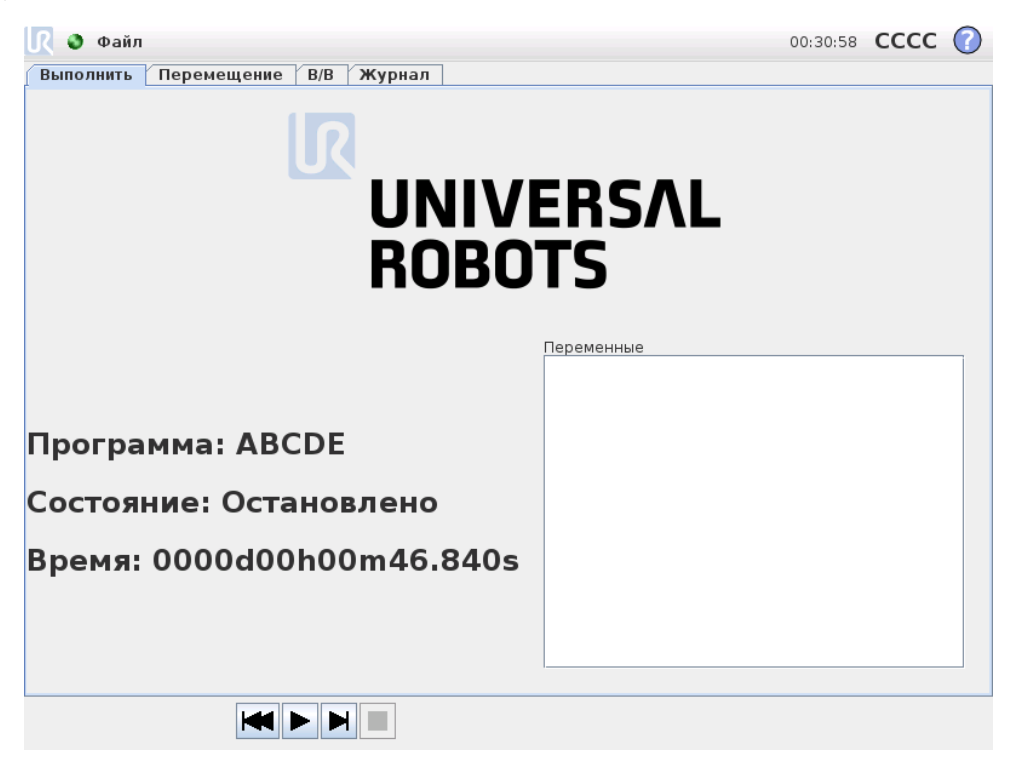

Эта вкладка обеспечивает очень простой способ управления манипулятором робота и блока управления с помощью минимально возможного числа кнопок и параметров. Это может оказаться полезным при одновременном использовании с защитой программируемой части PolyScope с помощью пароля (см. [14.3\)](#page-166-0), чтобы робот мог выполнять исключительно предварительно записанные программы.

Также, на данной вкладке возможно выполнить автоматическую загрузку и запуск программы по умолчанию по передаче внешнего сигнала по переходу кромки маркера (см. [12.14\)](#page-119-0). Сочетание автоматической загрузки и запуска программы по умолчанию и автоматической инициализации при включении может использоваться, к примеру, для интеграции манипулятора робота с другим устройством.

# 13.1 Новая программа

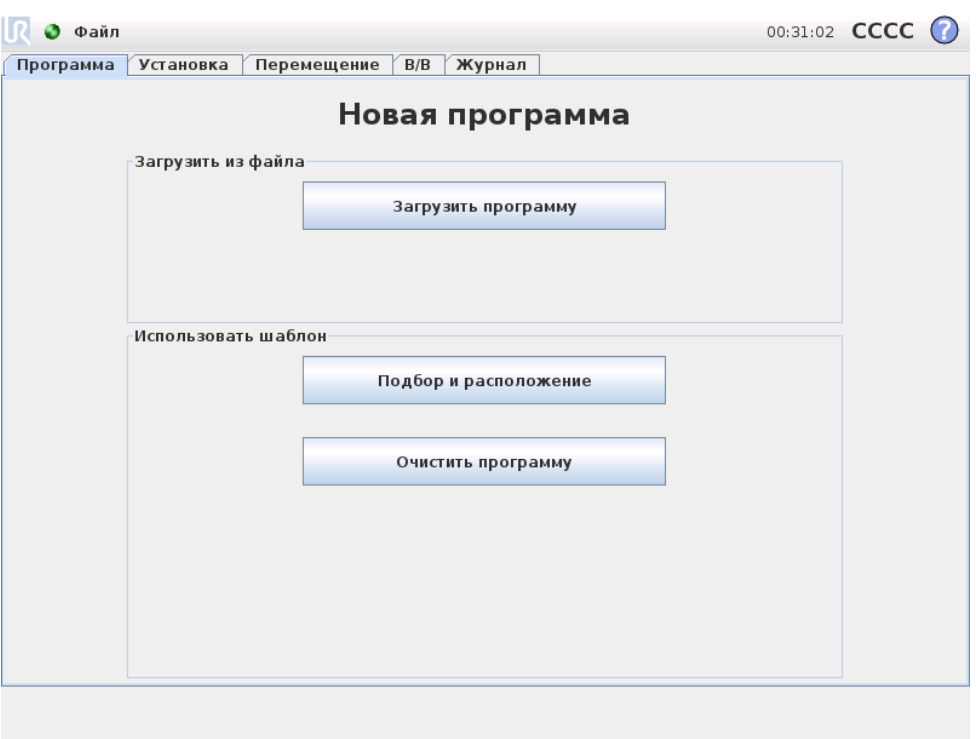

Новую программу робота можно создать с помощью шаблона или изменив существующую (сохраненную) программу робота. Шаблон содержит общую структуру программы, поэтому необходимо только указать детали программы.

# 13.2 Вкладка ВҝПрограммаВњ

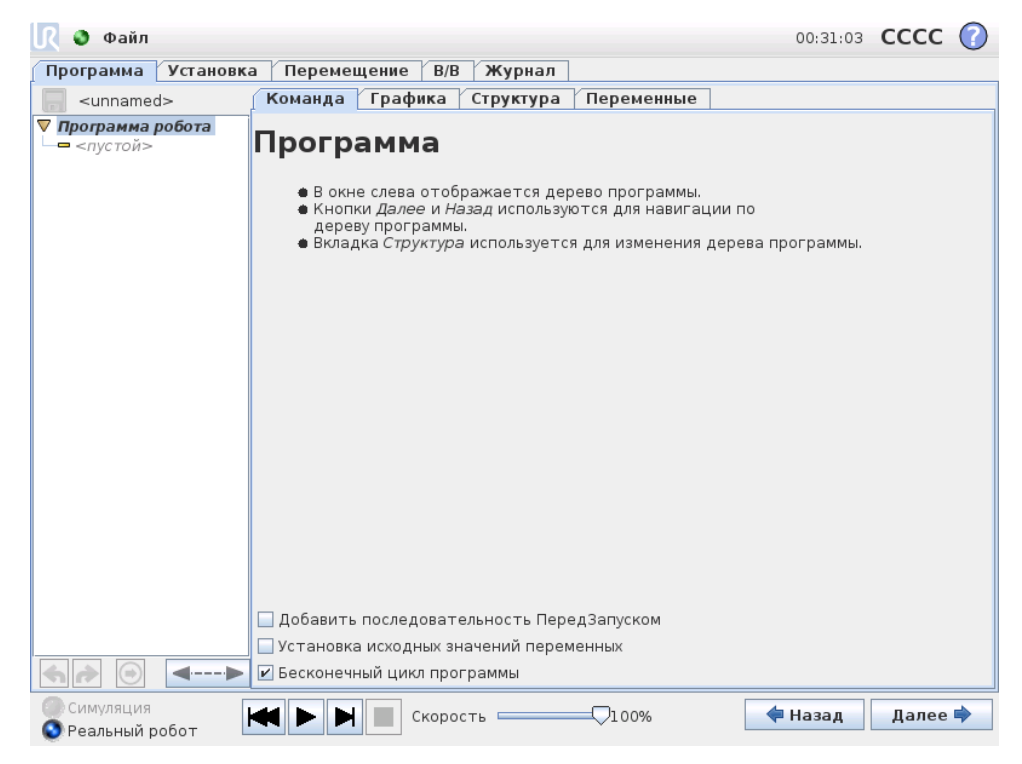

На вкладке ВкПрограммаВњ показана программа, редактируемая в данный момент.

# 13.2.1 Дерево программ

В древе программ в левой части экрана отображаются программы в виде списка команд, а в правой части экрана отображается информация о текущей команде. Чтобы выбрать текущую команду, щелкните на ней в списке команд или нажимайте кнопки Назад and Далее в нижней правой части экрана. Команды можно вставить или удалить на вкладке Структура, как описано в [13.28.](#page-160-0) Имя программы отображается непосредственно над списком команд с небольшим значком дискеты, который можно щелкнуть, чтобы быстро сохранить программу.

<span id="page-127-0"></span>В дереве программ выполняемая в данный момент команда выделяется, как описано в [13.2.2.](#page-127-0)

## 13.2.2 Индикация выполнения программы

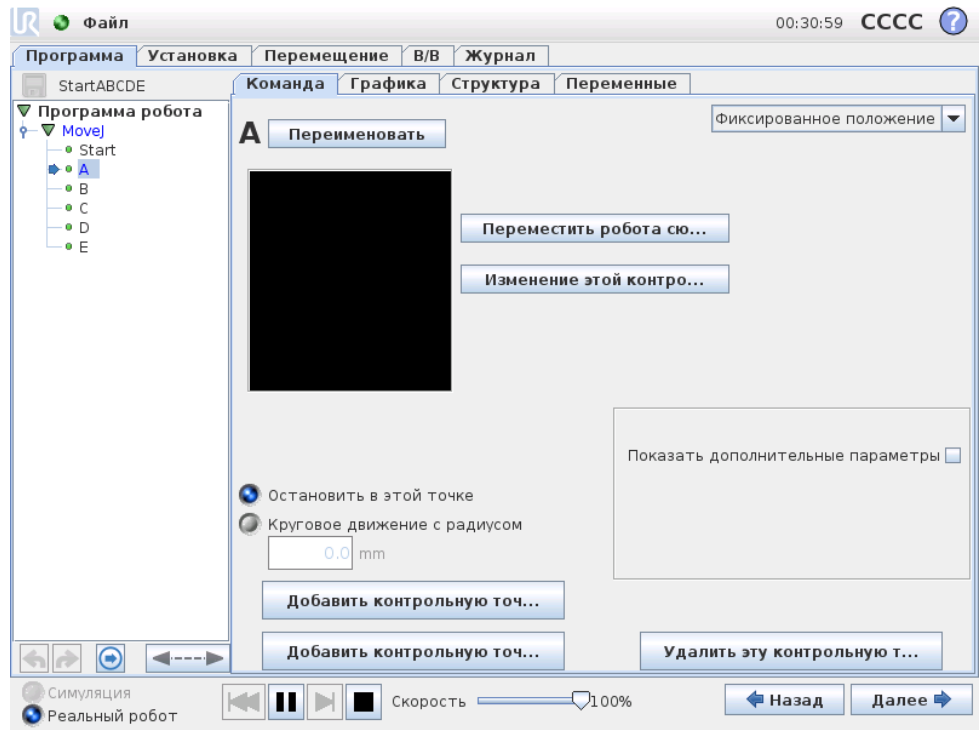

Дерево программ содержит визуальные ориентиры, информирующие о команде, выполняемой контроллером робота в данный момент. Значок небольшого индикатора отображается слева от значка команды, а имя выполняемой команды и других команд, для которых данная команда является подкомандой (обычно определяемая  $\blacktriangleright$   $\blacktriangledown$  значками команды) выделяется синим цветом. Это помогает пользователю в поиске выполняемой команды в дереве.

Например, при движении манипулятора робота в направлении контрольной точки соответствующая подкоманда контрольной точки обозначается значком  $\blacktriangleright$  и ее имя вместе с названием команды ВкПереместитьВњ (см. [13.5\)](#page-131-0), к которой она принадлежит, отображается синим цветом.

В случае приостановки программы индикатор выполнения программы обозначает последнюю команду, которая находилась в процессе выполнения.

Щелчок кнопки со значком под деревом программ приведет к переходу к команде, выполняемой в данный момент, или к последней выполненной команде в дереве. При щелчке по команде во время работы программы вкладка Команда будет содержать отображение информации, связанной с выбранной командой. Нажатие кнопки ⊙ снова приведет к постоянному отображению вкладкой Команда информации о текущих выполняемых командах.

## 13.2.3 Кнопки отмены/повтора команды

Кнопки со значками  $\bigwedge_{i=1}^{\infty}$  под деревом программ служат для отмены и повтора изменений, сделанных в дереве программ и в командах, которые оно содержит.

# 13.2.4 Программная панель инструментов

В нижней части экрана расположена Панель инструментов. На панели инструментов имеется ряд кнопок, стилизованных под кассетный магнитофон, с помощью которых программы можно запускать и останавливать, выполнять пошагово и перезапускать. С помощью ползунка скорости можно в любое время изменить скорость выполнения программы, что отразится непосредственно на скорости движений манипулятора робота. Также, ползунок скорости в реальном времени отображает относительную скорость движения манипулятора робота с учетом настроек безопасности. Отображаемое значение процента является максимальной достижимой скоростью для запущенной программы без выхода из строя системы безопасности.

В левой части панели инструментов Симуляция и Реальный робот, с помощью которых можно выбрать выполнение программы в режиме симуляции или с помощью реального робота. При выполнении симуляции манипулятор робота не двигается, поэтому не может нанести повреждение себе или окружающему оборудованию в случае столкновения. Используйте симуляцию для проверки программ, если действия манипулятора робота точно не известны.

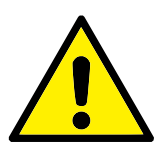

## ОПАСНОСТЬ:

- 1. При нажатой кнопке Воспроизвести запрещается находиться в рабочей зоне робота. Запрограммированное движение может отличаться от ожидаемого.
- 2. При нажатой кнопке Этап запрещается находиться в рабочей зоне робота. Функция кнопки Этап может быть сложна для понимания. Следует использовать ее только в случае крайней необходимости.
- 3. Выполните проверку программы путем уменьшения скорости с помощью ползунка скорости. Логические ошибки программирования сборщика могут привести к неожиданным движениям манипулятора робота.

Во время написания программы движение, которое будет в результате выполнять манипулятор робота, показывается посредством трехмерного изображения на вкладке Графика, как описано в [13.27.](#page-159-0)

Рядом с каждой командой программы расположен небольшой значок красного, желтого или зеленого цвета. Красный значок обозначает, что в команде содержится ошибка, желтый — что команда не закончена, зеленый обозначает, что все в порядке. Программу можно запустить, только когда значки всех команд зеленого цвета.

# 13.3 Переменные

В программе робота возможно использовать переменные для хранения и изменения различных значений во время выполнения программы. Программа поддерживает два вида переменных:

- Установочные переменные: Они могут использоваться несколькими программами, их имена и значения сохраняются при установке робота (более подробные сведения см. [12.10\)](#page-110-0);
- Регулярные программные переменные: Данные переменные используются только в процессе работы программы и их значения будут утеряны после остановки программы.

Поддерживаются следующие типы переменных:

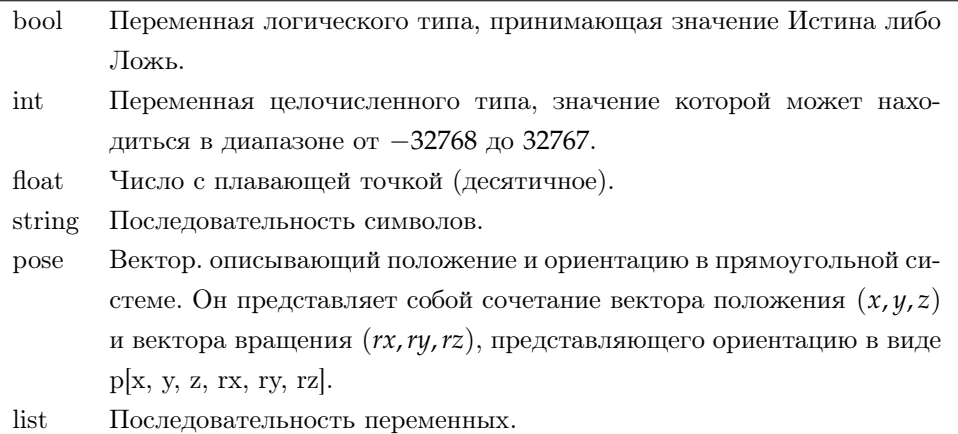

# 13.4 Команда: Пустое

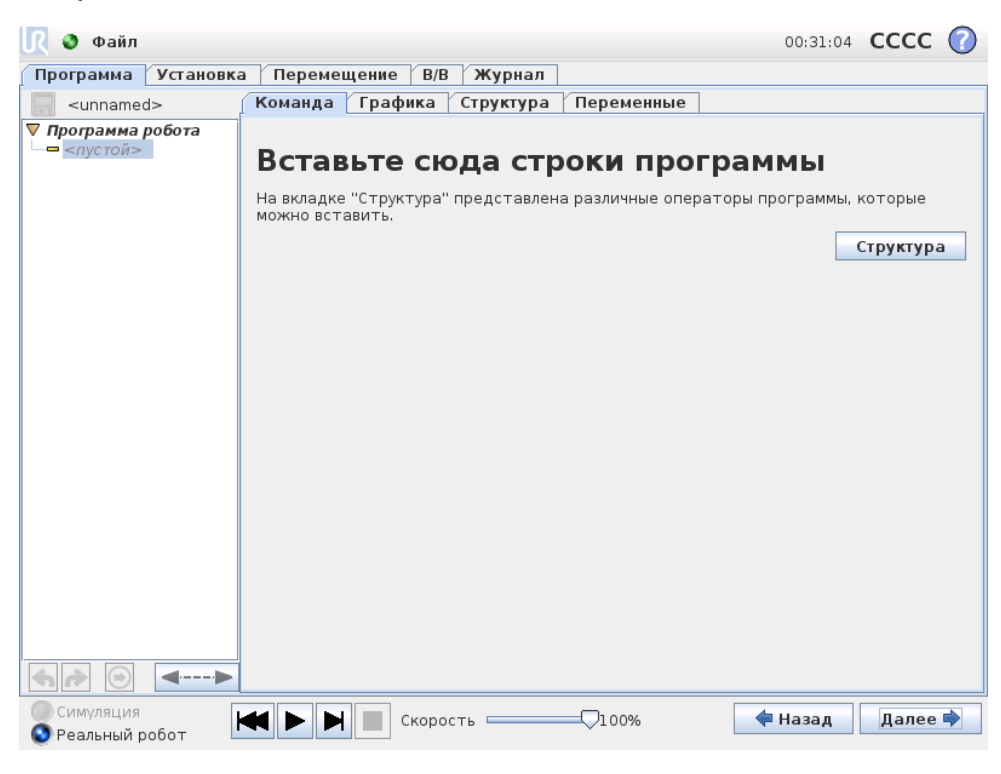

Сюда необходимо вставить команды программы. Нажмите кнопку Структура, чтобы перейти на вкладку ВҝСтруктураВњ, на которой расположены различные строки программы, которые можно выбрать. Программу не удастся запустить, пока не будут указаны и определены все строки.

# <span id="page-131-0"></span>13.5 Команда: Перемещение

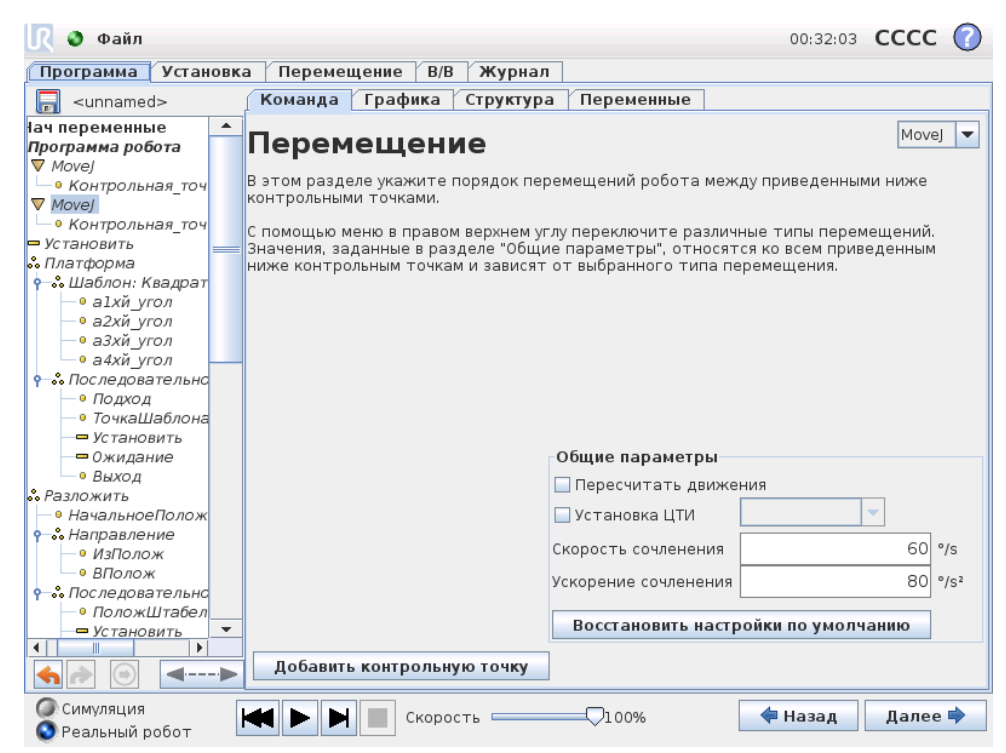

Команда ВҝПереместитьВњ используется для управления движением робота с помощью ключевых контрольных точек. Контрольные точки должны быть включены в команду ВкПереместитьВњ. Команда ВкПереместитьВњ определяет ускорение и скорость перемещения манипулятора робота между этими контрольными точками.

## Типы движений

Можно выбрать один из трех типов движения: MoveJ, MoveL и MoveP, описание каждого из которых приводится далее.

• moveJ используется для выполнения движений, которые рассчитаны в зоне сочленений манипулятора робота. При управлении сочленениями каждое из них одновременно достигает заданного концевого положения. При таком типе движения траектория инструмента имеет форму кривой. Для этого типа движений используются такие общие параметры, как максимальная скорость сочленения и ускорение сочленения, которые применяются при расчетах движений, указанных в *deg*/*s* и *deg*/*s* 2 соответственно. Если требуется, чтобы манипулятор робота быстро перемещался между контрольными точками независимо от траектории инструмента между этими контрольными точками, рекомендуется выбрать этот тип движений.

- moveL используется для линейного перемещения инструмента между контрольными точками. Это означает, что кажлое сочленение выполняет более сложное движение, чтобы инструмент оставался на прямой траектории. Для этого типа движений можно задать такие общие параметры, как требуемая скорость инструмента и ускорение инструмента, указанные в mm/s и  $mm/s^2$  соответственно, а также деталь. Выбранная деталь будет определять, в зоне какой детали будут находиться положения инструмента для контрольных точек. Особый интерес в плане зон деталей представляют переменные детали и переменные контрольные точки. Переменные детали можно использовать, если положение инструмента для контрольной точки необходимо определить исходя из фактического значения переменной детали при выполнении программы робота.
- moveP используется для линейного перемещения инструмента с постоянной скоростью при выполнении круговых движений и предназначен для выполнения ряда операций обработки, например нанесения клея или распыления. Величина радиуса круговых движений по умолчанию является общим значением для всех контрольных точек. Чем меньше значение, тем более острым будет угол поворота траектории, тогда как при более высоком значении траектория будет плавней. При движении манипулятора робота по контрольным точкам с постоянной скоростью блок управления роботом не может ждать операции ввода-вывода или действия оператора. При этом движение манипулятора робота может быть прервано или произойдет защитный останов.

Возможно добавление переменной Circle Move к команде moveP, состоящей из двух контрольных точек: первая точка задает промежуточную точку на луге окружности, а вторая точка является конечной точкой перемещения. Робот начнет круговое движение из текущего положения и пройдет через две заданные контрольные точки. Изменение ориентации инструмента в ходе кругового движения определяется только начальной ориентацией и ориентацией в конечной точке, поэтому ориентация в промежуточной точке не влияет на круговое движение. Переменной Circle Move должна всегда предшествовать контрольная точка в том же разделе MoveP.

### Общие параметры

Общие параметры в правом нижнем углу экрана ВкПереместитьВњ применяются к движению от предыдущей позиции манипулятора робота к первой контрольной точки по команде, а оттуда к каждой из следующих точек. Настройки команды ВкПереместить Вњ не применяются к траектории, идущей из последней контрольной точки, заданной командой ВкПереместитьВњ.

#### Пересчитать движения

Поставьте отметку в этом поле, если положения в пределах данной команды перемещения лолжны быть скорректированы, исхоля из фактической ЦТИ.

#### Выбор ЦТИ.

ЦТИ, используемая для контрольных точек в этой команде, можно выбрать, сделав отметку в соответствующем поле и выбрав ЦТИ из выпадающего меню.

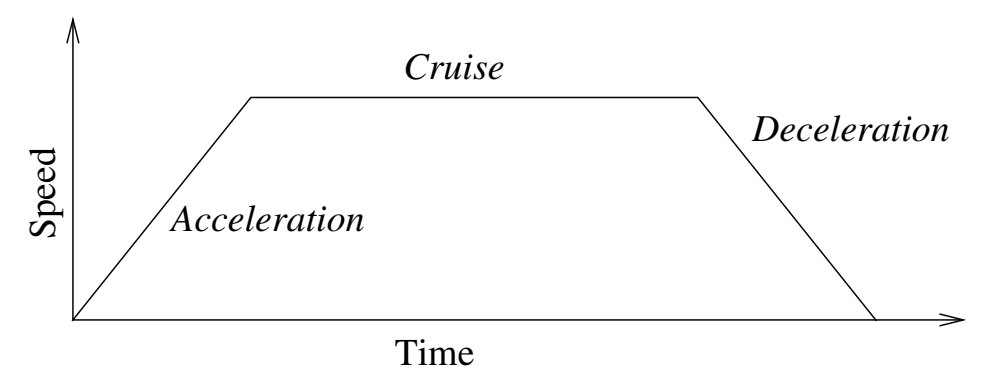

Рис. 13.1: Профиль скорости движения. Кривая разделена на три сегмента: ускорение, перемещение и замедление. Уровень фазы перемещения задается настройкой скорости движения, а крутизна фаз ускорения and замедления задается параметром ускорения.

> Всякий раз, когда манипулятор робота перемещается к одной из контрольных точек по команде ВҝПереместитьВњ, выбранная ЦТИ устанавливается в качестве активной. Если данное поле не отмечено, то активная ЦТИ не изменяется. Если активная ЦТИ для этого перемещения определяется во время работы программы, то ее необходимо задавать динамически с помощью команды ВҝУстановитьВњ (см. [13.10\)](#page-138-0) или команд языка описания сценариев. Подробнее о конфигурировании упомянутых ЦТИ см [12.6.](#page-104-0)

Выбор детали

Для типов Перемещение L и Перемещение P можно выбрать зону детали, в которой будут находиться контрольные точки команды ВкПереместитьВњ, при указании этих контрольных точек. Это означает, что при установке контрольной точки программа запомнит координаты инструмента в зоне выбранной детали. Существует ряд обстоятельств, требующих особого разъяснения:

- Относительные контрольные точки: Выбранная деталь не влияет на относительные контрольные точки. Относительное движение всегда выполняется относительно ориентации Основания.
- Переменные контрольные точки: При перемещении манипулятора робота в переменную контрольную точку выполняется расчет целевого положения инструмента в виде координат переменной в системе координат выбранной детали. По этой причине движение манипулятора робота к переменной контрольной точке будет изменяться при выборе другой детали.
- Переменная деталь: Если какие-либо детали в загруженной установке выбраны в качестве переменных, соответствующие им переменные можно будет выбрать в меню выбора деталей. При выборе переменной детали (ее имя совпадает с названием детали с добавлением суффикса Вк varВњ) движения манипулятора робота (кроме контрольных точек Относительная) зависят от фактического значения данной переменной при выполнении программы. Начальное значение переменной для детали представляет собой значение фактической детали, как она сконфигурирована при установке. При изменении данного значения меняются и перемещения робота.

#### R O Файл 00:32:10 CCCC (?) Программа Установка Перемещение В/В Журнал Команда Графика Структура Переменные  $\Box$  <unnamed> **ач переменные** ⊅иксированное положение рограмма робота **Контрольная точ** Переименовать Movel -• Контрольная\_точ Movel - • Контрольная точ Установить Переместить робота сю... Платформа ⊸••••<br>⊷•• Шаблон: Квадрат Изменение этой контро... -• alxй\_yroл .<br>• а2хй\_угол . - адхи\_угол<br>- • а3хй\_угол -• а4хй *угол* •• Последовательно • Подход - • ТочкаШаблона • Установить — Ожилание Показать дополнительные параметры .<br>• Выход Разложить О Остановить в этой точке • НачальноеПолож •• Направление a Круговое движение с радиусом – • ИзПолож  $0.0$  mm • ВПолож -ஃ *Последовательно* носледовательное<br>- ● ПоложШтабеля Добавить контрольную точ...  $\overline{\phantom{0}}$ <mark>⇒ Установить</mark> Добавить контрольную точ... Удалить эту контрольную т...  $\leftarrow$  $\leftarrow$ -1 С симуляция • Назад Далее  $H$   $\Box$  $\nabla$ 100% Скорость ⊑ • Реальный робот

# 13.6 Команда: Фиксированная контрольная точка

Точка на траектории робота. Контрольные точки — это самая важная часть программы манипулятора робота. Они указывают роботу, где он должен находиться. Для установки контрольной точки с фиксированным положением необходимо физически переместить манипулятор робота в это положение.

### Установка контрольной точки

Нажмите кнопку, чтобы открыть экран ВҝПереместитьВњ, на котором можно указать положение манипулятора робота для данной контрольной точки. Если контрольная точка включается в команду ВҝПереместитьВњ в линейной зоне (Перемещение L или Перемещение P), должна быть указана допустимая деталь для этой команды ВҝПереместитьВњ, чтобы можно было нажать кнопку.

### Названия контрольных точек

Названия контрольных точек можно изменять. Две контрольные точки с одинаковым названием всегда являются одной контрольной точкой. Номера контрольным точкам присваиваются по мере их создания.

### Радиус круговых движений

Если задан радиус скругления, то траектория движения манипулятора робота плавно обогнет контрольную точку, не давая манипулятору робота остановиться в ней. Круговые движения не должны пересекаться, поэтому не удастся установить радиус круговых движений, который будет пересекаться с радиусом круговых движений предыдущей и следующей контрольной точки. Точкой останова является контрольная точка с радиусом круговых движений 0.0*mm*.

© 2009-2015. Universal Robots  $A/S$ . Все права защищены.

 $\circledcirc$  2009-2015. Universal Robots A/S. Bce права защищены.

## Примечание относительно синхронизации ввода-вывода

Если контрольной точкой является точка останова, для которой в качестве следующей команды задана команда  $I/O$ , то выполнение команды  $I/O$  происходит, когда манипулятор робота останавливается в этой контрольной точке. Тем не менее, если для контрольной точки указан радиус круговых движений, следующая команда ввода-вывода будет выполнена, когда манипулятор робота начнет выполнять круговые движения.

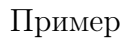

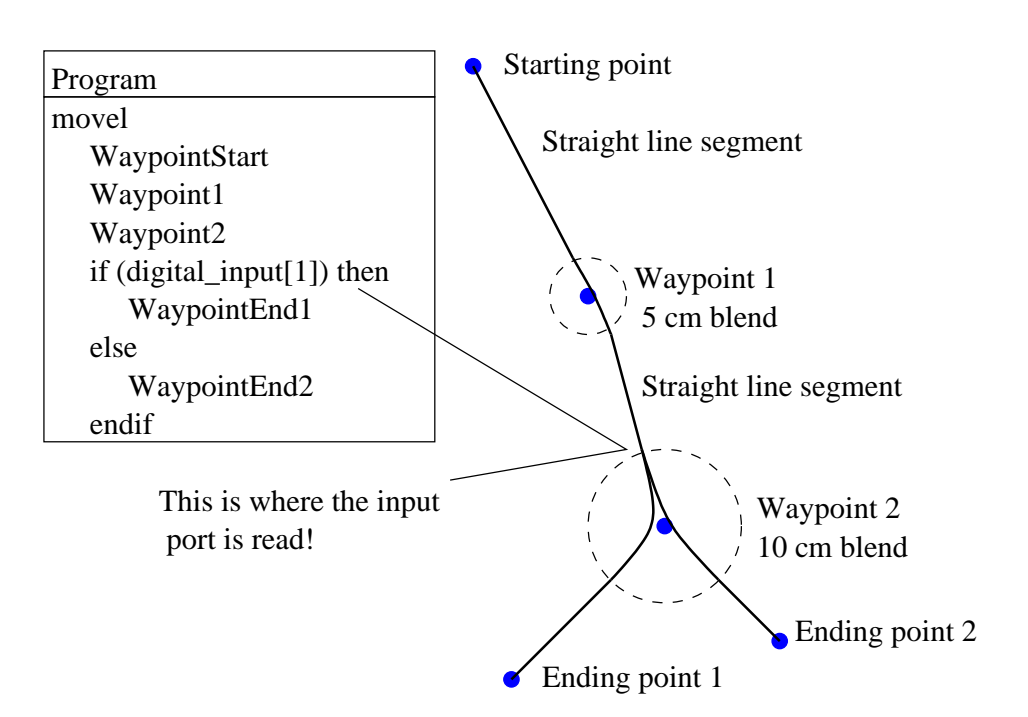

Небольшой пример, в котором программа робота перемещает инструмент из начальной точки в одно или два конечных положения в зависимости от состояния переменной digital input[1]. Обратите внимание, что траектория инструмента (утолщенная черная линия) за пределами областей круговых движений (пунктирные окружности) проходит по прямой линии, в то время как внутри областей круговых движений траектория инструмента отклоняется от прямой линии. Кроме того, обратите внимание, что состояние датчика digital input[1] считывается непосредственно перед входом робота в область круговых движений вокруг контрольной точки 2, несмотря на то, что команда Если...Тогда расположена после вокруг контрольной точки 2 в последовательности программы. Это в некотором роде противоречит логике, но необходимо для выбора правильной траектории круговых движений.

# 13.7 Команда: Относительная контрольная точка

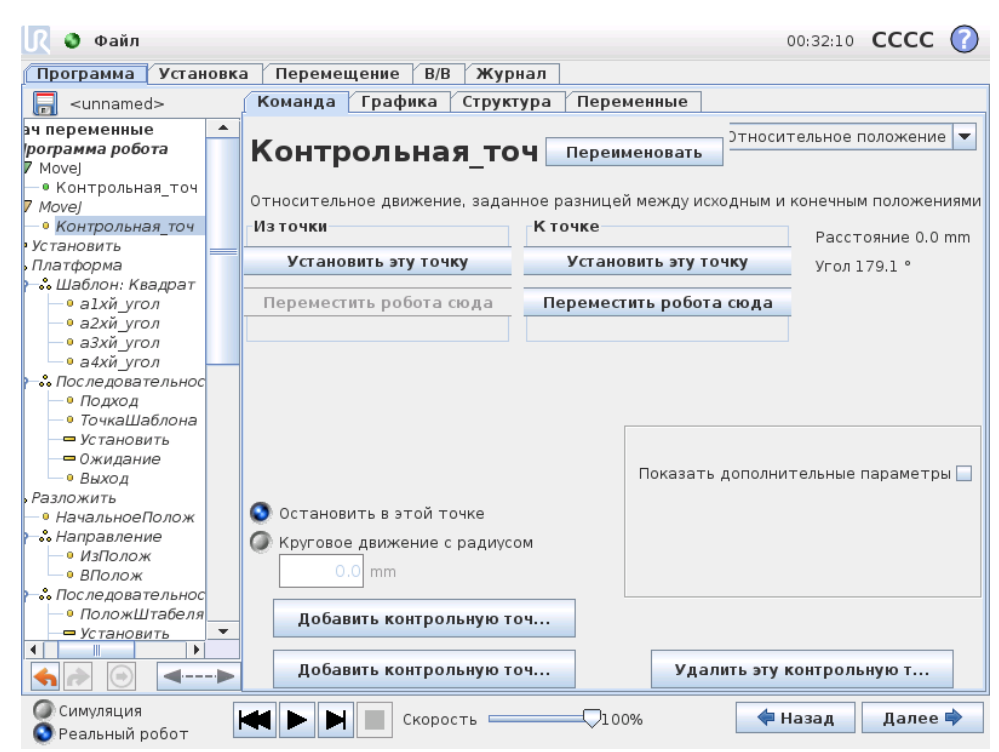

Контрольная точка, положение которой задано относительно предыдущего положения манипулятора робота, например Вкна два сантиметра левееВњ. Относительное положение определяется разностью между двумя заданными положениями (слева или справа). Обратите внимание, что при использовании нескольких относительных положений подряд манипулятор робота может выйти из своей рабочей зоны.

В данном случае под расстоянием понимается расстояние в прямоугольной системе координат между ЦТИ в двух положениях. Угол показывает, насколько изменяется ориентация ЦТИ между этими двумя положениями. Более точное описание изменения ориентации дает длина вектора вращения.

#### 13.8 Команда: Переменная контрольная точка:

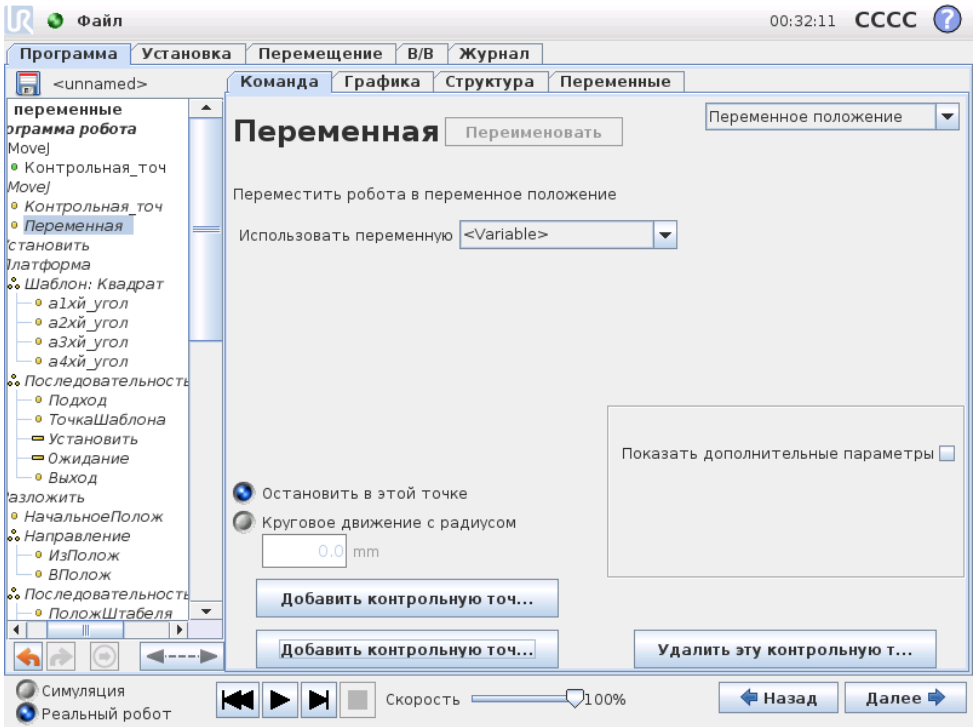

Контрольная точка, положение которой задано переменной, в данном случае calculated pos. Переменная должна обозначать положение, например,

var=p[0.5,0.0,0.0,3.14,0.0,0.0]. Первые три значения - это оси х,у, а последние три - ориентация, заданная в виде вектора вращения, заданного вектором гх, гу, гг, Длина оси – это угол в радианах, на который будет выполнен поворот, а сам вектор представляет собой ось, вокруг которой будет идти вращение. Положение всегда дается относительно контрольной рамы или в системе координат, которая определяется выбранной деталью. К переменной контрольной точке манипулятор робота всегда движется линейно.

Например, чтобы сместить робота на 20 по оси Z инструмента:

var  $1=p[0,0,0.02,0,0,0]$ Movel

Waypoint\_1 (положение переменной):

Использовать переменную = var 1, Деталь = Инструмент

# 13.9 Команда: Ожидание

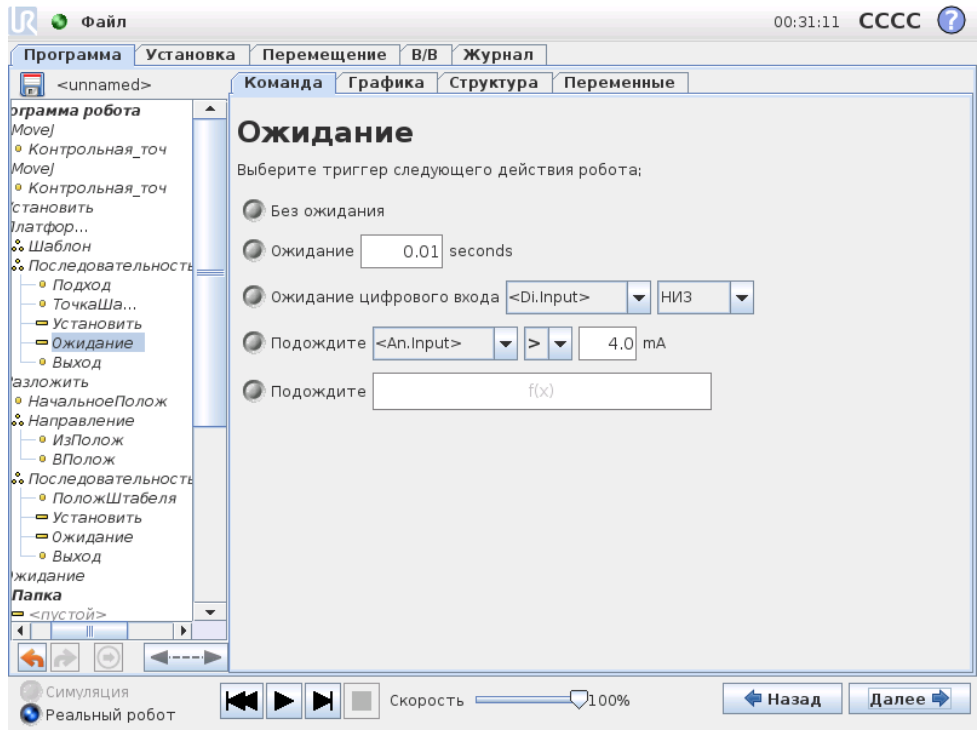

Ожидание в течение заданного количества времени или ожидание получения сигнала ввода-вывода.

# <span id="page-138-0"></span>13.10 Команда: Установить

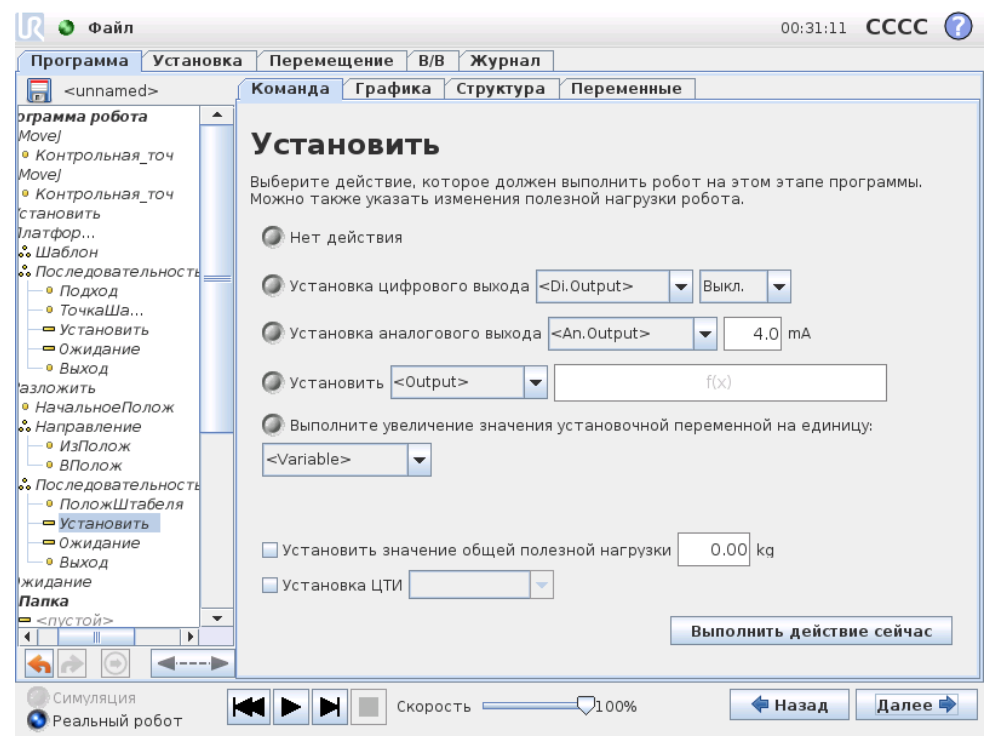

Установите для данного значения цифровые или аналоговые выходы.

Можно также использовать для установки полезной нагрузки манипулятора робота, например веса, который будет поднят вследствие этого действия. Регулировка веса может быть необходима для предотвращения неожиданного защитного останова робота, если вес, поднятый инструментом, будет отличаться от ожидаемого.

Кроме того, активная ЦТИ может быть модифицирована с помощью команды ВкУстановитьВњ. Просто поставьте отметку в поле и выберите в меню одно из смещений ЦТИ. Если во время написания программы активная ЦТИ для конкретного движения известна, то примите во внимание и возможность выбора ЦТИ на карте ВҝПереместитьВњ (см. [13.5\)](#page-131-0). Подробнее о конфигурировании названных ЦТИ см [12.6.](#page-104-0)

# 13.11 Команда: Всплывающее окно

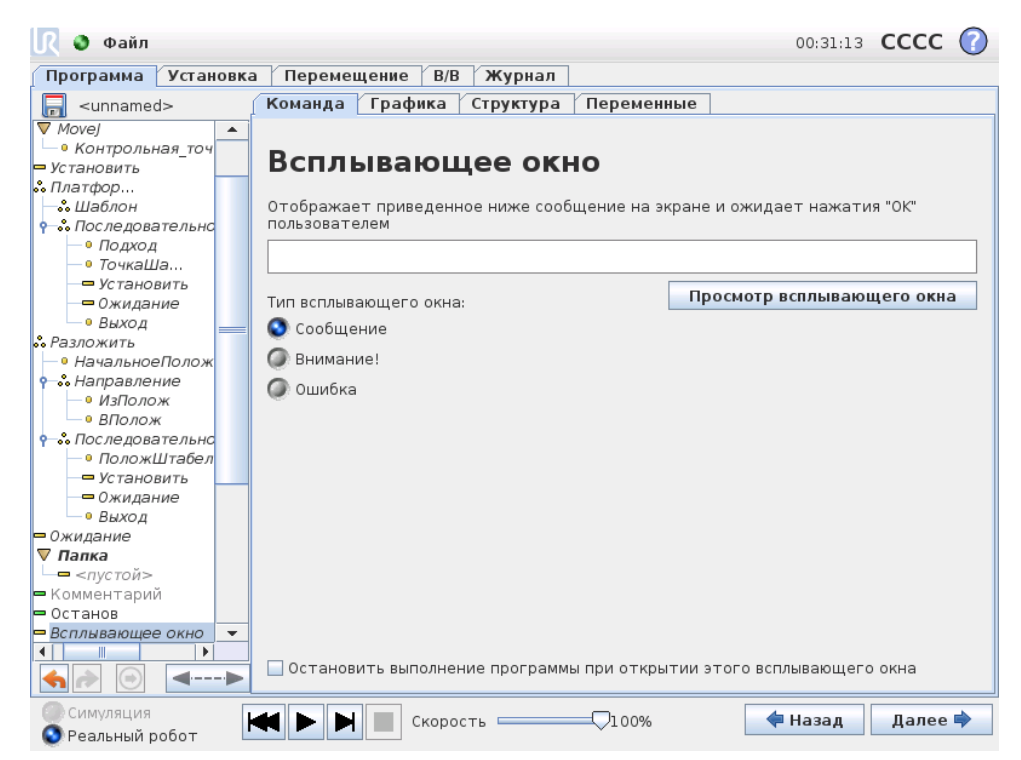

Всплывающее окно — это сообщение, которое отображается на экране при достижении программой команды, отвечающей за его отображение. Стиль сообщения можно выбрать, а сам текст ввести с помощью экранной клавиатуры. Робот будет ожидать, пока пользователь/оператор нажмет кнопку ВҝOKВњ под всплывающим окном, прежде чем продолжить выполнение программы. При выборе элемента ВҝОстановить выполнение программыВњ программа робота будет остановлена при отображении этого всплывающего сообщения.

# 13.12 Команда: Останов

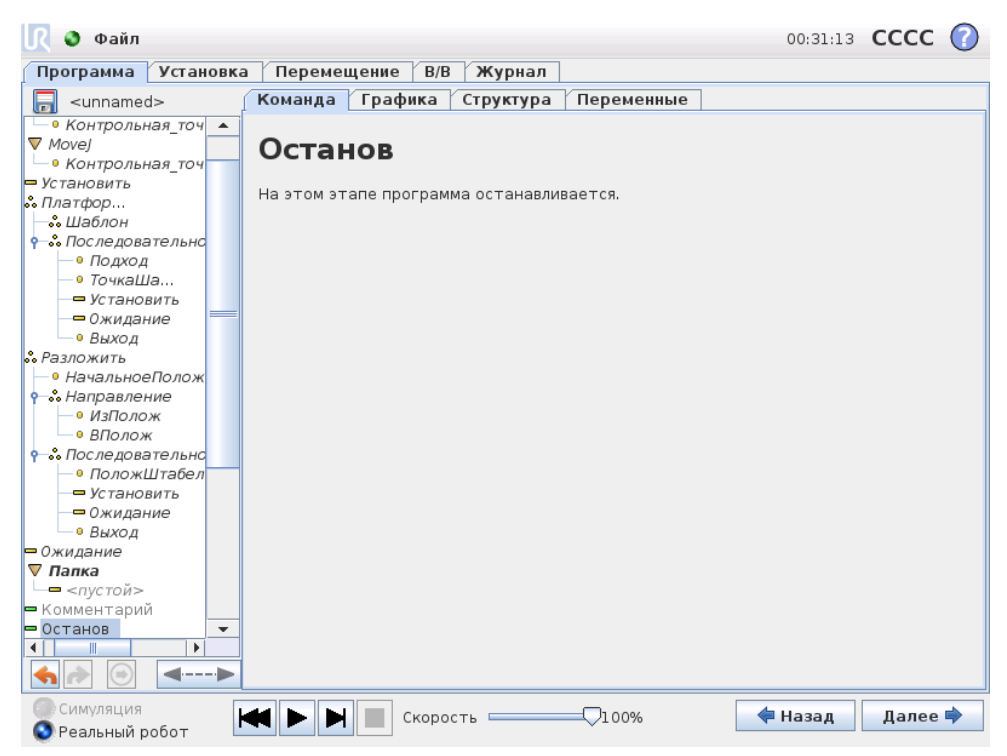

На этом этапе программа останавливается.

# 13.13 Команда: Комментарий

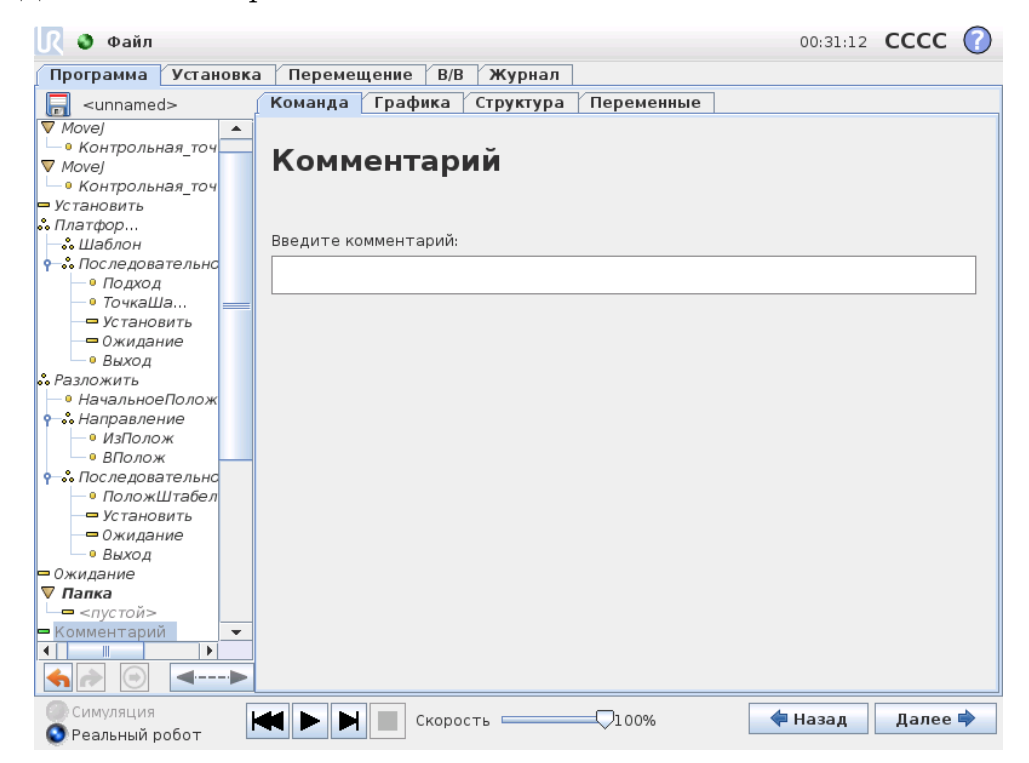

Дает возможность программисту добавить текстовую строку в программу. Эта строка текста не несет никакой функции при выполнении программы.

# 13.14 Команда: Папка

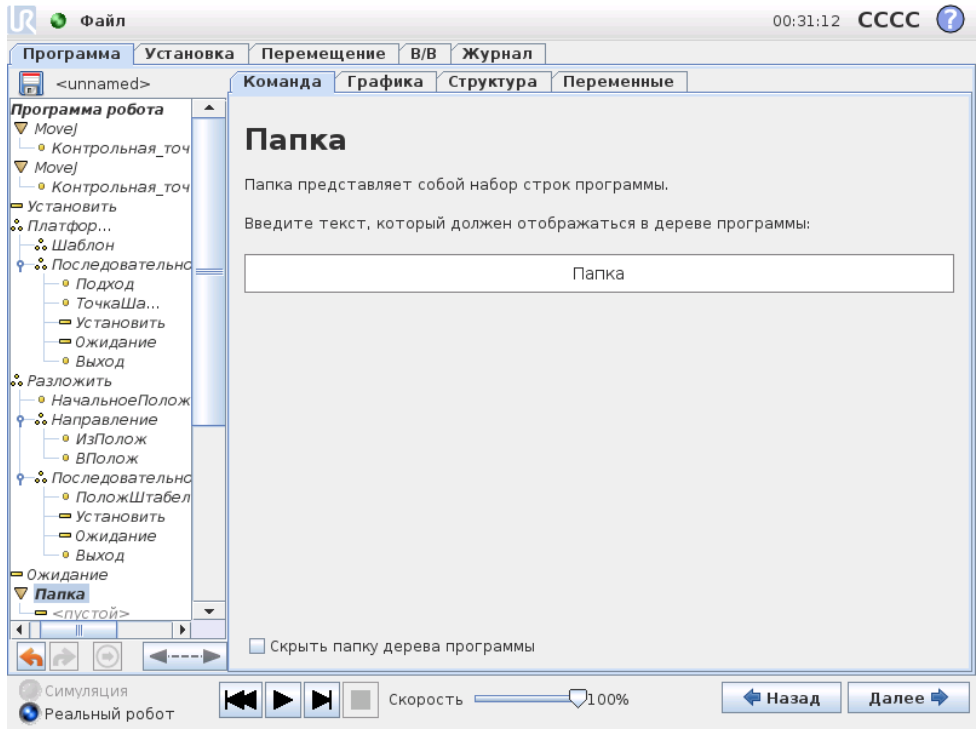

Папка используется для упорядочения и добавления меток для определенных частей программы, для наведения порядка в древе программ и для более удобного чтения программы и перемещения по ней.

Сама папка не выполняет никакой функции.

# 13.15 Команда: Цикл

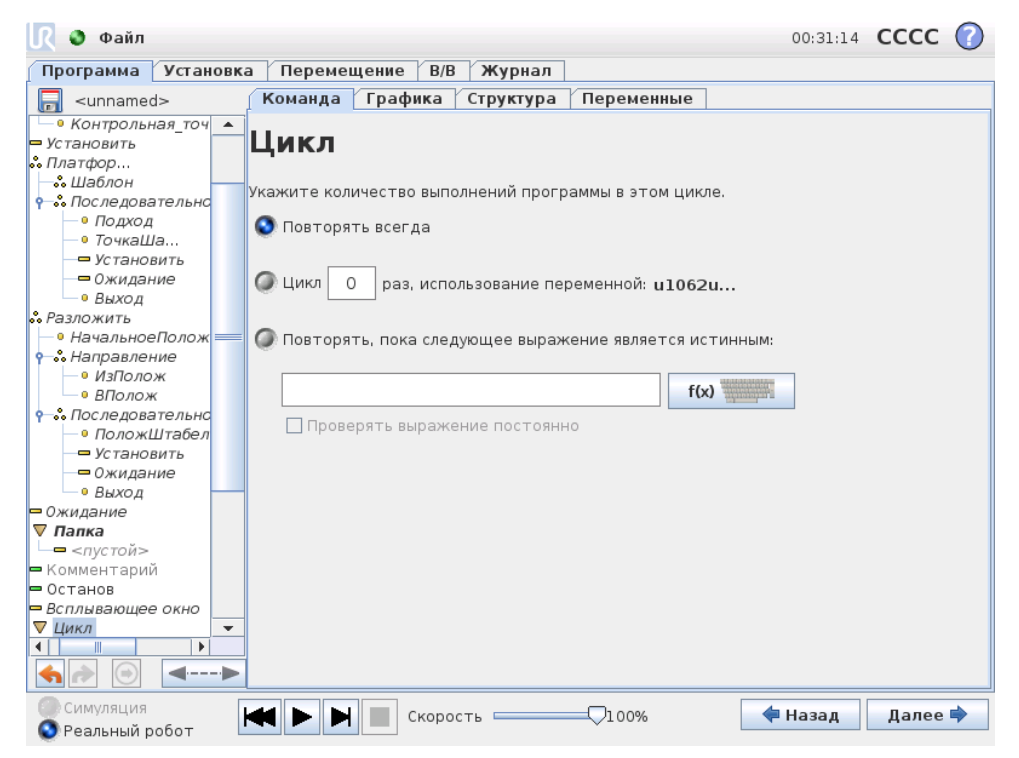

Создает цикл ключевых команд программы. В зависимости от выбора ключевые команды программы будут заключены в бесконечный цикл, в цикл из определенного числа повторений или в цикл, действующий при истинном значении условия. При создании цикла из определенного числа повторений создается специальная переменная цикла (на рисунке выше имеет название loop\_1), которую можно использовать в выражениях цикла. Эта переменная цикла может иметь значение от 0до *N* − 1.

Если при создании цикла выражение используется в качестве условия завершения, в программном обеспечении PolyScope имеется параметр для непрерывной проверки этого выражения, что обеспечивает прерывание ВкциклаВњ в любое время при его выполнении, а не только после каждого повторения.

# 13.16 Команда: Подпрограмма

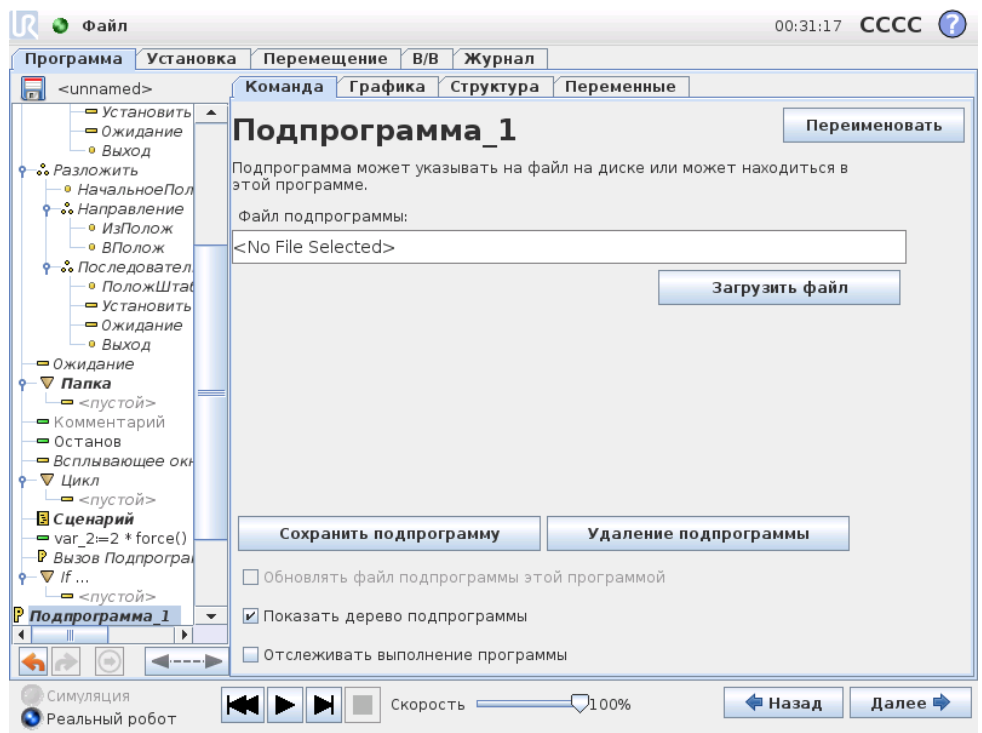

В подпрограмме можно хранить части программы, которые требуются в нескольких местах. Подпрограмма может быть отдельным файлом на диске, который можно скрыть для защиты от случайных изменений подпрограммы.

# Команда: Вызов Подпрограмма

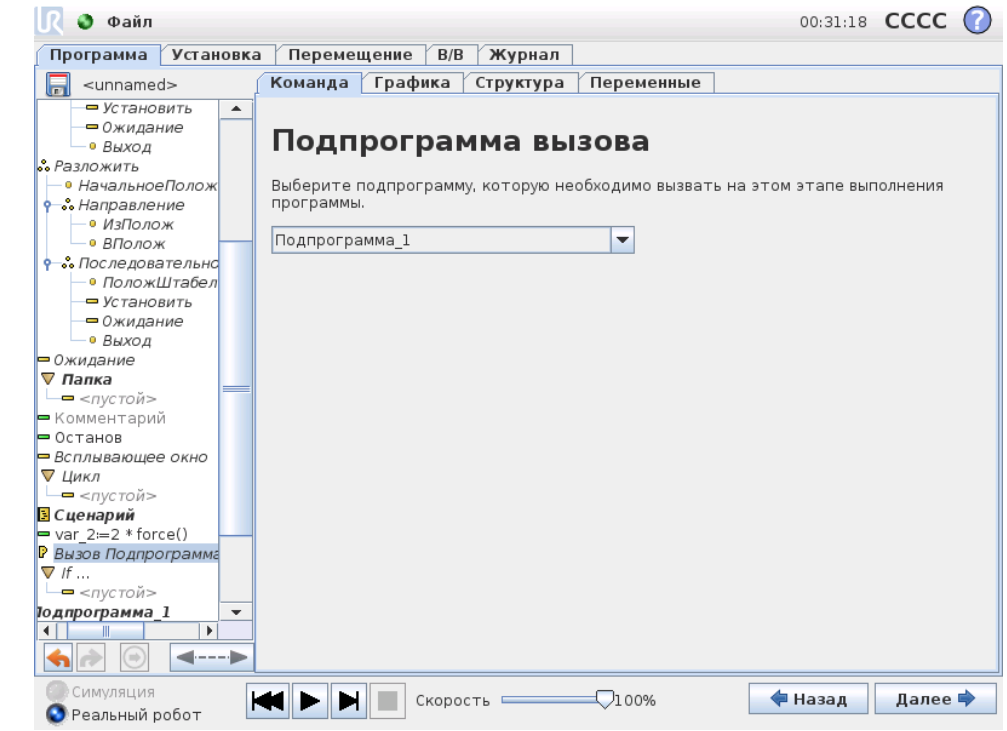
При вызове подпрограммы будут выполнены строки подпрограммы, а затем переход на следующую строку.

## 13.17 Команда: Назначение

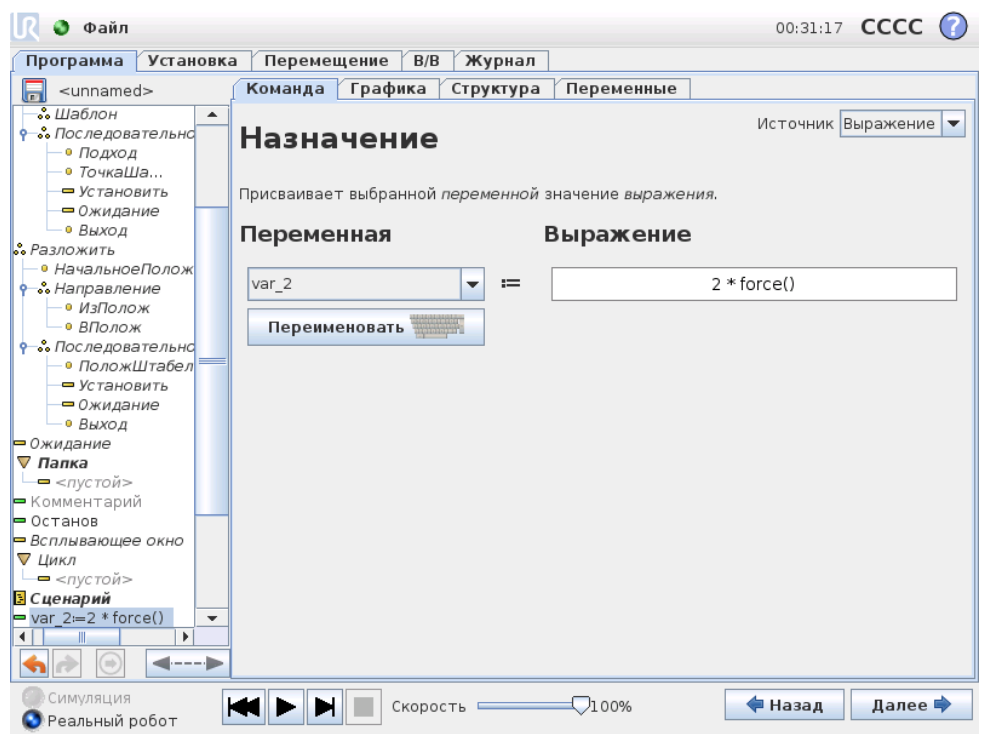

Присвоение значений переменным. При назначении результат вычисления в правой части будет перенесен в переменную в левой части. Это можно использовать в комплексных программах.

### 13.18 Команда: If

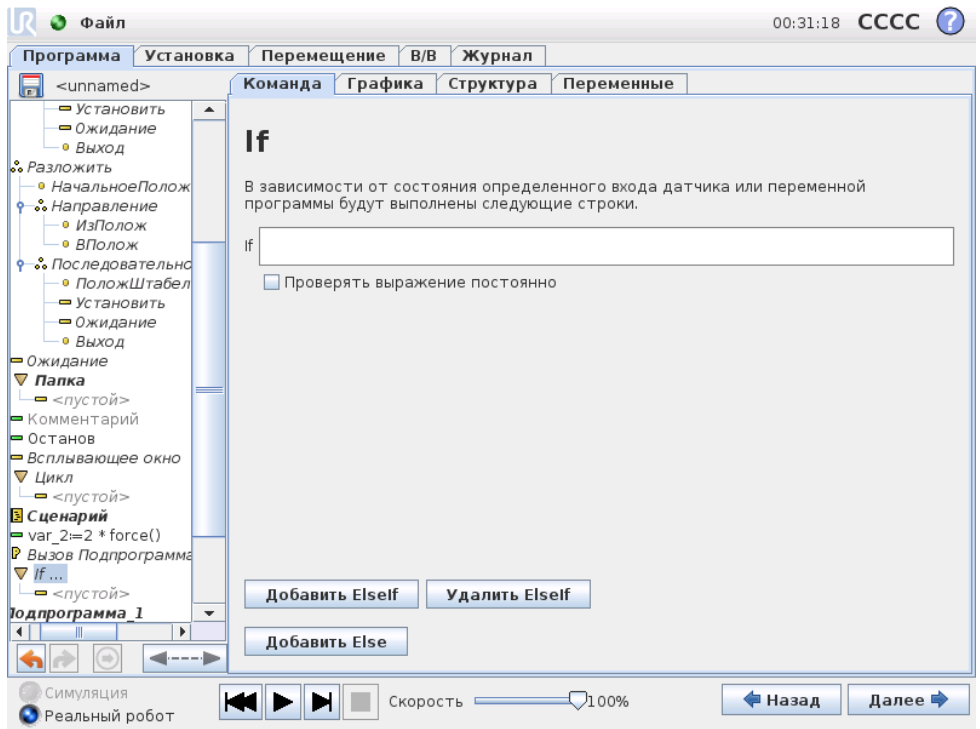

С помощью конструкции Вкесли..то..иначеВњ можно изменить направление движений робота, в зависимости от входных сигналов датчиков и значений переменных. Для описания условия, при котором робот должен перейти к выполнению дополнительной заданной оператором команды Если, воспользуйтесь редактором выражений. Если это условие будет определено как истинное, будут выполнены строки заданной оператором команды Если.

Каждый оператор Если может содержать несколько команд ИначеЕсли и одну команду Иначе. Их можно добавить с помощью кнопок на экране. Команду ИначеЕсли можно удалить с экрана для этой команды.

Открытое условие Проверять выражение постоянно позволяет проводить проверку условий выражений Если и ИначеЕсли во время выполнения строк, содержащихся в команде. Если выражение будет определено как Ложь при выполнении тела части программы Если, то будет выполнен переход к следующему выражению ИначеЕсли или Иначе.

## 13.19 Команда: Сценарий

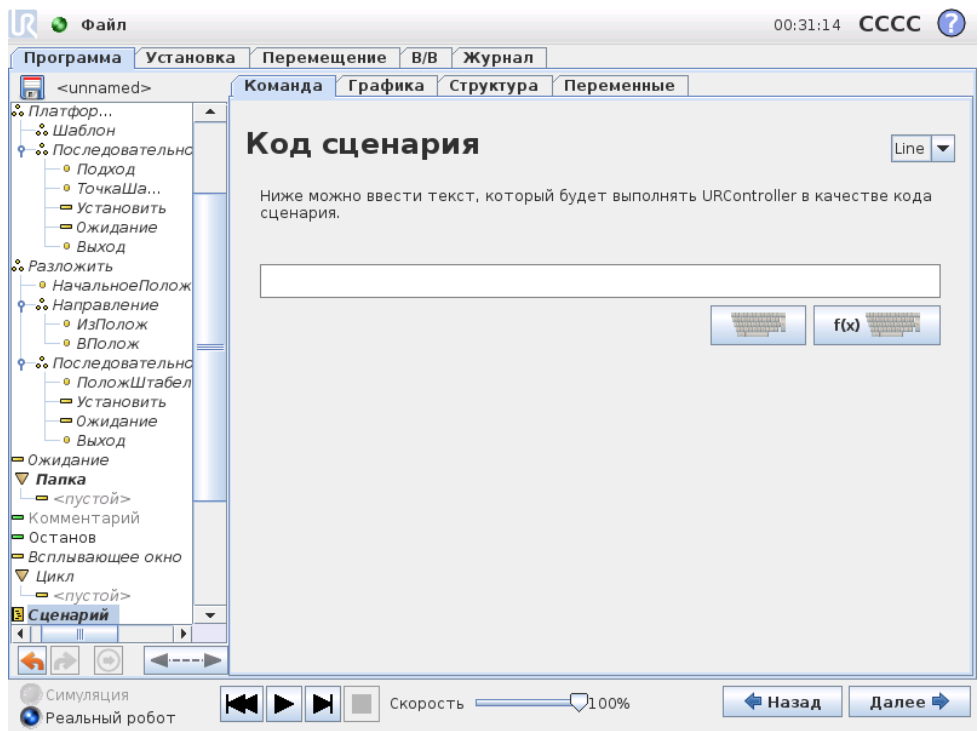

С помощью этой команды можно получить доступ к языку ключевого сценария в реальном времени, который выполняется контроллером робота. Она предназначена только для опытных пользователей, инструкции по ее использованию содержаться в руководстве по сценариям, расположенном на веб-сайте поддержки [\(http://](http://support.universal-robots.com/) [support.universal-robots.com/\)](http://support.universal-robots.com/). Обратите внимание, что доступ к данному веб-сайту разрешен только дистрибьюторам UR и покупателям комплексного оборудования.

При выборе в верхнем левом углу параметра ВҝФайлВњ можно создавать и изменять файлы программ сценариев. Это позволяет использовать длинные и сложные программы сценариев вместе с удобной функцией программирования программного обеспечения PolyScope.

# 13.20 Команда: Событие

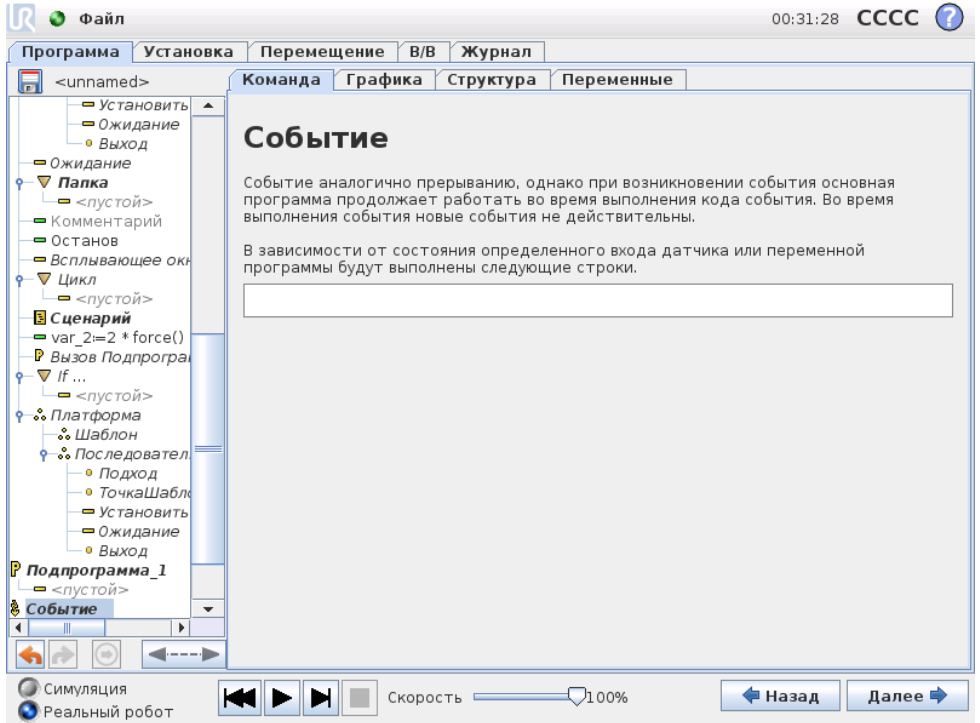

Событие можно использовать для отслеживания входного сигнала, а также для выполнения определенного действия или установки переменной, если входной сигнал становится высоким. Например, если входной сигнал становится высоким, программа события может подождать 100 мс, а затем снова сделать его низким. Это может значительно упростить код программы в случае, если переключение на внешней машине происходит по переднему фронту импульса, а не по высокому уровню входного сигнала.

## 13.21 Команда: Поток

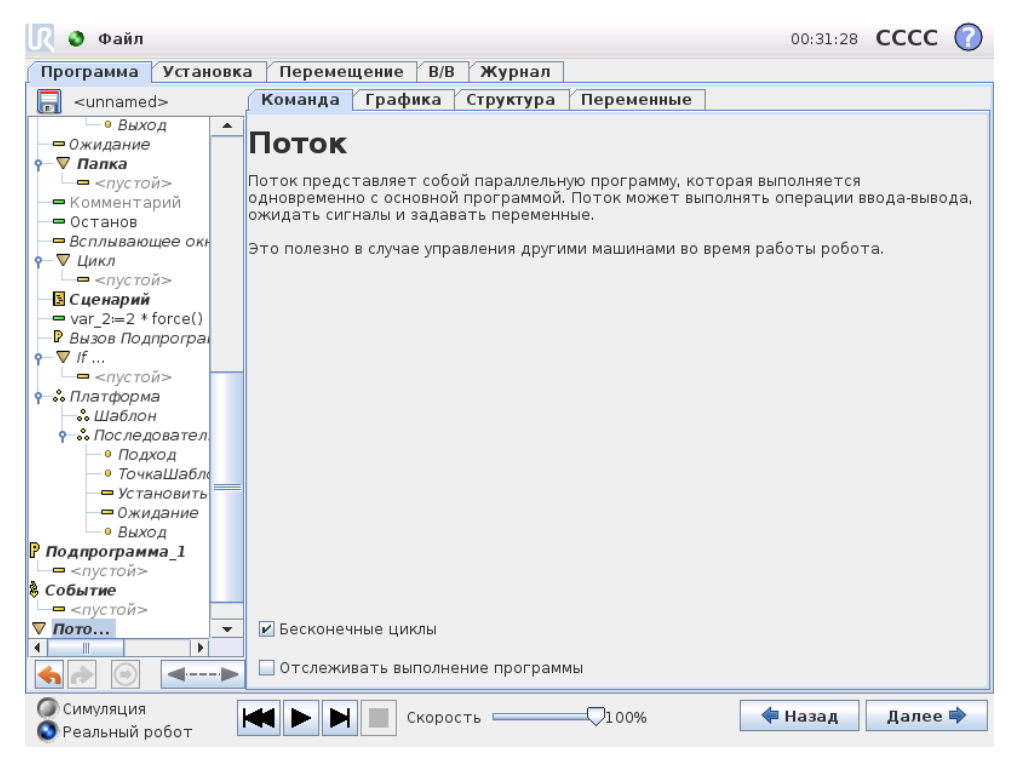

<span id="page-148-0"></span>Поток—это процесс, выполняющийся параллельно с программой робота. Поток можно использовать для управления внешней машиной независимо от манипулятора робота. Поток может взаимодействовать с программой робота с помощью переменных и выходных сигналов.

## 13.22 Команда: Шаблон

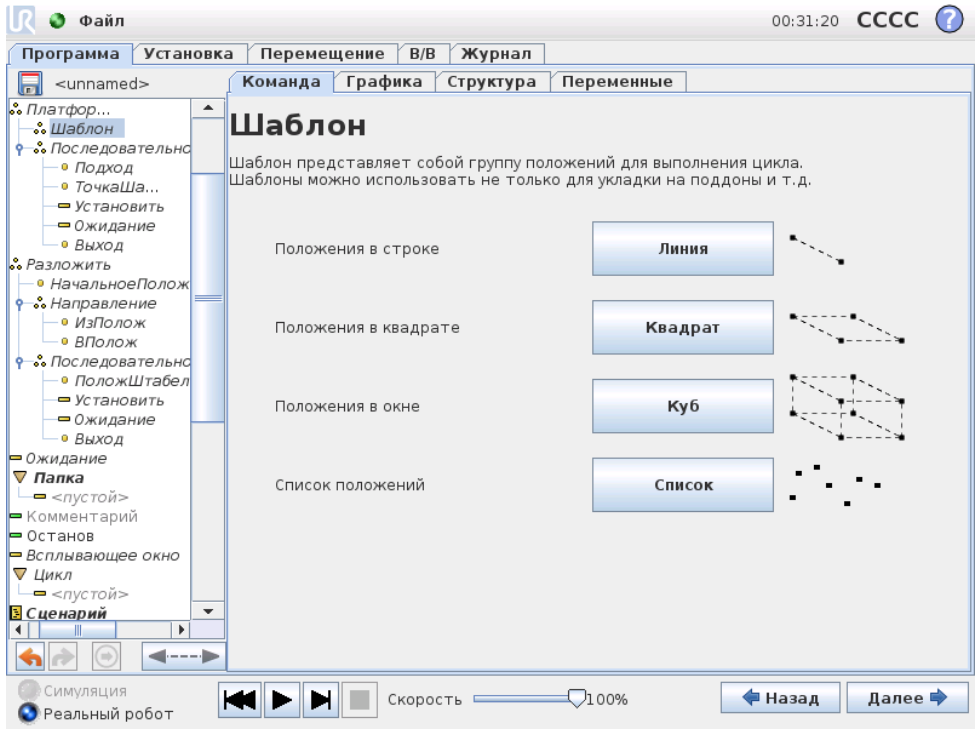

Команду ВҝШаблонВњ можно использовать для циклического перехода между положениями в программе робота. Команда ВҝШаблонВњ соответствует одному положению при каждом выполнении.

Можно задать один из четырех типов шаблона. Первые три, ВкЛинияВњ, ВкКвадратВњ или ВҝКубВњ можно использовать для положений в регулярном шаблоне. Правильные шаблоны определяются числом характеристических точек, где эти точки определяют границы шаблона. Для типа ВкЛинияВњ это две концевые точки, для типа ВкКвадратВњ — три из четырех угловых точек, а для типа ВкКубВњ это четыре из восьми угловых точек. Программист вводит число положений по каждому краю шаблона. Затем контроллер робота рассчитывает отдельные положения шаблона, пропорционально складывая векторы границ.

Если положения, которые требуется пройти, не укладываются в рамки правильного шаблона, можно выбрать параметр ВҝСписокВњ, в котором будет представлен список всех положений, указанных программистом. Таким образом можно реализовать любую компоновку положений.

Определение шаблона

При выборе шаблона ВҝКубВњ отобразится следующий экран.

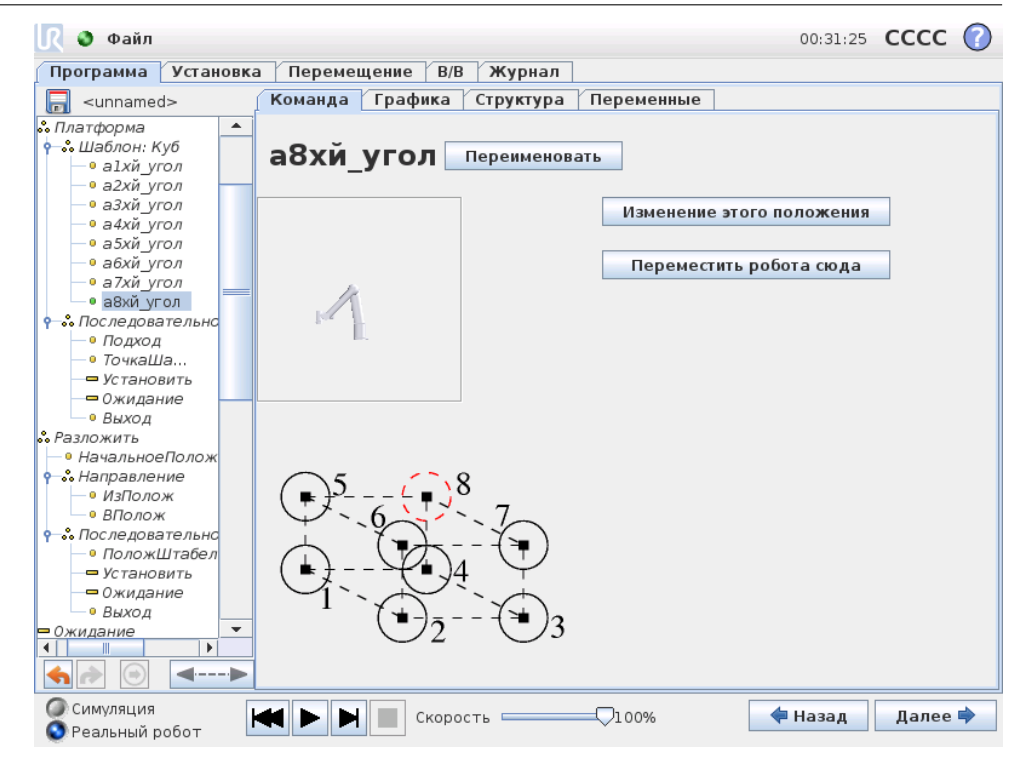

 $\overline{\mathbf{R}}$ 

**UNIVERSAL ROBOTS** 

Для определения стороны куба в шаблоне ВҝКубВњ используются три вектора. Эти три вектора представлены четырьмя точками, где первый вектор выходит из точки один в точку два, второй вектор — из точки два в точку три, а третий вектор — из точки три в точку четыре. Каждый вектор разделяется на количество чисел интервалов. Определенная позиция в шаблоне рассчитывается путем простого пропорционального сложения векторов интервалов.

Действия для шаблонов ВкЛинияВњ и ВкКвадратВњ аналогичны.

При переходе между позициями шаблона используется контрпеременная. Имя переменной можно просмотреть на экране команды Шаблон. Переменная проходит через номера от 0 до *X* ∗ *Y* ∗ *Z* − 1, составляющие номера точек в шаблоне. Для управления переменной используются назначения, а саму переменную можно использовать в выражениях.

## 13.23 Команда: Усилие

В режиме усилия можно выполнить совмещение и приложить усилие по некоторым осям в пределах рабочей зоны робота. Все движения манипулятора робота по команде ВҝУсилиеВњ будут выполняться в режиме усилия. Если движение манипулятора робота выполняется в режиме усилия, можно выбрать одну или несколько осей, по которым движения робота будут совмещены. Манипулятор робота будет согласовывать свои движения с окружающей средой вдоль и вокруг осей совмещения, то есть он автоматически будет регулировать своей положение, чтобы создать требуемое усилие. Кроме того, манипулятор робота может самостоятельно приложить усилие к своей среде, например к обрабатываемой детали.

Режим усилия можно использовать, когда фактическое положение ЦТИ вдоль предустановленной оси не имеет значения, но необходимо обеспечить заданное усилие вдоль этой оси. Например, если ЦТИ робота должна проходить через изогнутую поверхность, а также при вдавливании или извлечении обрабатываемой детали. В режиме усилия также можно приложить определенный крутящий момент вокруг заданных осей. Обратите внимание, что вдоль оси, на которой задано ненулевое усилие, не должно быть препятствий, так как манипулятор робота будет ускорять свое движение вдоль или вокруг этой оси.

Несмотря на то, что при выборе оси проводится ее совмещение, программа робота все равно попытается провести робота вдоль или вокруг этой оси. Тем не менее, за счет управления усилием манипулятор робота сможет обеспечить требуемое усилие.

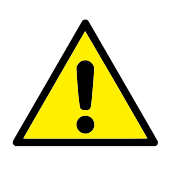

### ВНИМАНИЕ!:

В случае некорректного использования функции усилия, результатом ее выполнения может стать усилие, превышающее 150. Во время проведения оценки риска следует принимать во внимание запрограммированное усилие.

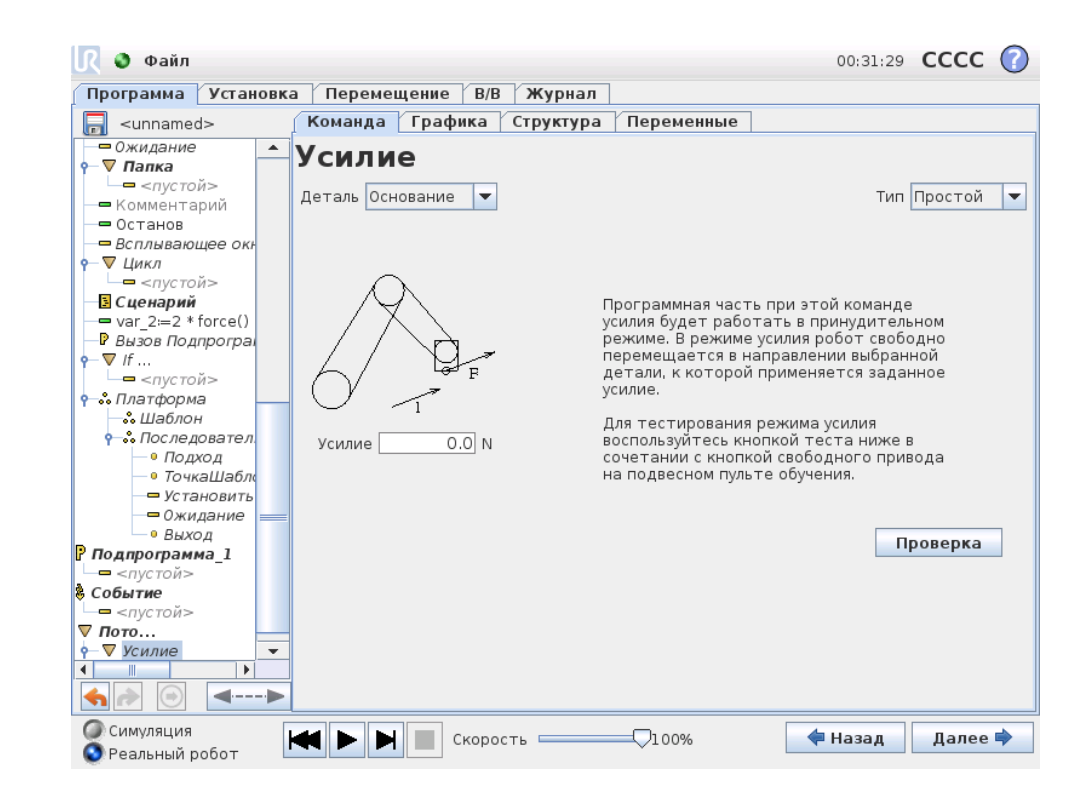

### Выбор детали

В меню ВҝДетальВњ можно выбрать систему координат (оси), которые робот будет использовать при работе в режиме усилия. В этом меню содержатся детали, определенные при установке. см. [12.12.](#page-114-0)

### Тип режима усилия

Доступны четыре разных типа режима усилия, каждый из которых определяет способ интерпретации выбранной детали.

- Простой: только одна ось будет совмещена в режиме усилия. Усилие вдоль этой оси можно будет отрегулировать. Требуемое усилие всегда будет прилагаться вдоль оси Z выбранной детали. Тем не менее, для деталей ВҝЛинияВњ согласование будет выполняться вдоль оси Y.
- Рама: тип ВҝРамаВњ дает более широкие возможности использования. Этот тип позволяет выбрать совмещение и усилие независимо по всем шести степеням свободы.
- Точка: при выборе типа ВкТочкаВњ в раме задачи создается ось Y в направлении от ЦТИ робота к начальной точке выбранной детали. Расстояние между ЦТИ робота и начальной точкой выбранной функции должно быть не меньше 10 мм. Обратите внимание, что рама задачи будет изменена во время выполнения по мере изменения положения ЦТИ робота. Оси X и Z рамы задачи зависят от исходного положения выбранной детали.
- Движение: движение означает, что рама задачи будет меняться с направлением движения ЦТИ. Ось X рамы задачи будет являться проекцией направления движения ЦТИ на плоскости, образованной осями X и Y выбранной детали. Ось Y будет находиться перпендикулярно движению манипулятора робота, а плоскость X-Y — выбранной детали. Это может быть полезно при близком проходе вдоль сложного пути, где требуется приложить усилие перпендикулярно движению ЦТИ. Обратите внимание, что манипулятор робота не двигается в следующих случаях. Если режим усилия выбран при неподвижном состоянии манипулятора робота, оси совмещения отсутствуют, пока скорость ЦТИ не будет выше нуля. Если в следующий раз в режиме усилия манипулятор робота снова будет находиться в неподвижном состоянии, ориентация рамы задачи будет совпадать с последним положением, когда скорость ЦТИ была выше нуля.

В случае последних трех типов фактическую раму задачи можно просмотреть во время выполнения на вкладке ВҝГрафикаВњ [\(13.27\)](#page-159-0), если робот работает в режиме усилия.

### Выбор значения усилия

Усилие можно задать как для совместимых, так и для несовместимых осей, но результат будет разным.

- Совместимый: Манипулятор робота отрегулирует свое положение, чтобы создать выбранное усилие.
- Несовместимый: Манипулятор робота будет следовать своей траектории, заданной программой, с учетом внешнего усилия значения, заданного на этом экране.

Для параметров поступательного движения усилие задано в Ньютонах [Н], а для вращательных движение крутящий момент указан в Ньютон-метрах [Нм].

## Выбор пределов

Для всех осей можно задать предел, но он будет иметь разное значение для совместимых и несовместимых осей.

- Совместимый: Пределом является максимальная скорость ЦТИ, которую можно развить при движении вдоль или вокруг оси. Единицы измерения —  $\text{[mm/c]}$  и  $\text{[rpaq/c]}$ .
- Несовместимый: пределом является максимальное отклонение от траектории программы, которое допускается до защитного останова робота. Единицы измерения — [мм] и [град].

## Настройки тестового усилия

При включении и выключении кнопки ВҝТестВњ изменяется действие при нажатии кнопки свободного привода на задней стороне подвесного пульта обучения: включение режима свободного привода или проверка команды усилия.

Если кнопка ВкТестВњ включена, то при нажатии кнопки свободного привода на задней стороне подвесного пульта обучения робот будет вести себя так, словно программа дошла до этой команды усилия, и, таким образом, можно будет проверить настройки до фактического запуска программы. Такая возможность особенно полезна при проверке правильности выбора совместимых осей и усилия. Одной рукой удерживайте ЦТИ робота, а другой нажмите кнопку свободного привода и проверьте, в каких направлениях манипулятор робота может двигаться, а в каких — нет. После закрытия этого экрана кнопка ВкТестВњ автоматически выключится, а это означает, что кнопка свободного привода на задней стороне подвесного пульта обучения снова будет использоваться для свободного привода. Примечание. Кнопка свободного привода будет действовать только при выборе допустимой функции для команды усилия.

## 13.24 Команда: Платформа

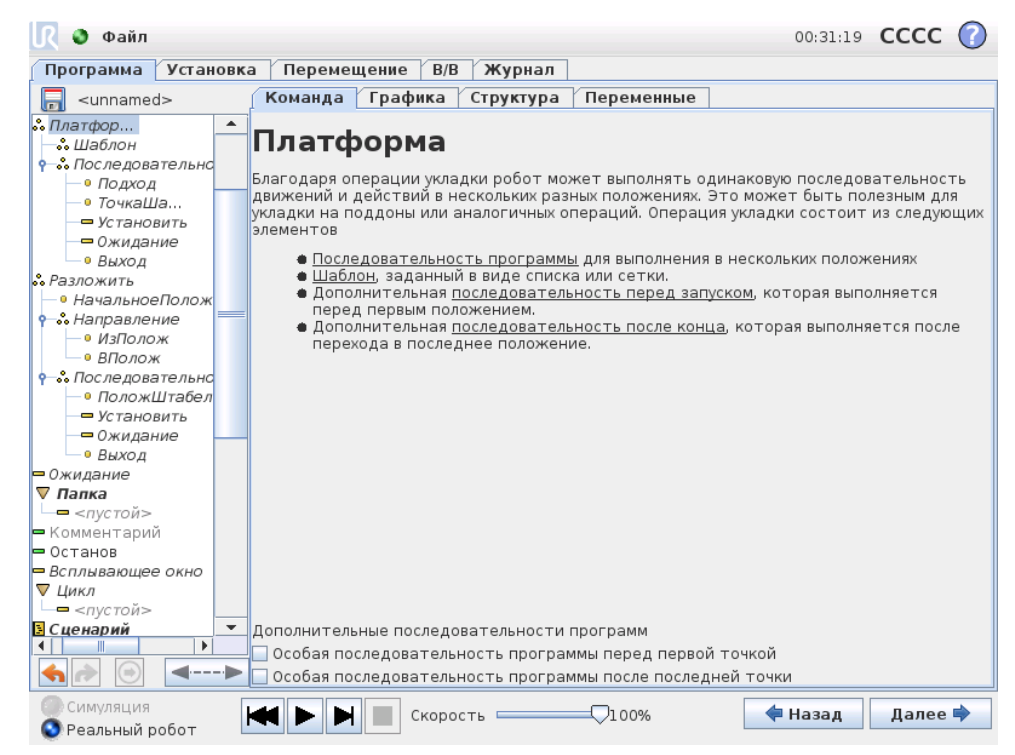

Операция ВҝПлатформаВњ позволяет выполнять последовательность движений в нескольких местах, заданных в качестве шаблона, как описано в [13.22.](#page-148-0) В каждой позиции шаблона последовательность движений будет выполняться относительн $\hspace{0.1cm} \cdot \hspace{0.1cm}$ позиции шаблона.

### Создание программы операции ВҝПлатформаВњ

Выполните следующие действия.

- 1. Определите шаблон.
- 2. Создайте ВҝПоследовательность платформыВњ для подбора и размещения в каждой отдельной точке. Эта последовательность описывает, что необходимо сделать в каждой позиции шаблона.
- 3. Для определения контрольных точек, которые должны соответствовать позициям шаблона, используйте переключатель на экране команд последовательности.

### <span id="page-154-0"></span>Последовательность платформы/Закрепляемая последовательность

В узле ВҝПоследовательность платформыВњ движения манипулятора робота выполняются относительно положения платформы. Последовательность выполняется таким образом, что манипулятор робота оказывается в позиции, заданной шаблоном в положении якоря/точке шаблона. Все остальные позиции будут перемещены в соответствии с этой позицией.

Не используйте команду Переместить внутри последовательности, так как ее не удастся соотнести с положением якоря.

© 2009-2015. Universal Robots  $A/S$ . Все права защищены.

 $\odot$ 

## ВҝПеред запускомВњ

Дополнительная последовательность ПередЗапуском выполняется непосредственно перед запуском операции. Ее можно использовать для ожидания готовых сигналов.

### ВҝПосле окончанияВњ

Дополнительная последовательность ПослеКонца выполняется после завершения операции. Ее можно использовать для отправки сигнала запуска конвейера, подготавливая место для следующей платформы.

## 13.25 Команда: Поиск

Функция поиска с помощью датчика определяет, достигнуто ли правильное положение, чтобы взять или положить объект. Датчиком может быть кнопочное реле, датчик давления или емкостный датчик. Эта функция предназначена для работы со штабелями объектов, содержащих объекты разной толщины, а также для случаев, когда для программы невозможно или слишком затруднительно определить точное положение объектов.

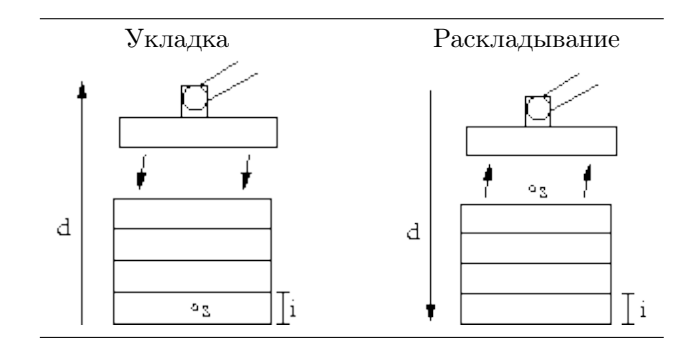

При программировании операции поиска для работы со штабелями необходимо определить начальную точку *s*, направление штабелирования *d* и толщину объектов в штабеле *i*.

Кроме того, необходимо определить условие для достижения положения следующего штабеля, и особую последовательность программы, которая будет выполняться в каждом положении штабелирования. Необходимо также указать скорость и ускорение для движения, которое будет выполняться во время операции штабелирования.

### Укладка

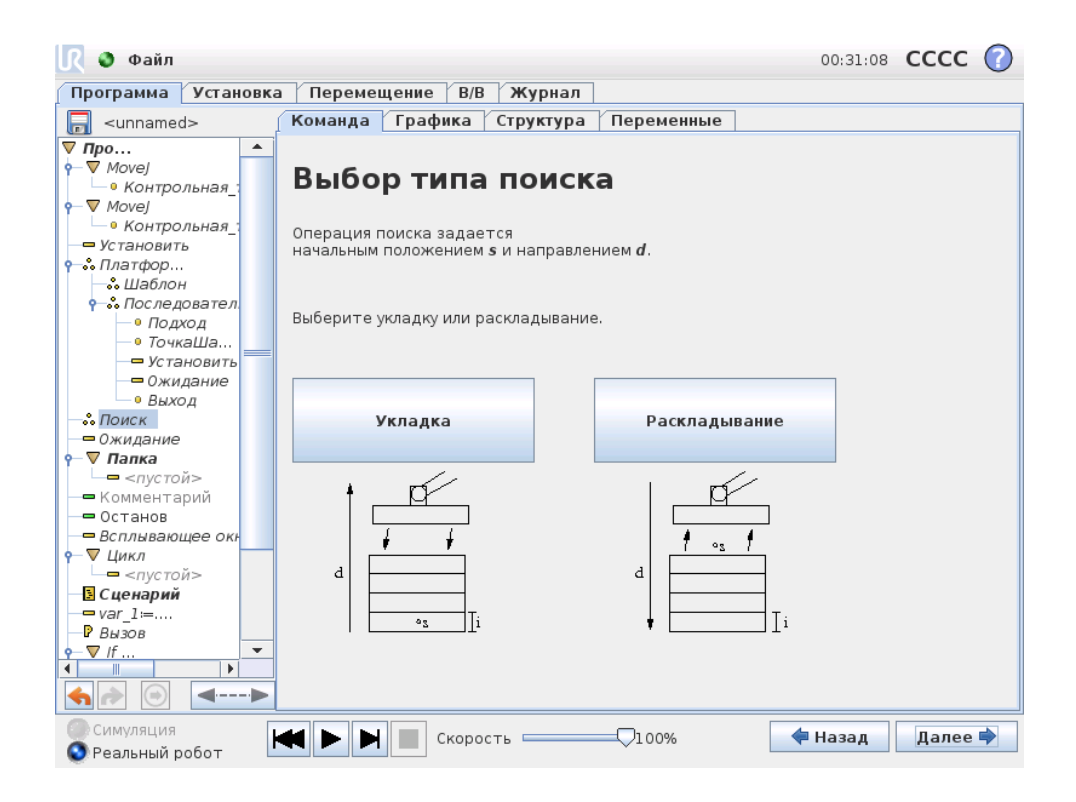

Во время укладки манипулятор робота перемещается в начальное положение, а затем двигается в противоположном направлении, выполняя поиск следующего положения штабелирования. Обнаружив это положение, робот запоминает его и выполняет специальную последовательность. На следующем круге робот начинает поиск с запомненного положения с шагом, равным толщине объекта, в направлении укладки. Укладка завершается, когда высота штабеля превышает заданное число, или при подаче сигнала датчиком.

## Раскладывание

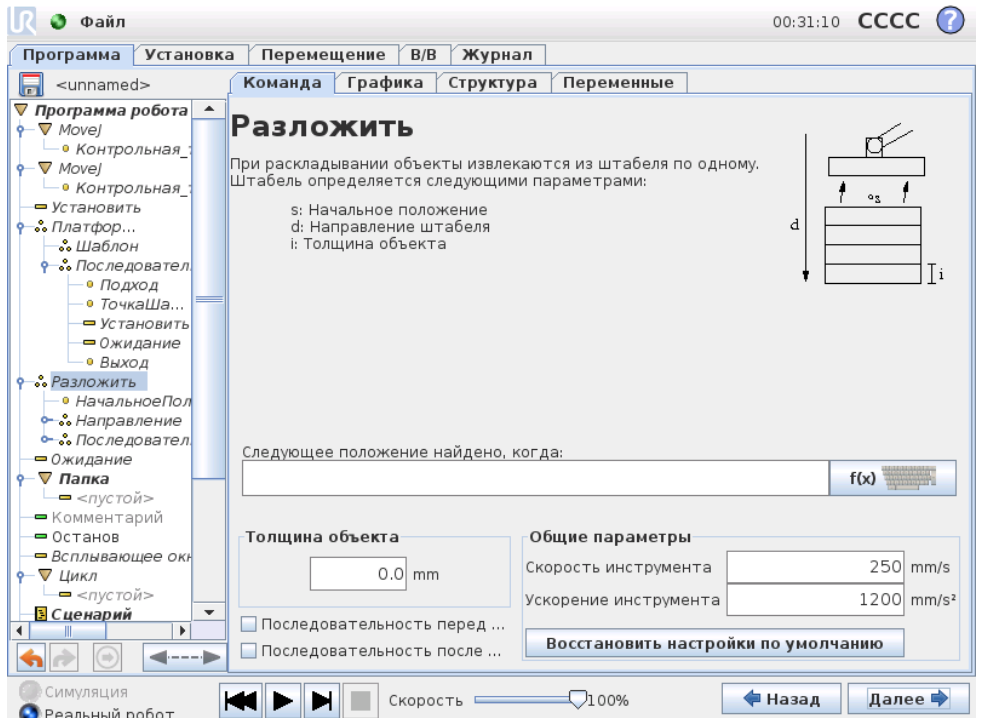

Во время раскладывания манипулятор робота перемещается в начальное положение в заданном направлении, выполняя поиск следующего объекта. Условие на экране определяет достижение следующего объекта. Обнаружив это положение, робот запоминает его и выполняет специальную последовательность. На следующем круге робот начинает поиск с запомненного положения с шагом, равным толщине объекта, в направлении укладки.

### Начальное положение

Начальным положением называется точка, в которой начинается операция штабелирования. Если начальное положение не указано, штабелирование начинается в текущем положении манипулятора робота.

## Направление

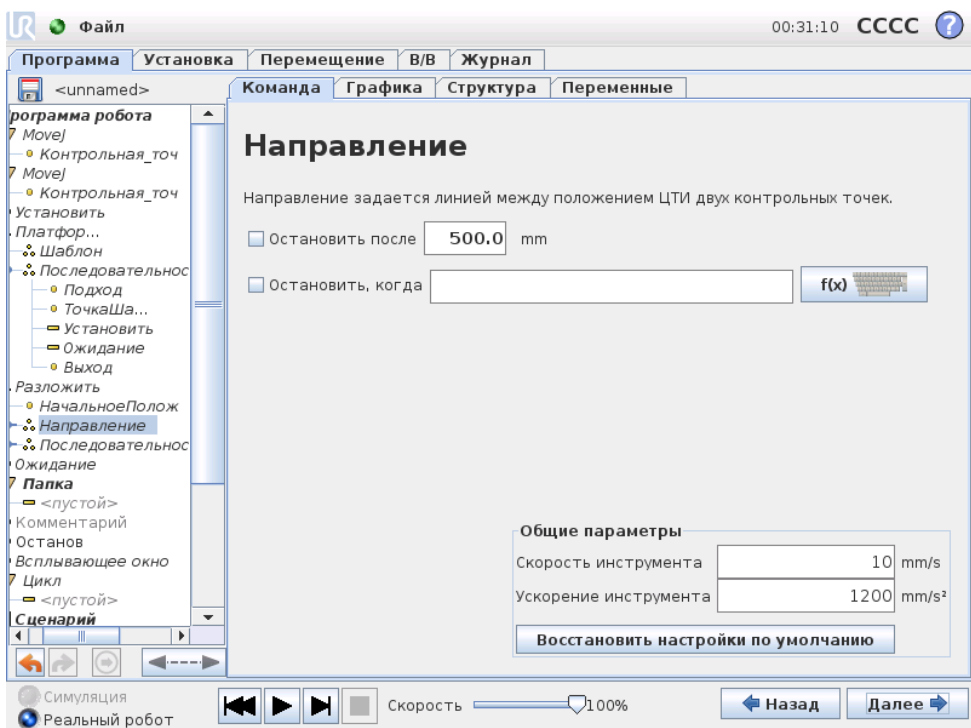

Направление задается двумя положениями и рассчитывается как разность положений от первой ЦТИ положений до второй ЦТИ положений. Примечание. При расчете направления не учитывается ориентация точек.

### Выражение следующего положения штабелирования

Манипулятор робота движется вдоль вектора направления, непрерывно проверяя, не достигнуто ли следующее положение штабелирования. Если выражение будет определено как истинное, выполняется специальная последовательность.

### ВкПеред запускомВњ

Дополнительная последовательность ПередЗапуском выполняется непосредственно перед запуском операции. Ее можно использовать для ожидания готовых сигналов.

### ВкПосле окончанияВњ

Дополнительная последовательность ПослеКонца выполняется после завершения операции. Ее можно использовать для отправки сигнала запуска конвейера, подготавливая место для следующего штабеля.

### Последовательность подбора/размещения

Как и в случае с операцией платформы (13.24), в каждом положении штабелирования выполняется специальная последовательность программы.

## 13.26 Команда: Скрыть

Устраненные строки программы будут пропущены при выполнении программы. Устраненную строку в дальнейшем можно вернуть. Таким способом можно быстро внести изменения в программу, не разрушая ее первоначальное содержание.

## <span id="page-159-0"></span>13.27 Вкладка ВҝГрафикаВњ

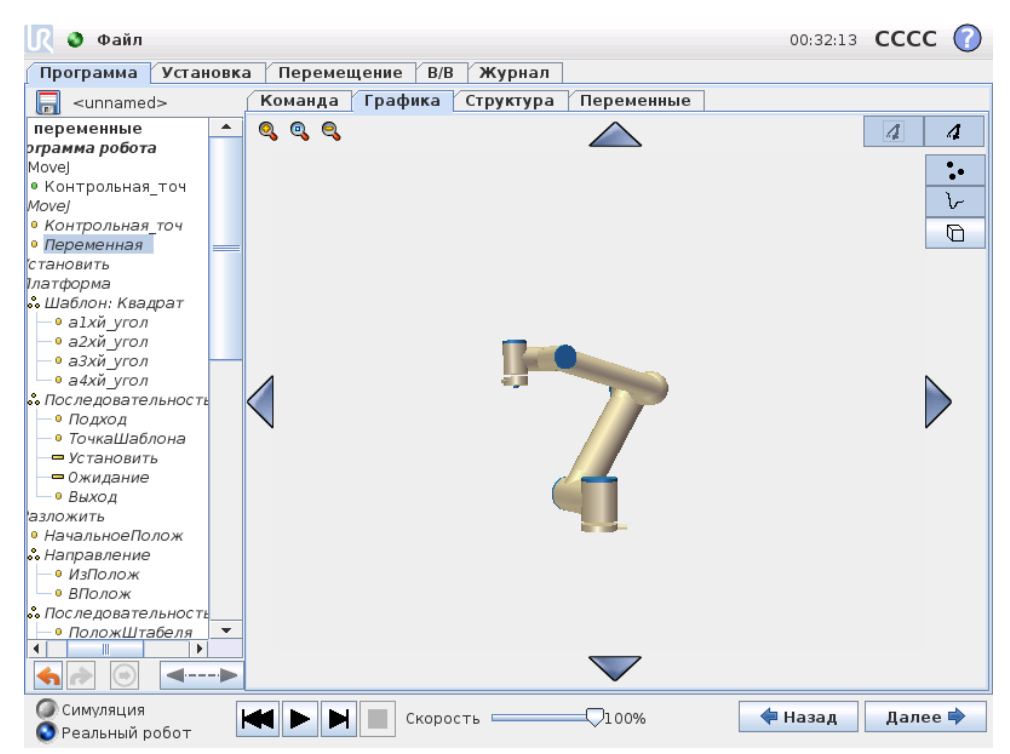

Графическое представление текущей программы робота. Траектория ЦТИ отображается в трехмерной модели, в которой сегменты движения показаны черным цветом, а сегменты круговых движений (переходы между сегментами движения) - зеленым. Зеленые точки обозначают положения ЦТИ в каждой контрольной точке программы. Трехмерное изображение манипулятора робота показывает текущее положение манипулятора робота, а ВкзатененныеВњ участки манипулятора робота показывают, по какой траектории манипулятор робота собирается перейти к контрольной точке, выбранной в левой части экрана.

Если текущее положение ЦТИ робота близко к пределам плоскости безопасности или плоскости срабатывания, или ориентация инструмента робота близка к пределу границы ориентации инструмента (см. [15.11\)](#page-182-0), будет отображен ближайший трехмерный предел границ. Обратите внимание, что при выполнении программы роботом, визуализация пределов границ будет отключена.

Пределы плоскости безопасности отображаются желтым и черным цветами с небольшой стрелкой, обозначающей перпендикуляр к плоскости — сторону плоскости, на которой разрешено позиционирование ЦТИ робота. Плоскости срабатывания отображаются синим и зеленым цветами с небольшой стрелкой, указывающей

на часть плоскости, на которой активны пределы нормального режима (см. [15.5\)](#page-176-0). Предел границы ориентации инструмента обозначается шаровым сектором с вектором, обозначающим текущую ориентацию инструмента робота. Внутренняя часть сектора является разрешенной областью ориентации инструмента (вектора).

Если целевой ЦТИ робота больше не находится вблизи предела, трехмерное представление перестает отображаться. Если ЦТИ нарушает или находится слишком близко к пределу границы, визуализация предела становится красного цвета.

Трехмерную модель можно увеличить и повернуть, чтобы выбрать более удобный угол обзора манипулятора робота. С помощью кнопок в правой верхней части экрана можно отключать различные графические компоненты трехмерной модели. Нажатие нижней кнопки переключает видимость ближайших пределов границ.

Показанные узлы движения зависят от выбранного узла программы. Если выбран узел Переместить, отобразится траектория движения, определенного этим перемещением. Если выбран узел Контрольная точка, на дисплее отобразятся следующие  $∼ 10$ этапов перемещения.

## 13.28 ВкладкаВҝСтруктураВњ

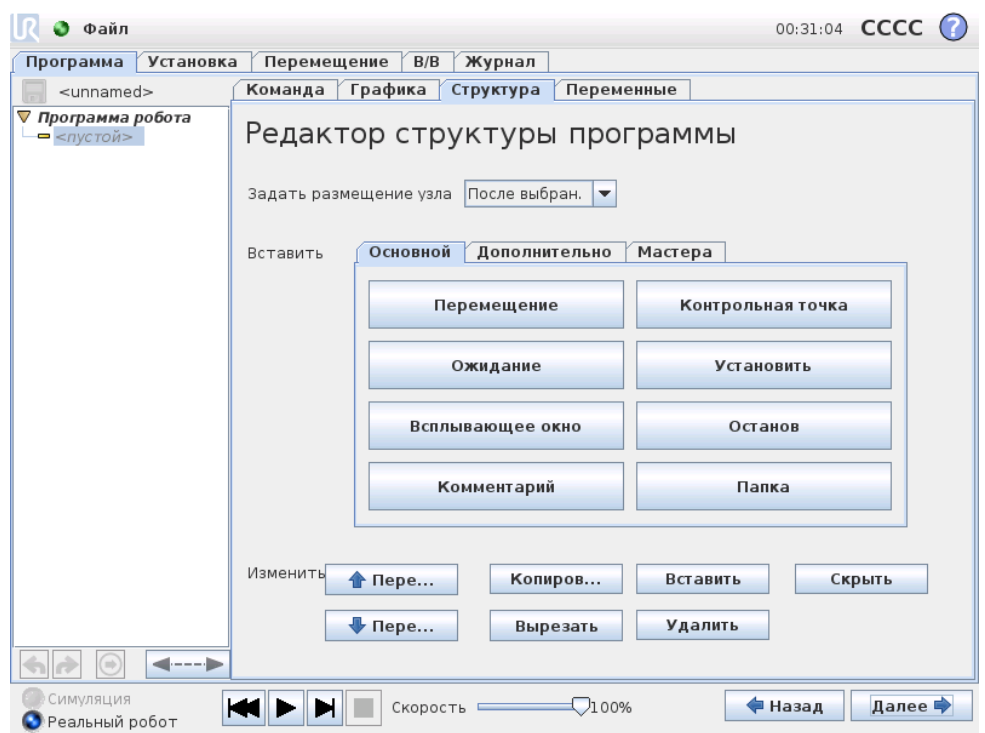

На вкладке структуры программы можно вставить, переместить, скопировать и удалить различные типы команд.

Чтобы вставить новые команды, выполните следующие действия:

- 1) Выберите существующую команду программы.
- 2) Укажите место для вставки новой команды: перед выбранной командой или после нее.

3) Нажмите кнопку типа команды, которую требуется вставить. Чтобы выполнить дополнительную настройку новой команды, перейдите на вкладку Команда.

Команды можно перемещать, клонировать и удалять с помощью кнопок в рамке редактирования. Если команда имеет подчиненные команды (рядом с командой изображен символ треугольника), все подчиненные команды также будут перемещены, клонированы или удалены.

В некоторых случаях команду не удастся вставить в требуемое место в программе. Контрольные точки должны быть включены в команду ВҝПереместитьВњ (не обязательно в первых строках). Команды ИначеЕсли и Иначе должны присутствовать после Если. Как правило, перемещение команд ИначеЕсли может привести к нарушению структуры программы. Для использования переменных сначала необходимо присвоить им значения.

## <span id="page-161-0"></span>13.29 Вкладка ВҝПеременныеВњ

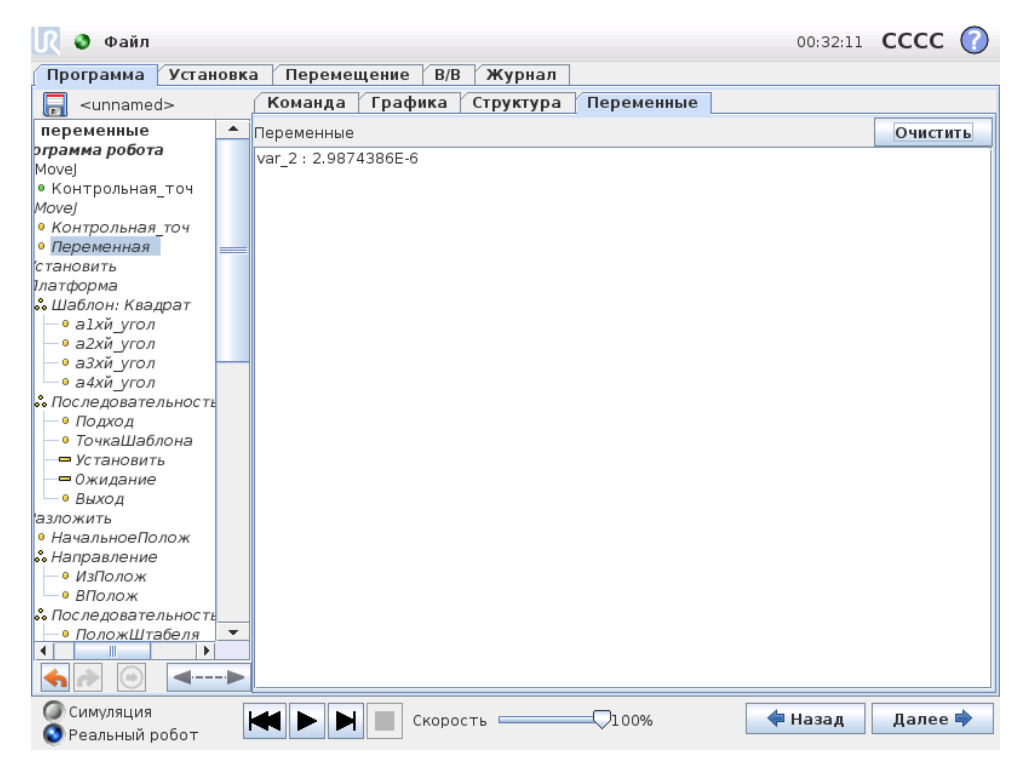

На вкладке ВҝПеременныеВњ отображаются актуальные значения переменных в выполняемой программе, а также хранится список переменных и их значений между выполнениями программы. Она отображается только тогда, задана информация для отображения на ней. Сортировка переменных осуществляется по их именам, в алфавитном порядке. Имена переменных при отображении на экране содержат не более 50 символов, а значения переменных — не более 500 символов.

#### 13.30 Команда: Инициализация переменных

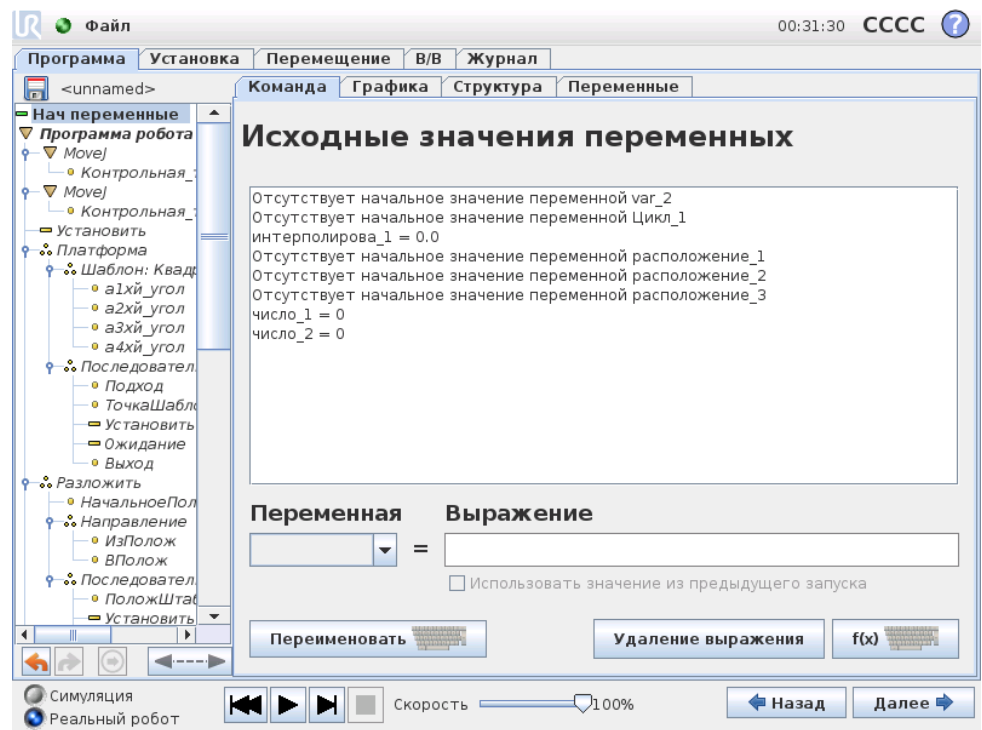

На этом экране можно настроить переменные до начала выполнения программы (и любых потоков).

Выберите переменную в списке переменных, щелкнув ее или введя в поле для выбора переменных. Для выбранной переменной можно ввести выражение, которое будет использоваться для установки значения переменной при запуске программы.

При установке флажка ВкПредпочтительно сохранять значения из последнего запускаВњ переменная будет инициализирована со значением, указанным на вкладке Переменные, как описано в разделе 13.29. Это позволит сохранить значения переменных между выполнениями программы. Переменная получит свое значение из выражения при первом запуске программы, а также после очистки вкладки значений.

Чтобы удалить переменную из программы, необходимо указать для нее пустое имя (только пробел).

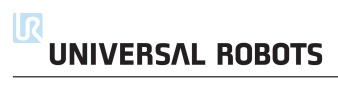

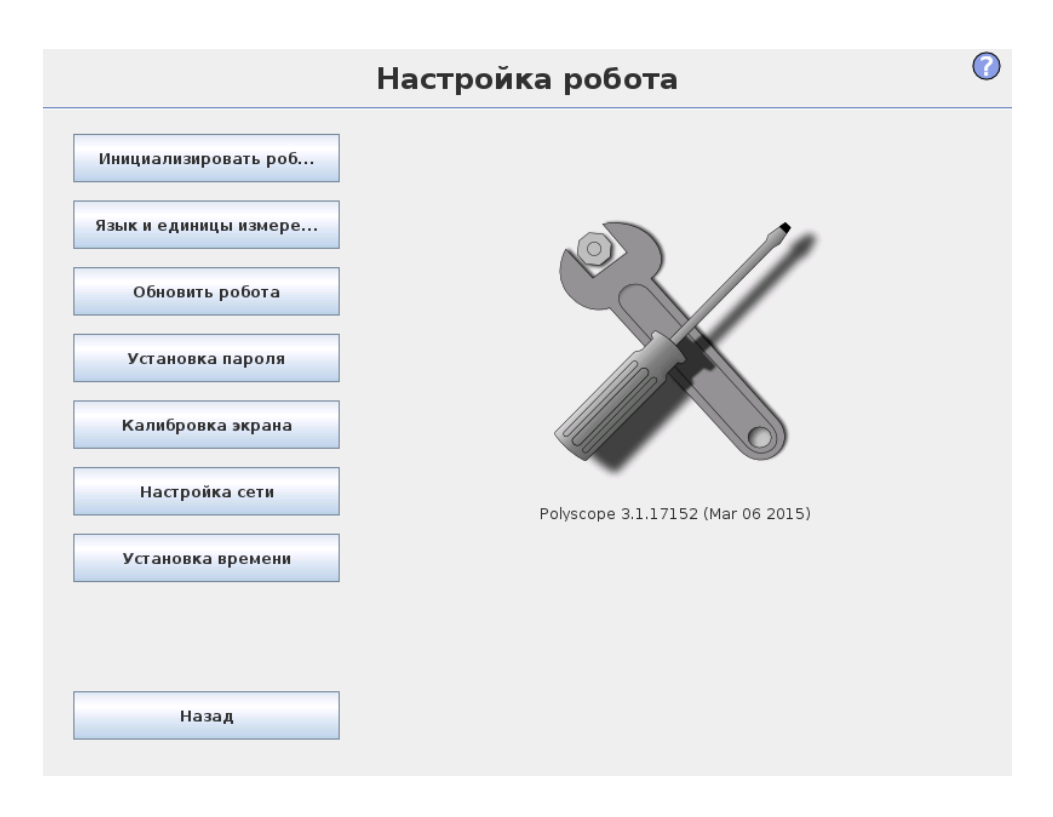

- Инициализировать робота Переход к экрану инициализации. См. [10.4.](#page-88-0)
- Язык и единицы измерения Конфигурирование языка и единиц измерения интерфейса пользователя, см. [14.1.](#page-164-0)
- Обновление робота Установка более новой версии программного обеспечения робота, см. [14.2.](#page-165-0)
- Установка пароля Возможность блокировки программируемой части робота от доступа лицами, у которых отсутствует пароль. См. [14.3.](#page-166-0)
- Калибровка экрана Калибровка ВҝсенсораВњ в сенсорном экране. См. [14.4.](#page-167-0)
- Настройка сети Переход к интерфейсу для настройки сети Ethernet для блока управления робота. См. [14.5.](#page-168-0)
- Настройка времени Установка времени и даты системы и конфигурирование форматов отображения часов, см. [14.6.](#page-169-0)
- <span id="page-164-0"></span>• Назад Переход к экрану приветствия.

## 14.1 Язык и единицы измерения

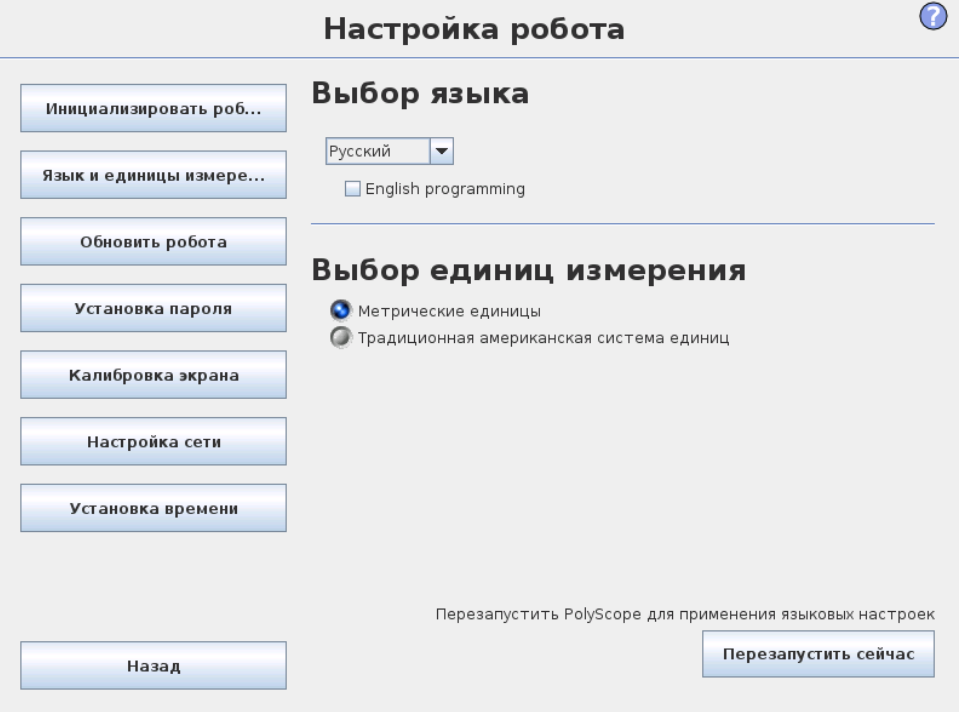

<span id="page-165-0"></span>Выбор языка и единиц измерения в PolyScope выполняется на данном экране. Выбранный будет использоваться для видимого текста на различных экранах PolyScope, а также для встроенной справки. Установите флажок ВкПрограммирование на англ. языкеВњ, чтобы использовать команды робота на английском языке. Чтобы это изменение вступило в силу, потребуется перезагрузить PolyScope.

## 14.2 Обновить робота

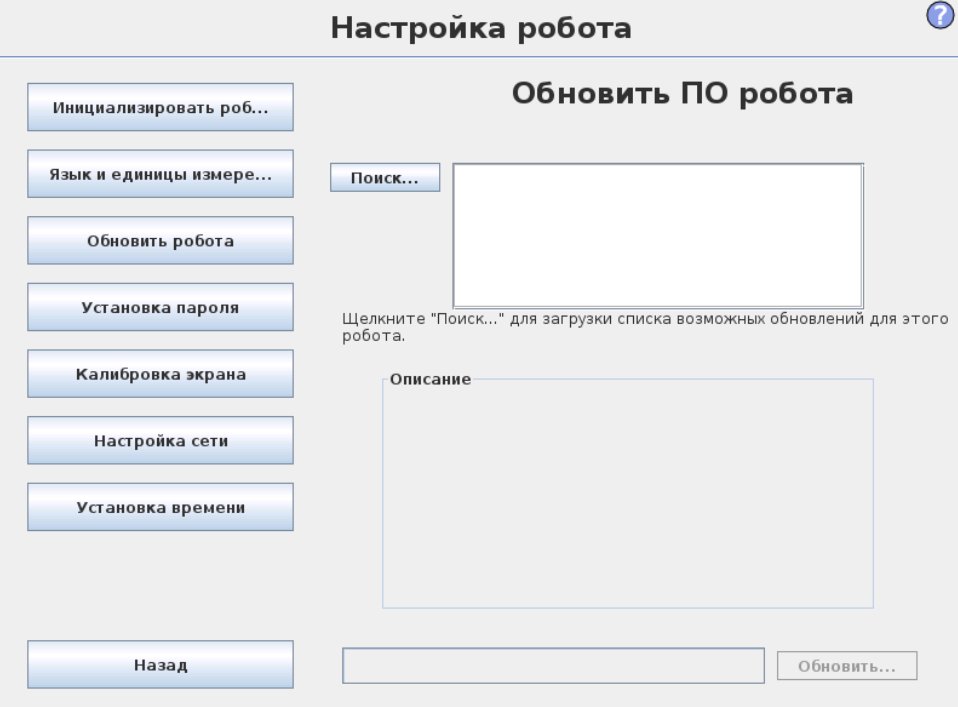

Обновления программного обеспечения можно установить с USB-накопителя. Вставьте USB-накопитель и нажмите Поиск, чтобы просмотреть его содержимое. Для выполнения обновления выберите файл, нажмите Обновить и следуйте инструкциям.

<span id="page-166-0"></span>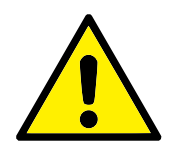

### ВНИМАНИЕ!:

Всегда выполняйте проверку программ после обновления ПО. Обновление может привести к изменению траекторий в программах. Для просмотра обновленных данных ПО нажмите кнопку Вҝ?Вњ, расположенную в правом верхнем углу графического интерфейса. Аппаратные требования остаются теми же и приведены в исходном руководстве.

## 14.3 Установка пароля

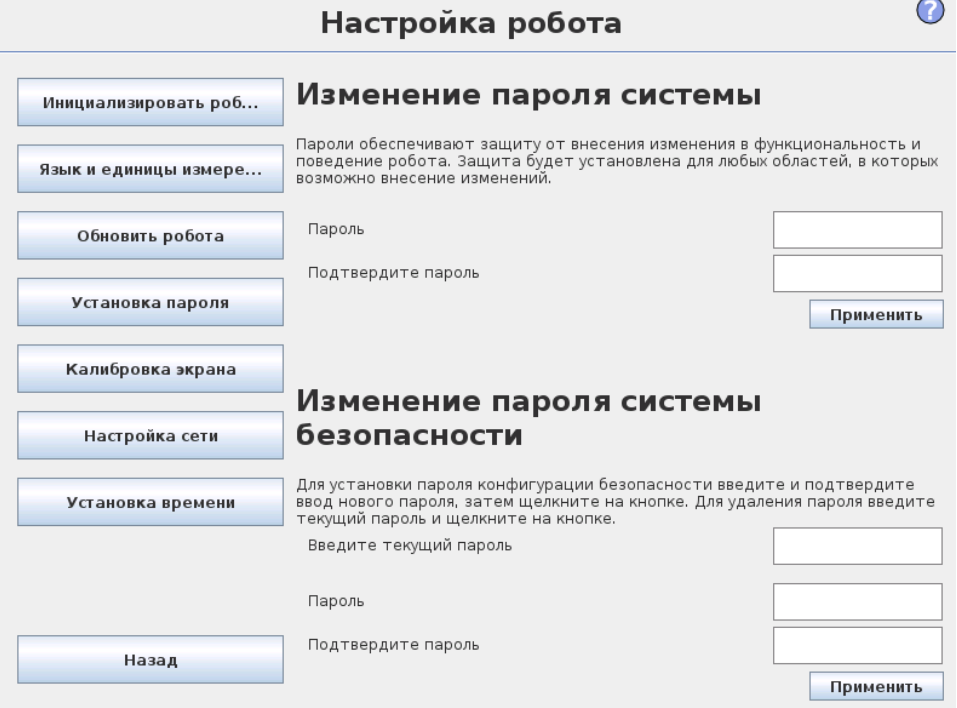

Поддерживается использование двух паролей. Первый пароль является необязательным системным паролем, который предназначен для предотвращения случаев несанкционированн изменения установки робота. В случае установки пароля системы программы можно будет загружать и выполнять без пароля, но для создания или изменения программ потребуется ввод пароля.

Второй пароль является обязательным паролем безопасности, ввод которого требуется для изменения конфигурации безопасности.

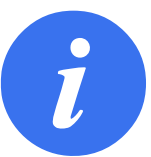

### ПРИМЕЧАНИЕ:

Для изменения конфигурации безопасности требуется задать пароль безопасности.

<span id="page-167-0"></span>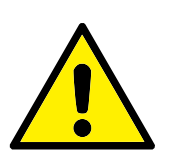

### ВНИМАНИЕ!:

Создайте пароль системы для предотвращения несанкционированного изменения установки робота.

## 14.4 Калибровка экрана

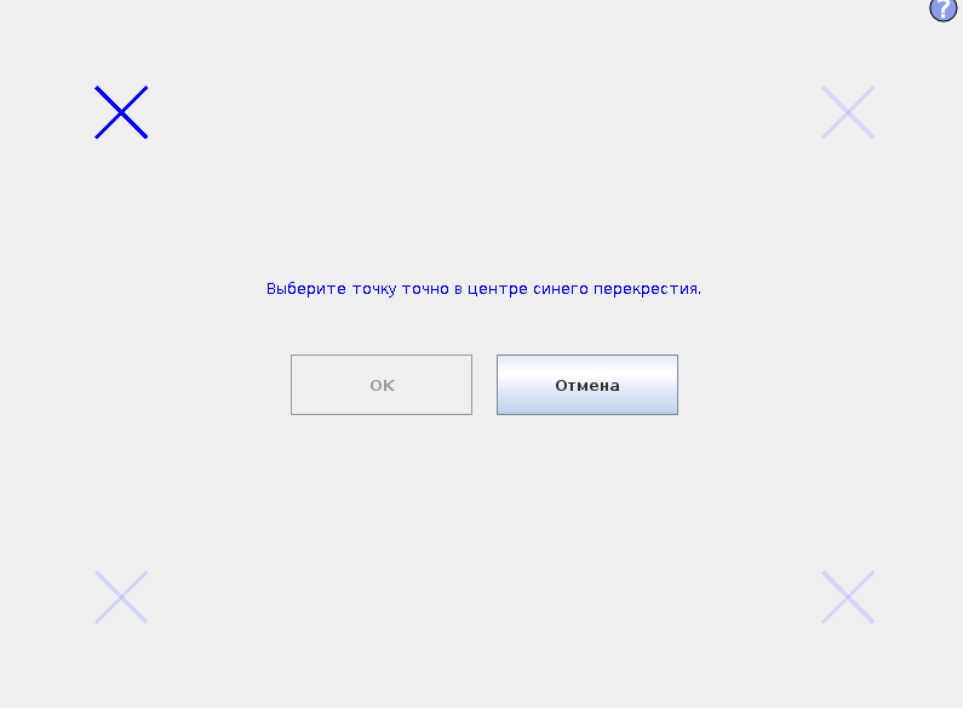

<span id="page-168-0"></span>Калибровка сенсорного экрана. Чтобы выполнить калибровку сенсорного экрана, следуйте указаниям на экране. Рекомендуется использовать заостренный неметаллический предмет, например, ручку с закрытым колпачком. Будьте терпеливы и аккуратны, чтобы правильно выполнить калибровку.

## 14.5 Настройка сети

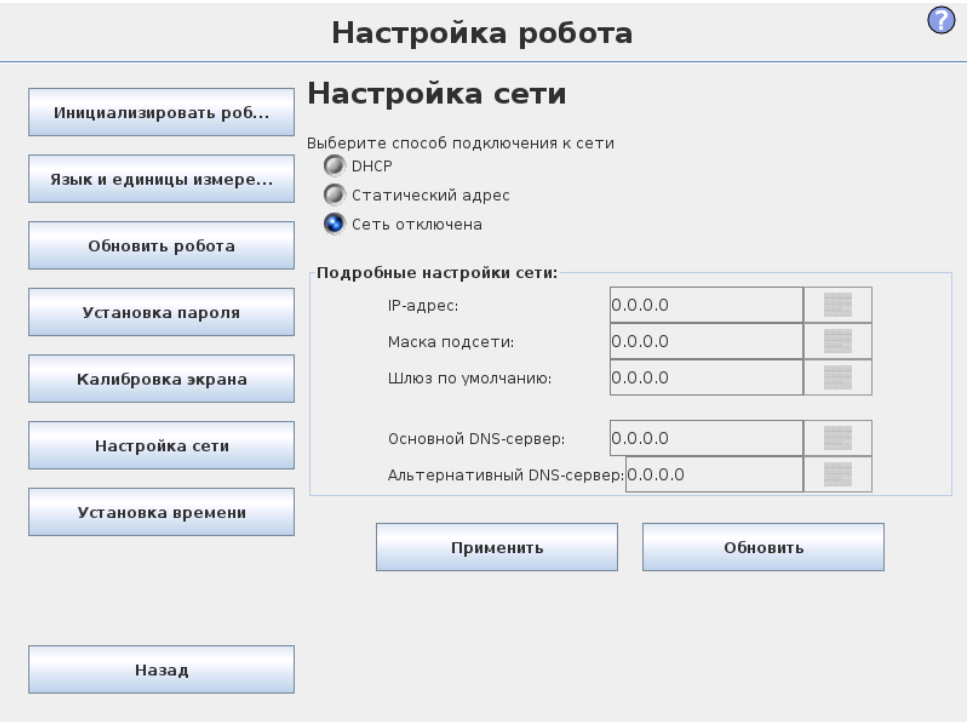

Панель для настройки сети Ethernet. Соединение Ethernet не требуется для выполнения основных функций робота, и по умолчанию отключено.

## <span id="page-169-0"></span>14.6 Установка времени

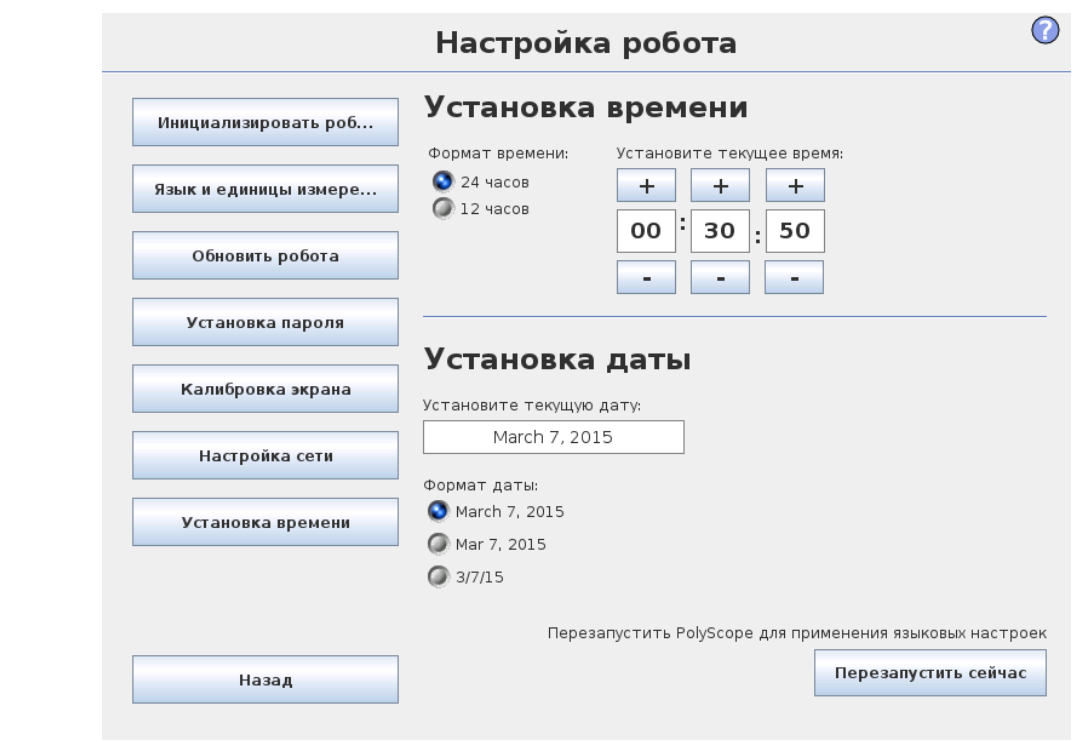

### $\overline{\mathsf{R}}$ UNIVERSAL ROBOTS

Установите системное время и дату и настройте форматы отображения часов. Часы отображаются в верхней части экранов Запустить программу и Программа робот. При касании часов кратко отобразится текущая дата. Чтобы это изменение вступило в силу, потребуется перезагрузить графический интерфейс пользователя. Робот оборудован комплексной системой безопасности. В зависимости от характеристик его рабочей зоны, необходимо выполнить установку настроек системы безопасности для гарантии безопасности всех работников и соседнего оборудования. Подробные сведения о системе безопасности см. вРуководство по установке оборудования. Переход к экрану Конфигурация безопасности можно выполнить с экрана Приветствие (см. 10.3) — для этого нажмите кнопку Программировать робота, выполните переход на вкладку Установка и коснитесь пункта Безопасность. Конфигурация безопасности защищена паролем, см. 15.7.

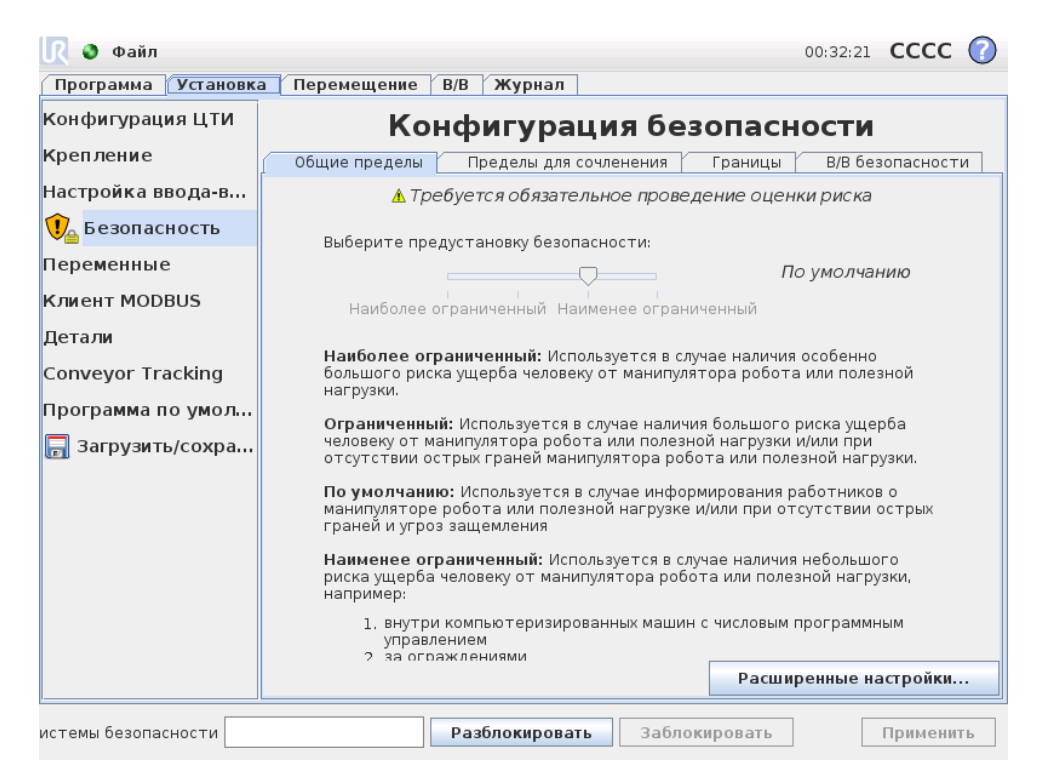

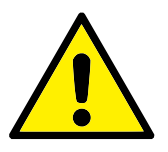

### ВНИМАНИЕ!:

- 1. Требуется обязательное проведение оценки риска.
- 2. Все настройки безопасности на данном экране и его вкладках должны быть установлены в соответствии с оценкой риска.
- 3. Сборщик должен удостовериться в том, что все изменения настроек безопасности выполняются в соответствии с оценкой риска.

Настройки безопасности состоят из ряда значений пределов, использующихся для ограничения перемещений манипулятора робота т настроек функций безопасности для настраиваемых входов и выходов. Они устанавливаются в следующих вкладках экрана безопасности:

- На вкладке Общие пределы содержатся максимальные ограничения следующих показателей манипулятора робота: усилие, мощность, скорость и момент. В случае наличия высокого риска удача человека или столкновения с частью его среды, данным настройкам необходимо присвоить малые значения. Если риск низкий, более высокие значения общих пределов обеспечивают более быстрое перемещение робота и приложение большего усилия к его среде. Более подробные сведения приведены в [15.9.](#page-178-0)
- Вкладка Пределы для сочленения содержит пределы скорости сочленения и положения сочленения. Пределы скорости сочленения определяют максимальную угловую скорость отдельных сочленений и предназначены для дальнейшего ограничения скорости манипулятора робота. Пределы положения сочленения определяют допустимый диапазон положений отдельных сочленений (в зоне сочленений). Более подробные сведения приведены в [15.10.](#page-181-0)
- Вкладка Границы предназначена для установки плоскостей безопасности (в прямоугольной системе) и границы ориентации инструменты для ЦТИ робота. Плоскости безопасности могут быть настроены как жесткие пределы положения ЦТИ робота, или как границы перехода между Нормальным и Ограниченным режимами (см. [15.5\)](#page-176-0)). Граница ориентации инструмента накладывает жесткий предел на ориентацию ЦТИ робота. Более подробные сведения приведены в [15.11.](#page-182-0)
- Вкладка Вводы/выводы безопасности предназначена для определения функций безопасности для настраиваемых входов и выходов (см. [12.2\)](#page-100-0). Например, Экстренный останов может быть настроен в качестве входа. Более подробные сведения приведены в [15.12.](#page-189-0)

#### Изменение конфигурации безопасности 15.1

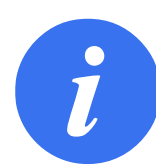

### ПРИМЕЧАНИЕ:

приведена Ниже рекомендуемая процедура изменения конфигурации безопасности:

- 1. Проведение оценки риска.
- 2. Настройка соответствующего уровня параметров безопасности  $(c_{\mathrm{M}})$ соответствующие директивы стандарты в нашем руководстве о настройке пределов безопасности).
- 3. Выполните проверку работы робота с установленными параметрами.
- 4. Добавьте следующий текст в руководство оператора: ВкПеред началом работы вблизи робота, убедитесь в том, что конфигурация безопасности соответствует ожидаемой. Для этого, к примеру, выполните проверку контрольной суммы в правом верхнем углу PolyScope (см. 15.4 в Руководство PolyScope). Вњ

#### 15.2 Синхронизация и ошибки конфигурации безопасности

Состояние действующей конфигурации и ее сравнение с загруженной в графический интерфейс установки робота, отображается значком щита рядом с текстом Безопасность в левой части экрана. Данные значки являются удобным индикатором текущего состояния. Их описание приведено ниже:

Конфигурация синхронизирована: Показывает, что установка графического интерфейса идентична действующей конфигурации безопасности. Изменения отсутствуют.

 $\mathbf{U}$ Конфигурация изменена: Показывает, что установка графического интерфейса отличается от действующей конфигурации безопасности.

При изменении конфигурации безопасности значок щита уведомит вас о применении текущих параметров.

В случае, если какое-либо текстовое поле на вкладке Безопасность содержит неверное значение, то конфигурация безопасности перейдет в состояние ошибки. Это отображается несколькими способами:

- Рядом с текстом Безопасность в левой части экрана отображается красный значок ошибки.
- Подвкладки с ошибками обозначаются красным значком ошибки в верхней части.
- Текстовые поля с ошибками обозначаются красным фоном.

При наличии ошибок и попытке перехода с вкладки Установка, отображается диалоговое окно со следующими вариантами:

- 1. Устранить проблемы и удалить ошибки. Отображается, когда красный значок ошибки больше не будет отображается рядом с текстом Безопасность на левой стороне экрана.
- 2. Вернуться к ранее примененной конфигурации безопасности. Это приведет к отмене всех изменений и продолжению работы.

В случае отсутствия ошибок и попытке перехода с вкладки, отображается диалоговое окно со следующими вариантами:

- 1. Применить изменения и выполнить перезапуск системы. Будут выполнено принятие изменений конфигурации безопасности и перезапуск системы. Примечание. Это не означает, что изменения были сохранены. Выключение робота в этот момент приведет к потере всех сделанных изменений установки робота, включая конфигурацию безопасности.
- 2. Вернуться к ранее примененной конфигурации безопасности. Это приведет к отмене всех изменений и продолжению работы.

## 15.3 Отклонения

В Конфигурации безопасности установлены физические пределы. Значения данных пределов не включают в себя отклонения: применимые отклонения отображаются рядом с полем. Система безопасности получает значения из полей ввода и определяет нарушение данных значений. Попытки манипулятора робота предотвратить нарушения системы безопасности приводят к защитному останову путем остановки выполнения программы при достижении значений пределов за вычетом отклонений. Обратите внимание, что программа может не выполнить движения, проходящие достаточно близко к пределам, например, робот может не развить точное значение максимальной скорости, заданной в качестве значения предела скорости сочленения или предела скорости ЦТИ.

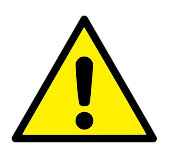

### ВНИМАНИЕ!:

Проведение оценки риска всегда должно осуществляться с использованием значений пределов без учета отклонений.

<span id="page-175-0"></span>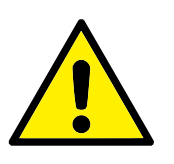

### ВНИМАНИЕ!:

Отклонения зависят от версии программного обеспечения. Обновление программного обеспечения может привести к изменению отклонений. Список изменений в каждой версии  $\Pi\Theta$ приведен в заметках к выпуску.

## 15.4 Контрольная сумма безопасности

Текст в правом верхнем углу экрана содержит краткое описание текущей конфигурации безопасности. Изменение текста также означает изменение конфигурации безопасности. Нажатие на контрольную сумму отображает сведения о текущей активной конфигурации безопасности.

## <span id="page-176-0"></span>15.5 Режимы безопасности

В обычных условиях (например, при отсутствии активного защитного останова), система безопасности работает в одном из следующих режимах безопасности, каждый из которых имеет соответствующий набор пределов безопасности:

Обычный режим: Режим безопасности, активный по умолчанию;

- Ограниченный режим: Режим активен в случае расположения центральной точки инструмента (ЦТИ) робота за пределам плоскости Ограниченного режима при срабатывании (см. [15.11\)](#page-182-0), или в случае его активации настраиваемым входом (см. [15.12\)](#page-189-0).
- Режим восстановления: В случае, если манипулятором робота нарушается один из данных режимов (например, Обычный или Ограниченный) и произошел останов категории 0, манипулятор робота будет запущен в режиме Восстановления. Данный режим позволяет выполнить ручную регулировку манипулятора робота до устранения всех нарушений. В данном режиме запуск программ робота не поддерживается.

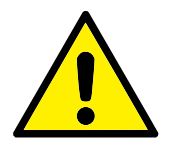

### ВНИМАНИЕ!:

Обратите внимание, что в режиме Восстановления отключены пределы для положения сочленения, положения ЦТИ и ориентации ЦТИ, поэтому следует соблюдать предосторожность при возврате манипулятора робота в границы пределов.

Подвкладки меню Конфигурация безопасности позволяют пользователю установить отдельные наборы пределов безопасности для Обычного и Ограниченного режимов. Пределы скорости и момента Ограниченного режима для инструмента и сочленений должны быть более строгими, чем для Обычного режима.

В случае нарушения предела безопасности из активного набора пределов, манипулятор робота выполняет останов категории 0. Если при включении манипулятора робота он уже находится в положении, нарушающим активный предел или границу безопасности, его запуск происходит в режиме Восстановления. Это позволяет вернуть манипулятор робота в границы пределов. В режиме Восстановления перемещение манипулятора робота ограничено фиксированным набором пределов, не настраиваемым пользователем. Подробнее о пределах режима Восстановления см. в Руководство по установке оборудования.

## 15.6 Режим свободного привода

При нахождении в режиме Свободный привод (см. [12.1.5\)](#page-99-0) и когда положение манипулятора робота приближается к определенному пределу, пользователь почувствует отталкивающую силу. Приложение силы происходит для пределов положения, ориентации и скорости ЦИТ робота и положения, и скорости сочленений.

Целью приложения нарастающей силы является информирование пользователя о том, что текущее положение или скорость близки к предельным значениям и предотвращение нарушения роботом данного предела. Однако в случае приложения пользователем достаточного усилия к манипулятору робота, возможно нарушение предела. Магнитуда силы возрастает по мере приближения манипулятора робота к пределу.

## <span id="page-177-0"></span>15.7 Защита паролем

Осуществляется блокировка всех параметров на данном экране (см. [14.3\)](#page-166-0) до ввода корректного пароля в текстовое поле белого цвета внизу экрана и нажатия кнопки Разблокировать. Возможно повторная блокировка экрана путем нажатия кнопки Заблокировать. Блокировка вкладки Безопасность осуществляется автоматически при переходе с экрана конфигурации безопасности. Блокировка параметров также обозначается значком замка рядом с текстом Безопасность в левой части экрана. Значок разблокировки отображается при разблокированных параметрах.

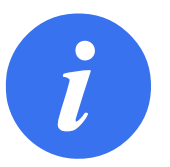

### ПРИМЕЧАНИЕ:

Обратите внимание, что питание манипулятора робота отключено при разблокированном экране конфигурации безопасности.

## <span id="page-177-1"></span>15.8 Применить

При разблокировании конфигурации безопасности на период внесения изменений питание манипулятора робота будет отключено. Питание манипулятора робота не может быть включено до принятия или отмены изменений. Ручное включение питания манипулятора робота выполняется только на экране инициализации. Перед переходом с вкладки установки необходимо выполнить принятие или отмену изменений. Данные изменения не вступят в силу до нажатия кнопки Применить и выполнения подтверждения. Подтверждение требует проведения визуальной проверки изменений манипулятора робота. В целях безопасности информация приведена в СИ. Пример диалога подтверждения приведен на рис[.15.8.](#page-177-1)

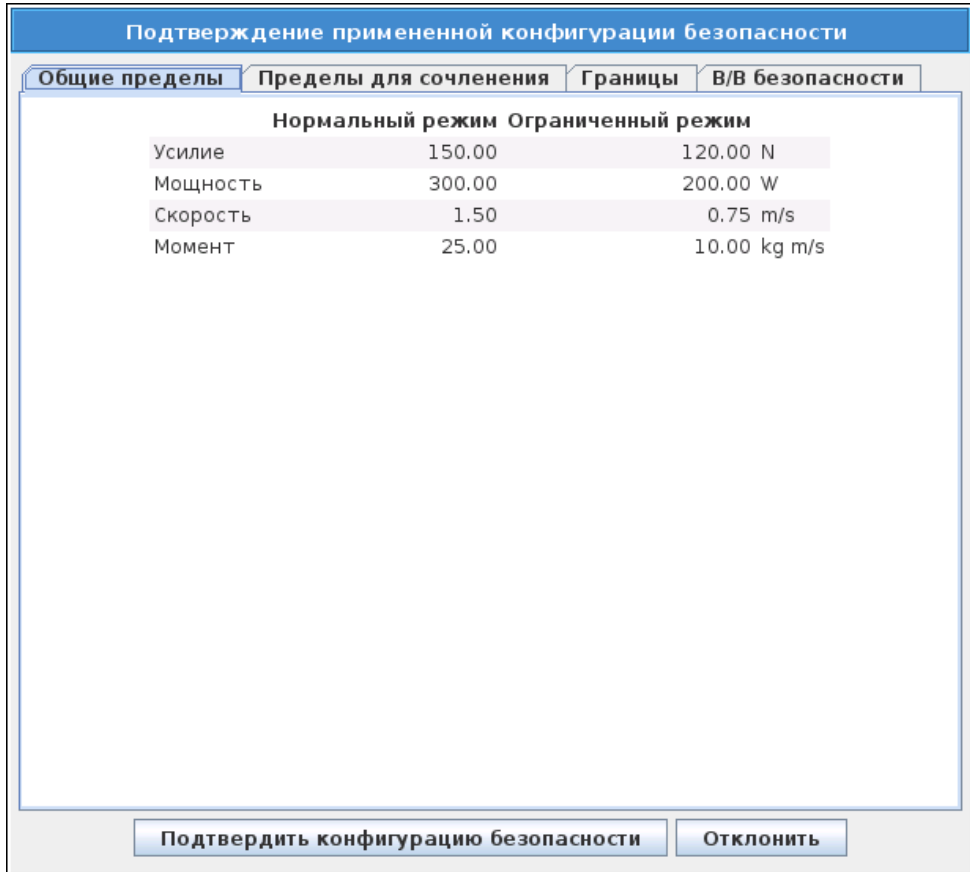

Также, при подтверждении происходит автоматическое сохранение изменений как часть текущей установки робота. Дополнительная информация о сохранении установки робота приведена в [12.5.](#page-103-0)

## <span id="page-178-0"></span>15.9 Общие пределы

Общие пределы безопасности предназначены для ограничения линейной скорости ЦТИ робота, в также усилия, которое он может прилагать к своей среде. Они состоят из следующих значений:

- Усилие: Предел максимального усилия, которое может прилагать ЦТИ робота к своей среде.
- Мощность: Предел максимальной механической работы, производимой роботом на свою среду, с учетом того, что полезная нагрузка является частью робота, а не среды.

Скорость: Предел максимальной линейной скорости ЦТИ робота.

Момент: Предел максимального момента манипулятора робота.

Существует два способа настройки общих пределов безопасности в установке; Основные настройки и Расширенные настройки, полное описание которых приведено ниже.

В процессе настройки общих пределов безопасности только определяют пределы для инструмента, а не общие пределы манипулятора робота. Это означает, что несмотря на наличие предела скорости, это не гарантирует, что на другие компоненты манипулятора робота будут распространяться такие же ограничения.

При нахождении в режиме Свободный привод (см. 12.1.5) и когда текущая скорость сочленения ЦТИ близки к пределу Скорости, пользователь почувствует отталкивающую силу, величина которой возрастает по мере приближения скорости к ее пределу. Приложение силы происходит когда текущая скорость составляет приблизительно 250 mm/s от предельной скорости.

Основные настройки На начальной подпанели общих пределов, отображаемой в качестве экрана по умолчанию, расположен ползунок, содержащий предопределенный набор значений для общих пределов Нормального и Ограниченного режимов:

- Наиболее ограниченный: Используется в случае наличия особенно большого риска ущерба человеку от манипулятора робота или полезной нагрузки.
- Ограниченный: Используется в случае наличия большого риска ущерба человеку от манипулятора робота или полезной нагрузки и/или при отсутствии острых граней манипулятора робота или полезной нагрузки.
- По умолчанию: Используется в случае информирования работников о манипуляторе робота или полезной нагрузке и/или при отсутствии острых граней и угроз защемления.
- Наименее ограниченный: Используется в случае наличия небольшого риска ущерба человеку от манипулятора робота или полезной нагрузки, например: внутри компьютеризированных машин с числовым программным управлением за ограждениями в труднодоступных местах

Данные режимы носят рекомендательный характер, необходимо проведение оценки риска.

Переключение к расширенным настройкам Если ни один из предопределенных наборов значений не подходит, нажмите кнопку Расширенные настройки... для открытия экрана расширенных настроек общих пределов.

Расширенные настройки
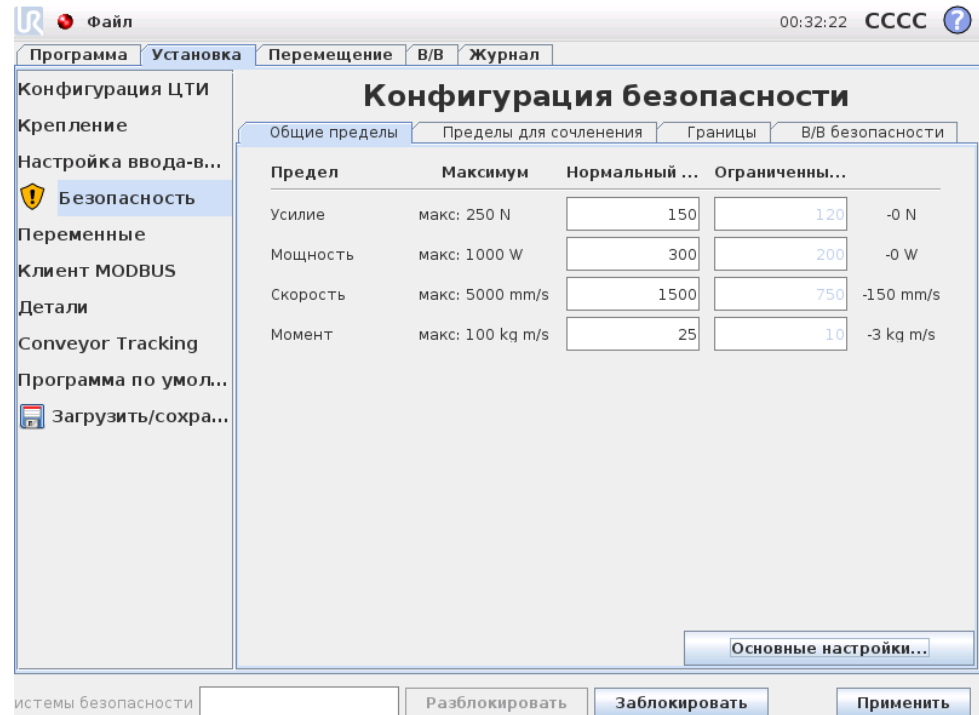

**IJ** 

**UNIVERSAL ROBOTS** 

В данном экране каждый из общих пределов, описанных в [15.9,](#page-178-0) может быть изменен независимо от других. Установка значения осуществляется касанием соответствующего текстового поля с последующим вводом значения. Наивысшее возможное значение для каждого из пределов приведено в колонке с названием Максимум. Предел усилия можно установить на значение от 100 N (50 N для UR3) и до 250 N, и предел мощности можно установить на значение от 80W и до 1000W,

Обратите внимание, что поля для пределов в Ограниченном режиме отключены входа (подробнее см. [15.11](#page-182-0) и [15.12\)](#page-189-0). Также, значения пределов для Скорости и Момента в Ограниченном режиме не должны превышать аналогичные значения для Нормального режима.

UR3) и до 250 N, и предел мощности можно установить на значение от 80 W и<br>
до 1000 W,<br>
Обратите внимание, что поля для пределов в Ограниченном режиме отключены<br>
когда не установлены настройки срабатывания плоскости безоп Отклонение и единица измерения для каждого предела приведены в конце соответствующей строки. В процессе работы программы происходит автоматическая регулировка скорости манипулятора робота с целью ее сохранения в интервале введенных значений за вычетом отклонения (см. [15.3\)](#page-175-0). Обратите внимание, что знак минуса, расположенный перед значением отклонения, означает только то, что значение отклонения необходимо вычесть из фактического введенного значения. После превышения роботом предела (без учета отклонения) система безопасности выполняет останов категории 0.

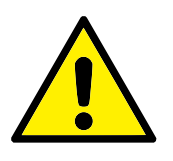

### ВНИМАНИЕ!:

Предел скорости распространяется только на ЦТИ робота, другие компоненты манипулятора робота могут двигаться с большей, по сравнению с заданной, скоростью.

Переключение к основным настройкам При нажатии кнопки Основные настройки... осуществляется возврат к экрану основных общих пределов и выполняется сброс всех значений общих пределов до настройки По умолчанию. В случае, если данное действие может привести к потере измененных значений, будет отображен диалог с подтверждением данного действия.

# 15.10 Пределы для сочленения

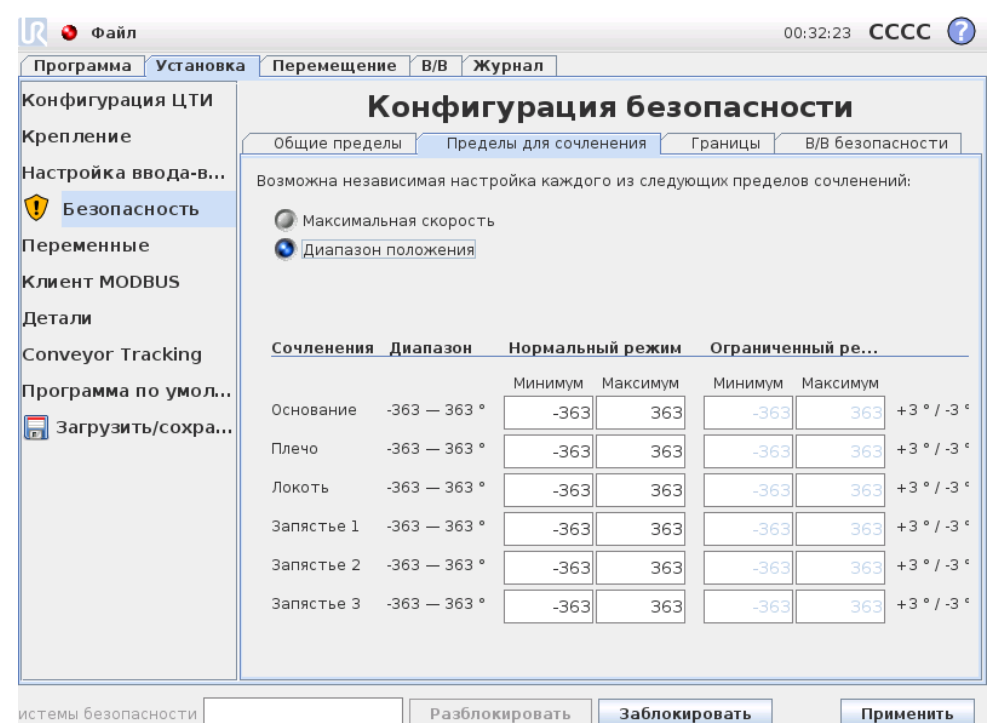

Пределы сочленений ограничивают движение отдельных сочленений в зоне сочленений, то есть они не принадлежат прямоугольной системе, а внутреннему (вращательному) положению сочленений и их скорости вращения. Кнопки-переключатели в верхней части подпанели позволяют независимо установить Максимальную скорость и Диапазон положения для сочленений.

При нахождении в режиме Свободный привод (см. [12.1.5\)](#page-99-0) и когда текущее положение или скорость сочленения близки к пределу, пользователь почувствует отталкивающую силу, величина которой возрастает по мере приближения сочленения к пределу. Приложение силы происходит когда скорость сочленения составляет приблизительно 20 ◦ /s от предельной скорости или положение сочленения составляет приблизительно 8 ◦ от предельного положения.

Максимальная скорость Значение данного параметра определяет максимальную угловую скорость каждого сочленения. Установка значения осуществляется касанием соответствующего текстового поля с последующим вводом значения. Наивысшее возможное значение приведено в колонке с названием Максимум. Ни одно из данных значений не может выходить за пределы отклонения.

Обратите внимание, что поля для пределов в Ограниченном режиме отключены когда не установлены настройки срабатывания плоскости безопасности и настраиваемого входа (подробнее см. [15.11](#page-182-0) и [15.12\)](#page-189-0). Также, значения пределов для Ограниченного режима не должны превышать аналогичные значения для Нормального режима.

Отклонение и единица измерения для каждого предела приведены в конце соответствующей строки. В процессе работы программы происходит автоматическая регулировка скорости манипулятора робота с целью ее сохранения в интервале введенных значений за вычетом отклонения (см. [15.3\)](#page-175-0). Обратите внимание, что знак минуса, расположенный перед значением отклонения, означает только то, что значение отклонения необходимо вычесть из фактического введенного значения. После превышения угловой скоростью сочленения введенного значения (без учета отклонения), система безопасности выполняет останов категории 0.

Диапазон положения Данный экран позволяет задать диапазон положений каждого сочленения. Установка значений осуществляется касанием соответствующего текстового поля с последующим вводом нижней и верхней границ положения сочленения. Введенные значения интервала должны находиться внутри значений, приведенных в колонке Диапазон и значение нижней границы не может превышать значения верхней границы.

Если Запястье 3 используется для приложений, требующих неограниченного количества оборотов в любом направлении, то отметьте опцию Неограниченные пределы для запястья 3.

Обратите внимание, что поля для пределов в Ограниченном режиме отключены когда не установлены настройки срабатывания плоскости безопасности и настраиваемого входа (подробнее см. [15.11](#page-182-0) и [15.12\)](#page-189-0).

Отклонение и единица измерения для каждого предела приведены в конце Отклонение и единица измерения для каждого предела приведены в конце<br>
соответствующей строки. Первое значение отклонение программы прерывается<br>
значения, второе — для максимального. Выполнение программы прерывается<br>
посл значения, второе — для максимального. Выполнение программы прерывается после того, как положение сочленения находится близко к границе диапазона, полученной в результате добавления первого отклонения к введенному минимальному значению и вычитания второго отклонения от введенного максимального значения, при продолжении его перемещения по прогнозируемой траектории. Обратите внимание, что знак минуса, расположенный перед значением отклонения, означает только то, что значение отклонения необходимо вычесть из фактического введенного значения. После превышения положением сочленения введенного диапазона (без учета отклонения), система безопасности выполняет останов категории 0.

# <span id="page-182-0"></span>15.11 Границы

На данной вкладке возможно настроить пределы границ и предел максимально допустимого отклонения ориентации инструмента робота. Также возможно задать плоскости, активирующие переход в Ограниченный режим.

Плоскости безопасности могут использоваться для ограничения допустимой рабочей зоны робота путем сохранения положения ЦТИ робота на корректной стороне заданных плоскостей и запрета прохождения сквозь них. Возможно задать до восьми плоскостей безопасности. Ограничение ориентации инструмента может

использоваться для обеспечения отклонения инструмента робота не более чем на заданную величину от заданной ориентации.

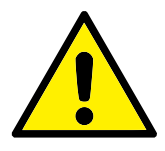

### ВНИМАНИЕ!:

Установка плоскостей безопасности позволяет создать пределы только для ЦТИ — они не являются общими пределами манипулятора робота. Это означает, что несмотря на наличие плоскости безопасности, это не гарантирует, что на другие компоненты манипулятора робота будут распространяться такое же ограничение.

Конфигурация каждого предела границы основана на функциях, заданных в текущей установке робота (см. [12.12\)](#page-114-0).

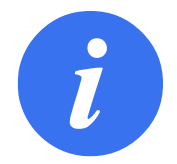

## ПРИМЕЧАНИЕ:

Настоятельно рекомендуется выполнить создание всех функций, необходимых для конфигурации требуемых пределов границ и присвоить им надлежащие имена перед изменением конфигурации безопасности. Обратите внимание, что поскольку питание манипулятора робота отключено при разблокированной вкладке Безопасность, функция Инструмент (которая содержит текущее положение и ориентацию ЦТИ робота), а также режим ВҝСвободный приводВњ (см. [12.1.5\)](#page-99-0) будут недоступны.

При нахождении в режиме Свободный привод (см. [12.1.5\)](#page-99-0) и когда текущее положение ЦТИ робота близко к плоскости безопасности или отклонение ориентации инструмента робота от необходимой ориентации близко к заданному максимальному отклонению, пользователь почувствует отталкивающую силу, величина которой возрастает по мере приближения ЦТИ к пределу. Приложение силы происходит когда ЦТИ находится приблизительно в 5 cm от плоскости безопасности или отклонение ориентации инструмента составляет приблизительно  $3°$  от заданного максимального отклонения.

Если плоскость настроена на переход робота в Ограниченный режим при срабатывании, то при ее пересечении манипулятором робота происходит переход в Ограниченный режим и применение настроек безопасности Ограниченного режима. Плоскости в режиме перехода подчиняются тем же правилам, что и обычные плоскости безопасности, за исключением того, что манипулятор робота могут проходить сквозь них.

## 15.11.1 Выбор границы для настройки

Панель Границы безопасности, расположенная в левой части закладки, используется для выбора предела границы для настройки.

Для настройки плоскости безопасности нажмите на один из восьми элементов панели. Если выбранная плоскость безопасности уже была настроена, соответствующее трехмерное представление плоскости выделяется в Трехмерном виде (см. [15.11.2\)](#page-184-0) справа от данной панели. Настройка плоскости безопасности выполняется в разделе Свойства плоскости безопасности (см. [15.11.3\)](#page-184-1) в нижней части закладки.

Нажмите элемент Граница инструмента для настройки предела ориентации инструмента робота. Настройка предела выполняется в разделе Свойства границы инструмента (см. [15.11.4\)](#page-188-0) в нижней части закладки.

Нажмите кнопку  $\bigcirc$  /  $\bigcirc$  для управления отображением трехмерной визуализации предела границы. В случае активного предела границ, обозначение режима безопасности (см. [15.11.3](#page-184-1) и [15.11.4\)](#page-188-0) выполняется одним из следующих значков  $\Box$  /  $\Box$  /  $\Box$  /  $\Box$ 

# <span id="page-184-0"></span>15.11.2 Трехмерная визуализация

Трехмерный вид отображает настроенные плоскости безопасности и предела границы ориентации для инструмента робота совместно с текущим положением манипулятора робота. Все настроенные элементы границ, с включенной видимостью (то есть с отображением значка  $\circledast$ ) в разделе Границы безопасности отображаются совместно с текущим выбранным пределом границ.

(Активные) пределы плоскости безопасности отображаются желтым и черным цветами с небольшой стрелкой, обозначающей перпендикуляр к плоскости сторону плоскости, на которой разрешено позиционирование ЦТИ робота. Плоскости срабатывания обозначаются синим и зеленым цветами. Небольшой стрелкой обозначена сторона плоскости, которая не вызывает переход в Ограниченный режим. Если плоскость безопасности была выбрана на панели слева от закладки, то происходит выделение соответствующего трехмерного представления.

Предел границы ориентации инструмента обозначается шаровым сектором с вектором, обозначающим текущую ориентацию инструмента робота. Внутренняя часть сектора является разрешенной областью ориентации инструмента (вектора).

В случае наличия настроенного, но неактивного предела границ ориентации инструмента, визуализация становится серого цвета.

Нажмите значок лупы, чтобы увеличить или уменьшить масштаб, или проведите пальцем по изображению, чтобы изменить вид.

## <span id="page-184-1"></span>15.11.3 Конфигурация плоскости безопасности

Раздел свойства плоскости безопасности в нижней части закладки содержит конфигурацию выбранной плоскости безопасности на панели Границы безопасности в верхней левой части закладки.

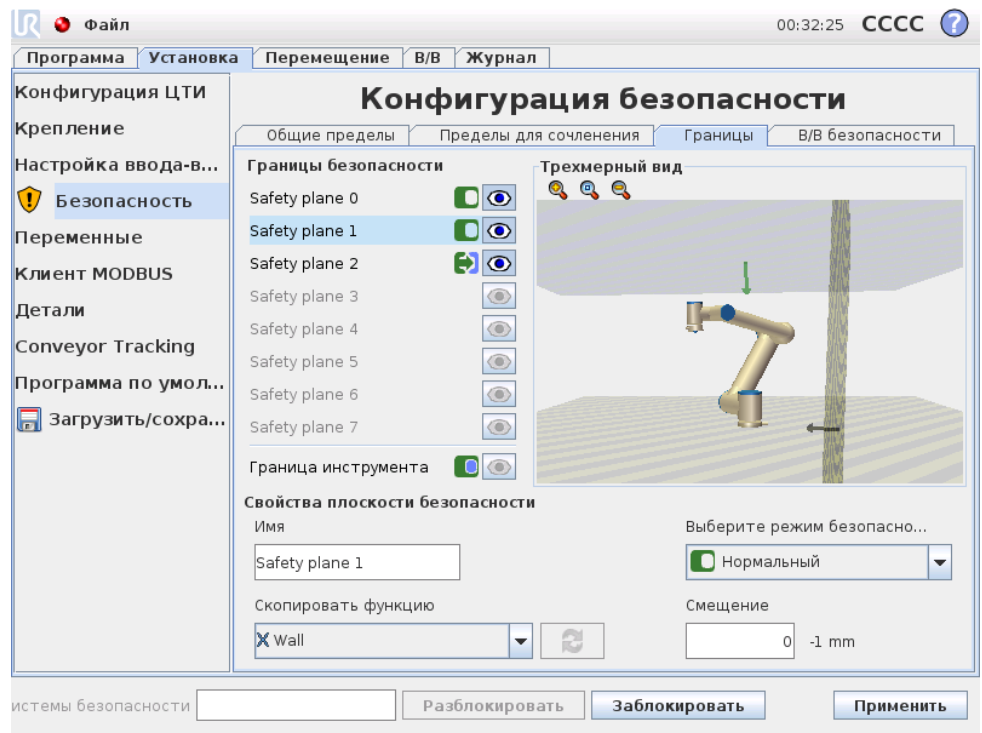

Имя Текстовое поле Имя позволяет пользователю присвоить имя выбранной плоскости безопасности. Изменение имени осуществляется касанием соответствующего текстового поля с последующим вводом значения.

Скопировать функцию Положение и перпендикуляр плоскости безопасности определяется с использованием функции (см. [12.12\)](#page-114-0) от текущей установки робота. Воспользуйтесь выпадающим списком в левой нижней части раздела Свойства плоскости безопасности для выбора функции. Доступны только функции типа точки и плоскости. Выбор элемента <Неопределено> очищает конфигурацию плоскости.

Ось z выбранной области будет указывать на неразрешенную зону и перпендикуляр плоскости будет указывать в противоположном направлении, за исключением случая, когда выбрана функция Основание, при котором перпендикуляр плоскости будут указывать в том же направлении. Если плоскость настроена в качестве плоскости Ограниченного режима при срабатывании (см. [15.11.3\)](#page-184-1), перпендикуляр к плоскости обозначает сторону плоскости, которая не вызывает переход в Ограниченный режим.

Необходимо отметить, что если плоскость безопасности была настроена путем выбора функции, происходит только копирование информации о положении в плоскость безопасности; плоскость не связана с данной функцией. Это означает, что при наличии изменений в положении или ориентации функции, использованной для настройки плоскости безопасности, обновление плоскости безопасности не будет выполнено автоматически. Признак изменения функции отображается значком  $\Lambda$ , расположенным над элементом выбора функции. Нажмите кнопку рядом с элементом выбора для обновления значений плоскости безопасности текущими значениями положения и ориентации функции. Значок А также

#### отображается если выбранная функция удалена из установки.

Безопасный режим Выпадающее меню справа на панели Свойств плоскости безопасности используется для выбора режима безопасности для плоскости безопасности и имеет следующие значения режимов:

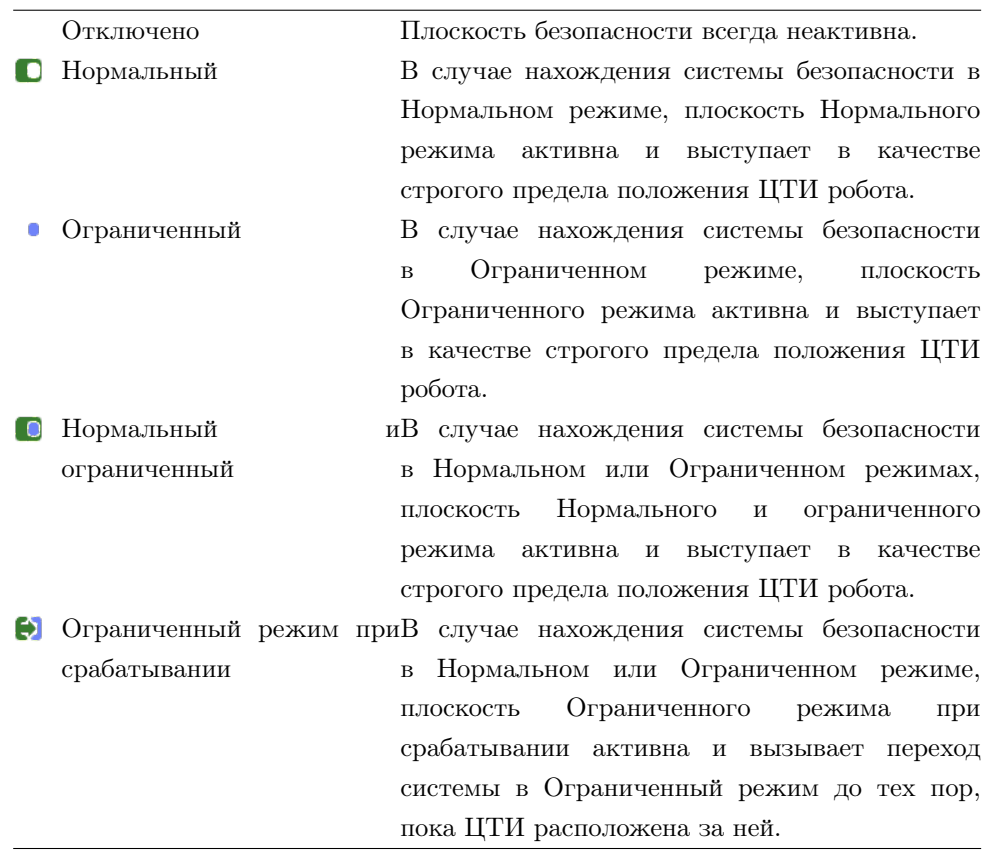

Выбранный режим безопасности обозначается значком в соответствующем элементе панели Границы безопасности. Если значение режима безопасности равно Отключен, отображения значка не происходит.

Смещение После выбора функции в выпадающем списке в левой нижней части панели Свойства панели безопасности, перенос плоскости безопасности может быть выполнен с помощью касания текстового поля Смещение в нижней части данной панели и ввода значения. Ввод положительного значения увеличивает доступную рабочую зону робота путем перемещения плоскости в противоположном направлении перпендикуляру плоскости, ввод отрицательного значения уменьшает доступную зону путем перемещения плоскости в направлении перпендикуляра плоскости.

Отклонение и единица измерения смещения для границы плоскости приведена справа от текстового поля.

Действие плоскостей строгого предела Выполнение программы прерывается когда положение ЦТИ планирует пересечь активную плоскость безопасности строгого предела за вычетом отклонения (см. [15.3\)](#page-175-0), при продолжении ее перемещения по прогнозируемой траектории. Обратите внимание, что знак минуса, расположенный перед значением отклонения, означает только то, что значение отклонения необходимо вычесть из фактического введенного значения. После превышения положения ЦТИ заданного предела плоскости безопасности (без учета отклонения) система безопасности выполняет останов категории 0.

Действие плоскостей Ограниченного режима при срабатывании В случае отсутствия активного защитного останова и система безопасности не находится в особом режиме Восстановления (см. [15.5\)](#page-176-0), она работает в Нормальном или Ограниченном режиме и перемещения манипулятора робота ограничены соответствующим набором пределов.

По умолчанию, система безопасности находится в Обычном режиме. Она переходит в Ограниченный режим в следующих ситуациях:

- a) Положение ЦТИ робота находится за плоскостью Ограниченного режима при срабатывании, то есть он располагается на стороне плоскости, противоположной направлению маленькой стрелки на визуализации плоскости.
- b) Настроена функция безопасности входного сигнала Ограниченного режима и входные сигналы имеют низкое значение (более подробно см. [15.12\)](#page-189-0).

В случае, когда ни одно из вышеперечисленных условий более не выполняется, система возвращается в Нормальный режим.

В случае, если переход из Нормального в Ограниченный режим вызван пересечением плоскости Ограниченного режима при срабатывании, то происходит смена набора пределов Нормального режима на набор пределов Ограниченного режима. Как только положение ЦТИ робота окажется на расстоянии не более 20 мм от плоскости Ограниченного режима при срабатывании (на стороне Нормального режима), начнут действовать менее строгие пределы Нормального и Ограниченного режимов в отношении каждого значения предела. После прохождения ЦТИ робота через плоскость Ограниченного режима при срабатывании, действие набора пределов Нормального режима прекращается и в действие вступает набор пределов Ограниченного режима.

В случае, если переход из Ограниченного в Нормальный режим вызван пересечением плоскости Ограниченного режима при срабатывании, то происходит смена набора пределов Ограниченного режима на набор пределов Нормального режима. После прохождения ЦТИ робота через плоскость Ограниченного режима при срабатывании, начнут действовать менее строгие пределы Нормального и Ограниченного режимов в отношении каждого значения предела. Как только положение ЦТИ робота окажется на расстоянии не более 20 мм от плоскости Ограниченного режима при срабатывании (на стороне Нормального режима), происходит смена набора пределов Ограниченного режима на набор пределов Нормального режима.

Если прогнозируемая траектория ЦТИ робота проходит через плоскость Ограниченного режима при срабатывании, манипулятор робота начнет замедляться даже до момента прохождения сквозь плоскость, если его скорость будет больше скорости сочленения, скорости инструмента или предела момента нового набора пределов. Обратите внимание, поскольку данные пределы должны быть более строгими

в наборе пределов Ограниченного режима, такое предварительное замедление может происходить только при переходе от Нормального к Ограниченному режиму.

<span id="page-188-0"></span>15.11.4 Конфигурация границы инструмента

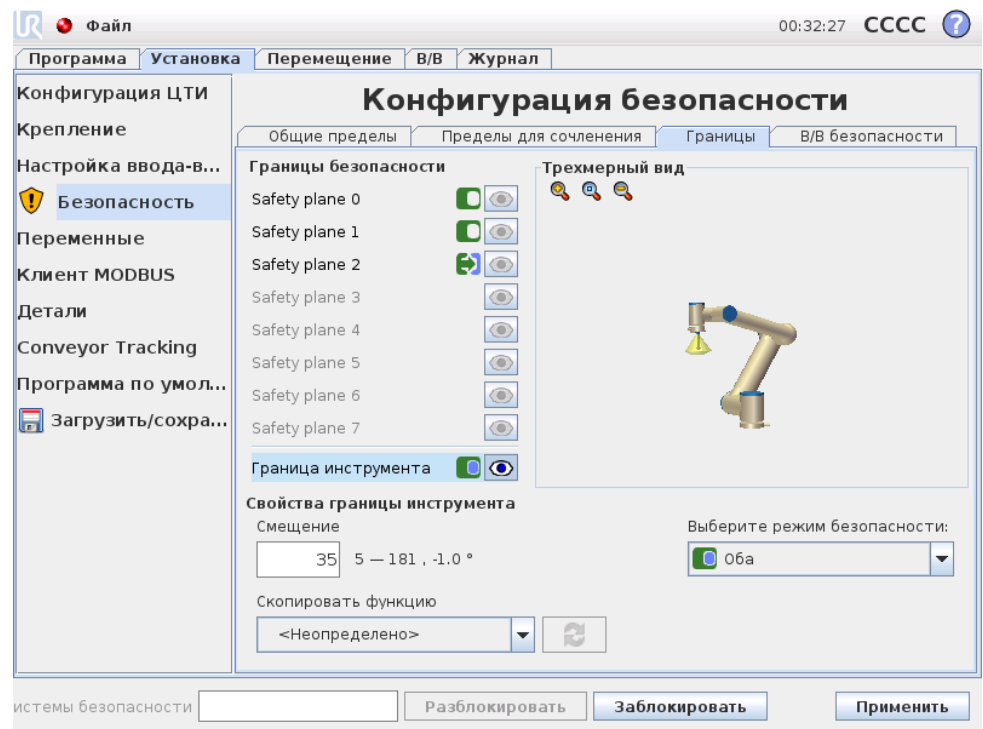

Панель Свойства границ инструмента в нижней части закладки позволяет задать предел ориентации инструмента робота, состоящего из необходимой ориентации инструмента и значения максимально допустимого отклонения от данной ориентации.

Смещение Текстовое поле Смещение отображает значение максимально допустимого отклонения ориентации инструмента от необходимой ориентации. Изменение значения осуществляется касанием текстового поля с последующим вводом нового значения.

Принятый диапазон значений совместно с отклонением и единицей измерения смещения отображаются рядом с текстовым полем.

Скопировать функцию Необходимая ориентация инструмента робота определяется с использованием функции (см. [12.12\)](#page-114-0) от текущей установке робота. Ось z выбранной функции будет использоваться в качестве необходимого вектора ориентации инструмента для данного предела.

Воспользуйтесь выпадающим списком в левой нижней части раздела Свойства границы инструмента для выбора функции. Доступны только функции типа точки и плоскости. Выбор элемента <Неопределено> очищает конфигурацию плоскости.

Необходимо отметить, что если предел был настроен путем выбора функции, происходит только копирование информации об ориентации в предел; предел не связан с данной функцией. Это означает, что при наличии изменений в положении или ориентации функции, использованной для настройки предела, обновление предела не будет выполнено автоматически. Признак изменения функции отображается значком , расположенным над элементом выбора функции. Нажмите кнопку рядом с элементом выбора для обновления значений предела текущим значением ориентации функции. Значок А также отображается если выбранная функция удалена из установки.

Безопасный режим Выпадающее меню справа на панели Свойства границ инструмента предназначено для выбора режима безопасности для предела границ ориентации инструмента. Доступны следующие значения:

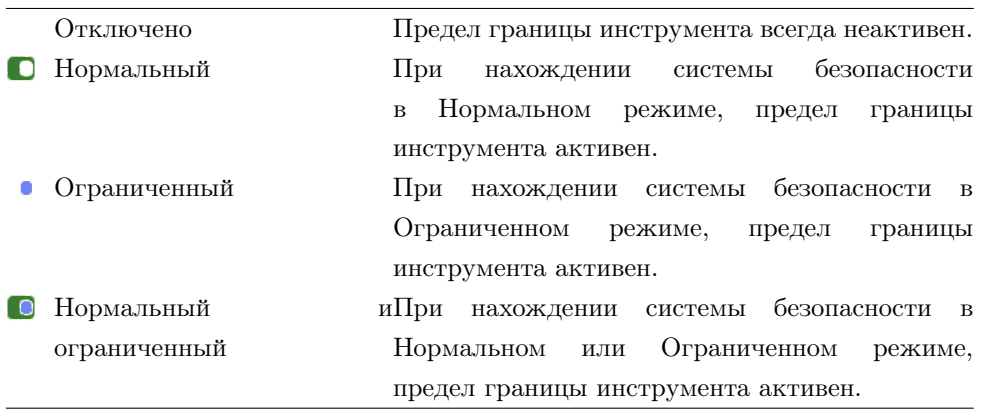

Выбранный режим безопасности обозначается значком в соответствующем элементе панели Границы безопасности. Если значение режима безопасности равно Отключен, отображения значка не происходит.

<span id="page-189-0"></span>Действие Выполнение программы прерывается когда смещения ориентации инструмента планирует превысить максимальное смещение за вычетом отклонения (см. [15.3\)](#page-175-0), при продолжении его перемещения по прогнозируемой траектории. Обратите внимание, что знак минуса, расположенный перед значением отклонения, означает только то, что значение отклонения необходимо вычесть из фактического введенного значения. После превышения роботом предела смещения ориентации инструмента (без учета отклонения) система безопасности выполняет останов категории 0.

# 15.12 Входы и выходы системы безопасности

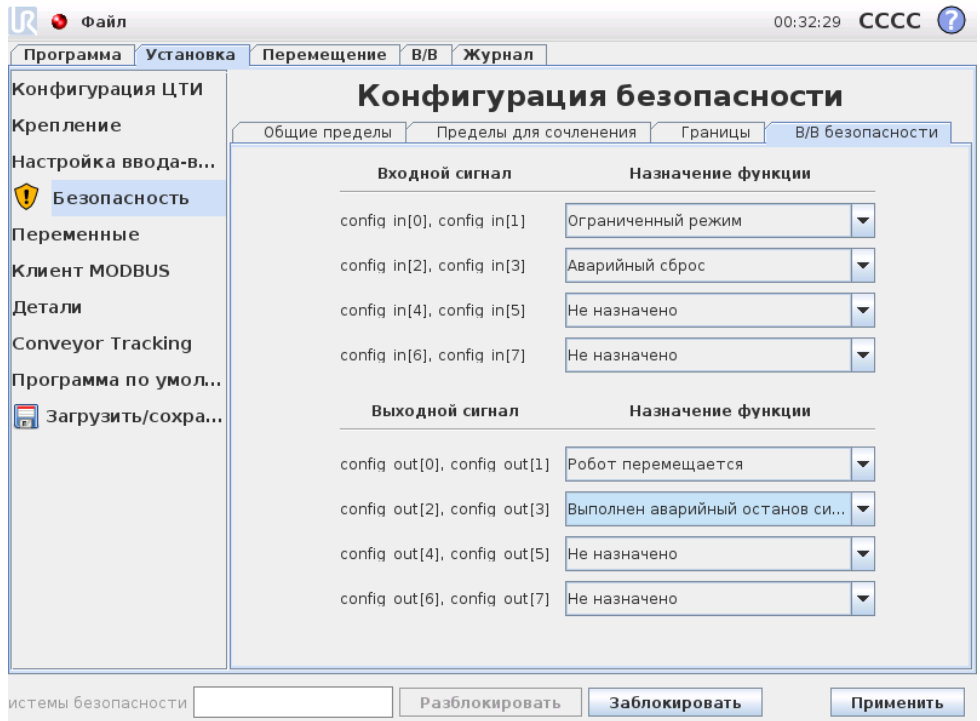

На данном экране осуществляется настройка Функций безопасности для настраиваемых входов и выходов. Настраиваемые входы и выходы разделены между входами и выходами и спарены, что позволяет предоставить каждой функции входы/выходы категории 3 и ПЛУ в целях безопасности (в случае отказа одного из входов/выходов).

Попытка выбора той же функции безопасности во второй раз удаляет из ранее заданной первой пары входов/выходов. Существуют 3 Функции безопасности для входных сигналов и 4 — для выходных сигналов.

Входные сигналы Для входных сигналов возможен выбор следующих Функций безопасности:

- выходами и спарены, что позволяет предоставить каждой функции входы/выходы категории 3 и ПЛУ в целях безопасности (в случае отказа одного из входов/выходов).<br>
Каждая Функция безопасности может контролировать только одну • Аварийный останов: Выбор данной функции позволяет иметь альтернативную кнопку аварийного останова в дополнение к расположенной на подвесном пульте обучения. Она обладает такой функциональностью, как и кнопка аварийного останова на подвесном пульте обучения при наличии подключенного устройства, совместимого с ISO 13850:2006.
	- Ограниченный режим: Все пределы безопасности могут быть использованы в двух режимах: Нормальный режим, в котором определяется конфигурация безопасности по умолчанию, и Ограниченный режим (более подробно см. [15.5\)](#page-176-0). При выборе данной функции безопасности входа, подача на входы низкого сигнала приводит к переходу системы безопасности в Ограниченный режим. В случае необходимости произойдет замедление манипулятора робота для соответствия требованиям набора пределов Ограниченного режима. В случае

сохранения нарушения манипулятором робота каких-либо пределов Ограниченного режима будет выполнен останов категории 0. Возврат в Обычный режим осуществляется таким же образом. Обратите внимание, что плоскости безопасности также могут вызывать переход в Ограниченный режим (более подробно см. [15.11.3\)](#page-184-1).

• Предохранительный сброс: Если Предохранительный останов подключен к входам/выходам безопасности, тогда возможно использование Предохранительного сброса для сохранения состояния предохранительного останова до срабатывания сброса. Манипулятор робота не будет перемещаться при нахождении в состоянии предохранительного останова.

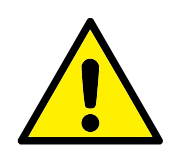

#### ВНИМАНИЕ!:

По умолчанию, функция входа Предохранительный сброс настроена для входных контактов 0 и 1. Их отключение приведет к предохранительному останову манипулятора робота после того, как на вход сигнала Предохранительного останова будет подано высокое значение. Другими словами, без входа Предохранительного останова, входы Предохранительного останова SI0 и SI1 (см. Руководство по установке оборудования) полностью определяют активность состояния предохранительного останова.

Выходные сигналы Для выходных сигналов возможен выбор следующих Функций безопасности: Все сигналы переходят в низкий режим после завершения состояния, вызвавшего высокий режим сигналов:

- Аварийный останов системы: Низкий сигнал подается при переходе системы безопасности в состояние Аварийного останова. В противном случае, она находится в состоянии высокого сигнала.
- Робот перемещается: Низкий сигнал подается, когда манипулятор робота находится в подвижном состоянии. Когда манипулятор робота находится в неподвижном положении, подается высокий сигнал.
- Робот не останавливается: При запросе останова манипулятора робота, с момента запроса до момента останова манипулятора пройдет некоторое время. В течение этого времени будет подаваться высокий сигнал. При движении манипулятора робота и отсутствия запроса останова или при нахождении манипулятора робота в остановленном состоянии, сигнал будет низким.
- Ограниченный режим: Отправляет низкий сигнал при переходе манипулятора робота в Ограниченный режим или в случае настройки входа безопасности на Ограниченный режим и низкого значения сигнала. В противном случае подается высокий сигнал.
- Не ограниченный режим: Данный режим является обратным Ограниченному режиму, описанному выше.

- Останов категории 0: Движение робота останавливается немедленным прекращением подачи питания на робот. Данное действие является неконтролируемым остановом, при котором робот может отклониться от запрограммированного пути по причине максимально быстрого останова сочленений. Данный защитный останов используется в случае превышения предела уровня безопасности или в случае неисправности компонентов системы управления, связанных с безопасностью. Более подробная информация приведена в EN ISO13850:2008 или IEC60204-1:2006.
- Останов категории 1: Останов робота осуществляется при включенном питании с последующим отключением питания после останова. Данное действие является контролируемым остановом, при котором робот продолжит движение по запрограммированному пути. Отключение питания осуществляется через секунду после достижения роботом состояния полной неподвижности. Более подробная информация приведена в EN ISO13850:2008 или IEC60204-1:2006.
- Останов категории 2: Данное действие является контролируемым остановом, при котором отключение питания робота не происходит. Полный останов робота может занять до одной секунды. Система управления безопасностью контролирует сохранение роботом положения останова. Более подробная информация приведена в IEC 60204-1:2006.
- Диагностический охват (ДО): является мерой эффективности диагностики, которая используется для достижения номинального уровня производительности. Более подробная информация приведена в EN ISO13849-1:2008.
- Сборщик-интегратор: Юридическое лицо, которое занимается разработкой окончательн  $g$ установки робота. Интегратор несет ответственность за проведение окончательной оценки риска и должен обеспечить соответствие окончательной установки местному законодательству и нормативным актам.
- СВОО: Среднее время до опасного отказа (СВОО) является расчетным значением на основе испытаний и используется для получения номинального уровня производительности. Более подробная информация приведена в EN ISO13849-1:2008.
- Оценка риска: Комплексный процесс определения всех рисков и их уменьшения до надлежащего уровня. Требуется выполнить документирование оценки риска. Более подробная информация приведена а ISO 12100.
- Уровень производительности: Уровень производительности (УП) представляет собой дискретный уровень, который используется для определения способности компонентов систем управления, связанных с безопасностью, выполнять функции безопасности в прогнозируемых условиях. ПЛУ относится ко второй наивысшей категории надежности, что обозначает чрезвычайную надежность выполнения функции безопасности. Более подробная информация приведена в EN ISO13849-1:2008.

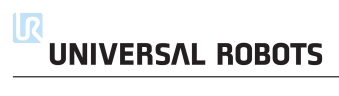